- <span id="page-0-0"></span>[Recherche d'opérations](#page-3-0)
- ▶ [Avant utilisation](#page-4-0)
- [Prise de vue](#page-5-0)
- [Visualisation](#page-6-0)
- [Utilisation des fonctions 3D](#page-7-0)
- [Utilisation des paramètres](#page-8-0) [MENU \(Prise de vue\)](#page-8-0)
- [Utilisation des paramètres](#page-9-0) [MENU \(Visualisation\)](#page-9-0)
- [Changement des réglages](#page-0-0)
- [Visualisation d'images sur un](#page-10-0) [téléviseur](#page-10-0)
- **[Utilisation avec votre ordinateur](#page-11-0)**
- **[Impression](#page-12-0)**
- [Dépannage](#page-13-0)
- **[Précautions/Sur cet appareil](#page-14-0)**

**[Sommaire](#page-15-0)** 

# Changement des réglages Changement des réglages

[Changement des réglages de l'appareil](#page-21-0)

#### Réglages prise de vue

[Format Film](#page-23-0) [Illuminat. AF](#page-24-0) **[Quadrillage](#page-25-0)** [Zoom numérique](#page-26-0) [Réduction bruit vent](#page-27-0) [Attén. yeux roug](#page-28-0) [Alerte yeux fermés](#page-30-0) [Inscrire date](#page-31-0) [Mise au pnt étendue](#page-32-0) [Bouton personnalisé](#page-33-0)

#### Réglages principaux

[Bip](#page-34-0) [Luminosité écran](#page-35-0) [Language Setting](#page-36-0) [Couleur d'affichage](#page-37-0) [Mode Démo](#page-38-0) [Initialiser](#page-39-0) [Guide fonct](#page-40-0) [Résolution HDMI](#page-41-0) [COMMANDE HDMI](#page-42-0) [Régl. connexion USB](#page-43-0) [Alimentation USB](#page-44-0) [Réglage LUN](#page-45-0) [Téléch musi](#page-46-0) [Musique vide](#page-47-0) [Réglage du GPS \(DSC-HX9V seulement\)](#page-48-0) [Data assistant GPS \(DSC-HX9V seulement\)](#page-50-0) **[TransferJet](#page-51-0)** [Eye-Fi](#page-53-0) [Économie d'énergie](#page-55-0) Outil Carte Mémoire/Outil Mémoire Interne

**[Formater](#page-56-0)** [Créer dos ENR.](#page-57-0) [Chg doss ENR.](#page-58-0) [Supprim. doss ENR](#page-59-0) **[Copier](#page-60-0)** [Numéro de fichier](#page-61-0)

# Réglages horloge

[Réglage zone](#page-62-0)

file:///C:/...0Files%20%28x86%29/Sony/Sony%20Digital%20Imaging%20User%20Guide/DSC-HX9/contents/08/index.html[02/09/2011 09:28:12]

#### [Première page](#page-2-0) > Changement des réglages

[Régl. date&heure](#page-64-0) [AJU auto horloge \(DSC-HX9V seulement\)](#page-65-0) [AJU auto zone \(DSC-HX9V seulement\)](#page-66-0)

Copyright 2011 Sony Corporation

▲ Haut

# <span id="page-2-1"></span><span id="page-2-0"></span>[Guide de l'utilisateur du Cyber-shot](#page-2-0) **[Imprimer](javascript:void(0);)** and Imprimer and Imprimer and Imprimer and Imprimer and Imprimer

#### Première page

- [Recherche d'opérations](#page-3-0)
- ▶ [Avant utilisation](#page-4-0)
- [Prise de vue](#page-5-0)
- [Visualisation](#page-6-0)
- [Utilisation des fonctions 3D](#page-7-0)
- [Utilisation des paramètres](#page-8-0) [MENU \(Prise de vue\)](#page-8-0)
- [Utilisation des paramètres](#page-9-0) [MENU \(Visualisation\)](#page-9-0)
- [Changement des réglages](#page-0-0)
- [Visualisation d'images sur un](#page-10-0) [téléviseur](#page-10-0)
- **[Utilisation avec votre ordinateur](#page-11-0)**
- **[Impression](#page-12-0)**
- [Dépannage](#page-13-0)
- **[Précautions/Sur cet appareil](#page-14-0)**

[Sommaire](#page-15-0)

# DSC-HX9/HX9V Guide de l'utilisateur

Utilisez ce manuel si vous rencontrez des problèmes ou avez des questions sur l'appareil.

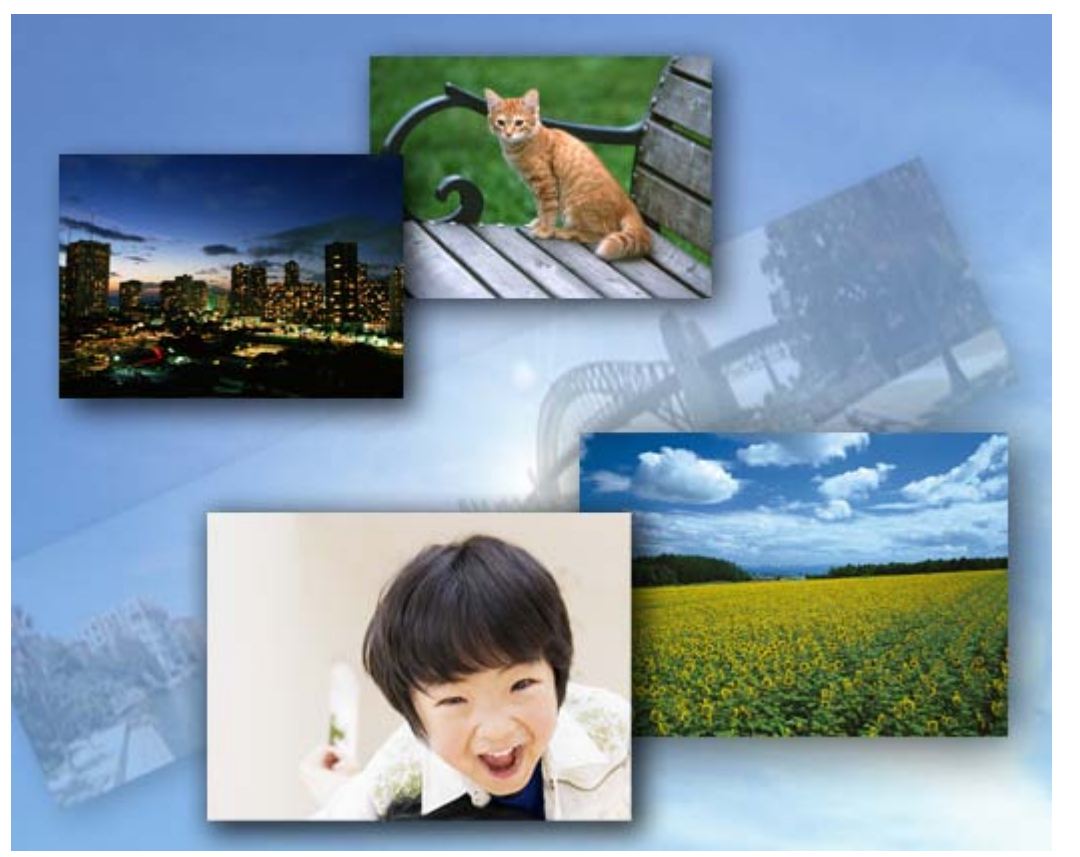

# **Cyber-shot**

▲ [Haut](#page-2-1)

<span id="page-3-0"></span>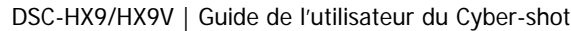

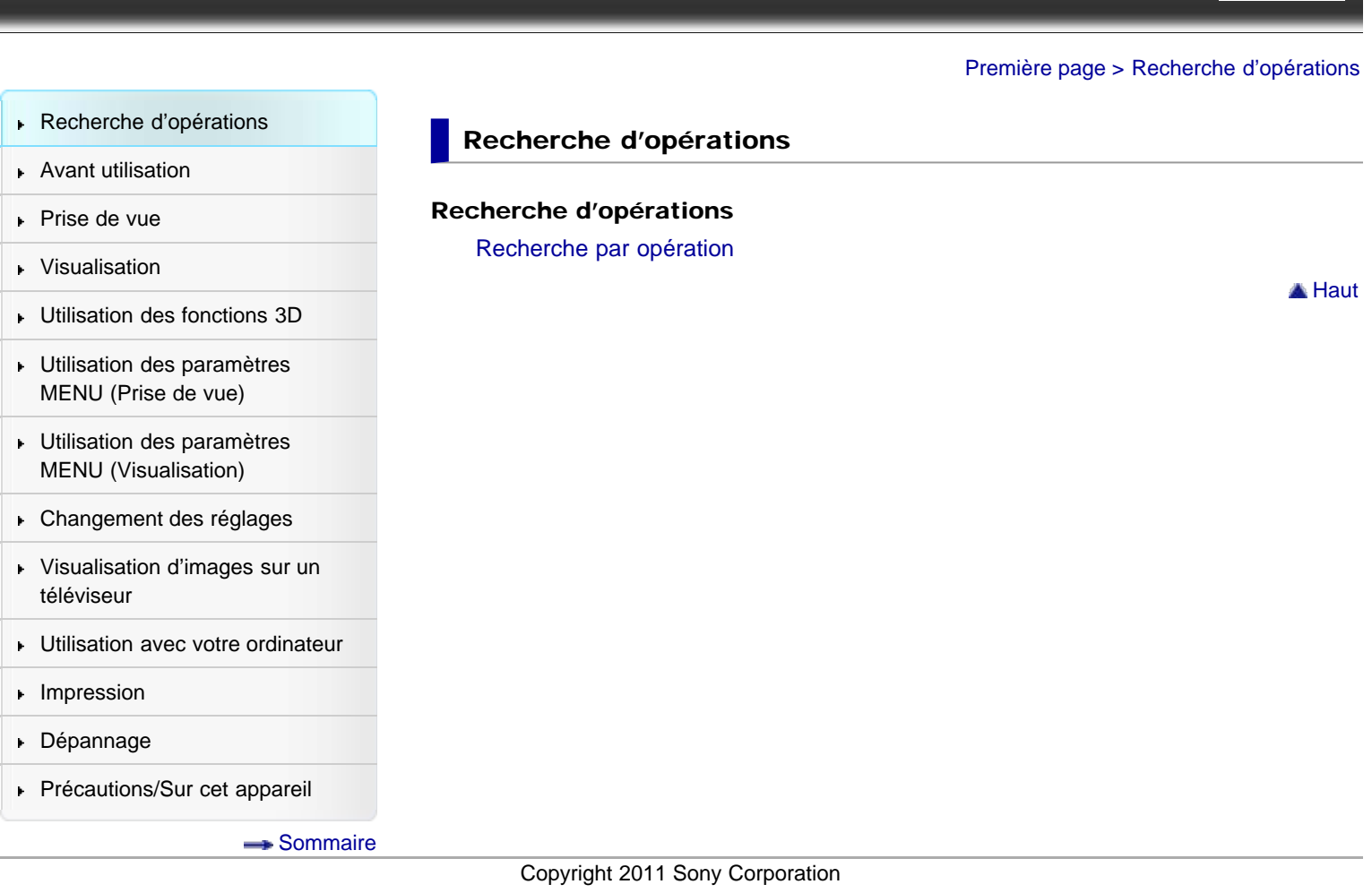

[Guide de l'utilisateur du Cyber-shot](#page-2-0) **[Imprimer](javascript:void(0);)** International Australia et al. Imprimer

- 
- 
- 

**[Sommaire](#page-15-0)** 

Copyright 2011 Sony Corporation

file:///C:/...0Files%20%28x86%29/Sony/Sony%20Digital%20Imaging%20User%20Guide/DSC-HX9/contents/02/index.html[02/09/2011 09:28:16]

<span id="page-4-0"></span>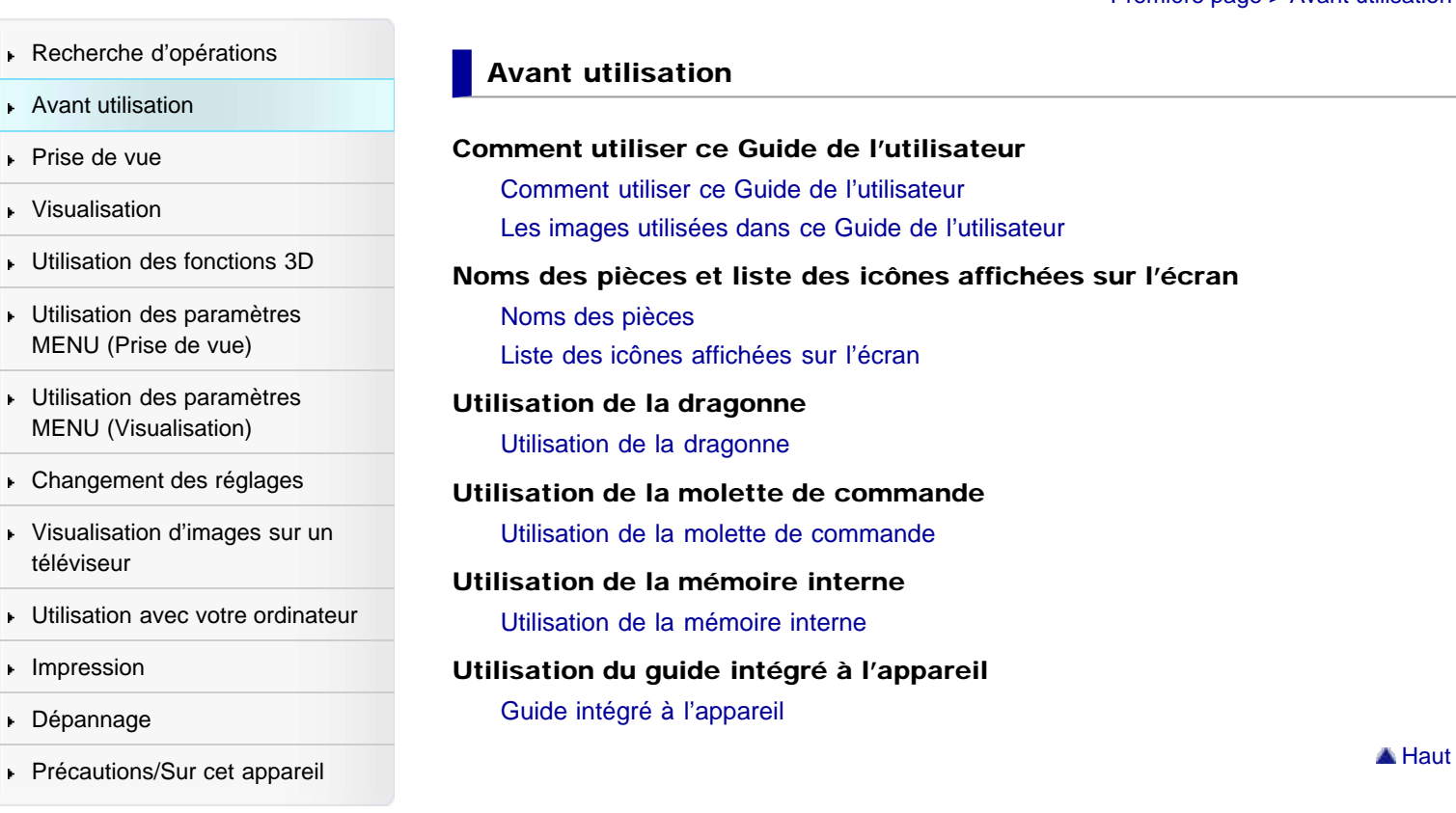

[Première page](#page-2-0) > Avant utilisation

[Première page](#page-2-0) > Prise de vue

<span id="page-5-1"></span><span id="page-5-0"></span>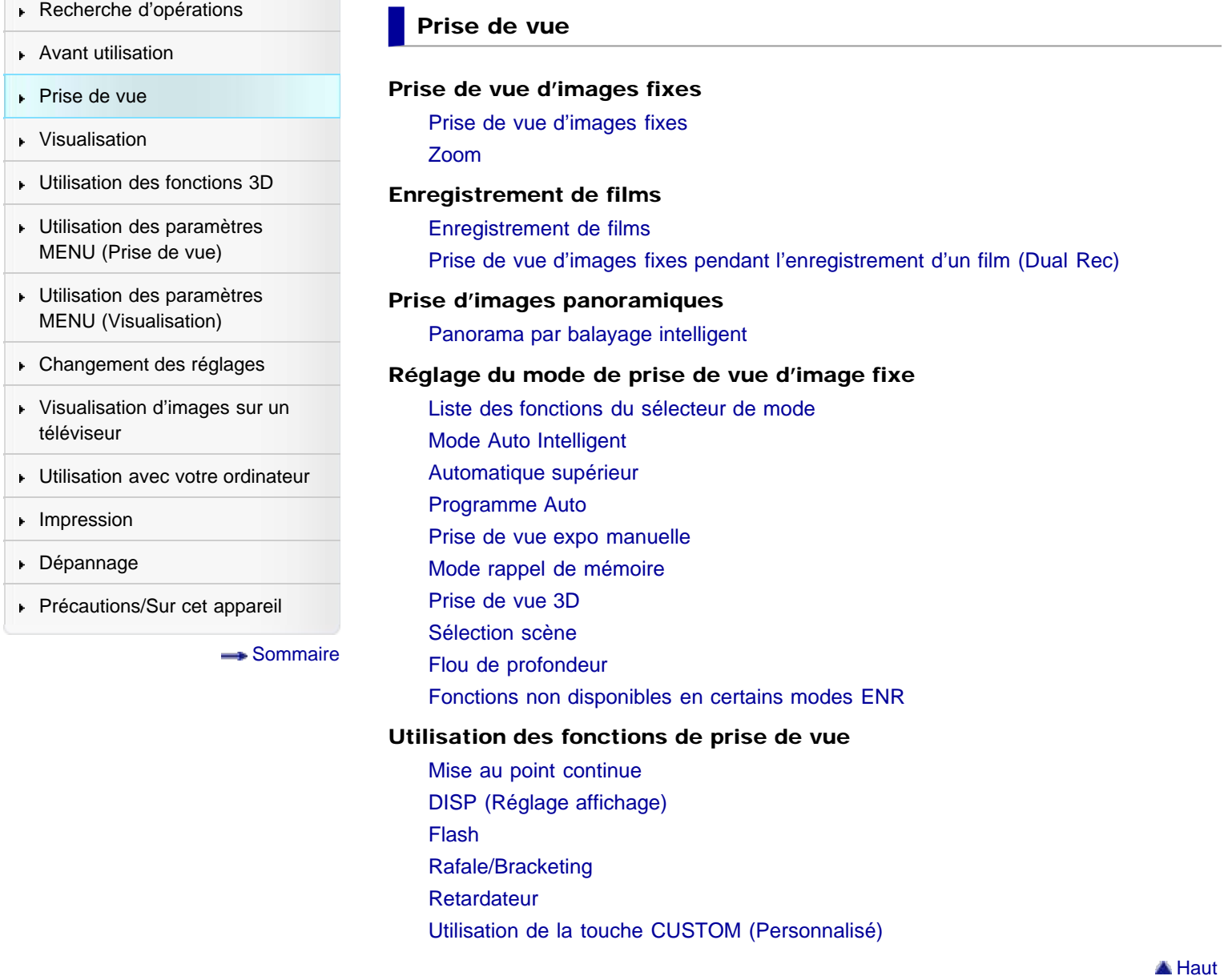

<span id="page-6-1"></span><span id="page-6-0"></span>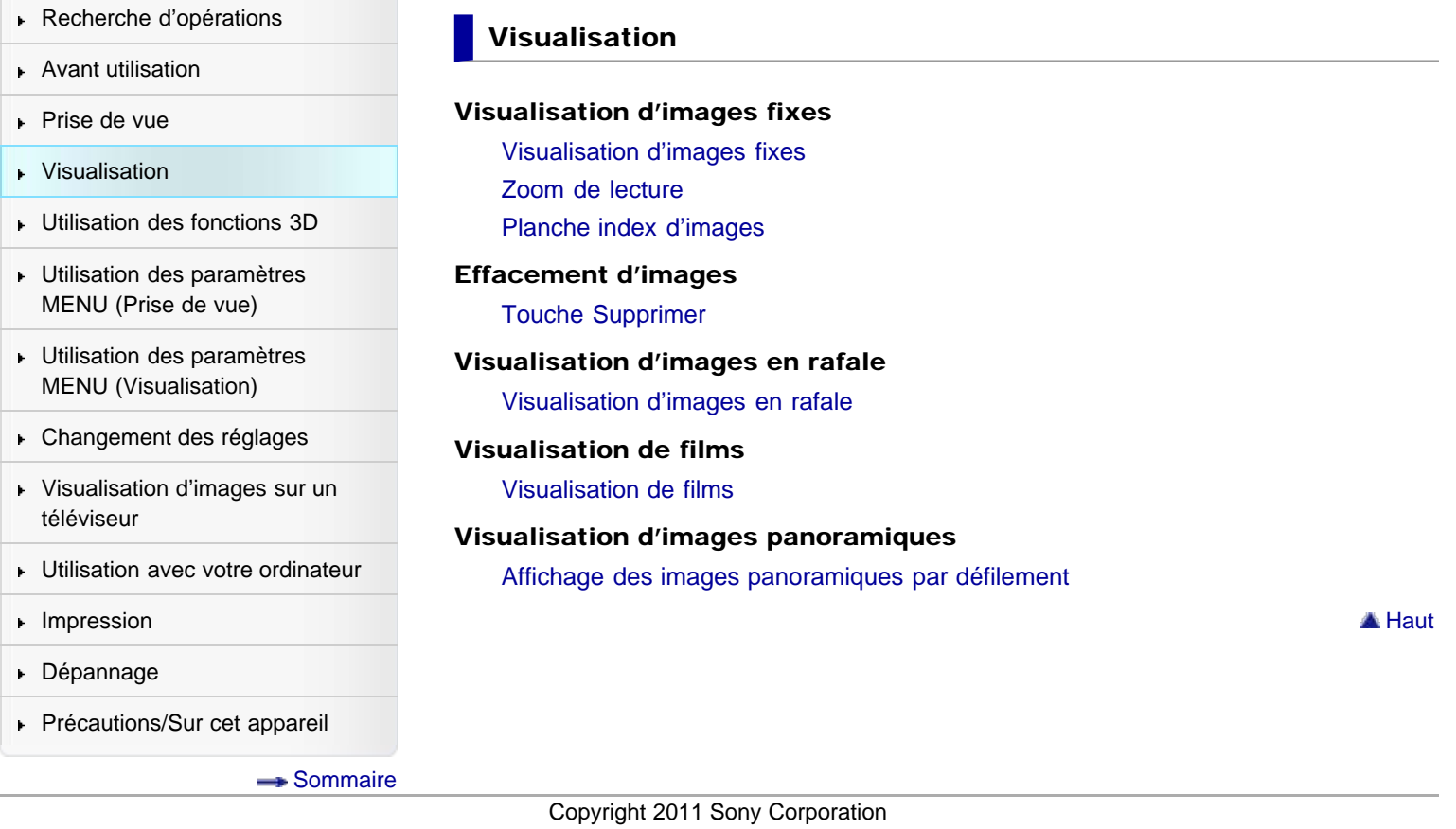

[Première page](#page-2-0) > Visualisation

<span id="page-7-1"></span><span id="page-7-0"></span>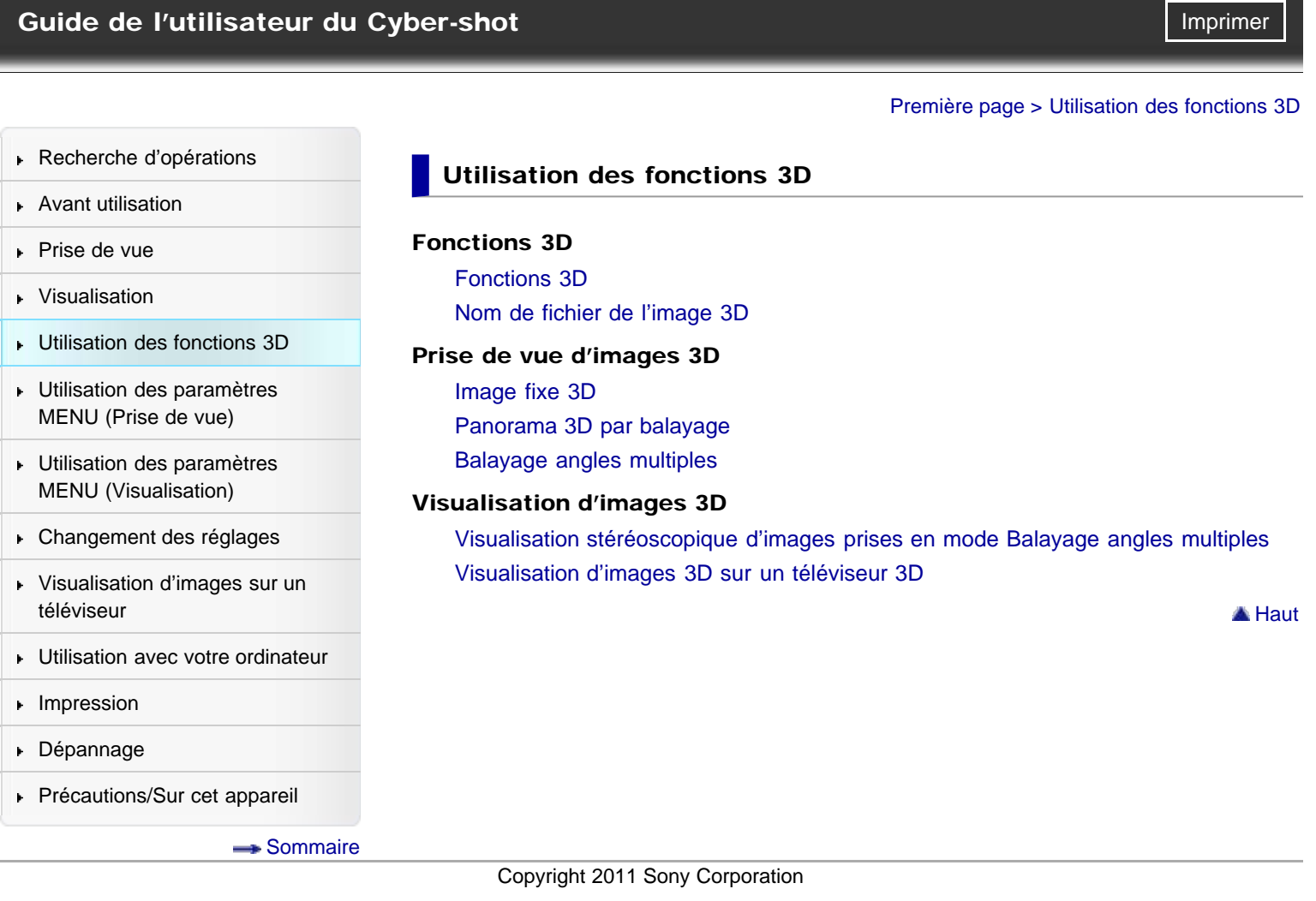

[Première page](#page-2-0) > Utilisation des paramètres MENU (Prise de vue)

- <span id="page-8-1"></span><span id="page-8-0"></span>[Recherche d'opérations](#page-3-0)
- ▶ [Avant utilisation](#page-4-0)
- [Prise de vue](#page-5-0)
- [Visualisation](#page-6-0)
- [Utilisation des fonctions 3D](#page-7-0)
- [Utilisation des paramètres](#page-8-0) [MENU \(Prise de vue\)](#page-8-0)
- [Utilisation des paramètres](#page-9-0) [MENU \(Visualisation\)](#page-9-0)
- [Changement des réglages](#page-0-0)
- [Visualisation d'images sur un](#page-10-0) [téléviseur](#page-10-0)
- **[Utilisation avec votre ordinateur](#page-11-0)**
- **[Impression](#page-12-0)**
- [Dépannage](#page-13-0)
- **[Précautions/Sur cet appareil](#page-14-0)**

**[Sommaire](#page-15-0)** 

# Utilisation des paramètres MENU (Prise de vue)

Utilisation des paramètres MENU (Prise de vue) [Utilisation des paramètres MENU \(Prise de vue\)](#page-147-0)

# [Scène Enreg. film](#page-148-0) [Prise de vue 3D](#page-149-0) [Sélection scène](#page-150-0) [Mode rappel de mémoire](#page-153-0) [Mode Facile](#page-154-0) [Effet de flou](#page-156-0) [Taille image fixe/Taille d'image panoramique](#page-157-0) [Qualité du film/Taille film](#page-160-0)

Paramètres MENU (Prise de vue)

- [EV](#page-162-0)
- [ISO](#page-163-0) [Bal blanc](#page-165-0)
- [Réglage balance des blancs](#page-167-0)
- [Mise au P](#page-169-0)
- [Mode de mesure](#page-172-0)
- [Intervalle PdV en rafale](#page-173-0)
- [Réglages bracketing](#page-174-0)
- [Reconnaissance de scène](#page-175-0)
- [Effet peau douce](#page-177-0)
- [Détection de sourire](#page-178-0)
- [Sensibilité sourire](#page-180-0)
- [Détection de visage](#page-181-0)
- [Mode couleur](#page-183-0)
- [Saturation des couleurs](#page-185-0)
- **[Contraste](#page-186-0)**
- [Netteté](#page-187-0)
- [Attén. yeux fermés](#page-188-0)
- [SteadyShot film](#page-189-0)
- [Information position \(DSC-HX9V seulement\)](#page-190-0)
- [Enregistrer réglage](#page-192-0) [Guide intégré à l'appareil](#page-194-0)

### Liste MENU de prise de vue

[Paramètres MENU non disponibles en certains modes ENR](#page-195-0)

▲ [Haut](#page-8-1)

<span id="page-9-1"></span><span id="page-9-0"></span>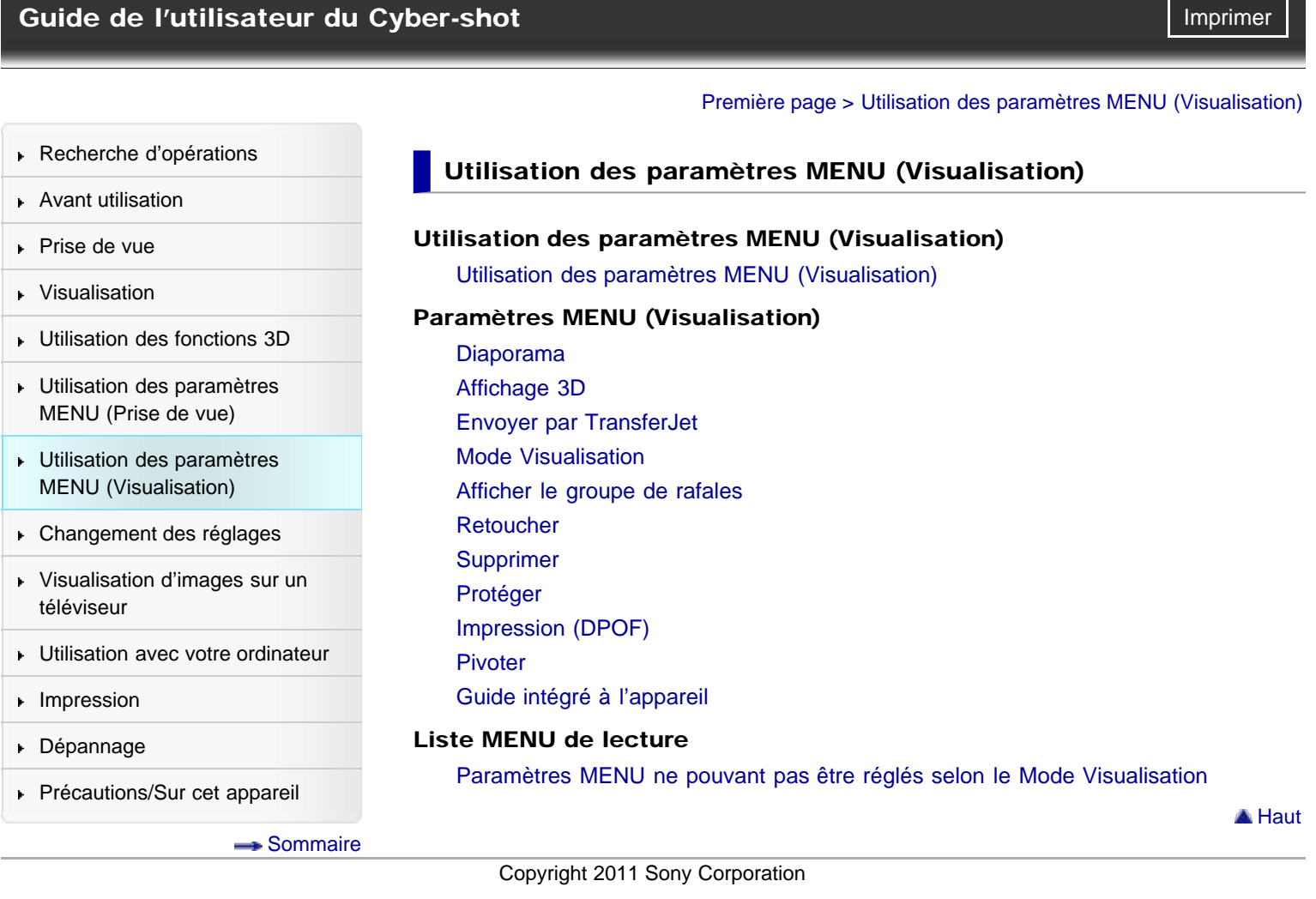

<span id="page-10-0"></span>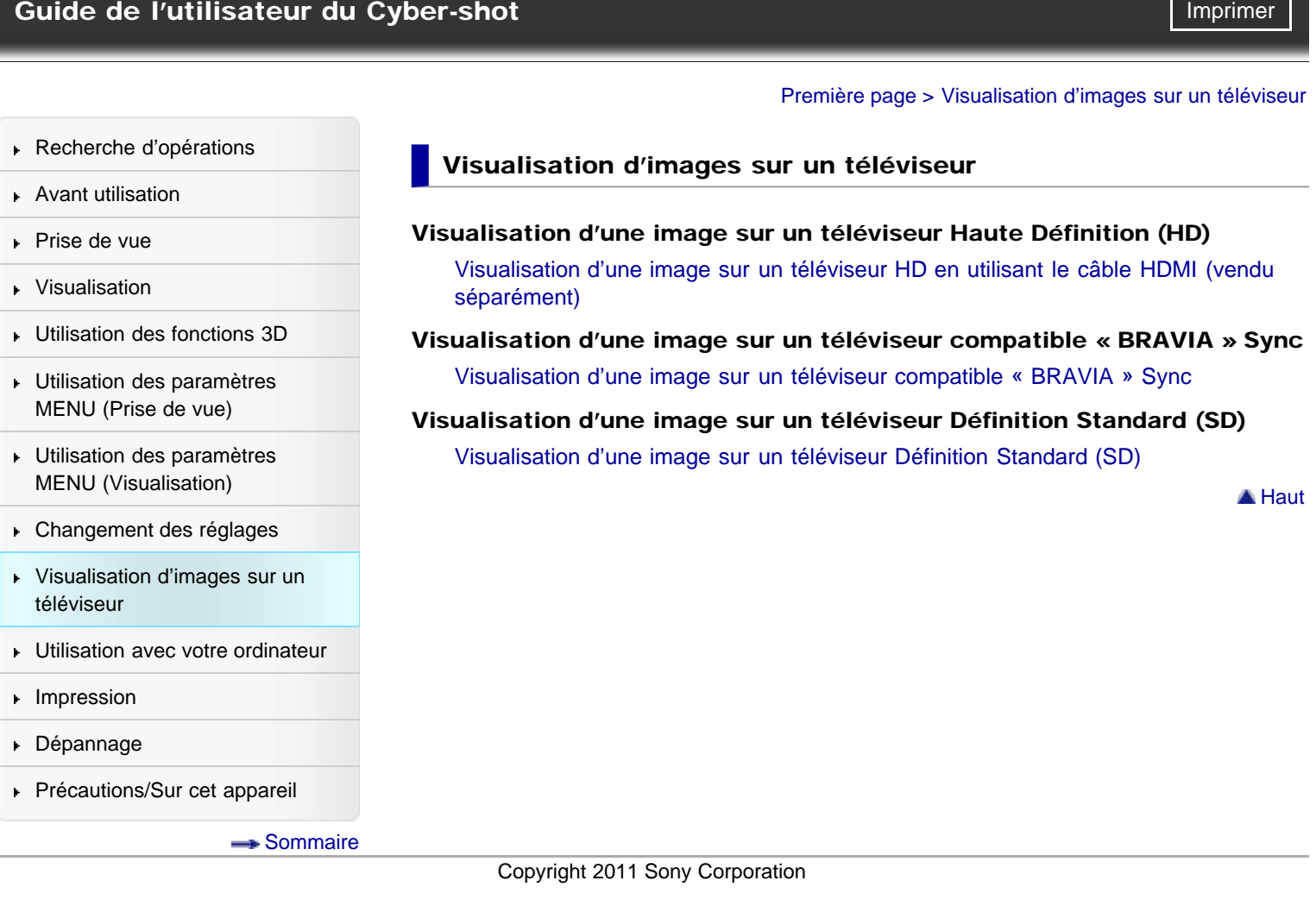

[Première page](#page-2-0) > Utilisation avec votre ordinateur

▶ [Avant utilisation](#page-4-0) [Prise de vue](#page-5-0) [Visualisation](#page-6-0) [Utilisation des fonctions 3D](#page-7-0) [Utilisation des paramètres](#page-8-0) [MENU \(Prise de vue\)](#page-8-0) [Utilisation des paramètres](#page-9-0) [MENU \(Visualisation\)](#page-9-0) [Changement des réglages](#page-0-0) [Visualisation d'images sur un](#page-10-0) Utilisation du logiciel [« PMB \(Picture Motion Browser\) »](#page-223-0) [« Music Transfer »](#page-224-0)

[téléviseur](#page-10-0)

<span id="page-11-1"></span><span id="page-11-0"></span>[Recherche d'opérations](#page-3-0)

- **[Utilisation avec votre ordinateur](#page-11-0)**
- **[Impression](#page-12-0)**
- [Dépannage](#page-13-0)
- **[Précautions/Sur cet appareil](#page-14-0)**

[Sommaire](#page-15-0)

## Utilisation avec votre ordinateur

#### Environnement matériel et logiciel recommandé

[Environnement matériel et logiciel recommandé \(Windows\)](#page-221-0) [Environnement matériel et logiciel recommandé \(Macintosh\)](#page-222-0)

[Installation de « PMB » et « Music Transfer » \(Windows\)](#page-225-0) [Installation de « Music Transfer » \(Macintosh\)](#page-227-0)

#### Raccordement de l'appareil à l'ordinateur

[Raccordement de l'appareil à l'ordinateur](#page-228-0) [Importation d'images vers un ordinateur \(Windows\)](#page-229-0) [Importation d'images vers un ordinateur \(Macintosh\)](#page-230-0) [Suppression de la connexion USB](#page-231-0)

#### Téléchargement d'images vers un service multimédia

[« PMB Portable »](#page-232-0) [Lancement de « PMB Portable » \(Windows\)](#page-233-0) [Lancement de « PMB Portable » \(Macintosh\)](#page-234-0)

#### Création d'un disque de films

[Sélection de la méthode de création d'un disque de films](#page-235-0) [Création de disques AVCHD](#page-237-0) [Création de disques de qualité d'image définition standard \(STD\)](#page-238-0) [Création de disques Blu-ray](#page-239-0)

Copyright 2011 Sony Corporation

A [Haut](#page-11-1)

<span id="page-12-1"></span><span id="page-12-0"></span>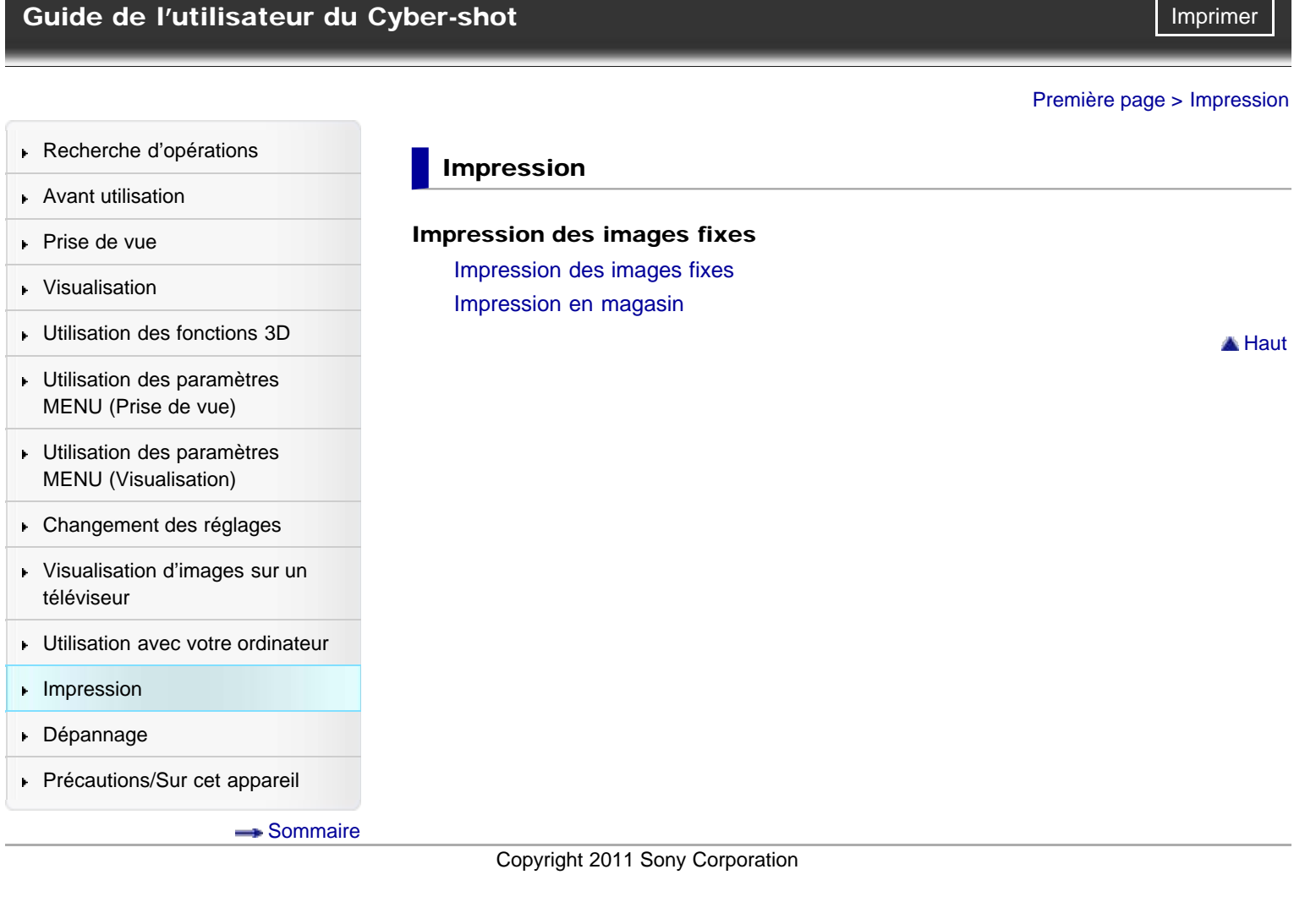

<span id="page-13-1"></span><span id="page-13-0"></span>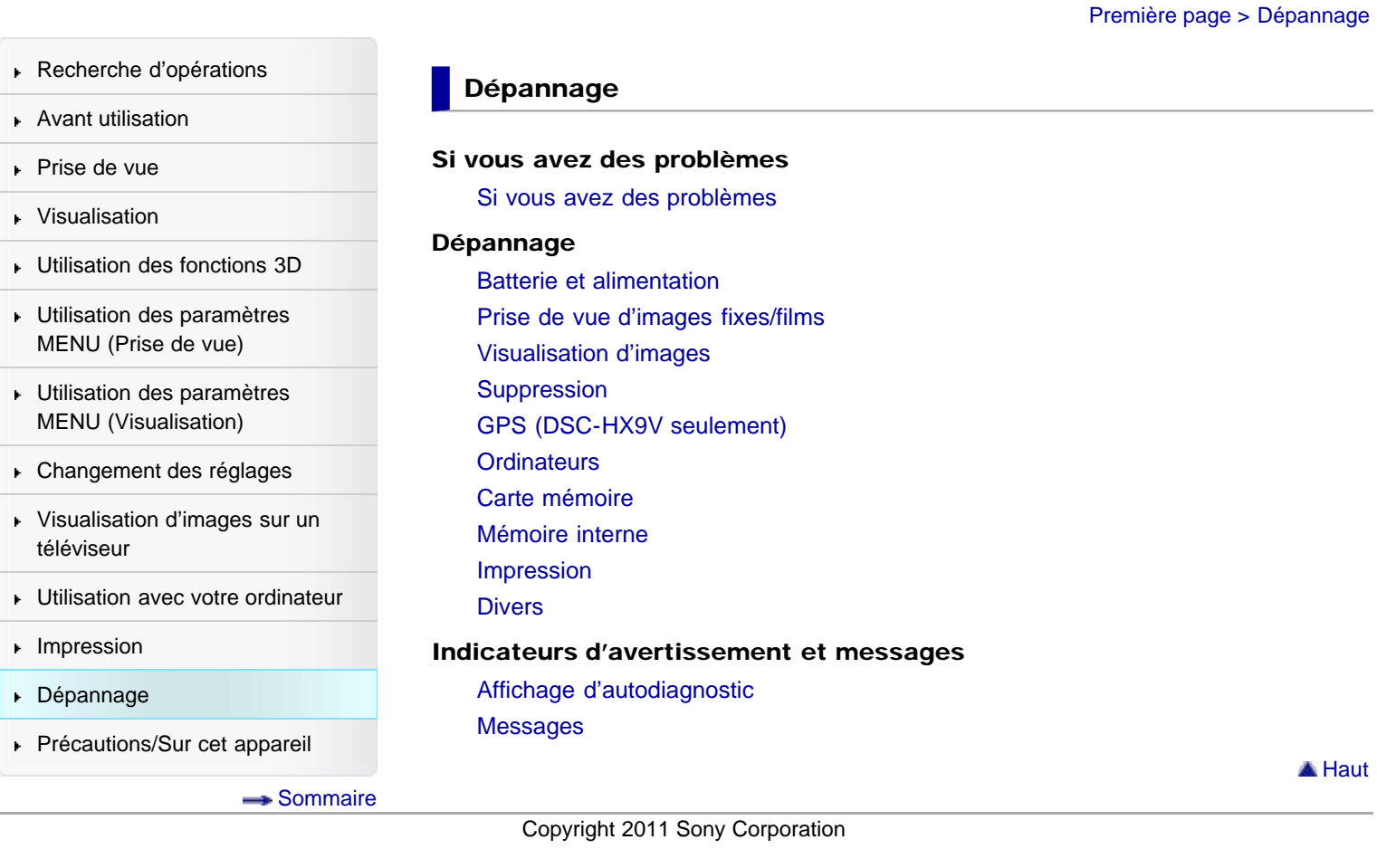

 $\mathbf{r}$  $\ddot{\phantom{1}}$ 

 $\ddot{\phantom{1}}$  $\overline{\phantom{a}}$ 

 $\overline{\phantom{a}}$ 

 $\overline{\phantom{a}}$ 

 $\ddot{\phantom{0}}$ 

 $\bar{\phantom{a}}$  $\overline{\phantom{a}}$ 

 $\ddot{\phantom{1}}$ 

 $\ddot{\phantom{1}}$  $\overline{\phantom{a}}$ 

 $\mathbf{r}$ 

# <span id="page-14-1"></span><span id="page-14-0"></span>[Guide de l'utilisateur du Cyber-shot](#page-2-0) **[Imprimer](javascript:void(0);)** and Imprimer

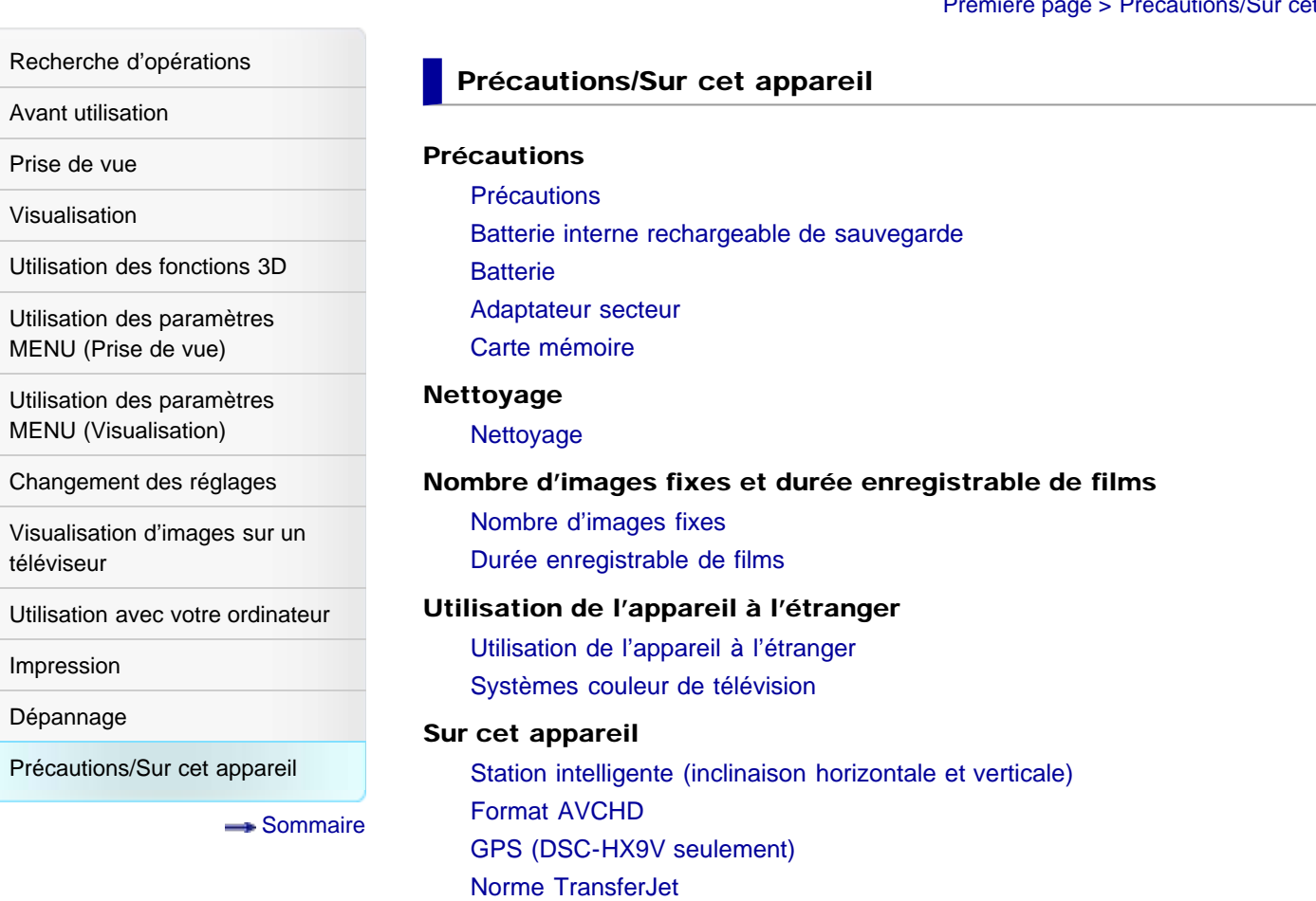

[Licence](#page-283-0)

#### Marques commerciales

[Marques commerciales](#page-284-0)

Copyright 2011 Sony Corporation

▲ [Haut](#page-14-1)

# Précautions/Sur cet appareil

 $\overline{\phantom{a}}$ k

 $\bar{\mathbf{r}}$  $\ddot{\phantom{0}}$ 

 $\bar{\mathbf{r}}$ 

 $\bar{\mathbf{r}}$ 

 $\bar{\mathbf{r}}$ 

 $\bar{\mathbf{r}}$  $\bar{\mathbf{r}}$ 

 $\frac{1}{\sqrt{2}}$ 

 $\overline{\phantom{a}}$ 

 $\mathbf{r}$ 

# <span id="page-15-0"></span>[Guide de l'utilisateur du Cyber-shot](#page-2-0) **[Imprimer](javascript:void(0);)** and Imprimer and Imprimer and Imprimer

[Première page](#page-2-0) > Sommaire

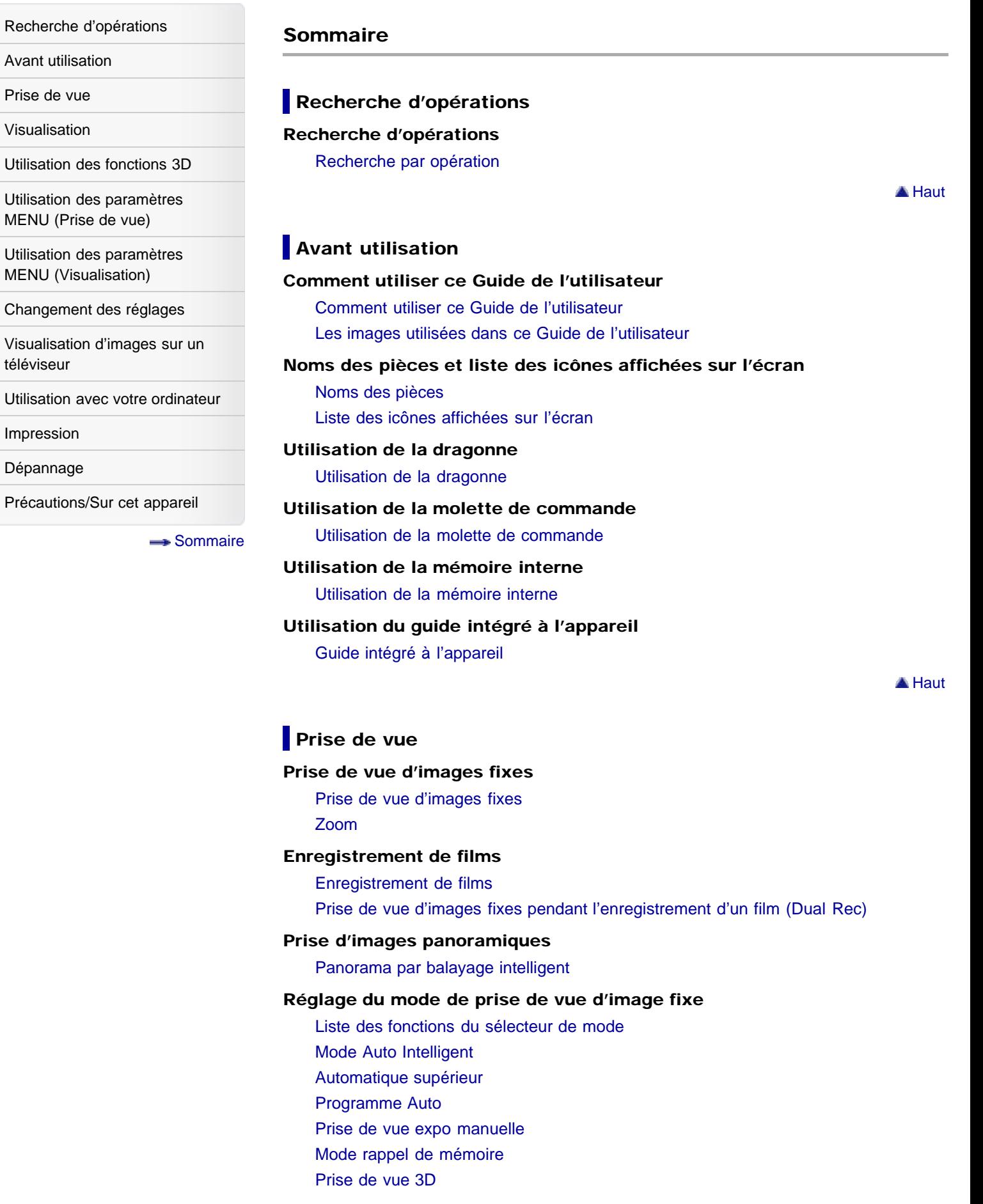

[Sélection scène](#page-109-0) [Flou de profondeur](#page-112-0) [Fonctions non disponibles en certains modes ENR](#page-114-0)

#### Utilisation des fonctions de prise de vue

[Mise au point continue](#page-116-0) [DISP \(Réglage affichage\)](#page-118-0) [Flash](#page-120-0) [Rafale/Bracketing](#page-121-0) [Retardateur](#page-122-0) [Utilisation de la touche CUSTOM \(Personnalisé\)](#page-124-0)

**A** Haut

# **Visualisation**

#### Visualisation d'images fixes

[Visualisation d'images fixes](#page-125-0) [Zoom de lecture](#page-126-0)

[Planche index d'images](#page-127-0)

#### Effacement d'images

[Touche Supprimer](#page-129-0)

#### Visualisation d'images en rafale

[Visualisation d'images en rafale](#page-131-0)

#### Visualisation de films

[Visualisation de films](#page-133-0)

#### Visualisation d'images panoramiques

[Affichage des images panoramiques par défilement](#page-136-0)

**A** Haut

# Utilisation des fonctions 3D

#### Fonctions 3D

[Fonctions 3D](#page-137-0) [Nom de fichier de l'image 3D](#page-138-0)

#### Prise de vue d'images 3D

[Image fixe 3D](#page-139-0) [Panorama 3D par balayage](#page-140-0) [Balayage angles multiples](#page-142-0)

#### Visualisation d'images 3D

[Visualisation stéréoscopique d'images prises en mode Balayage angles multiples](#page-144-0) [Visualisation d'images 3D sur un téléviseur 3D](#page-145-0)

**A** Haut

# Utilisation des paramètres MENU (Prise de vue)

Utilisation des paramètres MENU (Prise de vue)

[Utilisation des paramètres MENU \(Prise de vue\)](#page-147-0)

#### Paramètres MENU (Prise de vue)

[Scène Enreg. film](#page-148-0) [Prise de vue 3D](#page-149-0) [Sélection scène](#page-150-0)

[Mode rappel de mémoire](#page-153-0) [Mode Facile](#page-154-0) [Effet de flou](#page-156-0) [Taille image fixe/Taille d'image panoramique](#page-157-0) [Qualité du film/Taille film](#page-160-0) [EV](#page-162-0) [ISO](#page-163-0) [Bal blanc](#page-165-0) [Réglage balance des blancs](#page-167-0) [Mise au P](#page-169-0) [Mode de mesure](#page-172-0) [Intervalle PdV en rafale](#page-173-0) [Réglages bracketing](#page-174-0) [Reconnaissance de scène](#page-175-0) [Effet peau douce](#page-177-0) [Détection de sourire](#page-178-0) [Sensibilité sourire](#page-180-0) [Détection de visage](#page-181-0) [Mode couleur](#page-183-0) [Saturation des couleurs](#page-185-0) **[Contraste](#page-186-0)** [Netteté](#page-187-0) [Attén. yeux fermés](#page-188-0) [SteadyShot film](#page-189-0) [Information position \(DSC-HX9V seulement\)](#page-190-0) [Enregistrer réglage](#page-192-0) [Guide intégré à l'appareil](#page-194-0)

#### Liste MENU de prise de vue

[Paramètres MENU non disponibles en certains modes ENR](#page-195-0)

**A** Haut

# Utilisation des paramètres MENU (Visualisation)

#### Utilisation des paramètres MENU (Visualisation)

[Utilisation des paramètres MENU \(Visualisation\)](#page-198-0)

#### Paramètres MENU (Visualisation)

- [Diaporama](#page-199-0) [Affichage 3D](#page-202-0) [Envoyer par TransferJet](#page-203-0) [Mode Visualisation](#page-205-0) [Afficher le groupe de rafales](#page-206-0) [Retoucher](#page-207-0) [Supprimer](#page-209-0) [Protéger](#page-211-0) [Impression \(DPOF\)](#page-212-0) [Pivoter](#page-213-0)
- [Guide intégré à l'appareil](#page-214-0)

# Liste MENU de lecture

[Paramètres MENU ne pouvant pas être réglés selon le Mode Visualisation](#page-215-0)

**A** Haut

# Changement des réglages

#### Changement des réglages

[Changement des réglages de l'appareil](#page-21-0)

#### Réglages prise de vue

[Format Film](#page-23-0)

[Illuminat. AF](#page-24-0)

**[Quadrillage](#page-25-0)** 

[Zoom numérique](#page-26-0) [Réduction bruit vent](#page-27-0)

[Attén. yeux roug](#page-28-0)

[Alerte yeux fermés](#page-30-0)

[Inscrire date](#page-31-0)

[Mise au pnt étendue](#page-32-0)

[Bouton personnalisé](#page-33-0)

#### Réglages principaux

[Bip](#page-34-0)

[Luminosité écran](#page-35-0)

[Language Setting](#page-36-0)

[Couleur d'affichage](#page-37-0)

[Mode Démo](#page-38-0) [Initialiser](#page-39-0)

[Guide fonct](#page-40-0)

[Résolution HDMI](#page-41-0)

[COMMANDE HDMI](#page-42-0)

[Régl. connexion USB](#page-43-0)

[Alimentation USB](#page-44-0)

[Réglage LUN](#page-45-0)

[Téléch musi](#page-46-0)

[Musique vide](#page-47-0)

[Réglage du GPS \(DSC-HX9V seulement\)](#page-48-0)

[Data assistant GPS \(DSC-HX9V seulement\)](#page-50-0)

**[TransferJet](#page-51-0)** 

[Eye-Fi](#page-53-0)

[Économie d'énergie](#page-55-0)

#### Outil Carte Mémoire/Outil Mémoire Interne

[Formater](#page-56-0)

[Créer dos ENR.](#page-57-0)

[Chg doss ENR.](#page-58-0) [Supprim. doss ENR](#page-59-0)

**[Copier](#page-60-0)** 

[Numéro de fichier](#page-61-0)

#### Réglages horloge

[Réglage zone](#page-62-0)

[Régl. date&heure](#page-64-0)

[AJU auto horloge \(DSC-HX9V seulement\)](#page-65-0)

[AJU auto zone \(DSC-HX9V seulement\)](#page-66-0)

**A** Haut

# Visualisation d'images sur un téléviseur

Visualisation d'une image sur un téléviseur Haute Définition (HD)

[Visualisation d'une image sur un téléviseur HD en utilisant le câble HDMI \(vendu](#page-216-0) [séparément\)](#page-216-0)

Visualisation d'une image sur un téléviseur compatible « BRAVIA » Sync [Visualisation d'une image sur un téléviseur compatible « BRAVIA » Sync](#page-218-0)

#### Visualisation d'une image sur un téléviseur Définition Standard (SD)

[Visualisation d'une image sur un téléviseur Définition Standard \(SD\)](#page-220-0)

**A** Haut

### Utilisation avec votre ordinateur

#### Environnement matériel et logiciel recommandé

[Environnement matériel et logiciel recommandé \(Windows\)](#page-221-0) [Environnement matériel et logiciel recommandé \(Macintosh\)](#page-222-0)

#### Utilisation du logiciel

- [« PMB \(Picture Motion Browser\) »](#page-223-0)
- [« Music Transfer »](#page-224-0)

[Installation de « PMB » et « Music Transfer » \(Windows\)](#page-225-0) [Installation de « Music Transfer » \(Macintosh\)](#page-227-0)

#### Raccordement de l'appareil à l'ordinateur

[Raccordement de l'appareil à l'ordinateur](#page-228-0) [Importation d'images vers un ordinateur \(Windows\)](#page-229-0) [Importation d'images vers un ordinateur \(Macintosh\)](#page-230-0) [Suppression de la connexion USB](#page-231-0)

#### Téléchargement d'images vers un service multimédia

[« PMB Portable »](#page-232-0) [Lancement de « PMB Portable » \(Windows\)](#page-233-0) [Lancement de « PMB Portable » \(Macintosh\)](#page-234-0)

#### Création d'un disque de films

[Sélection de la méthode de création d'un disque de films](#page-235-0) [Création de disques AVCHD](#page-237-0) [Création de disques de qualité d'image définition standard \(STD\)](#page-238-0) [Création de disques Blu-ray](#page-239-0)

#### **Impression**

#### Impression des images fixes

[Impression des images fixes](#page-240-0) [Impression en magasin](#page-241-0)

**A** Haut

**A** Haut

# Dépannage

#### Si vous avez des problèmes

[Si vous avez des problèmes](#page-242-0)

#### Dépannage

[Batterie et alimentation](#page-243-0) [Prise de vue d'images fixes/films](#page-245-0) [Visualisation d'images](#page-248-0) **[Suppression](#page-249-0)** [GPS \(DSC-HX9V seulement\)](#page-250-0)

- **[Ordinateurs](#page-251-0)** [Carte mémoire](#page-253-0)
- [Mémoire interne](#page-254-0)
- [Impression](#page-255-0)

**[Divers](#page-256-0)** 

# Indicateurs d'avertissement et messages

- [Affichage d'autodiagnostic](#page-257-0)
- [Messages](#page-258-0)

# **Précautions/Sur cet appareil**

# Précautions

[Précautions](#page-263-0) [Batterie interne rechargeable de sauvegarde](#page-266-0) **[Batterie](#page-267-0)** [Adaptateur secteur](#page-269-0) [Carte mémoire](#page-270-0)

# Nettoyage

**[Nettoyage](#page-273-0)** 

# Nombre d'images fixes et durée enregistrable de films

[Nombre d'images fixes](#page-274-0) [Durée enregistrable de films](#page-275-0)

### Utilisation de l'appareil à l'étranger

[Utilisation de l'appareil à l'étranger](#page-276-0) [Systèmes couleur de télévision](#page-277-0)

### Sur cet appareil

[Station intelligente \(inclinaison horizontale et verticale\)](#page-278-0) [Format AVCHD](#page-279-0) [GPS \(DSC-HX9V seulement\)](#page-280-0) [Norme TransferJet](#page-282-0) **[Licence](#page-283-0)** 

#### Marques commerciales

[Marques commerciales](#page-284-0)

**A** Haut

#### <span id="page-21-1"></span><span id="page-21-0"></span>[Recherche d'opérations](#page-3-0)

- [Avant utilisation](#page-4-0)
- ▶ [Prise de vue](#page-5-0)
- [Visualisation](#page-6-0)
- [Utilisation des fonctions 3D](#page-7-0)
- [Utilisation des paramètres](#page-8-0) [MENU \(Prise de vue\)](#page-8-0)
- [Utilisation des paramètres](#page-9-0) [MENU \(Visualisation\)](#page-9-0)
- [Changement des réglages](#page-0-0)
- [Visualisation d'images sur un](#page-10-0) [téléviseur](#page-10-0)
- **[Utilisation avec votre ordinateur](#page-11-0)**
- **[Impression](#page-12-0)**
- [Dépannage](#page-13-0)
- **[Précautions/Sur cet appareil](#page-14-0)**

**[Sommaire](#page-15-0)** 

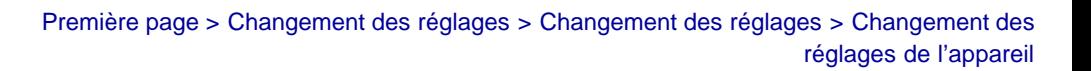

# Changement des réglages de l'appareil

Vous pouvez modifier les réglages sur l'écran (Réglages).

1. Appuyez sur la touche MENU pour afficher l'écran Menu.

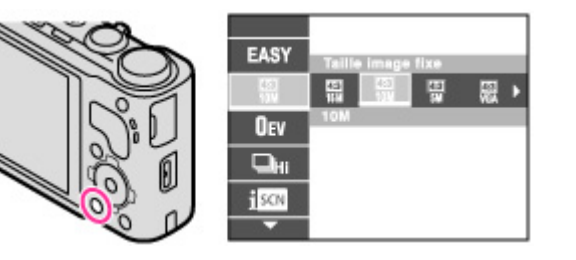

2. Sélectionnez  $\blacksquare$  (Réglages) avec  $\blacktriangle / \blacktriangledown$  de la molette de commande, puis appuyez sur de la molette de commande pour afficher l'écran de configuration.

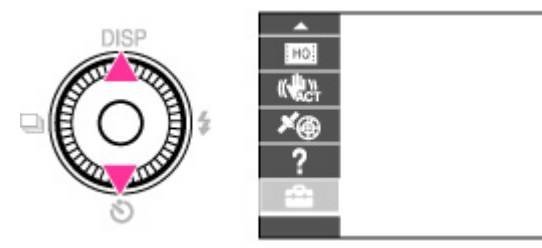

3. Sélectionnez la catégorie souhaitée en utilisant  $\triangle$  /  $\blacktriangledown$  de la molette de commande ou en tournant la molette de commande, puis appuyez sur  $\bullet$ .

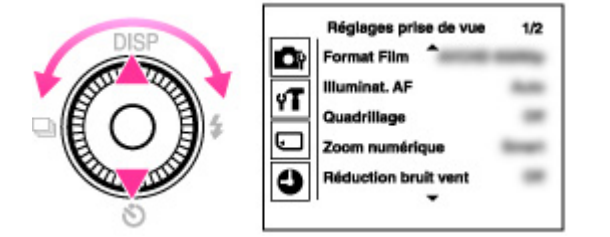

4. Sélectionnez le paramètre souhaité en utilisant  $\blacktriangle / \blacktriangledown$  de la molette de commande ou en tournant la molette de commande, puis appuyez sur  $\bullet$ .

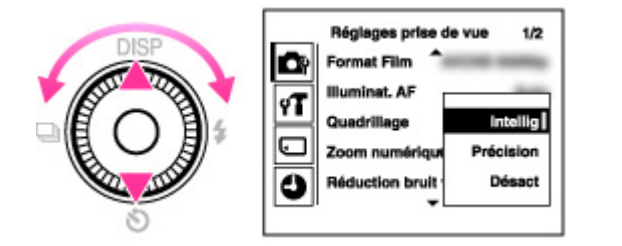

5. Sélectionnez le réglage désiré, puis appuyez sur  $\bullet$ .

#### **Remarques**

- [Réglages prise de vue] n'apparaît que lorsque les réglages ont été saisis depuis le mode de prise de vue.
- [Outil Carte Mémoire] n'apparaît que lorsqu'une carte mémoire est insérée dans l'appareil,

alors que [Outil Mémoire Interne] n'apparaît que lorsqu'une carte mémoire n'est pas insérée.

Copyright 2011 Sony Corporation

A [Haut](#page-21-1)

[Première page](#page-2-0) > [Changement des réglages](#page-0-0) > [Réglages prise de vue](#page-0-0) > Format Film

- <span id="page-23-0"></span>[Recherche d'opérations](#page-3-0)
- ▶ [Avant utilisation](#page-4-0)
- [Prise de vue](#page-5-0)
- [Visualisation](#page-6-0)
- [Utilisation des fonctions 3D](#page-7-0)
- [Utilisation des paramètres](#page-8-0) [MENU \(Prise de vue\)](#page-8-0)
- [Utilisation des paramètres](#page-9-0) [MENU \(Visualisation\)](#page-9-0)
- [Changement des réglages](#page-0-0)
- [Visualisation d'images sur un](#page-10-0) [téléviseur](#page-10-0)
- **[Utilisation avec votre ordinateur](#page-11-0)**
- **[Impression](#page-12-0)**
- [Dépannage](#page-13-0)
- **[Précautions/Sur cet appareil](#page-14-0)**

**[Sommaire](#page-15-0)** 

Cette fonction vous permet de spécifier la méthode d'enregistrement utilisée pour enregistrer des films.

1. Placez l'appareil en mode de prise de vue.

Format Film

2. MENU  $\rightarrow$   $\blacksquare$  (Réglages)  $\rightarrow$   $\blacksquare$  (Réglages prise de vue)  $\rightarrow$  [Format Film]  $\rightarrow$  le mode souhaité  $\rightarrow$  (

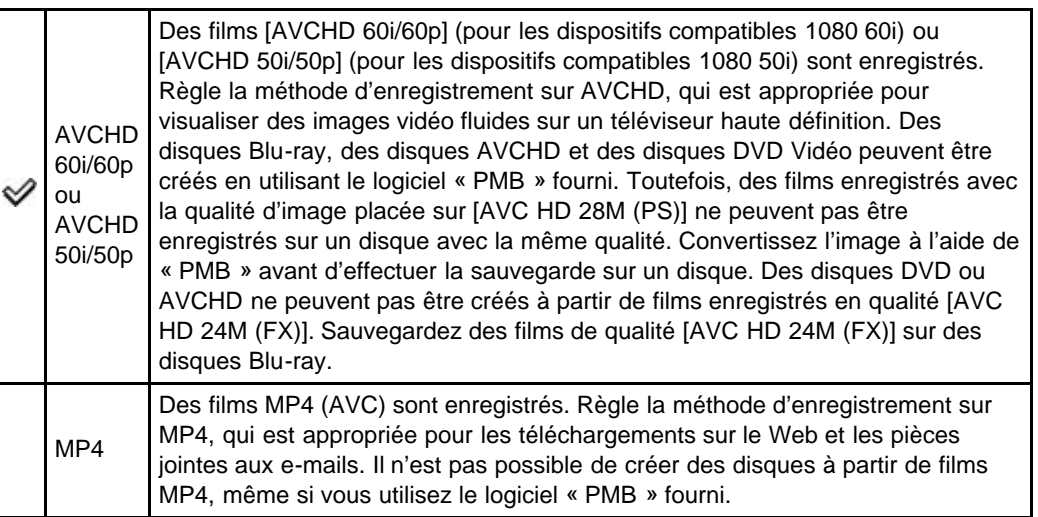

Rubrique associée

[Format AVCHD](#page-279-1)

Copyright 2011 Sony Corporation

**A** Haut

# <span id="page-24-0"></span>[Guide de l'utilisateur du Cyber-shot](#page-2-0) **[Imprimer](javascript:void(0);)** International Australia et al. Imprimer

**A** Haut

#### [Première page](#page-2-0) > [Changement des réglages](#page-0-0) > [Réglages prise de vue](#page-0-0) > Illuminat. AF

- [Recherche d'opérations](#page-3-0)
- [Avant utilisation](#page-4-0)
- ▶ [Prise de vue](#page-5-0)
- [Visualisation](#page-6-0)
- [Utilisation des fonctions 3D](#page-7-0)
- [Utilisation des paramètres](#page-8-0) [MENU \(Prise de vue\)](#page-8-0)
- [Utilisation des paramètres](#page-9-0) [MENU \(Visualisation\)](#page-9-0)
- [Changement des réglages](#page-0-0)
- [Visualisation d'images sur un](#page-10-0) [téléviseur](#page-10-0)
- **[Utilisation avec votre ordinateur](#page-11-0)**
- **[Impression](#page-12-0)**
- [Dépannage](#page-13-0)
- **[Précautions/Sur cet appareil](#page-14-0)**

**[Sommaire](#page-15-0)** 

# Illuminat. AF

L'illuminateur d'assistance AF offre un éclairage d'appoint pour faciliter la mise au point sur le sujet dans des endroits sombres.

Pour faciliter la mise au point par l'appareil, l'illuminateur d'assistance AF émet une lumière rouge jusqu'au verrouillage de la mise au point lorsque vous enfoncez le déclencheur à micourse. L'indicateur **CON** apparaît alors.

- 1. Placez l'appareil en mode de prise de vue.
- 2. MENU  $\rightarrow$   $\blacksquare$  (Réglages)  $\rightarrow$   $\blacksquare$  (Réglages prise de vue)  $\rightarrow$  [Illuminat. AF]  $\rightarrow$  le mode souhaité  $\rightarrow$

Auto L'illuminateur d'assistance AF est activé. Désact L'illuminateur d'assistance AF n'est pas utilisé.

#### **Remarques**

- La mise au point s'effectue dès lors que la lumière de l'illuminateur d'assistance AF atteint le sujet, même si elle n'atteint pas le centre du sujet.
- Vous ne pouvez pas utiliser l'illuminateur d'assistance AF dans les situations suivantes :  $-$  En mode film
	- En mode Panorama par balayage intelligent
	- Lorsque (Paysage), (Crépuscule), (Animal domestique), (Feux d'artifice) ou (Prise de vue avancée sport) est sélectionné en mode Sélection scène.
	- Lorsque [Retardateur] se trouve sur [Autoportrait une personne] ou [Autoportrait deux personnes].
- Lorsque vous utilisez l'illuminateur d'assistance AF, le cadre du télémètre AF normal est désactivé et un nouveau cadre de télémètre AF est affiché par une ligne pointillée. AF fonctionne en priorité sur les sujets situés près du centre du cadre.
- L'illuminateur d'assistance AF émet une lumière très vive. Bien qu'il n'y ait pas de risque pour la santé, ne regardez pas directement de près dans l'émetteur de l'illuminateur d'assistance AF.

#### [Première page](#page-2-0) > [Changement des réglages](#page-0-0) > [Réglages prise de vue](#page-0-0) > Quadrillage

- <span id="page-25-1"></span><span id="page-25-0"></span>[Recherche d'opérations](#page-3-0)
- ▶ [Avant utilisation](#page-4-0)
- [Prise de vue](#page-5-0)
- [Visualisation](#page-6-0)
- [Utilisation des fonctions 3D](#page-7-0)
- [Utilisation des paramètres](#page-8-0) [MENU \(Prise de vue\)](#page-8-0)
- [Utilisation des paramètres](#page-9-0) [MENU \(Visualisation\)](#page-9-0)
- [Changement des réglages](#page-0-0)
- [Visualisation d'images sur un](#page-10-0) [téléviseur](#page-10-0)
- **[Utilisation avec votre ordinateur](#page-11-0)**
- **[Impression](#page-12-0)**
- [Dépannage](#page-13-0)
- **[Précautions/Sur cet appareil](#page-14-0)**

**[Sommaire](#page-15-0)** 

# **Quadrillage**

En vous référant au quadrillage, vous pouvez placer facilement un sujet en position horizontale/verticale.

- 1. Placez l'appareil en mode de prise de vue.
- 2. MENU  $\rightarrow$   $\blacksquare$  (Réglages)  $\rightarrow$   $\blacksquare$  (Réglages prise de vue)  $\rightarrow$  [Quadrillage]  $\rightarrow$  le mode souhaité  $\rightarrow$

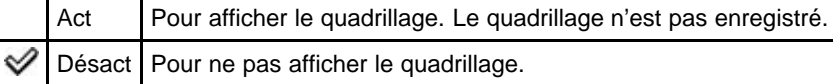

**A** [Haut](#page-25-1)

[Première page](#page-2-0) > [Changement des réglages](#page-0-0) > [Réglages prise de vue](#page-0-0) > Zoom numérique

- <span id="page-26-2"></span><span id="page-26-0"></span>[Recherche d'opérations](#page-3-0)
- [Avant utilisation](#page-4-0)
- ▶ [Prise de vue](#page-5-0)
- [Visualisation](#page-6-0)
- [Utilisation des fonctions 3D](#page-7-0)
- [Utilisation des paramètres](#page-8-0) [MENU \(Prise de vue\)](#page-8-0)
- [Utilisation des paramètres](#page-9-0) [MENU \(Visualisation\)](#page-9-0)
- [Changement des réglages](#page-0-0)
- [Visualisation d'images sur un](#page-10-0) [téléviseur](#page-10-0)
- **[Utilisation avec votre ordinateur](#page-11-0)**
- **[Impression](#page-12-0)**
- [Dépannage](#page-13-0)
- <span id="page-26-1"></span>**[Précautions/Sur cet appareil](#page-14-0)**

**[Sommaire](#page-15-0)** 

#### Zoom numérique

#### [Facteur de zoom total lors de l'utilisation du zoom intelligent \(y compris le zoom optique 16×\)](#page-26-1)

Permet de sélectionner le mode de zoom numérique. L'appareil agrandit l'image à l'aide du zoom optique (jusqu'à 16×). Lorsque le facteur de zoom est dépassé, l'appareil utilise le zoom numérique intelligent ou de précision.

- 1. Placez l'appareil en mode de prise de vue.
- 2. MENU  $\rightarrow$   $\blacksquare$  (Réglages)  $\rightarrow$   $\blacksquare$  (Réglages prise de vue)  $\rightarrow$  [Zoom numérique]  $\rightarrow$  le mode souhaité  $\rightarrow$   $\bullet$

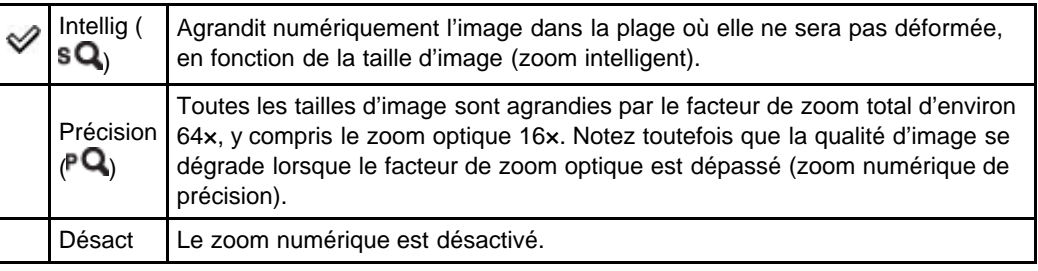

#### **Remarques**

- La fonction de zoom numérique est inopérante dans les situations suivantes :
	- En mode Panorama par balayage intelligent
	- Lorsque la fonction Détection de sourire est activée.
	- Lorsque [Retardateur] est placé sur [Autoportrait une personne] ou [Autoportrait deux personnes]
- Le zoom intelligent n'est pas disponible lorsque la taille d'image se trouve sur [16M] ou [16:9(12M)].
- Le zoom intelligent n'est pas disponible lors de l'enregistrement de films.
- La fonction de détection de visage est inopérante lors de l'utilisation du zoom numérique.

# Facteur de zoom total lors de l'utilisation du zoom intelligent (y compris le zoom optique 16×)

Le facteur de zoom pris en charge varie selon la taille d'image.

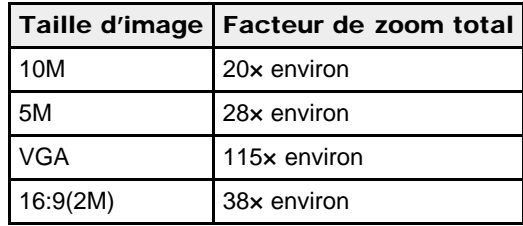

▲ [Haut](#page-26-2)

<span id="page-27-1"></span><span id="page-27-0"></span>[Recherche d'opérations](#page-3-0)

- ▶ [Avant utilisation](#page-4-0)
- [Prise de vue](#page-5-0)
- [Visualisation](#page-6-0)
- [Utilisation des fonctions 3D](#page-7-0)
- [Utilisation des paramètres](#page-8-0) [MENU \(Prise de vue\)](#page-8-0)
- [Utilisation des paramètres](#page-9-0) [MENU \(Visualisation\)](#page-9-0)
- [Changement des réglages](#page-0-0)
- [Visualisation d'images sur un](#page-10-0) [téléviseur](#page-10-0)
- **[Utilisation avec votre ordinateur](#page-11-0)**
- **[Impression](#page-12-0)**
- [Dépannage](#page-13-0)
- **[Précautions/Sur cet appareil](#page-14-0)**

**[Sommaire](#page-15-0)** 

[Première page](#page-2-0) > [Changement des réglages](#page-0-0) > [Réglages prise de vue](#page-0-0) > Réduction bruit vent

# Réduction bruit vent

Réduit le bruit du vent lors de la prise de vue de films.

- 1. Placez l'appareil en mode de prise de vue.
- 2. MENU  $\rightarrow$   $\blacksquare$  (Réglages)  $\rightarrow$   $\blacksquare$  (Réglages prise de vue)  $\rightarrow$  [Réduction bruit vent]  $\rightarrow$  le mode souhaité  $\rightarrow \bullet$

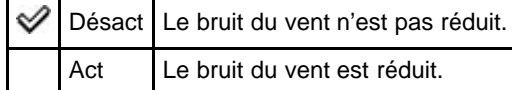

#### **Remarque**

Si [Réduction bruit vent] est placé sur [Act] bien que le vent ne souffle pas fort, il se peut qu'il soit difficile d'entendre les sons enregistrés autres que le vent.

**A** [Haut](#page-27-1)

# <span id="page-28-0"></span>[Guide de l'utilisateur du Cyber-shot](#page-2-0) **[Imprimer](javascript:void(0);)** International Australia et al. Imprimer

#### [Première page](#page-2-0) > [Changement des réglages](#page-0-0) > [Réglages prise de vue](#page-0-0) > Attén. yeux roug

- [Recherche d'opérations](#page-3-0)
- **[Avant utilisation](#page-4-0)**
- ▶ [Prise de vue](#page-5-0)
- [Visualisation](#page-6-0)
- [Utilisation des fonctions 3D](#page-7-0)
- [Utilisation des paramètres](#page-8-0) [MENU \(Prise de vue\)](#page-8-0)
- [Utilisation des paramètres](#page-9-0) [MENU \(Visualisation\)](#page-9-0)
- [Changement des réglages](#page-0-0)
- [Visualisation d'images sur un](#page-10-0) [téléviseur](#page-10-0)
- **[Utilisation avec votre ordinateur](#page-11-0)**
- **[Impression](#page-12-0)**
- [Dépannage](#page-13-0)
- **[Précautions/Sur cet appareil](#page-14-0)**

**[Sommaire](#page-15-0)** 

#### Attén. yeux roug

Le flash se déclenche deux fois ou plus avant la prise de vue afin d'atténuer le phénomène des yeux rouges lors de l'utilisation du flash.

- 1. Placez l'appareil en mode de prise de vue.
- 2. MENU  $\rightarrow$   $\blacksquare$  (Réglages)  $\rightarrow$   $\blacksquare$  (Réglages prise de vue)  $\rightarrow$  [Attén. yeux roug]  $\rightarrow$  le mode souhaité  $\rightarrow \bullet$

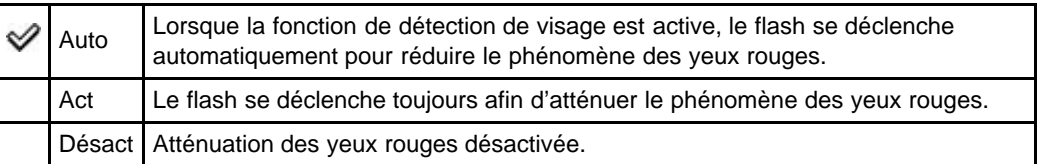

#### Qu'est-ce qui provoque le phénomène des yeux rouges ?

Les pupilles se dilatent dans les endroits sombres. La lumière du flash est reflétée par les vaisseaux sanguins au fond de l'œil (rétine) (A) provoquant le « phénomène des yeux rouges ».

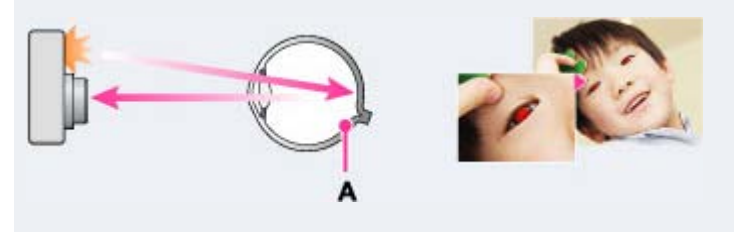

#### Autres manières de réduire le phénomène des yeux rouges

- **Sélectionnez ISO (Sensibil élevée) en mode Sélection scène. (Le flash est automatiquement** placé sur [Désactivé].)
- $\bullet$  Lorsque les yeux du sujet sont rouges, rectifiez l'image avec [Retoucher]  $\rightarrow$  [Correction des yeux rouges] du menu de visualisation ou avec le logiciel « PMB » fourni.

#### **Remarques**

- Afin d'éviter un flou des images, tenez fermement l'appareil jusqu'à ce que l'obturateur se relâche. Il faut généralement une seconde avant que l'obturateur se relâche ; assurez-vous aussi que le sujet ne bouge pas pendant cette durée.
- Il se peut que l'atténuation des yeux rouges ne produise pas les effets désirés. Cela dépend de différences et conditions individuelles, comme la distance jusqu'au sujet ou si celui-ci a détourné son regard du pré-flash.
- Si vous n'utilisez pas la fonction Détection de visage, la fonction d'atténuation des yeux rouges n'est pas opérante, même lorsque vous sélectionnez [Auto].
- [Attén. yeux roug] est placé sur [Désact] dans les situations suivantes :
- En mode Flou de profondeur
- En mode de prise de vue 3D
- Lorsque (Anti-flou de mouvement), (Crépuscule), (Crépuscule sans trépied), (Sensibil élevée), (Gastronomie), (Animal domestique) ou (Feux d'artifice) est sélectionné en mode Sélection scène.
- Lorsque la fonction Détection de sourire est activée.

**A** Haut

DSC-HX9/HX9V | Attén. yeux roug | Guide de l'utilisateur du Cyber-shot

[Première page](#page-2-0) > [Changement des réglages](#page-0-0) > [Réglages prise de vue](#page-0-0) > Alerte yeux fermés

- <span id="page-30-1"></span><span id="page-30-0"></span>[Recherche d'opérations](#page-3-0)
- ▶ [Avant utilisation](#page-4-0)
- [Prise de vue](#page-5-0)
- [Visualisation](#page-6-0)
- [Utilisation des fonctions 3D](#page-7-0)
- [Utilisation des paramètres](#page-8-0) [MENU \(Prise de vue\)](#page-8-0)
- [Utilisation des paramètres](#page-9-0) [MENU \(Visualisation\)](#page-9-0)
- [Changement des réglages](#page-0-0)
- [Visualisation d'images sur un](#page-10-0) [téléviseur](#page-10-0)
- **[Utilisation avec votre ordinateur](#page-11-0)**
- **[Impression](#page-12-0)**
- [Dépannage](#page-13-0)
- **[Précautions/Sur cet appareil](#page-14-0)**

**[Sommaire](#page-15-0)** 

est activée, le message « Yeux fermés détectés » s'affiche. 1. Placez l'appareil en mode de prise de vue.

Alerte yeux fermés

2. MENU  $\rightarrow$   $\blacksquare$  (Réglages)  $\rightarrow$   $\blacksquare$  (Réglages prise de vue)  $\rightarrow$  [Alerte yeux fermés]  $\rightarrow$  le mode souhaité  $\rightarrow$ 

Lorsqu'une image avec les yeux du sujet fermés est enregistrée alors que la Détection de visage

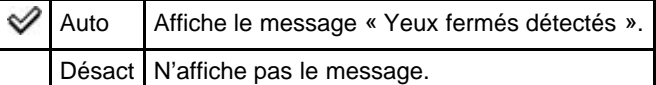

**A** [Haut](#page-30-1)

[Première page](#page-2-0) > [Changement des réglages](#page-0-0) > [Réglages prise de vue](#page-0-0) > Inscrire date

- <span id="page-31-0"></span>[Recherche d'opérations](#page-3-0)
- ▶ [Avant utilisation](#page-4-0)
- [Prise de vue](#page-5-0)
- [Visualisation](#page-6-0)
- [Utilisation des fonctions 3D](#page-7-0)
- [Utilisation des paramètres](#page-8-0) [MENU \(Prise de vue\)](#page-8-0)
- [Utilisation des paramètres](#page-9-0) [MENU \(Visualisation\)](#page-9-0)
- [Changement des réglages](#page-0-0)
- [Visualisation d'images sur un](#page-10-0) [téléviseur](#page-10-0)
- **[Utilisation avec votre ordinateur](#page-11-0)**
- **[Impression](#page-12-0)**
- [Dépannage](#page-13-0)
- **[Précautions/Sur cet appareil](#page-14-0)**

**[Sommaire](#page-15-0)** 

Permet de spécifier l'enregistrement ou non de la date de prise de vue sur une image fixe.

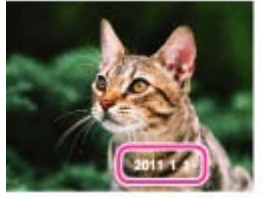

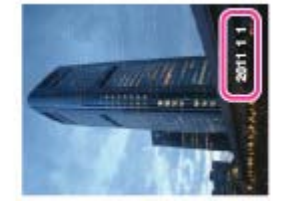

- 1. Placez l'appareil en mode de prise de vue.
- 2. MENU  $\rightarrow$   $\blacksquare$  (Réglages)  $\rightarrow$   $\blacksquare$  (Réglages prise de vue)  $\rightarrow$  [Inscrire date]  $\rightarrow$  le mode souhaité  $\rightarrow$

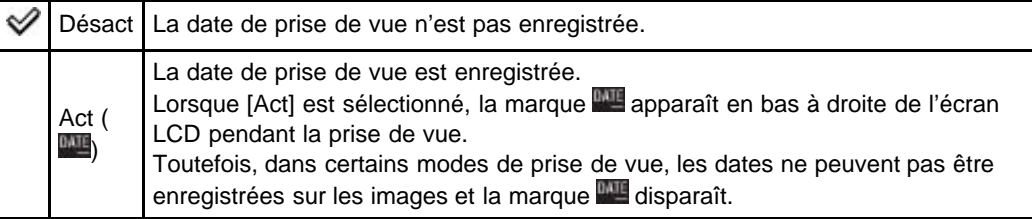

#### **Remarques**

- Vous ne pouvez pas enregistrer de date dans les situations suivantes :
	- En mode film
	- Lors de la prise de vue d'images fixes pendant l'enregistrement d'un film (Dual Rec)
	- En mode prise de vue en rafale
	- En Mode Facile
	- En mode de prise de vue 3D
	- En mode Balayage angles multiples
- Si vous prenez des images avec la date, vous ne pouvez pas supprimer plus tard la date des images.
- Les dates sont imprimées en double si vous réglez l'appareil pour superposer les dates lors de l'impression.
- L'heure enregistrée de l'image ne peut pas être superposée sur l'image.

Copyright 2011 Sony Corporation

**A** Haut

Inscrire date

<span id="page-32-1"></span><span id="page-32-0"></span>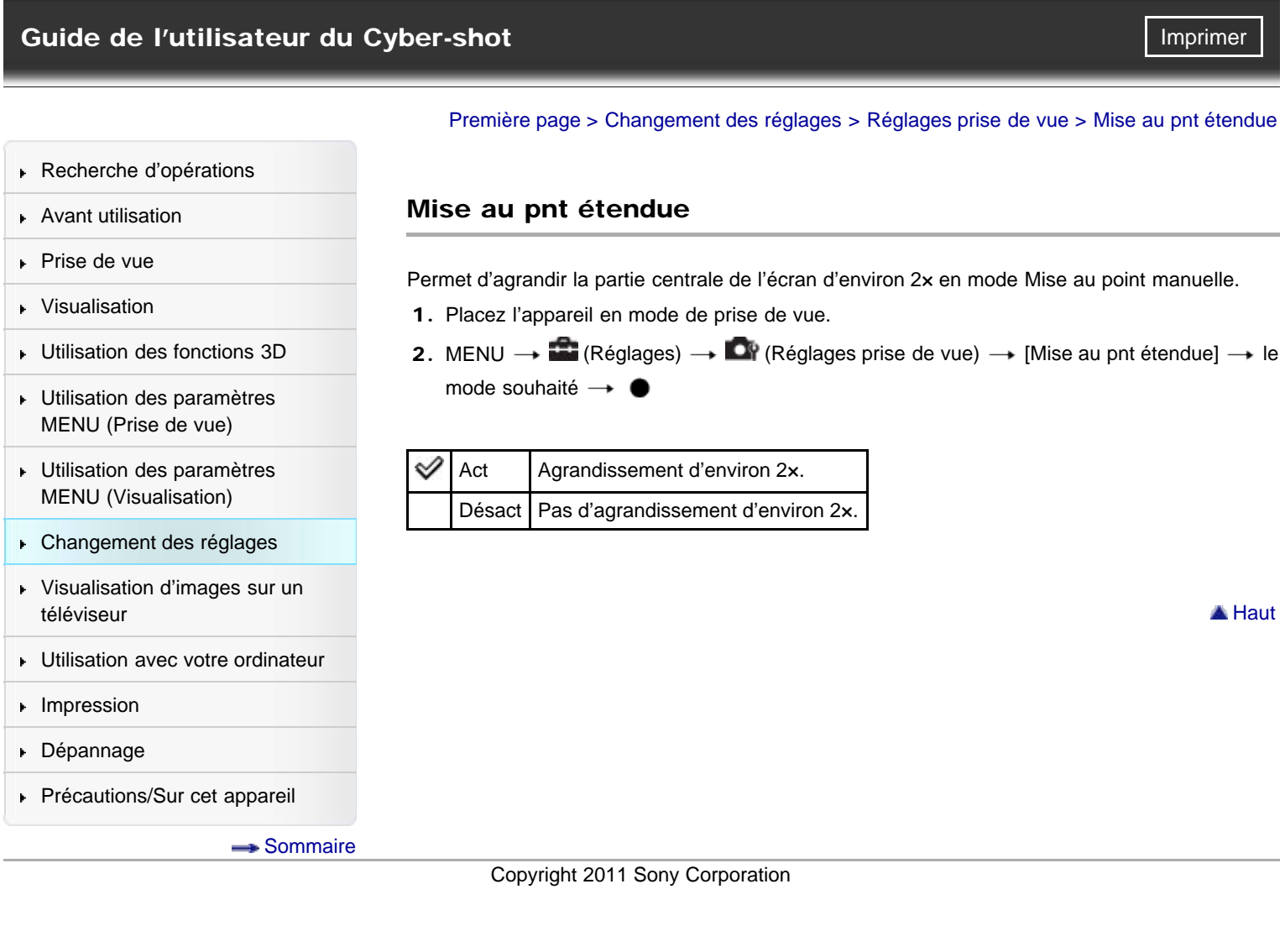

[Première page](#page-2-0) > [Changement des réglages](#page-0-0) > [Réglages prise de vue](#page-0-0) > Bouton personnalisé

- <span id="page-33-1"></span><span id="page-33-0"></span>[Recherche d'opérations](#page-3-0)
- ▶ [Avant utilisation](#page-4-0)
- [Prise de vue](#page-5-0)
- [Visualisation](#page-6-0)
- [Utilisation des fonctions 3D](#page-7-0)
- [Utilisation des paramètres](#page-8-0) [MENU \(Prise de vue\)](#page-8-0)
- [Utilisation des paramètres](#page-9-0) [MENU \(Visualisation\)](#page-9-0)
- [Changement des réglages](#page-0-0)
- [Visualisation d'images sur un](#page-10-0) [téléviseur](#page-10-0)
- **[Utilisation avec votre ordinateur](#page-11-0)**
- **[Impression](#page-12-0)**
- [Dépannage](#page-13-0)
- **[Précautions/Sur cet appareil](#page-14-0)**

**[Sommaire](#page-15-0)** 

- Permet d'attribuer une fonction souvent utilisée à la touche Personnalisé. 1. Placez l'appareil en mode de prise de vue.
- 2. MENU  $\rightarrow$   $\blacksquare$  (Réglages)  $\rightarrow$   $\blacksquare$  (Réglages prise de vue)  $\rightarrow$  [Bouton personnalisé]  $\rightarrow$ le mode souhaité  $\rightarrow \bullet$

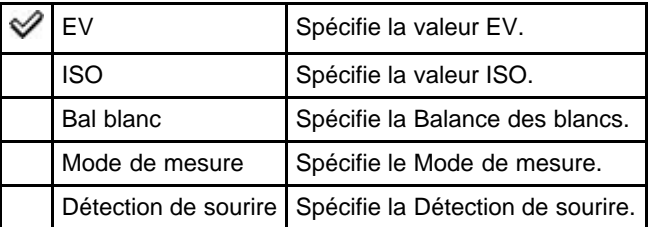

#### Remarque

Bouton personnalisé

[Bouton personnalisé] n'est pas disponible en Mode Facile.

Copyright 2011 Sony Corporation

▲ [Haut](#page-33-1)

#### [Première page](#page-2-0) > [Changement des réglages](#page-0-0) > [Réglages principaux](#page-0-0) > Bip

- <span id="page-34-1"></span><span id="page-34-0"></span>[Recherche d'opérations](#page-3-0)
- ▶ [Avant utilisation](#page-4-0)
- [Prise de vue](#page-5-0)
- [Visualisation](#page-6-0)
- [Utilisation des fonctions 3D](#page-7-0)
- [Utilisation des paramètres](#page-8-0) [MENU \(Prise de vue\)](#page-8-0)
- [Utilisation des paramètres](#page-9-0) [MENU \(Visualisation\)](#page-9-0)
- [Changement des réglages](#page-0-0)
- [Visualisation d'images sur un](#page-10-0) [téléviseur](#page-10-0)
- **[Utilisation avec votre ordinateur](#page-11-0)**
- **[Impression](#page-12-0)**
- [Dépannage](#page-13-0)
- **[Précautions/Sur cet appareil](#page-14-0)**

**[Sommaire](#page-15-0)** 

Permet de sélectionner le son produit lorsque vous utilisez l'appareil.

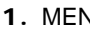

Bip

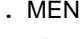

1. MENU  $\rightarrow$   $\blacksquare$  (Réglages)  $\rightarrow$  YT (Réglages principaux)  $\rightarrow$  [Bip]  $\rightarrow$  le mode souhaité  $\rightarrow$ 

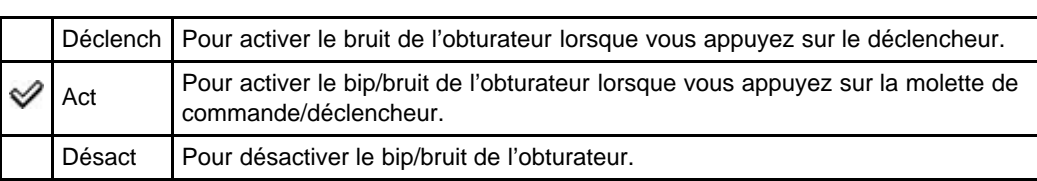

**A** [Haut](#page-34-1)

A [Haut](#page-35-1)

[Première page](#page-2-0) > [Changement des réglages](#page-0-0) > [Réglages principaux](#page-0-0) > Luminosité écran

- <span id="page-35-1"></span><span id="page-35-0"></span>[Recherche d'opérations](#page-3-0)
- [Avant utilisation](#page-4-0)
- [Prise de vue](#page-5-0)
- [Visualisation](#page-6-0)
- [Utilisation des fonctions 3D](#page-7-0)
- [Utilisation des paramètres](#page-8-0) [MENU \(Prise de vue\)](#page-8-0)
- [Utilisation des paramètres](#page-9-0) [MENU \(Visualisation\)](#page-9-0)
- [Changement des réglages](#page-0-0)
- [Visualisation d'images sur un](#page-10-0) [téléviseur](#page-10-0)
- **[Utilisation avec votre ordinateur](#page-11-0)**
- **[Impression](#page-12-0)**
- [Dépannage](#page-13-0)
- **[Précautions/Sur cet appareil](#page-14-0)**

**[Sommaire](#page-15-0)** 

Luminosité écran

Vous pouvez sélectionner la luminosité du LCD, du niveau 1 à 5. L'écran LCD devient plus clair à mesure que le numéro augmente.

Lorsque vous utilisez l'appareil sous une vive lumière extérieure, sélectionnez un numéro supérieur pour voir plus facilement l'écran.

1. MENU  $\rightarrow$   $\blacksquare$  (Réglages)  $\rightarrow$  YT (Réglages principaux)  $\rightarrow$  [Luminosité écran]  $\rightarrow$  le mode souhaité  $\rightarrow \bullet$ 

#### **Remarques**

- Plus l'écran LCD est clair, plus la batterie se décharge vite.
- L'écran LCD s'assombrit si vous n'utilisez pas l'appareil alors qu'il est sous tension.
- Lorsque l'indicateur de température élevée ( $\Box$ ) est affiché, l'écran LCD peut s'assombrir, quels que soient les réglages. [\[Détails\]](#page-261-0)
<span id="page-36-0"></span>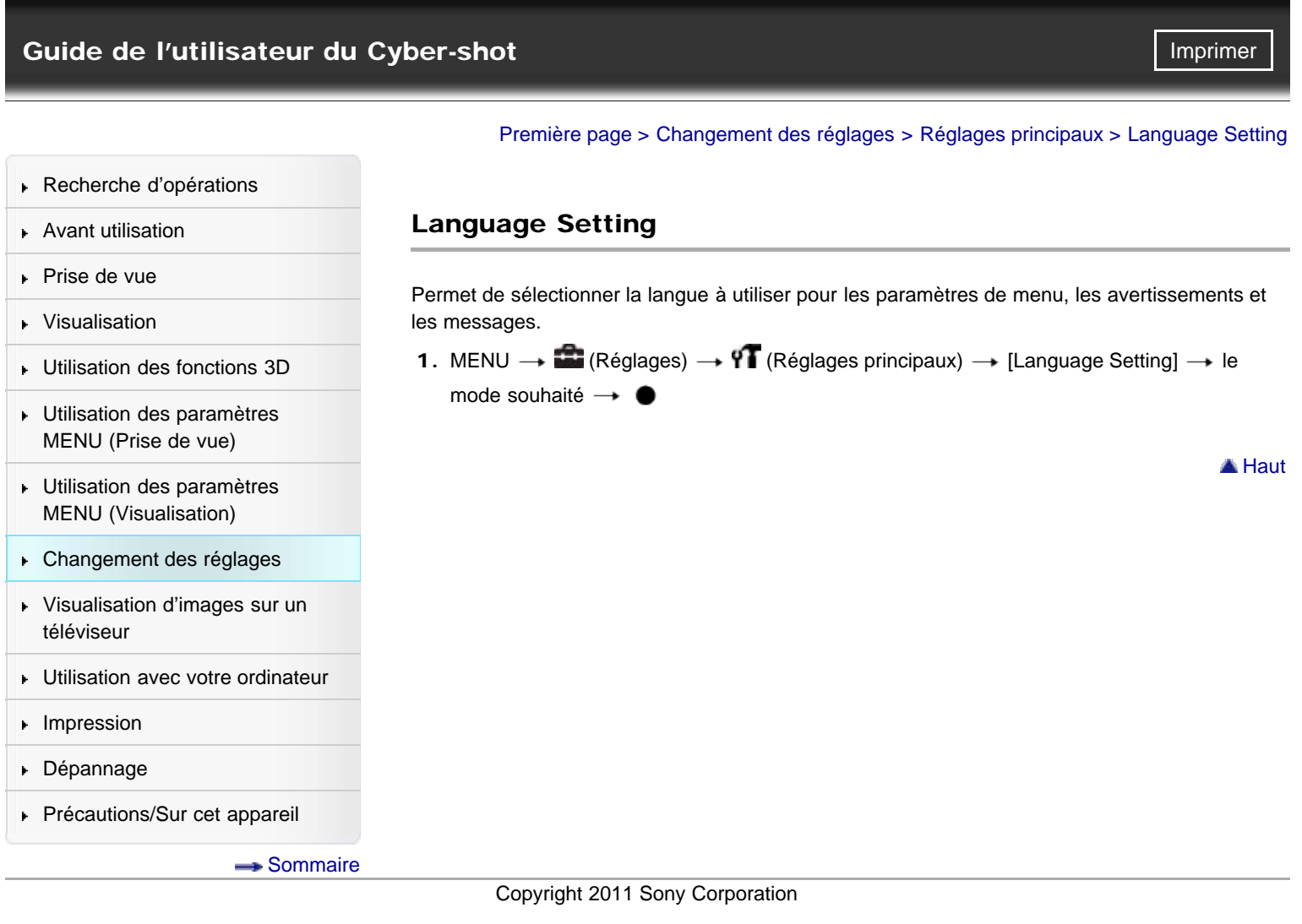

<span id="page-37-1"></span><span id="page-37-0"></span>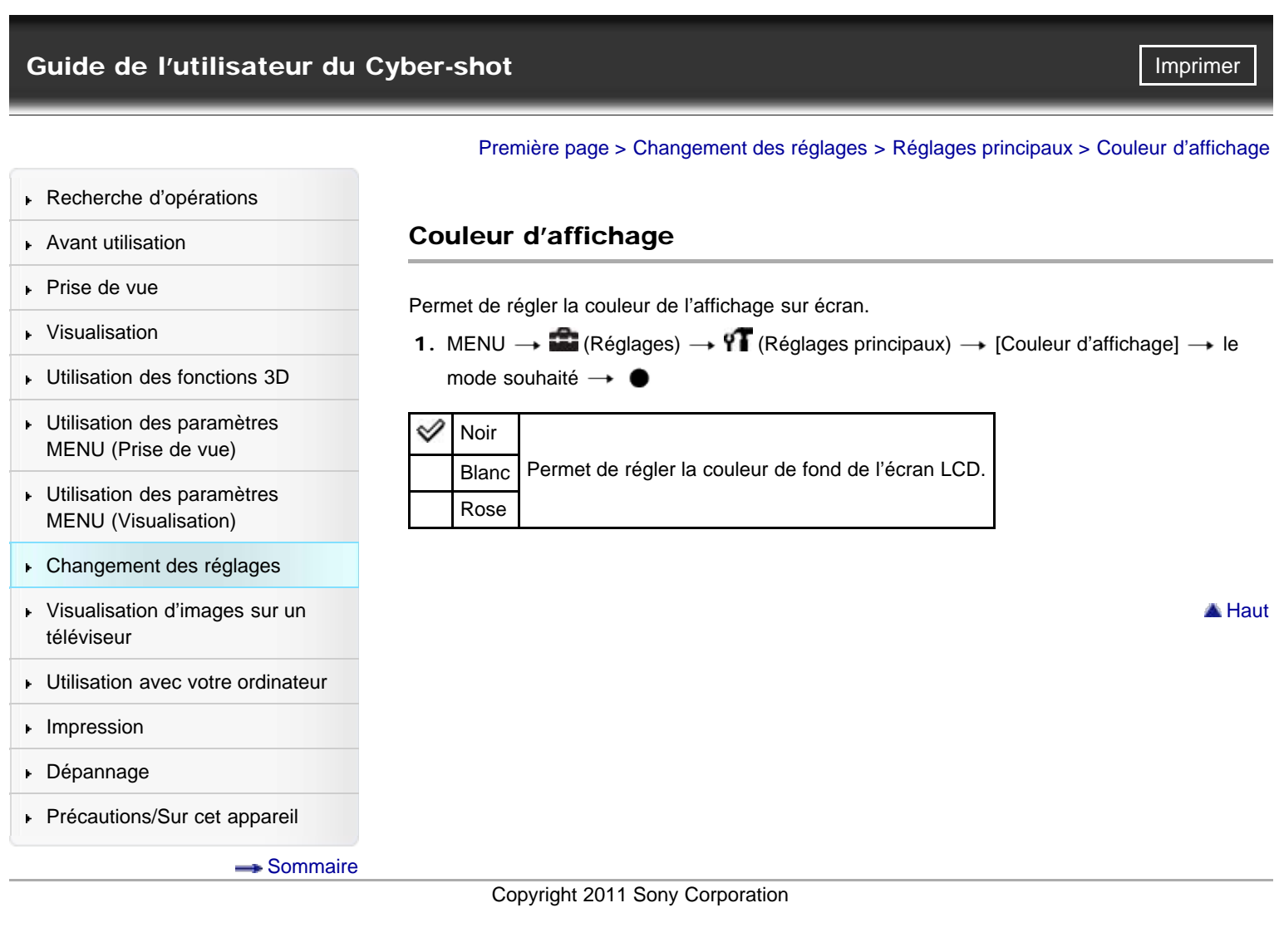

**A** [Haut](#page-38-0)

[Première page](#page-2-0) > [Changement des réglages](#page-0-0) > [Réglages principaux](#page-0-0) > Mode Démo

- <span id="page-38-0"></span>[Recherche d'opérations](#page-3-0)
- [Avant utilisation](#page-4-0)
- [Prise de vue](#page-5-0)
- [Visualisation](#page-6-0)
- [Utilisation des fonctions 3D](#page-7-0)
- [Utilisation des paramètres](#page-8-0) [MENU \(Prise de vue\)](#page-8-0)
- [Utilisation des paramètres](#page-9-0) [MENU \(Visualisation\)](#page-9-0)
- [Changement des réglages](#page-0-0)
- [Visualisation d'images sur un](#page-10-0) [téléviseur](#page-10-0)
- **[Utilisation avec votre ordinateur](#page-11-0)**
- **[Impression](#page-12-0)**
- [Dépannage](#page-13-0)
- **[Précautions/Sur cet appareil](#page-14-0)**

**[Sommaire](#page-15-0)** 

## Mode Démo

Vous pouvez spécifier l'utilisation ou non d'une démonstration de la Détection de sourire ou de la lecture de films en [Vue AVCHD]. Lorsqu'il est inutile de visualiser une démonstration, réglez sur [Désact].

1. MENU  $\rightarrow$   $\cdots$  (Réglages)  $\rightarrow$  YT (Réglages principaux)  $\rightarrow$  [Mode Démo]  $\rightarrow$  le mode souhaité  $\rightarrow \bullet$ 

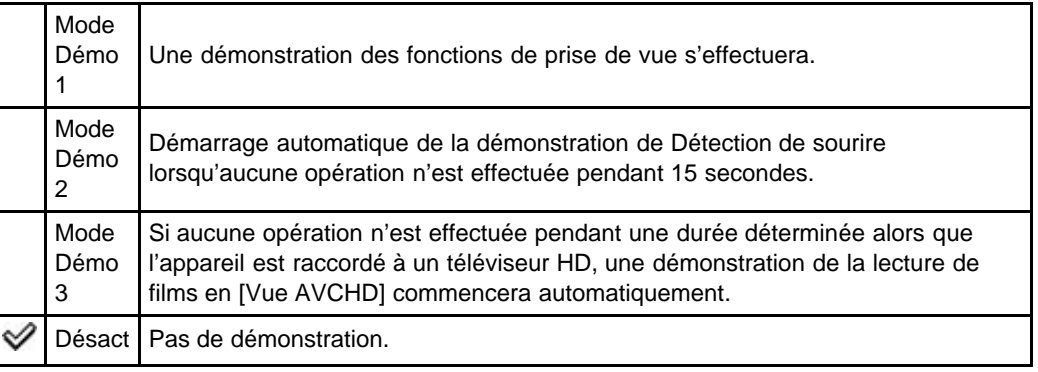

#### **Remarques**

- Une pression sur le déclencheur pendant la démonstration de Détection de sourire déclenche l'obturateur, mais aucune image n'est enregistrée.
- Pendant une démonstration, si le nombre d'images enregistrées dans la mémoire interne augmente, il se peut que l'appareil supprime automatiquement les images. Il est recommandé de faire une copie de sauvegarde des images dans la mémoire interne avant une démonstration.
- Des films en [Vue AVCHD] sont des films enregistrés avec [Format Film] placé sur [AVCHD 60i/60p] (pour les dispositifs compatibles 1080 60i) ou [AVCHD 50i/50p] (pour les dispositifs compatibles 1080 50i). [Détails]

Copyright 2011 Sony Corporation

file:///C:/...es%20%28x86%29/Sony/Sony%20Digital%20Imaging%20User%20Guide/DSC-HX9/contents/08/03/05/05.html[02/09/2011 09:28:44]

## [Guide de l'utilisateur du Cyber-shot](#page-2-0) **[Imprimer](javascript:void(0);)** and Imprimer

## [Première page](#page-2-0) > [Changement des réglages](#page-0-0) > [Réglages principaux](#page-0-0) > Initialiser

- [Recherche d'opérations](#page-3-0)
- [Avant utilisation](#page-4-0)
- [Prise de vue](#page-5-0)
- [Visualisation](#page-6-0)
- [Utilisation des fonctions 3D](#page-7-0)
- [Utilisation des paramètres](#page-8-0) [MENU \(Prise de vue\)](#page-8-0)
- [Utilisation des paramètres](#page-9-0) [MENU \(Visualisation\)](#page-9-0)
- [Changement des réglages](#page-0-0)
- [Visualisation d'images sur un](#page-10-0) [téléviseur](#page-10-0)
- **[Utilisation avec votre ordinateur](#page-11-0)**
- **[Impression](#page-12-0)**
- [Dépannage](#page-13-0)
- **[Précautions/Sur cet appareil](#page-14-0)**

**[Sommaire](#page-15-0)** 

### **Initialiser**

Permet de réinitialiser les paramètres aux réglages par défaut. Même si vous exécutez cette fonction, les images sont conservées.

1. MENU  $\rightarrow$   $\blacksquare$  (Réglages)  $\rightarrow$  YT (Réglages principaux)  $\rightarrow$  [Initialiser]  $\rightarrow$  le mode souhaité  $\rightarrow$  [OK]  $\rightarrow$   $\bullet$ 

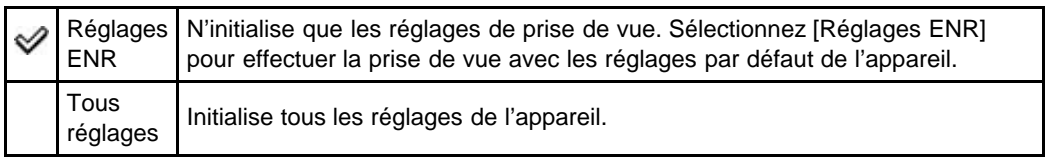

#### **Remarque**

Veillez à ne pas mettre l'appareil hors tension pendant l'initialisation.

**A** Haut

## <span id="page-40-0"></span>[Guide de l'utilisateur du Cyber-shot](#page-2-0) **[Imprimer](javascript:void(0);)** and Imprimer

[Première page](#page-2-0) > [Changement des réglages](#page-0-0) > [Réglages principaux](#page-0-0) > Guide fonct

- [Recherche d'opérations](#page-3-0)
- <span id="page-40-1"></span>▶ [Avant utilisation](#page-4-0)
- [Prise de vue](#page-5-0)
- [Visualisation](#page-6-0)
- [Utilisation des fonctions 3D](#page-7-0)
- [Utilisation des paramètres](#page-8-0) [MENU \(Prise de vue\)](#page-8-0)
- [Utilisation des paramètres](#page-9-0) [MENU \(Visualisation\)](#page-9-0)
- [Changement des réglages](#page-0-0)
- [Visualisation d'images sur un](#page-10-0) [téléviseur](#page-10-0)
- **[Utilisation avec votre ordinateur](#page-11-0)**
- **[Impression](#page-12-0)**
- [Dépannage](#page-13-0)
- **[Précautions/Sur cet appareil](#page-14-0)**

**[Sommaire](#page-15-0)** 

Guide fonct

Vous pouvez sélectionner si le guide de fonction est affiché ou non lorsque vous utilisez l'appareil.

1. MENU  $\rightarrow$   $\blacksquare$  (Réglages)  $\rightarrow$  YT (Réglages principaux)  $\rightarrow$  [Guide fonct]  $\rightarrow$  le mode souhaité  $\rightarrow$ 

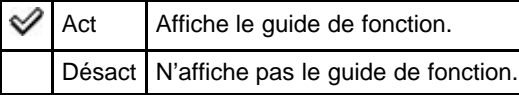

**A** [Haut](#page-40-0)

[Première page](#page-2-0) > [Changement des réglages](#page-0-0) > [Réglages principaux](#page-0-0) > Résolution HDMI

- <span id="page-41-0"></span>[Recherche d'opérations](#page-3-0)
- [Avant utilisation](#page-4-0)
- [Prise de vue](#page-5-0)
- [Visualisation](#page-6-0)
- [Utilisation des fonctions 3D](#page-7-0)
- [Utilisation des paramètres](#page-8-0) [MENU \(Prise de vue\)](#page-8-0)
- [Utilisation des paramètres](#page-9-0) [MENU \(Visualisation\)](#page-9-0)
- [Changement des réglages](#page-0-0)
- [Visualisation d'images sur un](#page-10-0) [téléviseur](#page-10-0)
- **[Utilisation avec votre ordinateur](#page-11-0)**
- **[Impression](#page-12-0)**
- [Dépannage](#page-13-0)
- **[Précautions/Sur cet appareil](#page-14-0)**

[Sommaire](#page-15-0)

## Résolution HDMI

Lorsque vous raccordez l'appareil à un téléviseur Haute Définition (HD) avec bornes HDMI à l'aide d'un câble HDMI (vendu séparément), vous pouvez sélectionner la Résolution HDMI pour sortir les images vers le téléviseur.

1. MENU  $\rightarrow$   $\blacksquare$  (Réglages)  $\rightarrow$  Y (Réglages principaux)  $\rightarrow$  [Résolution HDMI]  $\rightarrow$  le mode souhaité  $\rightarrow \bullet$ 

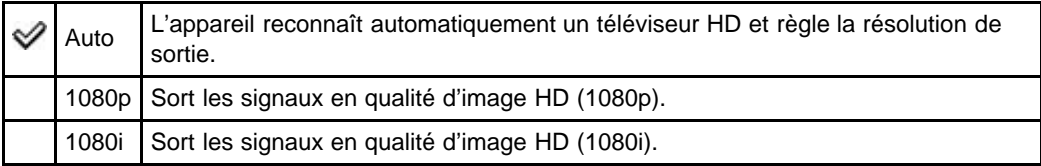

### **Remarque**

Si l'affichage correct de l'écran n'est pas possible avec le paramètre [Auto], sélectionnez [1080i] ou [1080p] en fonction du téléviseur à raccorder.

**A** [Haut](#page-41-0)

**A** [Haut](#page-42-0)

<span id="page-42-0"></span>[Recherche d'opérations](#page-3-0)

- [Avant utilisation](#page-4-0)
- [Prise de vue](#page-5-0)
- [Visualisation](#page-6-0)
- [Utilisation des fonctions 3D](#page-7-0)
- [Utilisation des paramètres](#page-8-0) [MENU \(Prise de vue\)](#page-8-0)
- [Utilisation des paramètres](#page-9-0) [MENU \(Visualisation\)](#page-9-0)
- [Changement des réglages](#page-0-0)
- [Visualisation d'images sur un](#page-10-0) [téléviseur](#page-10-0)
- **[Utilisation avec votre ordinateur](#page-11-0)**
- **[Impression](#page-12-0)**
- [Dépannage](#page-13-0)
- **[Précautions/Sur cet appareil](#page-14-0)**

**[Sommaire](#page-15-0)** 

[Première page](#page-2-0) > [Changement des réglages](#page-0-0) > [Réglages principaux](#page-0-0) > COMMANDE HDMI

## COMMANDE HDMI

Ce paramètre permet la télécommande (téléviseur) d'un appareil qui est raccordé à un téléviseur « BRAVIA » Sync à l'aide du câble HDMI (vendu séparément). [Détails]

1. MENU  $\rightarrow$   $\blacksquare$  (Réglages)  $\rightarrow$  YT (Réglages principaux)  $\rightarrow$  [COMMANDE HDMI]  $\rightarrow$  le mode souhaité  $\rightarrow$ 

Act Valide le fonctionnement télécommandé. Désact | Invalide le fonctionnement télécommandé.

### Remarque

Vous pouvez faire fonctionner l'appareil avec la télécommande de votre téléviseur en raccordant votre appareil à un téléviseur compatible « BRAVIA » Sync.

#### Rubrique associée

Visualisation d'une image sur un téléviseur compatible « BRAVIA » Sync

[Première page](#page-2-0) > [Changement des réglages](#page-0-0) > [Réglages principaux](#page-0-0) > Régl. connexion USB

- <span id="page-43-0"></span>[Recherche d'opérations](#page-3-0)
- [Avant utilisation](#page-4-0)
- [Prise de vue](#page-5-0)
- [Visualisation](#page-6-0)
- [Utilisation des fonctions 3D](#page-7-0)
- [Utilisation des paramètres](#page-8-0) [MENU \(Prise de vue\)](#page-8-0)
- [Utilisation des paramètres](#page-9-0) [MENU \(Visualisation\)](#page-9-0)
- [Changement des réglages](#page-0-0)
- [Visualisation d'images sur un](#page-10-0) [téléviseur](#page-10-0)
- **[Utilisation avec votre ordinateur](#page-11-0)**
- **[Impression](#page-12-0)**
- [Dépannage](#page-13-0)
- **[Précautions/Sur cet appareil](#page-14-0)**

**[Sommaire](#page-15-0)** 

Régl. connexion USB

Permet de sélectionner le mode USB lors du raccordement de l'appareil à un ordinateur ou à un périphérique USB à l'aide du câble USB pour borne multi-usage.

1. MENU  $\rightarrow$  **1.** (Réglages)  $\rightarrow$  **11** (Réglages principaux)  $\rightarrow$  [Régl. connexion USB]  $\rightarrow$  le mode souhaité  $\rightarrow \bullet$ 

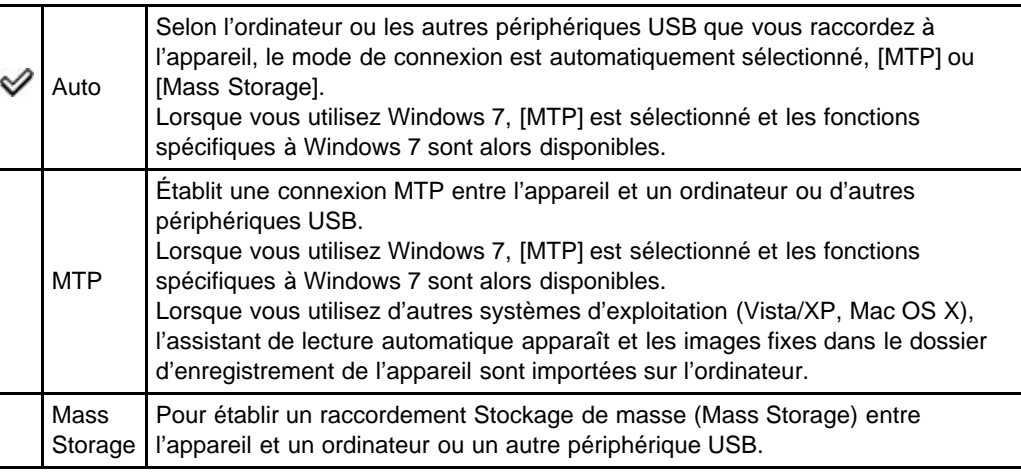

#### Remarque

- Si Device Stage\* n'apparaît pas lors du raccordement de l'appareil à un ordinateur Windows 7, placez [Régl. connexion USB] sur [Auto].
- \* Device Stage est un écran de menu pour gérer les périphériques raccordés, tels qu'un appareil photo. (Fonction de Windows 7)

Copyright 2011 Sony Corporation

[Première page](#page-2-0) > [Changement des réglages](#page-0-0) > [Réglages principaux](#page-0-0) > Alimentation USB

- <span id="page-44-0"></span>[Recherche d'opérations](#page-3-0)
- ▶ [Avant utilisation](#page-4-0)
- [Prise de vue](#page-5-0)
- [Visualisation](#page-6-0)
- [Utilisation des fonctions 3D](#page-7-0)
- [Utilisation des paramètres](#page-8-0) [MENU \(Prise de vue\)](#page-8-0)
- [Utilisation des paramètres](#page-9-0) [MENU \(Visualisation\)](#page-9-0)
- [Changement des réglages](#page-0-0)
- [Visualisation d'images sur un](#page-10-0) [téléviseur](#page-10-0)
- **[Utilisation avec votre ordinateur](#page-11-0)**
- **[Impression](#page-12-0)**
- [Dépannage](#page-13-0)
- **[Précautions/Sur cet appareil](#page-14-0)**

**[Sommaire](#page-15-0)** 

Alimentation USB

Indique si la fonction d'alimentation USB doit être utilisée lors du raccordement de l'appareil à un ordinateur ou à un périphérique USB à l'aide du câble USB à borne multi-usage.

1. MENU  $\rightarrow$   $\blacksquare$  (Réglages)  $\rightarrow$  YT (Réglages principaux)  $\rightarrow$  [Alimentation USB]  $\rightarrow$  le

mode souhaité  $\rightarrow \bullet$ 

 $\mathscr Y$ 

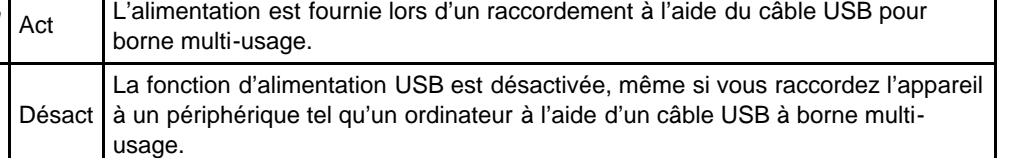

A [Haut](#page-44-0)

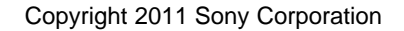

**A** Haut

### [Première page](#page-2-0) > [Changement des réglages](#page-0-0) > [Réglages principaux](#page-0-0) > Réglage LUN

- [Recherche d'opérations](#page-3-0)
- [Avant utilisation](#page-4-0)
- [Prise de vue](#page-5-0)
- [Visualisation](#page-6-0)
- [Utilisation des fonctions 3D](#page-7-0)
- [Utilisation des paramètres](#page-8-0) [MENU \(Prise de vue\)](#page-8-0)
- [Utilisation des paramètres](#page-9-0) [MENU \(Visualisation\)](#page-9-0)
- [Changement des réglages](#page-0-0)
- [Visualisation d'images sur un](#page-10-0) [téléviseur](#page-10-0)
- **[Utilisation avec votre ordinateur](#page-11-0)**
- **[Impression](#page-12-0)**
- [Dépannage](#page-13-0)
- **[Précautions/Sur cet appareil](#page-14-0)**

**[Sommaire](#page-15-0)** 

## Réglage LUN

Permet de spécifier la méthode d'affichage pour le support d'enregistrement affiché sur un écran d'ordinateur ou autre moniteur lorsque l'appareil est connecté à un ordinateur ou élément AV au moyen d'une connexion USB.

1. MENU  $\rightarrow$   $\cdots$  (Réglages)  $\rightarrow$  YT (Réglages principaux)  $\rightarrow$  [Réglage LUN]  $\rightarrow$  le mode souhaité  $\rightarrow \bullet$ 

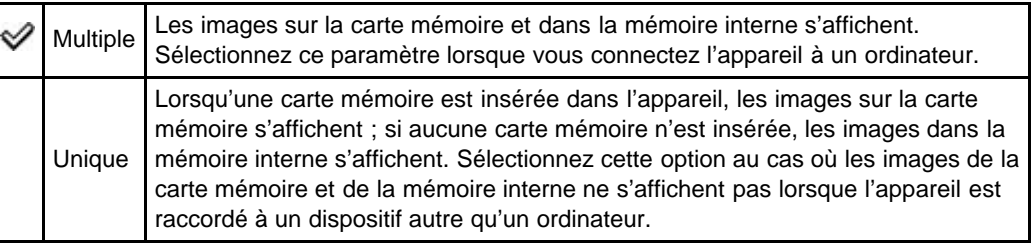

## Remarque

Placez [Réglage LUN] sur [Multiple] lors du téléchargement d'images vers un service multimédia à l'aide de « PMB Portable ».

[Première page](#page-2-0) > [Changement des réglages](#page-0-0) > [Réglages principaux](#page-0-0) > Téléch musi

- [Recherche d'opérations](#page-3-0)
- ▶ [Avant utilisation](#page-4-0)
- [Prise de vue](#page-5-0)
- [Visualisation](#page-6-0)
- [Utilisation des fonctions 3D](#page-7-0)
- [Utilisation des paramètres](#page-8-0) [MENU \(Prise de vue\)](#page-8-0)
- [Utilisation des paramètres](#page-9-0) [MENU \(Visualisation\)](#page-9-0)
- [Changement des réglages](#page-0-0)
- [Visualisation d'images sur un](#page-10-0) [téléviseur](#page-10-0)
- **[Utilisation avec votre ordinateur](#page-11-0)**
- **[Impression](#page-12-0)**
- [Dépannage](#page-13-0)
- **[Précautions/Sur cet appareil](#page-14-0)**

**[Sommaire](#page-15-0)** 

## Téléch musi

Vous pouvez utiliser « Music Transfer » se trouvant sur le CD-ROM (fourni) pour remplacer des plages de musique de fond.

- 1. MENU  $\rightarrow$   $\bullet$  (Réglages)  $\rightarrow$  YT (Réglages principaux)  $\rightarrow$  [Téléch musi]  $\rightarrow$   $\bullet$ Le message « Raccorder à l'ordinateur. » s'affiche.
- 2. Établissez une connexion USB entre l'appareil et un ordinateur, puis lancez « Music Transfer ».
- 3. Suivez les instructions à l'écran pour remplacer des fichiers de musique.

▲ Haut

[Première page](#page-2-0) > [Changement des réglages](#page-0-0) > [Réglages principaux](#page-0-0) > Musique vide

- [Recherche d'opérations](#page-3-0)
- [Avant utilisation](#page-4-0)
- [Prise de vue](#page-5-0)
- [Visualisation](#page-6-0)
- [Utilisation des fonctions 3D](#page-7-0)
- [Utilisation des paramètres](#page-8-0) [MENU \(Prise de vue\)](#page-8-0)
- [Utilisation des paramètres](#page-9-0) [MENU \(Visualisation\)](#page-9-0)
- [Changement des réglages](#page-0-0)
- [Visualisation d'images sur un](#page-10-0) [téléviseur](#page-10-0)
- **[Utilisation avec votre ordinateur](#page-11-0)**
- **[Impression](#page-12-0)**
- [Dépannage](#page-13-0)
- **[Précautions/Sur cet appareil](#page-14-0)**

**[Sommaire](#page-15-0)** 

Musique vide

Vous pouvez supprimer tous les fichiers de musique de fond stockés dans l'appareil. Cette fonction peut être utilisée au cas où les fichiers de musique de fond sont endommagés et que leur lecture est impossible.

1. MENU  $\rightarrow$   $\blacksquare$  (Réglages)  $\rightarrow$  YT (Réglages principaux)  $\rightarrow$  [Musique vide]  $\rightarrow$  [OK]  $\rightarrow$ 

## Restauration de la musique préprogrammée en usine dans l'appareil

Vous pouvez utiliser « Music Transfer » se trouvant sur le CD-ROM (fourni) pour restaurer les fichiers de musique préprogrammés. Pour plus d'informations sur l'utilisation de « Music Transfer », voir l'aide de « Music Transfer ».

- 1. Exécutez [Téléch musi], puis établissez une connexion USB entre l'appareil et l'ordinateur.
- 2. Lancez « Music Transfer », puis restaurez la musique par défaut.

**A** Haut

HX9V seulement)

- <span id="page-48-0"></span>[Recherche d'opérations](#page-3-0)
- <span id="page-48-1"></span>[Avant utilisation](#page-4-0)
- ▶ [Prise de vue](#page-5-0)
- [Visualisation](#page-6-0)
- [Utilisation des fonctions 3D](#page-7-0)
- [Utilisation des paramètres](#page-8-0) [MENU \(Prise de vue\)](#page-8-0)
- [Utilisation des paramètres](#page-9-0) [MENU \(Visualisation\)](#page-9-0)
- [Changement des réglages](#page-0-0)
- [Visualisation d'images sur un](#page-10-0) [téléviseur](#page-10-0)
- **[Utilisation avec votre ordinateur](#page-11-0)**
- **[Impression](#page-12-0)**
- [Dépannage](#page-13-0)
- **[Précautions/Sur cet appareil](#page-14-0)**

[Sommaire](#page-15-0)

## Réglage du GPS (DSC-HX9V seulement)

#### [Vérification de l'état de triangulation](#page-49-0)

Le capteur d'orientation et GPS intégré de cet appareil acquiert les informations sur la position ou l'orientation de prise de vue et les enregistre sur les images. En utilisant le logiciel « PMB » fourni, vous pouvez importer des photos et des films enregistrés avec des informations de position et d'orientation de prise de vue sur un ordinateur et les visualiser avec une carte qui indique leur emplacement de prise de vue. Voir « Aide PMB » pour plus d'informations.

[Première page](#page-2-0) > [Changement des réglages](#page-0-0) > [Réglages principaux](#page-0-0) > Réglage du GPS (DSC-

1. MENU  $\rightarrow$   $\cdots$  (Réglages)  $\rightarrow$  YT (Réglages principaux)  $\rightarrow$  [Réglage du GPS]  $\rightarrow$  le mode souhaité  $\rightarrow$  (

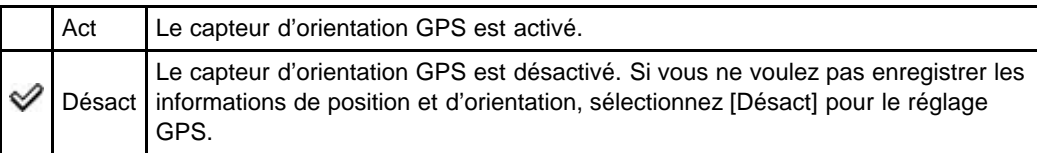

## Pour recevoir un signal GPS

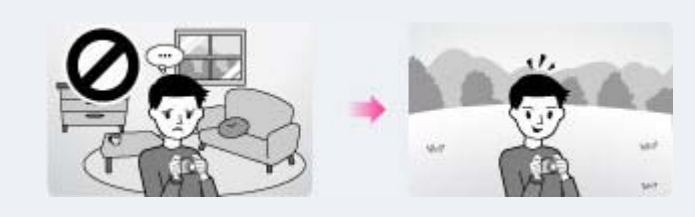

- Une triangulation correcte n'est pas possible à l'intérieur ou près de hauts bâtiments. Utilisez votre appareil dans un espace ouvert externe et remettez votre appareil sous tension.
- Si aucune icône de triangulation n'apparaît, même si vous attendez plusieurs minutes, il se peut que vous soyez dans une zone où la réception du signal GPS est difficile ou impossible. Commencez la prise de vue où vous êtes, ou sortez dans un espace ouvert. Si vous effectuez la prise de vue où vous êtes, aucune information de position ne sera enregistrée.

### **Remarques**

- L'orientation de prise de vue n'est pas enregistrée lors de la prise de vue de films.
- Les informations de position et d'orientation ne sont pas enregistrées lorsque le film est enregistré dans la mémoire interne.
- Pendant l'atterrissage et le décollage d'un avion, mettez l'appareil hors tension lorsque les annonces à bord vous le demandent.
- Utilisez le GPS conformément aux règlements du lieu ou de la situation.
- Il se peut que l'acquisition des informations de position prennent de quelques dixièmes de seconde à plusieurs minutes lorsque vous utilisez le GPS pour la première fois ou que vous l'utilisez à nouveau après longtemps. Le temps de triangulation peut être raccourci en utilisant les données d'assistant GPS. [\[Détails\]](#page-50-0)
- Les informations sur l'orientation de prise de vue acquises par cet appareil sont basées sur le nord magnétique (la direction où pointe l'aiguille d'une boussole).
- Si l'appareil est à proximité d'une source magnétique ou de métal, une erreur peut se produire dans le capteur d'orientation. Éloignez, dans la mesure du possible, l'appareil d'une source magnétique ou de métal.
- Il se peut que l'orientation de prise de vue correcte ne soit pas enregistrée ou affichée dans

les cas suivants :

- Près d'un bâtiment, d'une passerelle, un pont en fer, d'un véhicule, d'une tour en fer - Près d'un appareil électrique, tel qu'un téléviseur, une enceinte, un réfrigérateur, un
- téléphone portable, un casque
- Près d'un bureau ou d'une chaise en acier, etc.
- Les informations d'orientation deviennent instables si cet appareil est pointé vers le haut.
- Ne couvrez pas le capteur GPS avec le doigt pendant la recherche de satellites GPS ou lors de la triangulation. Cela réduit la sensibilité du capteur GPS et il se peut que la triangulation échoue.

## <span id="page-49-0"></span>Vérification de l'état de triangulation

L'indicateur change en fonction de la force de réception du signal GPS lorsque le GPS est activé. L'état de triangulation peut aussi être vérifié à l'aide d' [Information position]. [\[Détails\]](#page-190-0) Vous pouvez vérifier l'orientation de prise de vue avec l'icône d'orientation affichée sur l'écran.

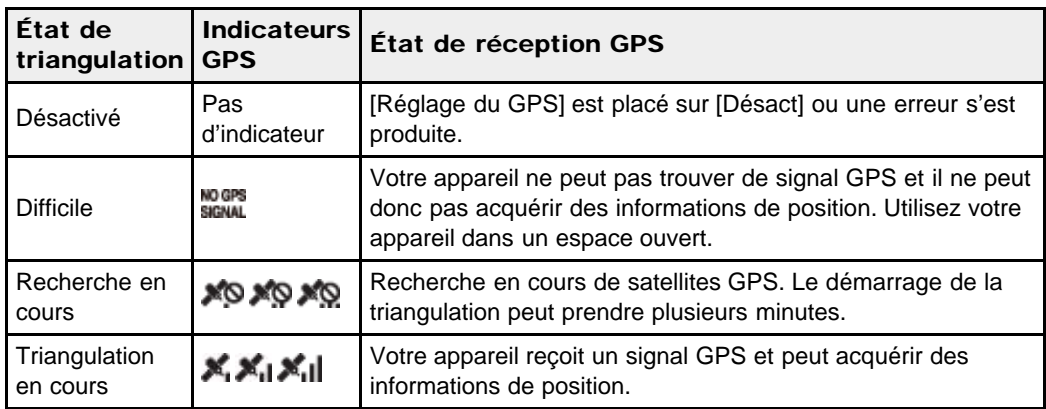

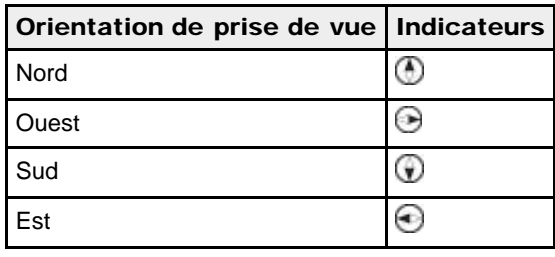

### Rubrique associée

[Information position \(DSC-HX9V seulement\)](#page-190-0) [Data assistant GPS \(DSC-HX9V seulement\)](#page-50-0) [AJU auto horloge \(DSC-HX9V seulement\)](#page-65-0) [AJU auto zone \(DSC-HX9V seulement\)](#page-66-0) [GPS \(DSC-HX9V seulement\)](#page-280-0)

Copyright 2011 Sony Corporation

HX9V seulement)

<span id="page-50-1"></span>[Recherche d'opérations](#page-3-0)

- <span id="page-50-0"></span>[Avant utilisation](#page-4-0)
- ▶ [Prise de vue](#page-5-0)
- [Visualisation](#page-6-0)
- [Utilisation des fonctions 3D](#page-7-0)
- [Utilisation des paramètres](#page-8-0) [MENU \(Prise de vue\)](#page-8-0)
- [Utilisation des paramètres](#page-9-0) [MENU \(Visualisation\)](#page-9-0)
- [Changement des réglages](#page-0-0)
- [Visualisation d'images sur un](#page-10-0) [téléviseur](#page-10-0)
- **[Utilisation avec votre ordinateur](#page-11-0)**
- **[Impression](#page-12-0)**
- [Dépannage](#page-13-0)
- **[Précautions/Sur cet appareil](#page-14-0)**

[Sommaire](#page-15-0)

## Data assistant GPS (DSC-HX9V seulement)

Le temps pour que le GPS acquiert les informations de position peut être raccourci en utilisant les données d'assistant GPS. L'état des données d'assistant GPS peut être vérifié sur l'appareil.

[Première page](#page-2-0) > [Changement des réglages](#page-0-0) > [Réglages principaux](#page-0-0) > Data assistant GPS (DSC-

1. MENU  $\rightarrow$   $\blacksquare$  (Réglages)  $\rightarrow$  Y (Réglages principaux)  $\rightarrow$  [Data assistant GPS]  $\rightarrow$   $\bullet$ Si vous raccordez l'appareil à un ordinateur connecté à Internet et utilisez le logiciel « PMB » ou « PMB Portable » fourni, les données d'assistant GPS peuvent être mises à jour automatiquement.

## Utilisation de l'outil Support GPS

Vous pouvez mettre à jour les données d'assistant GPS en insérant une carte mémoire dans l'ordinateur. Lancez [Outil d'assistance GPS] depuis (PMB Launcher), sélectionnez le lecteur de carte mémoire depuis votre ordinateur, puis mettez à jour les données d'assistant GPS.

### **Remarques**

- Si [Régl. date&heure] n'est pas réglé, ou si l'heure réglée est très différente de l'heure réelle, le temps d'obtention des informations de position GPS ne peut pas être réduit. Réglez correctement la date et l'heure avec MENU  $\rightarrow$   $\blacksquare$  (Réglages)  $\rightarrow$  [Régl. date&heure].
- Si la date de validité des données d'assistant GPS a expiré, le temps avant que vous puissiez enregistrer des informations de position ne peut pas être raccourci.

#### Rubrique associée

[Réglage du GPS \(DSC-HX9V seulement\)](#page-48-1) [GPS \(DSC-HX9V seulement\)](#page-280-0)

Copyright 2011 Sony Corporation

## <span id="page-51-0"></span>[Guide de l'utilisateur du Cyber-shot](#page-2-0) **[Imprimer](javascript:void(0);)** International Australia et al. Imprimer

### [Première page](#page-2-0) > [Changement des réglages](#page-0-0) > [Réglages principaux](#page-0-0) > TransferJet

- [Recherche d'opérations](#page-3-0)
- **[Avant utilisation](#page-4-0)**
- ▶ [Prise de vue](#page-5-0)
- [Visualisation](#page-6-0)
- [Utilisation des fonctions 3D](#page-7-0)
- [Utilisation des paramètres](#page-8-0) [MENU \(Prise de vue\)](#page-8-0)
- [Utilisation des paramètres](#page-9-0) [MENU \(Visualisation\)](#page-9-0)
- [Changement des réglages](#page-0-0)
- [Visualisation d'images sur un](#page-10-0) [téléviseur](#page-10-0)
- **[Utilisation avec votre ordinateur](#page-11-0)**
- **[Impression](#page-12-0)**
- [Dépannage](#page-13-0)
- **[Précautions/Sur cet appareil](#page-14-0)**

[Sommaire](#page-15-0)

### **TransferJet**

Vous pouvez sélectionner les paramètres de communication TransferJet. TransferJet est une technologie de transfert rapproché, sans fil, qui permet de transférer des données en alignant très près deux produits que vous souhaitez faire communiquer l'un avec l'autre. Pour savoir si votre appareil est équipé de la fonction TransferJet, vérifiez si la marque (TransferJet) se trouve sur la face inférieure de l'appareil.

L'utilisation d'un Memory Stick avec TransferJet (vendu séparément) permet de transférer des images entre des dispositifs compatibles TransferJet.

Pour plus d'informations sur TransferJet, voir le mode d'emploi fourni avec le Memory Stick avec TransferJet.

1. MENU  $\rightarrow$   $\cdots$  (Réglages)  $\rightarrow$  YT (Réglages principaux)  $\rightarrow$  [TransferJet]  $\rightarrow$  le mode souhaité  $\rightarrow$ 

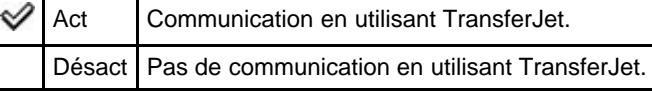

### Ou'est-ce que TransferJet?

TransferJet vous permet de partager des images en envoyant et recevant des données d'image. Insérez un Memory Stick avec TransferJet dans votre appareil et alignez les deux marques (TransferJet) de l'appareil et de l'autre dispositif qui prend en charge cette fonction.

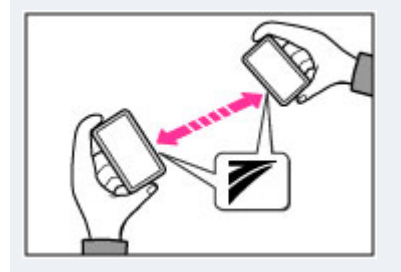

Pour plus d'informations sur le transfert d'image, voir « Envoyer par TransferJet ». [Détails]

#### **Remarques**

- En Mode Facile, [TransferJet] est fixé à [Désact].
- À bord d'un avion, placez [TransferJet] sur [Désact]. En outre, respectez toujours toutes les réglementations régissant l'endroit où l'appareil est utilisé.
- La connexion est coupée si le transfert ne peut pas être effectué en moins d'environ 30 secondes. Si cela se produit, sélectionnez [Oui] et réalignez les deux marques (TransferJet) sur l'appareil et l'autre dispositif.
- Des Memory Stick avec TransferJet et des modèles d'appareil avec TransferJet ne sont pas vendus dans certains pays et régions du fait de lois et réglementations locales.
- Placez la fonction [TransferJet] sur [Désact] dans les pays et régions autres que celui où vous avez acheté l'appareil. Selon le pays ou la région, si vous utilisez la fonction TransferJet, vous pouvez être responsable du fait de restrictions locales sur la transmission des ondes électromagnétiques.

Rubrique associée

Envoyer par TransferJet Norme TransferJet

Copyright 2011 Sony Corporation

▲ [Haut](#page-51-0)

## <span id="page-53-1"></span>[Guide de l'utilisateur du Cyber-shot](#page-2-0) **[Imprimer](javascript:void(0);) and Australia and Australia Cyber-shot** Imprimer and Imprimer **Imprimer**

[Première page](#page-2-0) > [Changement des réglages](#page-0-0) > [Réglages principaux](#page-0-0) > Eye-Fi

- [Recherche d'opérations](#page-3-0)
- [Avant utilisation](#page-4-0)
- ▶ [Prise de vue](#page-5-0)
- [Visualisation](#page-6-0)
- [Utilisation des fonctions 3D](#page-7-0)
- [Utilisation des paramètres](#page-8-0) [MENU \(Prise de vue\)](#page-8-0)
- [Utilisation des paramètres](#page-9-0) [MENU \(Visualisation\)](#page-9-0)
- [Changement des réglages](#page-0-0)
- [Visualisation d'images sur un](#page-10-0) [téléviseur](#page-10-0)
- **[Utilisation avec votre ordinateur](#page-11-0)**
- **[Impression](#page-12-0)**
- [Dépannage](#page-13-0)
- <span id="page-53-0"></span>**[Précautions/Sur cet appareil](#page-14-0)**

[Sommaire](#page-15-0)

### [Transfert de données d'image en utilisant une carte Eye-Fi](#page-53-0)

Permet de spécifier l'utilisation ou non de la fonction de téléchargement d'une carte Eye-Fi (en vente dans le commerce) lorsque vous utilisez une carte Eye-Fi avec cet appareil. [Eye-Fi] ne s'affiche que lorsqu'une carte Eye-Fi est insérée dans l'appareil.

1. MENU  $\rightarrow$   $\blacksquare$  (Réglages)  $\rightarrow$  YT (Réglages principaux)  $\rightarrow$  [Eye-Fi]  $\rightarrow$  le mode souhaité  $\overline{\phantom{a}}$ 

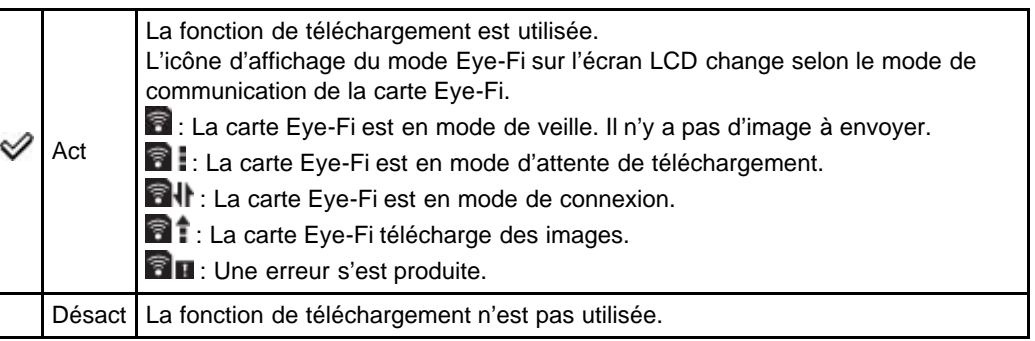

### **Remarques**

- À partir de décembre 2010, des cartes Eye-Fi sont vendues aux États-Unis, au Canada, au Japon et dans certains pays de l'Union Européenne.
- Pour plus d'informations sur les cartes Eye-Fi, contactez directement le fabricant ou le vendeur de cartes Eye-Fi.
- Les cartes Eye-Fi ne sont autorisées que dans les pays et régions où elles ont été achetées. Il se peut que votre responsabilité soit engagée du fait de restrictions locales.
- La carte Eye-Fi comporte une fonction LAN sans fil. N'insérez pas une carte Eye-Fi où un réseau LAN sans fil est interdit, comme à bord d'un avion. Si la carte Eye-Fi est insérée, placez [Eye-Fi] sur [Désact]. Lorsque la fonction de téléchargement de la carte Eye-Fi est placée sur [Désact], **au DEF** est affiché sur l'écran LCD.

## Transfert de données d'image en utilisant une carte Eye-Fi

1. Spécifiez les paramètres de point d'accès LAN sans fil ou les paramètres de sens de transfert de la carte Eye-Fi.

Pour plus d'informations, consultez le mode d'emploi fourni avec la carte Eye-Fi.

2. Après avoir terminé le paramétrage, insérez la carte Eye-Fi dans l'appareil et prenez les images.

Les images enregistrées sont automatiquement transférées via le réseau LAN sans fil vers l'ordinateur, etc.

#### **Remarques**

- Lorsque vous utilisez une carte Eye-Fi neuve pour la première fois, copiez tout d'abord le fichier d'installation de l'application ordinateur écrite sur la carte Eye-Fi, puis formatez la carte.
- Avant d'utiliser une carte Eye-Fi, mettez à jour le micrologiciel de la carte Eye-Fi sur la version la plus récente. Pour plus d'informations sur les mises à jour de version, consultez le mode d'emploi fourni avec la carte Eye-Fi.
- Lors du téléchargement de données d'image, [Économie d'énergie] n'est pas disponible.
- · Si l'icône **de u** (erreur) est affichée, éjectez et réinsérez la carte Eye-Fi, ou mettez l'appareil

Eye-Fi

hors tension puis sous tension. Si l'icône **film** (erreur) s'affiche encore, il se peut que la carte Eye-Fi soit détériorée. Pour plus d'informations, contactez Eye-Fi, Inc.

- La communication LAN sans fil peut être interrompue par d'autres dispositifs de communication. Si la réception des données est insuffisante, rapprochez l'appareil du point d'accès.
- Pour plus d'informations sur le contenu pouvant être téléchargé, consultez le mode d'emploi fourni avec la carte Eye-Fi.
- Certaines cartes Eye-Fi comportent un « Mode Mémoire Illimitée ». Ce produit ne prend pas en charge le « Mode Mémoire Illimitée ». Assurez-vous que les cartes Eye-Fi que vous insérez dans ce produit ont le « Mode Mémoire Illimitée » désactivé. Pour plus d'informations sur le réglage du « Mode Mémoire Illimitée », consultez le mode d'emploi fourni avec la carte Eye-Fi.

Copyright 2011 Sony Corporation

## <span id="page-55-0"></span>[Guide de l'utilisateur du Cyber-shot](#page-2-0) **[Imprimer](javascript:void(0);)** and Imprimer

[Première page](#page-2-0) > [Changement des réglages](#page-0-0) > [Réglages principaux](#page-0-0) > Économie d'énergie

- [Recherche d'opérations](#page-3-0)
- [Avant utilisation](#page-4-0)
- [Prise de vue](#page-5-0)
- [Visualisation](#page-6-0)
- [Utilisation des fonctions 3D](#page-7-0)
- [Utilisation des paramètres](#page-8-0) [MENU \(Prise de vue\)](#page-8-0)
- [Utilisation des paramètres](#page-9-0) [MENU \(Visualisation\)](#page-9-0)
- [Changement des réglages](#page-0-0)
- [Visualisation d'images sur un](#page-10-0) [téléviseur](#page-10-0)
- **[Utilisation avec votre ordinateur](#page-11-0)**
- **[Impression](#page-12-0)**
- [Dépannage](#page-13-0)
- **[Précautions/Sur cet appareil](#page-14-0)**

**[Sommaire](#page-15-0)** 

# Économie d'énergie

Permet de spécifier le temps avant que l'écran LCD s'assombrisse et le temps avant que l'appareil s'éteigne.

Si vous n'utilisez pas l'appareil fonctionnant sur batterie pendant un certain temps, l'écran s'assombrit et l'appareil s'éteint automatiquement plus tard pour éviter une décharge complète de la batterie (fonction d'extinction automatique).

1. MENU  $\rightarrow$   $\blacksquare$  (Réglages)  $\rightarrow$  YT (Réglages principaux)  $\rightarrow$  [Économie d'énergie]  $\rightarrow$  le mode souhaité  $\rightarrow$ 

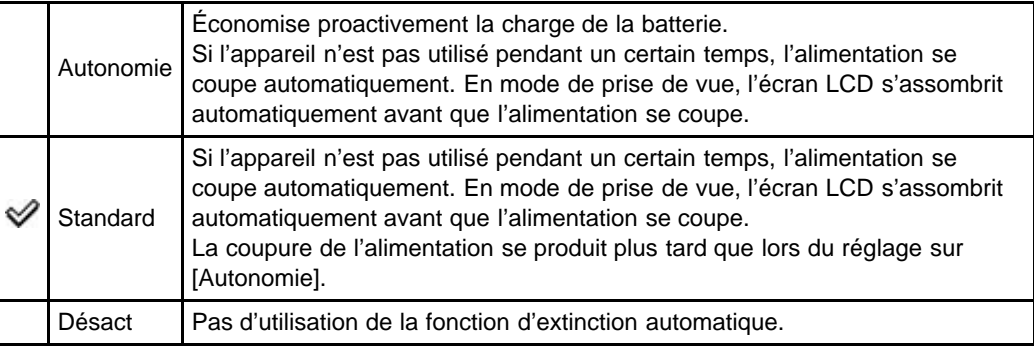

#### Remarque

L'appareil ne passe pas en mode Économie d'énergie dans des conditions telles que pendant un diaporama, pendant la lecture d'un film ou lorsque l'appareil est raccordé à un téléviseur ou un ordinateur.

Copyright 2011 Sony Corporation

▲ [Haut](#page-55-0)

[Première page](#page-2-0) > [Changement des réglages](#page-0-0) > [Outil Carte Mémoire/Outil Mémoire](#page-0-0) [Interne](#page-0-0) > Formater

### <span id="page-56-0"></span>[Recherche d'opérations](#page-3-0)

- <span id="page-56-1"></span>[Avant utilisation](#page-4-0)
- [Prise de vue](#page-5-0)
- [Visualisation](#page-6-0)
- [Utilisation des fonctions 3D](#page-7-0)
- [Utilisation des paramètres](#page-8-0) [MENU \(Prise de vue\)](#page-8-0)
- [Utilisation des paramètres](#page-9-0) [MENU \(Visualisation\)](#page-9-0)
- [Changement des réglages](#page-0-0)
- [Visualisation d'images sur un](#page-10-0) [téléviseur](#page-10-0)
- **[Utilisation avec votre ordinateur](#page-11-0)**
- **[Impression](#page-12-0)**
- [Dépannage](#page-13-0)
- **[Précautions/Sur cet appareil](#page-14-0)**

**[Sommaire](#page-15-0)** 

## Formater

Permet de formater la carte mémoire ou la mémoire interne.

Lorsque vous utilisez pour la première fois une carte mémoire avec cet appareil, il est recommandé de la formater, avant la prise de vue, à l'aide de l'appareil pour obtenir des performances stables de la carte mémoire. Notez que le formatage efface définitivement toutes les données sur la carte mémoire et qu'il n'est pas possible de les récupérer. Sauvegardez des données importantes sur un ordinateur, etc.

1. MENU  $\rightarrow$   $\blacksquare$  (Réglages)  $\rightarrow$  (Outil Carte Mémoire) ou  $\blacksquare$  (Outil Mémoire Interne)  $\rightarrow$ [Formater]  $\rightarrow$  [OK]  $\rightarrow$   $\bullet$ 

### Remarque

Notez que le formatage efface définitivement toutes les données, même celles des images protégées.

**A** [Haut](#page-56-0)

- <span id="page-57-0"></span>[Recherche d'opérations](#page-3-0)
- [Avant utilisation](#page-4-0)
- [Prise de vue](#page-5-0)
- [Visualisation](#page-6-0)
- [Utilisation des fonctions 3D](#page-7-0)
- [Utilisation des paramètres](#page-8-0) [MENU \(Prise de vue\)](#page-8-0)
- [Utilisation des paramètres](#page-9-0) [MENU \(Visualisation\)](#page-9-0)
- [Changement des réglages](#page-0-0)
- [Visualisation d'images sur un](#page-10-0) [téléviseur](#page-10-0)
- **[Utilisation avec votre ordinateur](#page-11-0)**
- **[Impression](#page-12-0)**
- [Dépannage](#page-13-0)
- **[Précautions/Sur cet appareil](#page-14-0)**

**[Sommaire](#page-15-0)** 

[Première page](#page-2-0) > [Changement des réglages](#page-0-0) > [Outil Carte Mémoire/Outil Mémoire](#page-0-0) [Interne](#page-0-0) > Créer dos ENR.

## Créer dos ENR.

Cette fonction permet de créer un dossier sur une carte mémoire pour enregistrer des images. Les images sont enregistrées dans le nouveau dossier créé jusqu'à ce que vous créiez un autre dossier ou sélectionniez un autre dossier d'enregistrement.

1. MENU  $\rightarrow$  **1.** (Réglages)  $\rightarrow$  (Outil Carte Mémoire)  $\rightarrow$  [Créer dos ENR.]  $\rightarrow$  [OK]

#### **En ce qui concerne les dossiers**

Après avoir créé un nouveau dossier, vous pouvez changer le dossier de destination de stockage. [\[Détails\]](#page-58-0)

### **Remarques**

- Ce paramètre n'est pas affiché lorsque la mémoire interne est utilisée pour enregistrer les images.
- Lorsque vous insérez dans cet appareil une carte mémoire qui a été utilisée avec un autre équipement et prenez des images, il se peut qu'un nouveau dossier soit créé automatiquement.
- Jusqu'à 4 000 images peuvent être enregistrées dans un dossier. Lorsqu'un dossier est plein, un nouveau dossier est automatiquement créé.

Copyright 2011 Sony Corporation

file:///C:/...es%20%28x86%29/Sony/Sony%20Digital%20Imaging%20User%20Guide/DSC-HX9/contents/08/04/02/02.html[02/09/2011 09:29:02]

- <span id="page-58-1"></span>[Recherche d'opérations](#page-3-0)
- <span id="page-58-0"></span>[Avant utilisation](#page-4-0)
- [Prise de vue](#page-5-0)
- [Visualisation](#page-6-0)
- [Utilisation des fonctions 3D](#page-7-0)
- [Utilisation des paramètres](#page-8-0) [MENU \(Prise de vue\)](#page-8-0)
- [Utilisation des paramètres](#page-9-0) [MENU \(Visualisation\)](#page-9-0)
- [Changement des réglages](#page-0-0)
- [Visualisation d'images sur un](#page-10-0) [téléviseur](#page-10-0)
- **[Utilisation avec votre ordinateur](#page-11-0)**
- **[Impression](#page-12-0)**
- [Dépannage](#page-13-0)
- **[Précautions/Sur cet appareil](#page-14-0)**

**[Sommaire](#page-15-0)** 

[Première page](#page-2-0) > [Changement des réglages](#page-0-0) > [Outil Carte Mémoire/Outil Mémoire Interne](#page-0-0) > Chg doss ENR.

## Chg doss ENR.

Cette fonction permet de changer le dossier sur la carte mémoire actuellement utilisée pour enregistrer des images.

- 1. MENU  $\rightarrow$  **1.** (Réglages)  $\rightarrow$  (Outil Carte Mémoire)  $\rightarrow$  [Chg doss ENR.]
- 2. Sélectionnez un dossier avec  $\blacktriangleleft$  /  $\blacktriangleright$  de la molette de commande.

3.  $[OK] \rightarrow \bullet$ 

### **Remarques**

- Ce paramètre n'est pas affiché lorsque la mémoire interne est utilisée pour enregistrer les images.
- Vous ne pouvez pas sélectionner un dossier dont le numéro ne comporte que «  $\Box$   $\Box$   $\Box$ MSDCF » ou «  $\Box$   $\Box$   $\Box$  ANV01 » comme dossier d'enregistrement.
- Vous ne pouvez pas déplacer des images enregistrées vers un autre dossier.

**A** [Haut](#page-58-1)

- <span id="page-59-0"></span>[Recherche d'opérations](#page-3-0)
- [Avant utilisation](#page-4-0)
- [Prise de vue](#page-5-0)
- [Visualisation](#page-6-0)
- [Utilisation des fonctions 3D](#page-7-0)
- [Utilisation des paramètres](#page-8-0) [MENU \(Prise de vue\)](#page-8-0)
- [Utilisation des paramètres](#page-9-0) [MENU \(Visualisation\)](#page-9-0)
- [Changement des réglages](#page-0-0)
- [Visualisation d'images sur un](#page-10-0) [téléviseur](#page-10-0)
- **[Utilisation avec votre ordinateur](#page-11-0)**
- **[Impression](#page-12-0)**
- [Dépannage](#page-13-0)
- **[Précautions/Sur cet appareil](#page-14-0)**

**[Sommaire](#page-15-0)** 

[Première page](#page-2-0) > [Changement des réglages](#page-0-0) > [Outil Carte Mémoire/Outil Mémoire](#page-0-0) [Interne](#page-0-0) > Supprim. doss ENR

## Supprim. doss ENR

Cette fonction permet de supprimer un dossier d'enregistrement d'images sur une carte mémoire.

- 1. MENU  $\rightarrow$  **1.** (Réglages)  $\rightarrow$  (Outil Carte Mémoire)  $\rightarrow$  [Supprim. doss ENR]
- 2. Sélectionnez un dossier avec  $\blacktriangleleft$  /  $\blacktriangleright$  de la molette de commande.
- 3.  $[OK] \rightarrow \bullet$

### **Remarques**

- Ce paramètre n'est pas affiché lorsque la mémoire interne est utilisée pour enregistrer les images.
- Si vous supprimez le dossier spécifié comme dossier d'enregistrement à l'aide de [Supprim. doss ENR], le dossier ayant le numéro de dossier le plus élevé est sélectionné comme dossier d'enregistrement suivant.
- Si un dossier contient des images ou fichiers protégés ne pouvant pas être lus par l'appareil, les images autres que ces images sont supprimées et le dossier est conservé.

**A** [Haut](#page-59-0)

**A** [Haut](#page-60-0)

[Première page](#page-2-0) > [Changement des réglages](#page-0-0) > [Outil Carte Mémoire/Outil Mémoire](#page-0-0) [Interne](#page-0-0) > Copier

### <span id="page-60-0"></span>[Recherche d'opérations](#page-3-0)

- [Avant utilisation](#page-4-0)
- [Prise de vue](#page-5-0)
- [Visualisation](#page-6-0)
- [Utilisation des fonctions 3D](#page-7-0)
- [Utilisation des paramètres](#page-8-0) [MENU \(Prise de vue\)](#page-8-0)
- [Utilisation des paramètres](#page-9-0) [MENU \(Visualisation\)](#page-9-0)
- [Changement des réglages](#page-0-0)
- [Visualisation d'images sur un](#page-10-0) [téléviseur](#page-10-0)
- **[Utilisation avec votre ordinateur](#page-11-0)**
- **[Impression](#page-12-0)**
- [Dépannage](#page-13-0)
- **[Précautions/Sur cet appareil](#page-14-0)**

**[Sommaire](#page-15-0)** 

Permet de copier toutes les images de la mémoire interne sur une carte mémoire.

- 1. Insérez une carte mémoire ayant une capacité libre suffisante dans l'appareil.
- 2. MENU  $\rightarrow$   $\bullet$  (Réglages)  $\rightarrow$  Coutil Carte Mémoire)  $\rightarrow$  [Copier]  $\rightarrow$  [OK]  $\rightarrow$   $\bullet$

#### **Remarques**

Copier

- Utilisez une batterie complètement chargée. Si la charge de la batterie est faible lorsque vous copiez des fichiers d'image, l'alimentation peut faire défaut et la copie peut échouer ou les données être endommagées.
- Il n'est pas possible de copier des images individuellement.
- Les images originales de la mémoire interne sont conservées même après la copie. Pour effacer le contenu de la mémoire interne, retirez la carte mémoire après la copie, puis formatez la mémoire interne ([Formater] d'[Outil Mémoire Interne]).
- Les données seront copiées dans le dossier d'enregistrement actuellement utilisé, avec un numéro d'une unité de plus que le numéro de données le plus élevé dans ce dossier. [\[Détails\]](#page-58-0)

<span id="page-61-0"></span>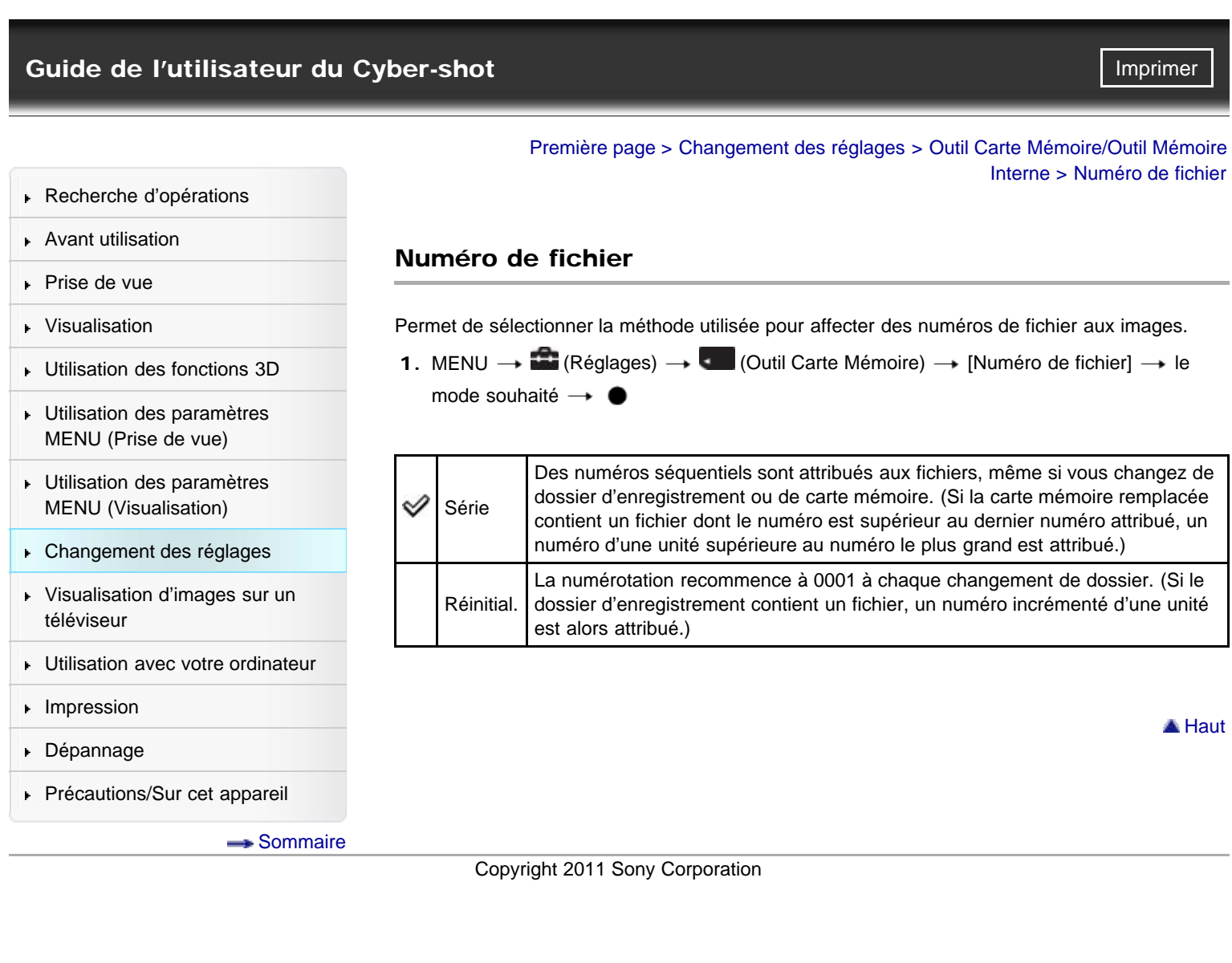

[Première page](#page-2-0) > [Changement des réglages](#page-0-0) > [Réglages horloge](#page-0-0) > Réglage zone

- <span id="page-62-0"></span>[Recherche d'opérations](#page-3-0)
- <span id="page-62-1"></span>[Avant utilisation](#page-4-0)
- [Prise de vue](#page-5-0)
- [Visualisation](#page-6-0)
- [Utilisation des fonctions 3D](#page-7-0)
- [Utilisation des paramètres](#page-8-0) [MENU \(Prise de vue\)](#page-8-0)
- [Utilisation des paramètres](#page-9-0) [MENU \(Visualisation\)](#page-9-0)
- [Changement des réglages](#page-0-0)
- [Visualisation d'images sur un](#page-10-0) [téléviseur](#page-10-0)
- **[Utilisation avec votre ordinateur](#page-11-0)**
- **[Impression](#page-12-0)**
- [Dépannage](#page-13-0)
- **[Précautions/Sur cet appareil](#page-14-0)**

**[Sommaire](#page-15-0)** 

## Réglage zone

### DSC-HX9 :

Permet de régler l'heure sur l'heure locale d'une zone sélectionnée.

Le réglage d'une destination où vous vous rendez fréquemment vous permet d'ajuster facilement l'heure lorsque vous y allez.

1. MENU  $\rightarrow$   $\bullet$  (Réglages)  $\rightarrow$  (Réglages horloge)  $\rightarrow$  [Réglage zone]  $\rightarrow$  le réglage souhaité  $\rightarrow$ 

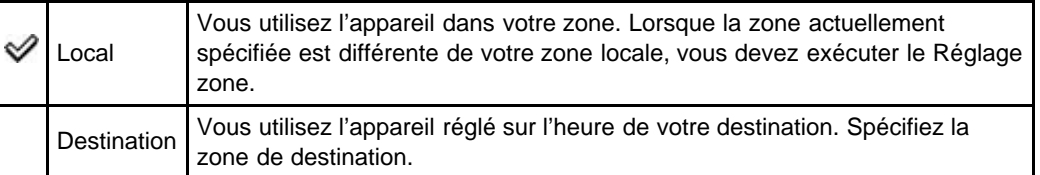

2. Sélectionnez la zone pour [Destination], puis appuyez sur  $\bullet$ .

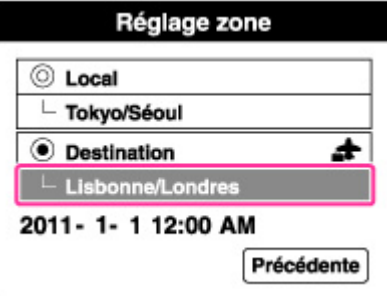

3. Appuyez sur  $\blacktriangleleft$  /  $\blacktriangleright$  de la molette de commande ou tournez la molette de commande pour sélectionner la zone souhaitée, puis sélectionnez l'Heure d'été à l'aide de  $\blacktriangle$  /  $\blacktriangledown$ .

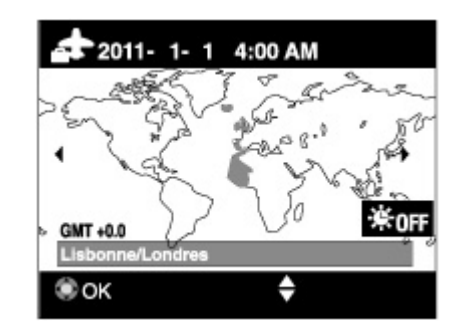

### DSC-HX9V :

Permet de régler la zone dans laquelle vous utilisez cet appareil. Si [AJU auto zone] est placé sur [Act], l'appareil règle automatiquement la zone lorsqu'elle change. [\[Détails\]](#page-66-0)

- 1. MENU  $\rightarrow$   $\bullet$  (Réglages)  $\rightarrow$   $\bullet$  (Réglages horloge)  $\rightarrow$  [Réglage zone]  $\rightarrow$   $\bullet$
- 2. Appuyez sur  $\blacktriangleleft$  /  $\blacktriangleright$  de la molette de commande ou tournez la molette de commande pour sélectionner la zone souhaitée, puis sélectionnez l'Heure d'été à l'aide de  $\blacktriangle / \blacktriangledown$ .

DSC-HX9/HX9V | Réglage zone | Guide de l'utilisateur du Cyber-shot

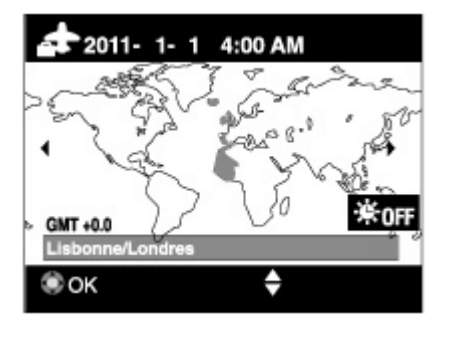

Copyright 2011 Sony Corporation

▲ [Haut](#page-62-0)

- <span id="page-64-0"></span>[Recherche d'opérations](#page-3-0)
- <span id="page-64-1"></span>[Avant utilisation](#page-4-0)
- [Prise de vue](#page-5-0)
- [Visualisation](#page-6-0)
- [Utilisation des fonctions 3D](#page-7-0)
- [Utilisation des paramètres](#page-8-0) [MENU \(Prise de vue\)](#page-8-0)
- [Utilisation des paramètres](#page-9-0) [MENU \(Visualisation\)](#page-9-0)
- [Changement des réglages](#page-0-0)
- [Visualisation d'images sur un](#page-10-0) [téléviseur](#page-10-0)
- **[Utilisation avec votre ordinateur](#page-11-0)**
- **[Impression](#page-12-0)**
- [Dépannage](#page-13-0)
- **[Précautions/Sur cet appareil](#page-14-0)**

**[Sommaire](#page-15-0)** 

[Première page](#page-2-0) > [Changement des réglages](#page-0-0) > [Réglages horloge](#page-0-0) > Régl. date&heure

## Régl. date&heure

Permet de régler à nouveau la date et l'heure.

- 1. MENU  $\rightarrow$   $\blacksquare$  (Réglages)  $\rightarrow$   $\bigcirc$  (Réglages horloge)  $\rightarrow$  [Régl. date&heure]  $\rightarrow$  le réglage souhaité  $\rightarrow$
- 2. Sélectionnez le paramètre à changer à l'aide de ▲ / ▼ / ◀ / ▶ de la molette de commande.

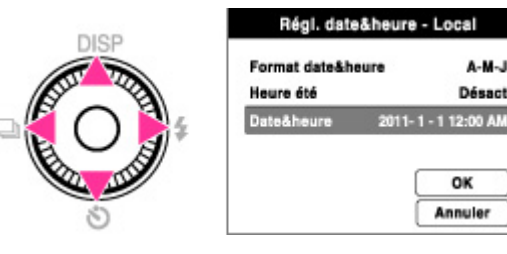

3. Appuyez sur  $\blacktriangle$  /  $\blacktriangledown$  de la molette de commande ou tournez la molette de commande pour régler la valeur numérique.

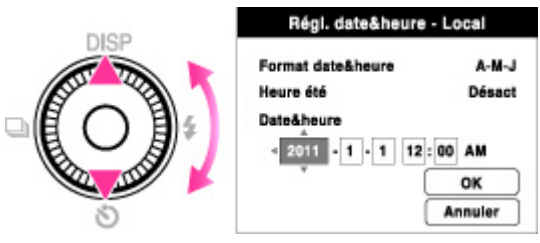

4.  $[OK] \rightarrow$ 

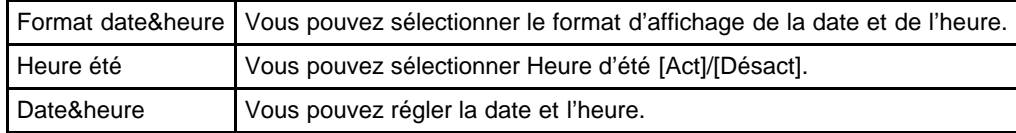

Copyright 2011 Sony Corporation

- <span id="page-65-1"></span>[Recherche d'opérations](#page-3-0)
- <span id="page-65-0"></span>[Avant utilisation](#page-4-0)
- [Prise de vue](#page-5-0)
- [Visualisation](#page-6-0)
- [Utilisation des fonctions 3D](#page-7-0)
- [Utilisation des paramètres](#page-8-0) [MENU \(Prise de vue\)](#page-8-0)
- [Utilisation des paramètres](#page-9-0) [MENU \(Visualisation\)](#page-9-0)
- [Changement des réglages](#page-0-0)
- [Visualisation d'images sur un](#page-10-0) [téléviseur](#page-10-0)
- **[Utilisation avec votre ordinateur](#page-11-0)**
- **[Impression](#page-12-0)**
- [Dépannage](#page-13-0)
- **[Précautions/Sur cet appareil](#page-14-0)**

**[Sommaire](#page-15-0)** 

## AJU auto horloge (DSC-HX9V seulement)

Votre appareil maintient une heure d'horloge correcte en utilisant le GPS pour acquérir les informations d'heure pendant le démarrage.

1. MENU  $\rightarrow$   $\blacksquare$  (Réglages)  $\rightarrow$  O (Réglages horloge)  $\rightarrow$  [AJU auto horloge]  $\rightarrow$  le mode souhaité  $\rightarrow \bullet$ 

[Première page](#page-2-0) > [Changement des réglages](#page-0-0) > [Réglages horloge](#page-0-0) > AJU auto horloge (DSC-

Act | L'horloge est ajustée automatiquement. Désact L'horloge n'est pas ajustée automatiquement.

### **Remarques**

- [AJU auto horloge] est invalide si [Réglage du GPS] est placé sur [Désact].
- Vous devez régler [Régl. date&heure] sur l'appareil avant de l'utiliser.
- Il se peut qu'il y ait des différences de quelques secondes.
- Selon la zone, il est possible que cette option ne fonctionne pas correctement.  $\bullet$

### Rubrique associée

[Réglage du GPS \(DSC-HX9V seulement\)](#page-48-1) [GPS \(DSC-HX9V seulement\)](#page-280-0)

Copyright 2011 Sony Corporation

**A** [Haut](#page-65-1)

HX9V seulement)

- <span id="page-66-1"></span>[Recherche d'opérations](#page-3-0)
- <span id="page-66-0"></span>[Avant utilisation](#page-4-0)
- [Prise de vue](#page-5-0)
- [Visualisation](#page-6-0)
- [Utilisation des fonctions 3D](#page-7-0)
- [Utilisation des paramètres](#page-8-0) [MENU \(Prise de vue\)](#page-8-0)
- [Utilisation des paramètres](#page-9-0) [MENU \(Visualisation\)](#page-9-0)
- [Changement des réglages](#page-0-0)
- [Visualisation d'images sur un](#page-10-0) [téléviseur](#page-10-0)
- **[Utilisation avec votre ordinateur](#page-11-0)**
- **[Impression](#page-12-0)**
- [Dépannage](#page-13-0)
- **[Précautions/Sur cet appareil](#page-14-0)**

**[Sommaire](#page-15-0)** 

## AJU auto zone (DSC-HX9V seulement)

Si une différence de fuseau horaire est détectée, votre appareil ajuste la zone en utilisant le GPS pour acquérir les informations de position.

[Première page](#page-2-0) > [Changement des réglages](#page-0-0) > [Réglages horloge](#page-0-0) > AJU auto zone (DSC-HX9V

1. MENU  $\rightarrow$   $\bullet$  (Réglages)  $\rightarrow$  O (Réglages horloge)  $\rightarrow$  [AJU auto zone]  $\rightarrow$  le mode souhaité  $\rightarrow \bullet$ 

Act | Les différences de fuseau horaire sont ajustées automatiquement. Désact Les différences de fuseau horaire ne sont pas ajustées automatiquement.

### **Remarques**

- [AJU auto zone] est invalide si [Réglage du GPS] est placé sur [Désact].
- Vous devez régler [Régl. date&heure] sur l'appareil avant de l'utiliser.
- Selon la zone, il se peut que [AJU auto zone] ne fonctionne pas correctement. Dans ce cas, placez [AJU auto zone] sur [Désact].

#### Rubrique associée

[Réglage du GPS \(DSC-HX9V seulement\)](#page-48-1) [GPS \(DSC-HX9V seulement\)](#page-280-0)

Copyright 2011 Sony Corporation

file:///C:/...es%20%28x86%29/Sony/Sony%20Digital%20Imaging%20User%20Guide/DSC-HX9/contents/08/05/04/04.html[02/09/2011 09:29:10]

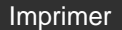

seulement)

- <span id="page-67-0"></span>[Recherche d'opérations](#page-3-0)
- [Avant utilisation](#page-4-0)
- [Prise de vue](#page-5-0)
- [Visualisation](#page-6-0)
- [Utilisation des fonctions 3D](#page-7-0)
- [Utilisation des paramètres](#page-8-0) [MENU \(Prise de vue\)](#page-8-0)
- [Utilisation des paramètres](#page-9-0) [MENU \(Visualisation\)](#page-9-0)
- [Changement des réglages](#page-0-0)
- [Visualisation d'images sur un](#page-10-0) [téléviseur](#page-10-0)
- **[Utilisation avec votre ordinateur](#page-11-0)**
- **[Impression](#page-12-0)**
- [Dépannage](#page-13-0)
- **[Précautions/Sur cet appareil](#page-14-0)**

**[Sommaire](#page-15-0)** 

### [Première page](#page-2-0) > [Recherche d'opérations](#page-3-0) > [Recherche d'opérations](#page-3-0) > Recherche par opération

## Recherche par opération

### Connaissance des fonctions de l'appareil

[Guide intégré à l'appareil](#page-86-0) [Guide fonct](#page-40-1)

### Réglages déterminés par l'appareil

[Mode Auto Intelligent](#page-101-0) [Automatique supérieur](#page-102-0) [Sélection scène](#page-109-0)

### Enregistrement de films

Enregistrement de films [Prise de vue d'images fixes pendant l'enregistrement d'un film \(Dual Rec\)](#page-93-0)

### Prise de vue d'images 3D

[Image fixe 3D](#page-139-0) [Panorama 3D par balayage](#page-140-0) [Balayage angles multiples](#page-142-0)

### Prise de vue de portraits

Sélection scène[\(Peau douce\)](#page-109-1) Sélection scène[\(Flou artistique\)](#page-109-2) Sélection scène[\(Portrait crépus\)](#page-110-0) Détection de sourire [Détection de visage](#page-181-0) Attén. yeux fermés Attén. yeux roug

### Prise de vue avec votre exposition préférée

[Prise de vue expo manuelle](#page-105-0)

### Prise d'images panoramiques

Panorama par balayage intelligent

### Prise de vue de sujets en mouvement

Sélection scène[\(Prise de vue avancée sport\)](#page-111-0) [Scène Enreg. film](#page-148-0) Mise au point continue [Rafale/Bracketing](#page-121-0)

### Prise de vue sans flou

Sélection scène[\(Anti-flou de mouvement\)](#page-109-3) Sélection scène[\(Crépuscule sans trépied\)](#page-110-1) Sélection scène[\(Sensibil élevée\)](#page-110-2) Retardateur(2 sec) [ISO](#page-163-0) [SteadyShot film](#page-189-0)

### Prise de vue en contre-jour

[Automatique supérieur](#page-102-0) Sélection scène[\(Correct. contre-jour HDR\)](#page-110-3) Flash[\(Activé\)](#page-120-0)

## Prise de vue dans des endroits sombres

Sélection scène[\(Crépuscule sans trépied\)](#page-110-1) Sélection scène[\(Sensibil élevée\)](#page-110-2) Flash[\(Sync lente\)](#page-120-1) [ISO](#page-163-0)

### Changement de la position de mise au point

[Mise au P](#page-169-0) [Détection de visage](#page-181-0)

### Changement de la taille d'image

[Taille image fixe/Taille d'image panoramique](#page-157-0) Qualité du film/Taille film

## Modification de l'affichage sur écran

[DISP \(Réglage affichage\)](#page-118-0) [Couleur d'affichage](#page-37-1)

### Effacement d'images

[Touche Supprimer](#page-129-0) **[Formater](#page-56-1)** 

## Affichage d'images agrandies

[Zoom de lecture](#page-126-0) Retoucher[\(Recadrage\(redimension. \)\)](#page-207-0)

### Édition d'images

[Retoucher](#page-207-1)

## Lecture d'une série d'images dans l'ordre

[Diaporama](#page-199-0)

## Impression d'images avec la date

Inscrire date

## Changement des réglages de l'horloge

[Réglage zone](#page-62-1) [Régl. date&heure](#page-64-1)

## Initialisation des paramètres

Initialiser

## Réglages GPS (DSC-HX9V seulement)

[Information position \(DSC-HX9V seulement\)](#page-190-0) [Réglage du GPS \(DSC-HX9V seulement\)](#page-48-1) [Data assistant GPS \(DSC-HX9V seulement\)](#page-50-0) [AJU auto horloge \(DSC-HX9V seulement\)](#page-65-0) [AJU auto zone \(DSC-HX9V seulement\)](#page-66-0)

### Impression d'images

[Impression des images fixes](#page-240-0)

## Visualisation sur un téléviseur

[Visualisation d'images 3D sur un téléviseur 3D](#page-145-0) [Visualisation d'une image sur un téléviseur HD en utilisant le câble HDMI \(vendu séparément\)](#page-216-0) [Visualisation d'une image sur un téléviseur Définition Standard \(SD\)](#page-220-0)

### Création d'un disque de film

[Création de disques AVCHD](#page-237-0)

- <span id="page-69-1"></span>[Recherche d'opérations](#page-3-0)
- ▶ [Avant utilisation](#page-4-0)
- [Prise de vue](#page-5-0)
- [Visualisation](#page-6-0)
- [Utilisation des fonctions 3D](#page-7-0)
- [Utilisation des paramètres](#page-8-0) [MENU \(Prise de vue\)](#page-8-0)
- [Utilisation des paramètres](#page-9-0) [MENU \(Visualisation\)](#page-9-0)
- <span id="page-69-0"></span>[Changement des réglages](#page-0-0)
- [Visualisation d'images sur un](#page-10-0) [téléviseur](#page-10-0)
- **[Utilisation avec votre ordinateur](#page-11-0)**
- **[Impression](#page-12-0)**
- [Dépannage](#page-13-0)
- **[Précautions/Sur cet appareil](#page-14-0)**

**[Sommaire](#page-15-0)** 

ce Guide de l'utilisateur

[Première page](#page-2-0) > [Avant utilisation](#page-4-0) > [Comment utiliser ce Guide de l'utilisateur](#page-4-0) > Comment utiliser

## Comment utiliser ce Guide de l'utilisateur

- [Sélection d'une rubrique à afficher](#page-69-0)
- [Retour à une page précédente](#page-70-0)
- [Impression d'une page](#page-70-1)
- [Marques et notations utilisées dans ce Guide de l'utilisateur](#page-70-2)

Ce Guide de l'utilisateur explique comment utiliser chaque fonction de l'appareil, comment changer les réglages et comment résoudre un problème.

## Sélection d'une rubrique à afficher

Les illustrations suivantes prennent Internet Explorer 7 comme exemple.

- 1. Cliquez sur un titre dans la barre latérale sur la gauche de la fenêtre du navigateur. La liste des rubriques du titre apparaît dans la sous-fenêtre droite.
- 2. Cliquez sur un titre de rubrique dans la liste.

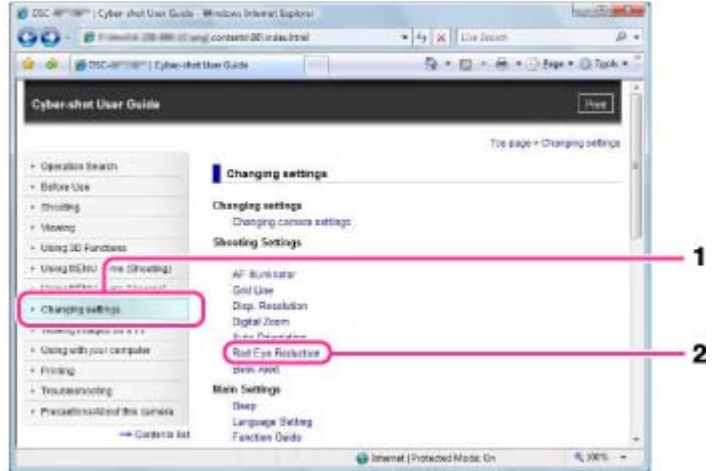

Des descriptions apparaissent dans la sous-fenêtre droite.

DSC-HX9/HX9V | Comment utiliser ce Guide de l'utilisateur | Guide de l'utilisateur du Cyber-shot

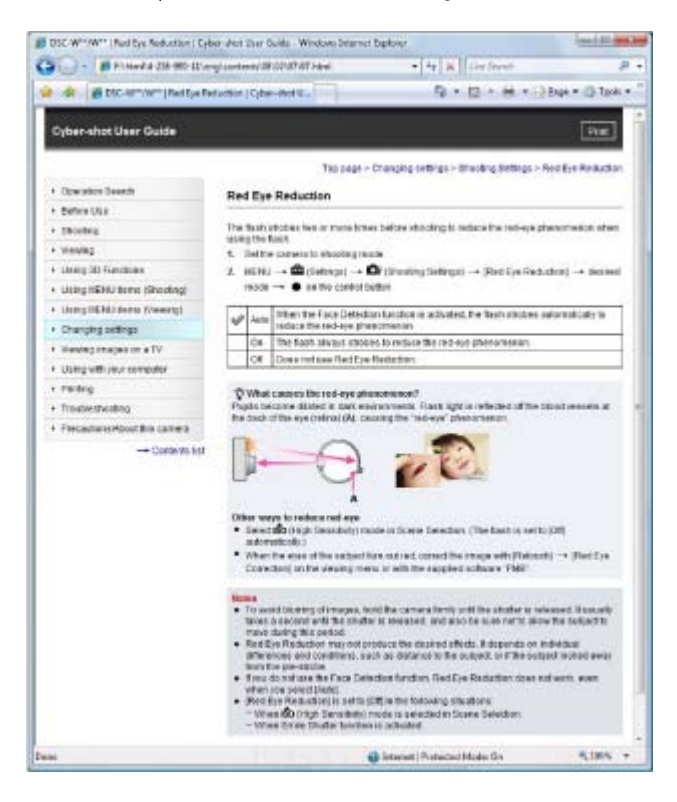

## Modification de la taille de police

Modifiez la taille de police en changeant le réglage de votre navigateur Web. Pour la manière de modifier le réglage de taille de police, consultez l'Aide de votre navigateur Web.

## <span id="page-70-0"></span>Retour à une page précédente

Utilisez la touche de retour de votre navigateur Web ou la navigation par fil d'Ariane pour retourner à une page que vous visualisiez précédemment.

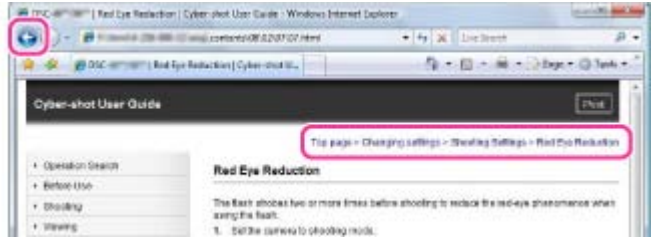

## <span id="page-70-1"></span>Impression d'une page

Cliquez sur le bouton [Imprimer] pour imprimer la page que vous visualisez.

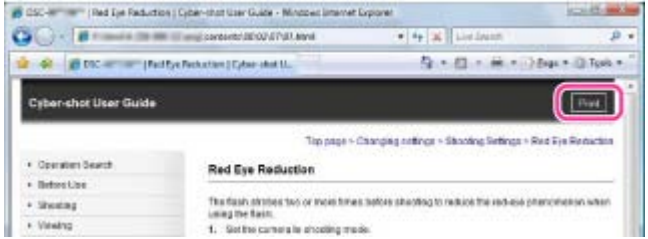

## Marques et notations utilisées dans ce Guide de l'utilisateur

<span id="page-70-2"></span>Dans ce Guide de l'utilisateur, la séquence des opérations est représentée par des flèches ( $\rightarrow$ ) (A).

Effectuez les opérations sur l'appareil dans l'ordre indiqué.

DSC-HX9/HX9V | Comment utiliser ce Guide de l'utilisateur | Guide de l'utilisateur du Cyber-shot

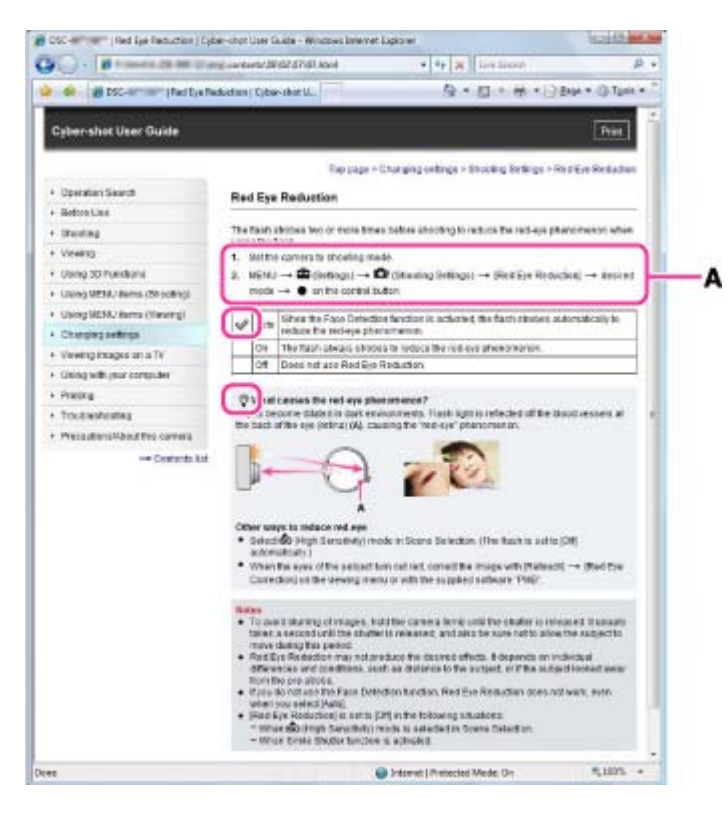

Des icônes dans les phrases de procédure d'utilisation apparaissent lorsque l'appareil est en réglages par défaut.

▲ [Haut](#page-69-1)

- Le réglage par défaut est indiqué par  $\mathscr{C}$ .
- id indique des informations qu'il est utile de connaître.
DSC-HX9/HX9V | Les images utilisées dans ce Guide de l'utilisateur | Guide de l'utilisateur du Cyber-shot

## <span id="page-72-0"></span>[Guide de l'utilisateur du Cyber-shot](#page-2-0) **[Imprimer](javascript:void(0);)** and Imprimer and Imprimer and Imprimer [Recherche d'opérations](#page-3-0) ▶ [Avant utilisation](#page-4-0) [Prise de vue](#page-5-0) [Visualisation](#page-6-0) [Utilisation des fonctions 3D](#page-7-0) [Utilisation des paramètres](#page-8-0) [MENU \(Prise de vue\)](#page-8-0) [Utilisation des paramètres](#page-9-0) [MENU \(Visualisation\)](#page-9-0) [Changement des réglages](#page-0-0) [Visualisation d'images sur un](#page-10-0) [téléviseur](#page-10-0) **[Utilisation avec votre ordinateur](#page-11-0) [Impression](#page-12-0)** [Dépannage](#page-13-0) **[Précautions/Sur cet appareil](#page-14-0) [Sommaire](#page-15-0)** [Première page](#page-2-0) > [Avant utilisation](#page-4-0) > [Comment utiliser ce Guide de l'utilisateur](#page-4-0) > Les images utilisées dans ce Guide de l'utilisateur Les images utilisées dans ce Guide de l'utilisateur **Images utilisées dans ce Guide de l'utilisateur** Les images utilisées comme exemples dans ce Guide de l'utilisateur sont des images reproduites et ne sont pas des images réelles prises avec cet appareil. **A** [Haut](#page-72-0) Copyright 2011 Sony Corporation

[l'écran](#page-4-0) > Noms des pièces

- [Recherche d'opérations](#page-3-0)
- ▶ [Avant utilisation](#page-4-0)
- [Prise de vue](#page-5-0)
- [Visualisation](#page-6-0)
- [Utilisation des fonctions 3D](#page-7-0)
- [Utilisation des paramètres](#page-8-0) [MENU \(Prise de vue\)](#page-8-0)
- [Utilisation des paramètres](#page-9-0) [MENU \(Visualisation\)](#page-9-0)
- [Changement des réglages](#page-0-0)
- [Visualisation d'images sur un](#page-10-0) [téléviseur](#page-10-0)
- **[Utilisation avec votre ordinateur](#page-11-0)**
- **[Impression](#page-12-0)**
- [Dépannage](#page-13-0)
- **[Précautions/Sur cet appareil](#page-14-0)**

**[Sommaire](#page-15-0)** 

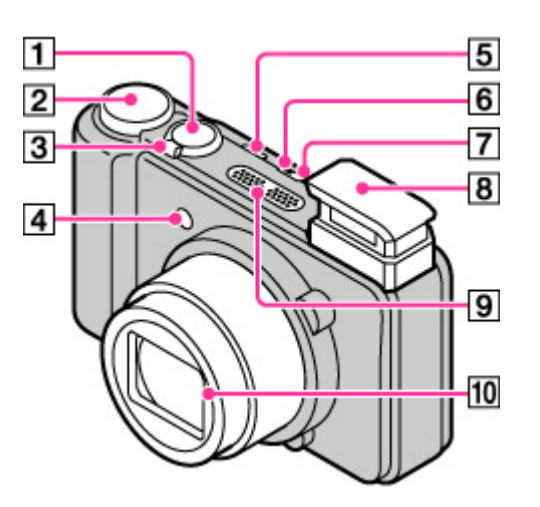

- $\vert \vert$ Déclencheur
- $\overline{2}$ Sélecteur de mode
- Pour la prise de vue : Levier W/T (Zoom)

Pour la visualisation : Levier  $\mathbf Q$  (Zoom de lecture)/Levier  $\mathbf P$  (Index)

- $\vert$  4 Témoin de retardateur/Témoin de détection de sourire/Illuminateur AF
- $\overline{5}$ Touche CUSTOM (Personnalisé)
- $\overline{6}$ Témoin d'alimentation/charge
- $\overline{7}$ Touche ON/OFF (Alimentation)
- $\boxed{8}$  Flash
	- Lors de l'utilisation du flash, celui-ci sort automatiquement.
	- Ne couvrez pas le flash avec les doigts.
- 9 Micro
- $|10|$ Objectif

[Première page](#page-2-0) > [Avant utilisation](#page-4-0) > [Noms des pièces et liste des icônes affichées sur](#page-4-0)

## Noms des pièces

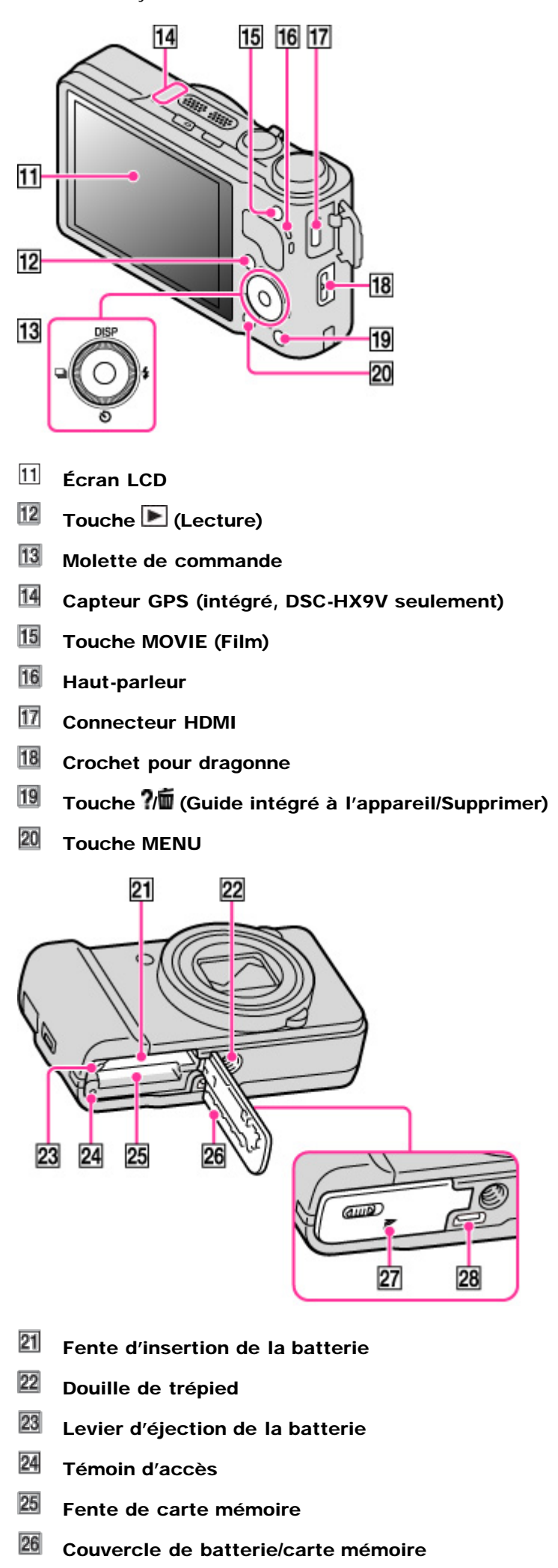

DSC-HX9/HX9V | Noms des pièces | Guide de l'utilisateur du Cyber-shot

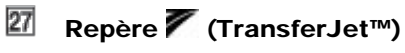

28 Multi-connecteur (Type3b)

Copyright 2011 Sony Corporation

▲ Haut

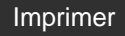

[Première page](#page-2-0) > [Avant utilisation](#page-4-0) > [Noms des pièces et liste des icônes affichées sur](#page-4-0) [l'écran](#page-4-0) > Liste des icônes affichées sur l'écran

- <span id="page-76-0"></span>[Recherche d'opérations](#page-3-0)
- ▶ [Avant utilisation](#page-4-0)
- [Prise de vue](#page-5-0)
- [Visualisation](#page-6-0)
- [Utilisation des fonctions 3D](#page-7-0)
- [Utilisation des paramètres](#page-8-0) [MENU \(Prise de vue\)](#page-8-0)
- [Utilisation des paramètres](#page-9-0) [MENU \(Visualisation\)](#page-9-0)
- [Changement des réglages](#page-0-0)
- [Visualisation d'images sur un](#page-10-0) [téléviseur](#page-10-0)
- **[Utilisation avec votre ordinateur](#page-11-0)**
- **[Impression](#page-12-0)**
- [Dépannage](#page-13-0)
- **[Précautions/Sur cet appareil](#page-14-0)**

**[Sommaire](#page-15-0)** 

## Liste des icônes affichées sur l'écran

- Liste des icônes de mode de prise de vue
- Liste des icônes de mode de visualisation

Des icônes s'affichent sur l'écran pour indiquer l'état de l'appareil.

Vous pouvez modifier l'affichage sur écran à l'aide de **DISP** (Réglage affichage) de la molette de commande.

## Liste des icônes de mode de prise de vue

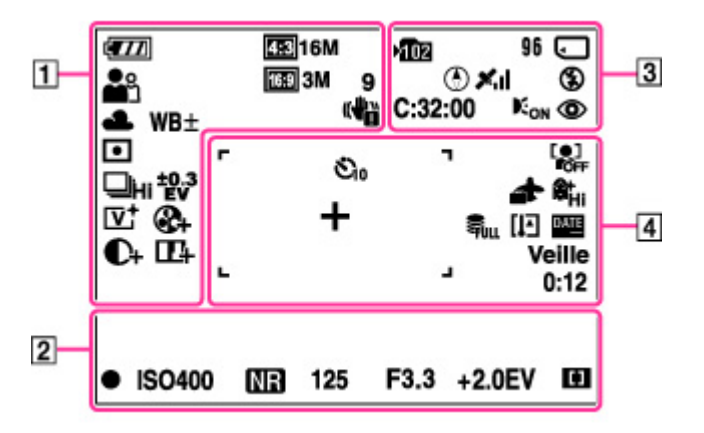

 $\vert$ 

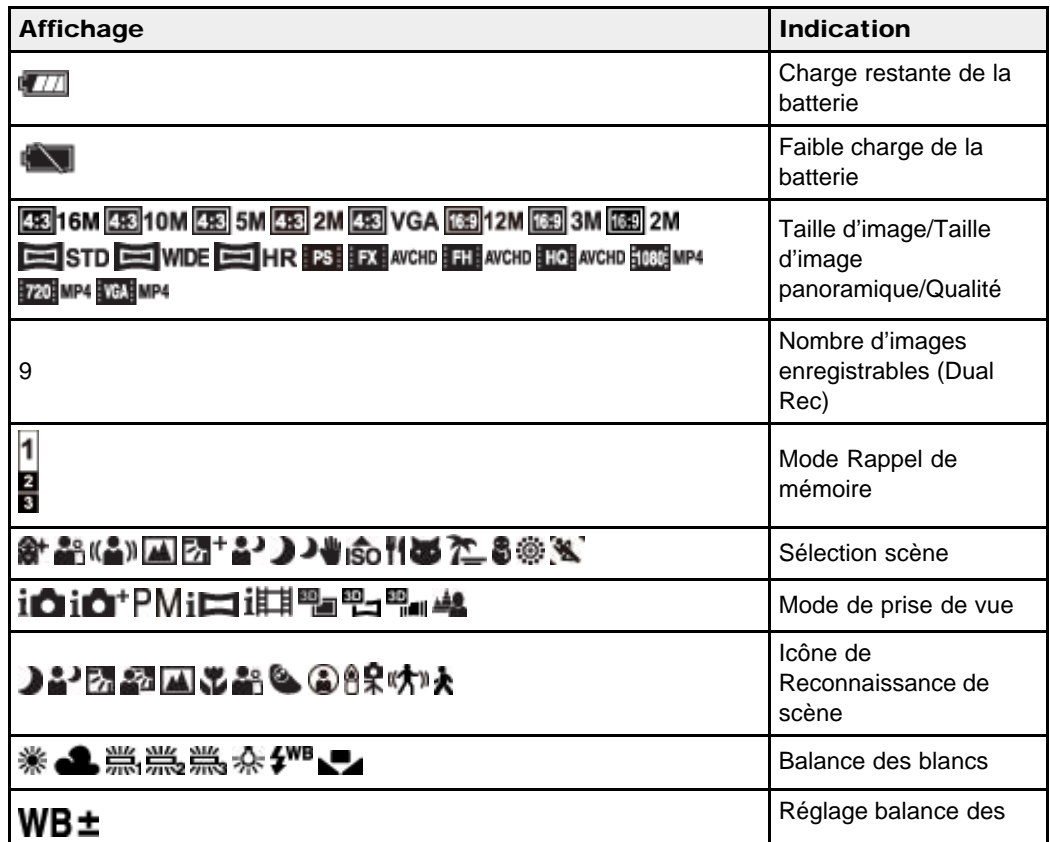

file:///C:/...es%20%28x86%29/Sony/Sony%20Digital%20Imaging%20User%20Guide/DSC-HX9/contents/02/02/02/02.html[02/09/2011 09:29:19]

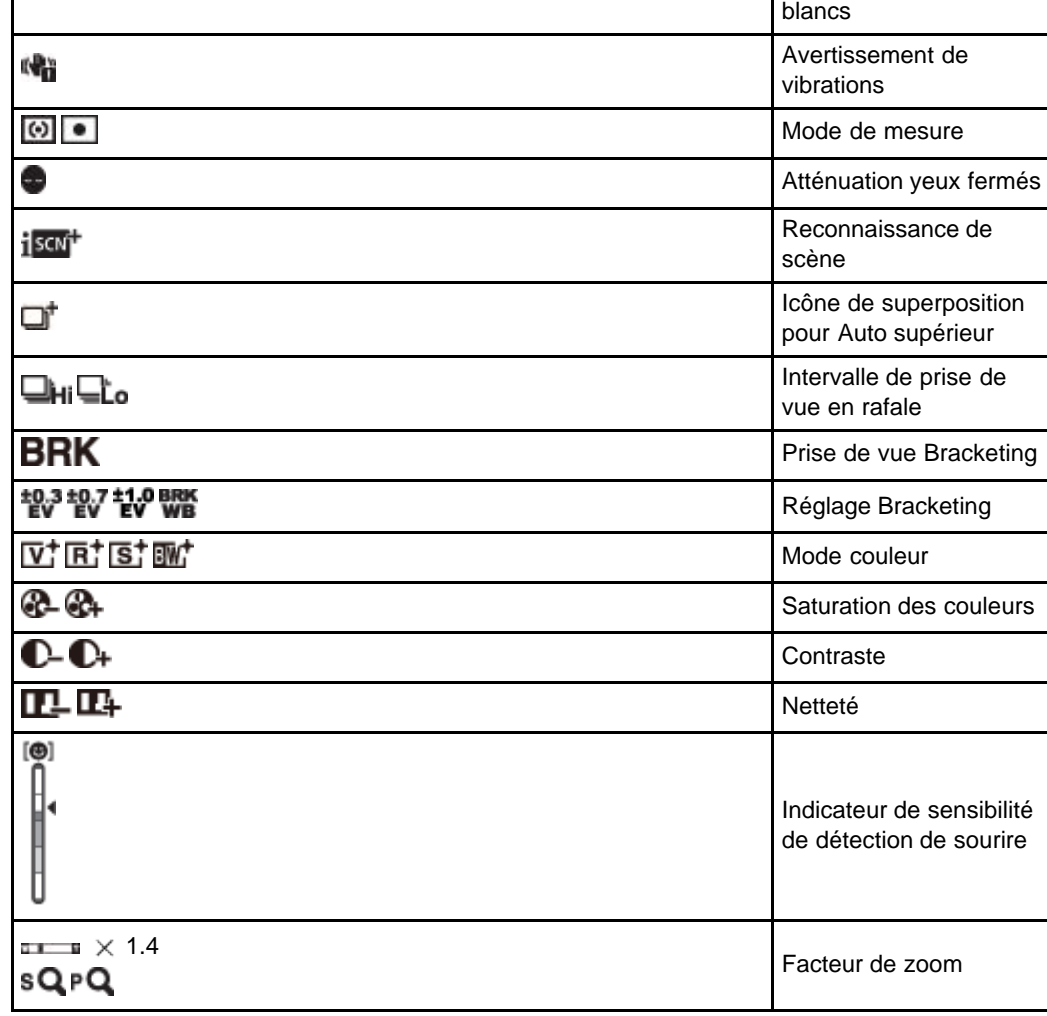

## $\boxed{2}$

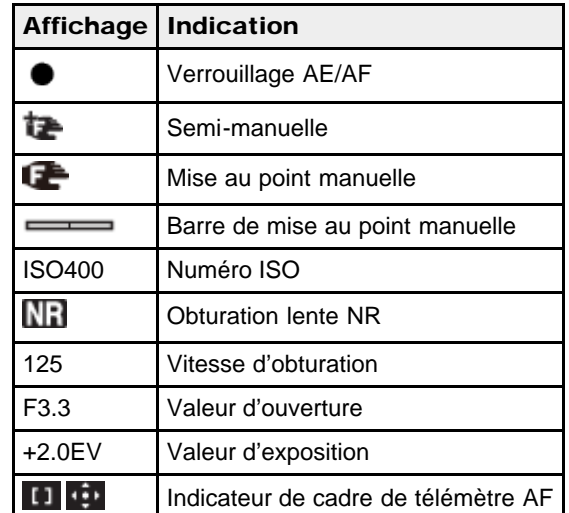

# $\boxed{3}$

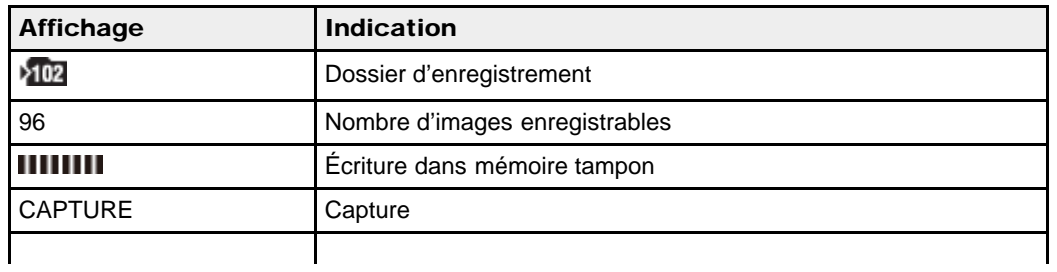

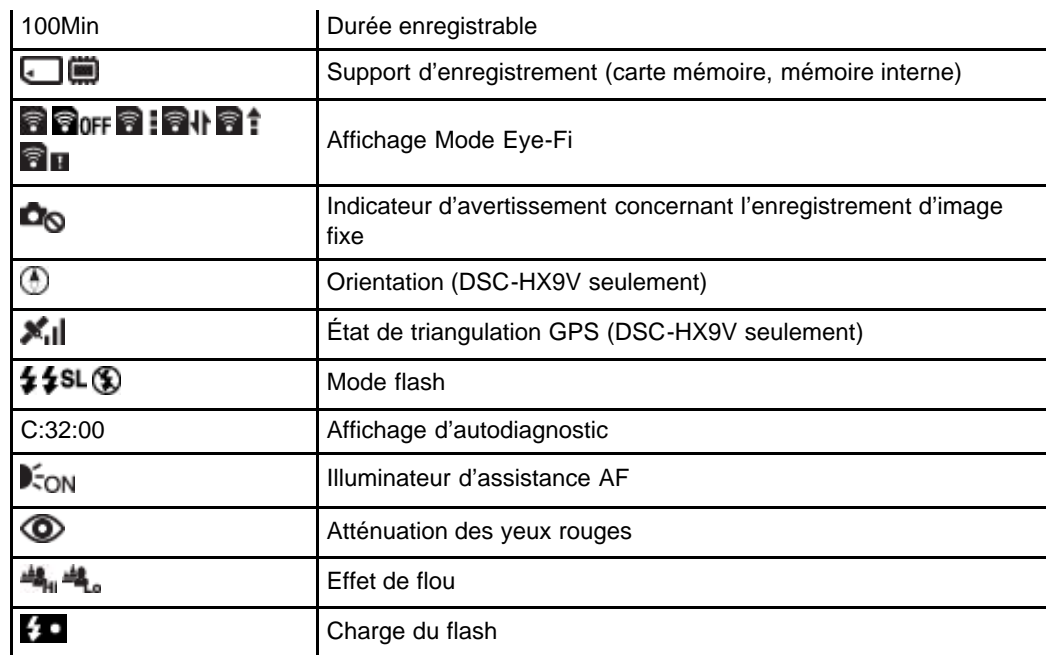

 $\overline{4}$ 

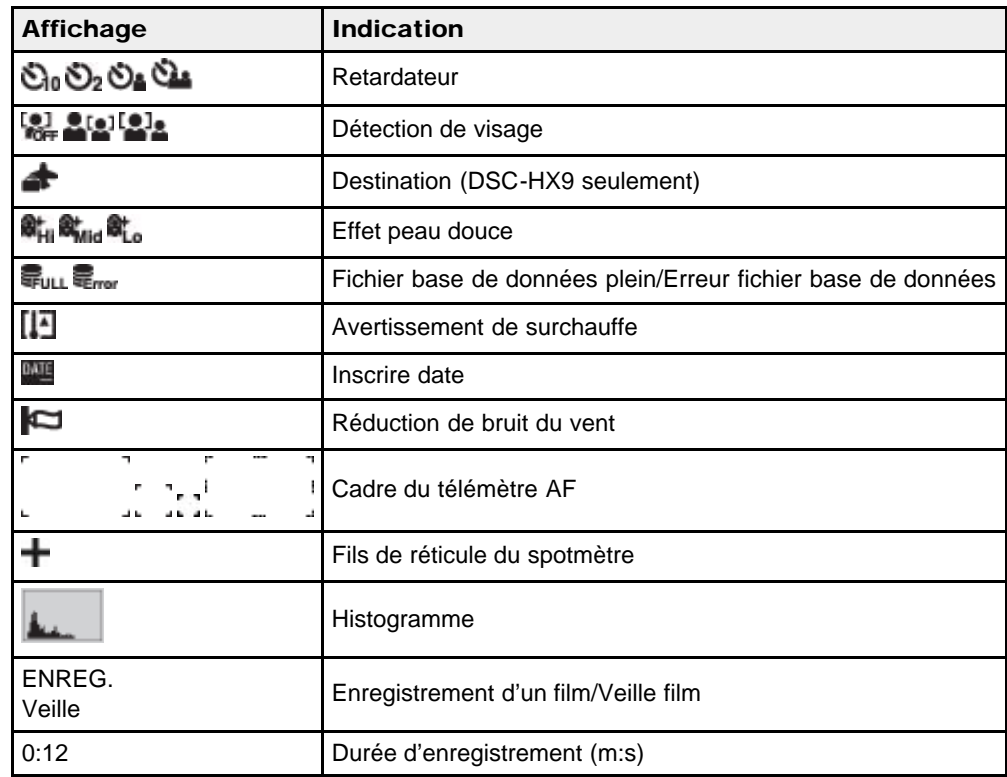

# Liste des icônes de mode de visualisation

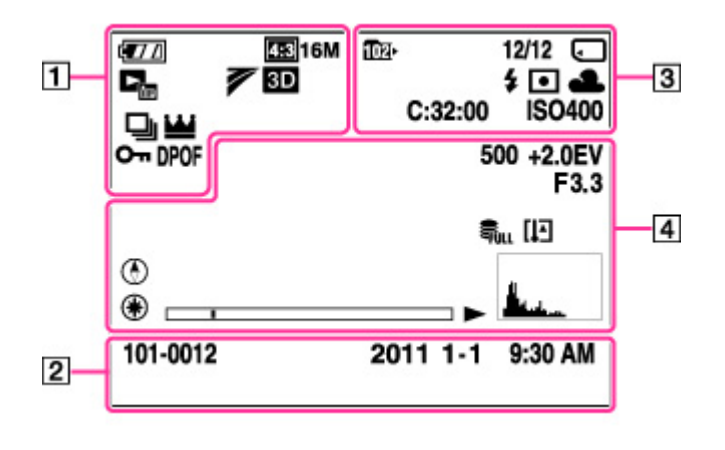

 $\vert$ 

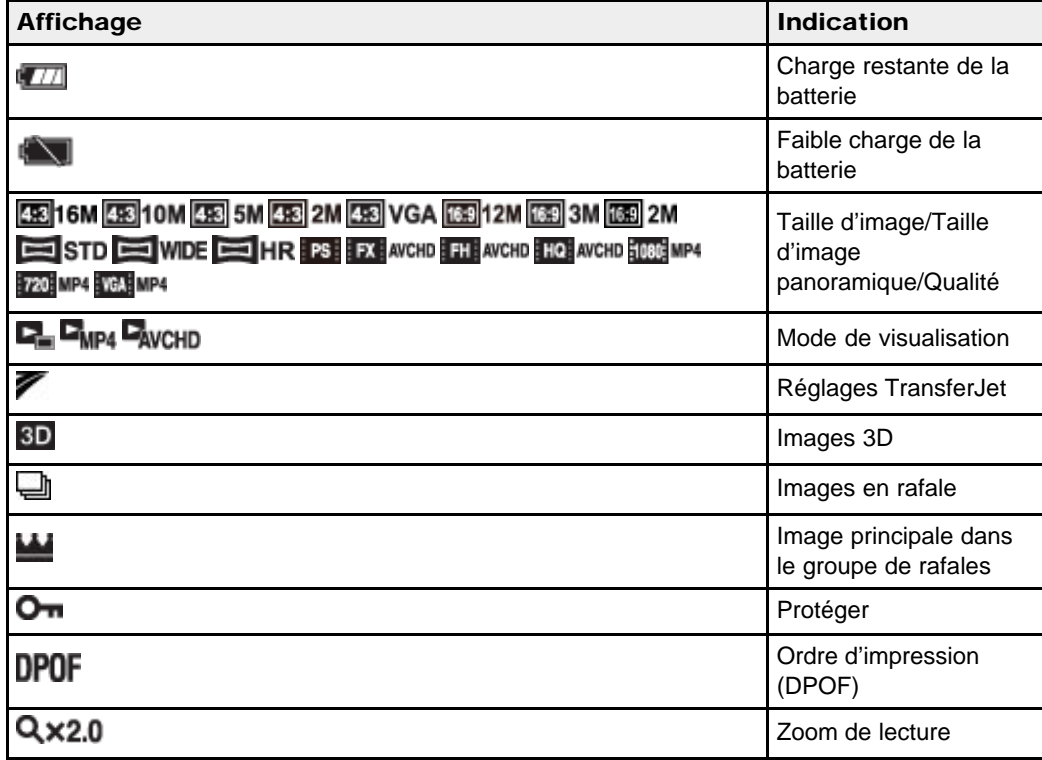

 $\boxed{2}$ 

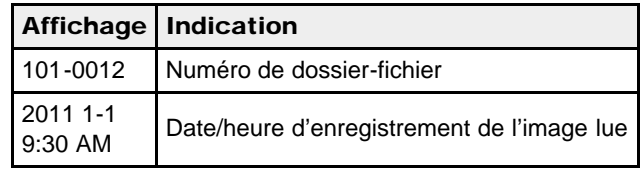

## $\boxed{3}$

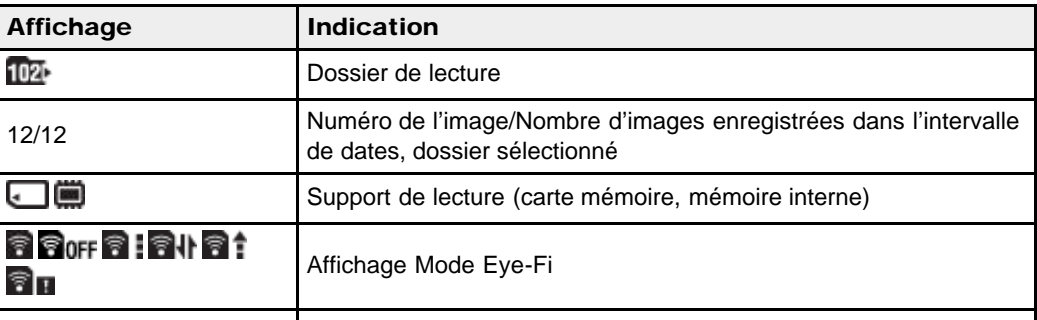

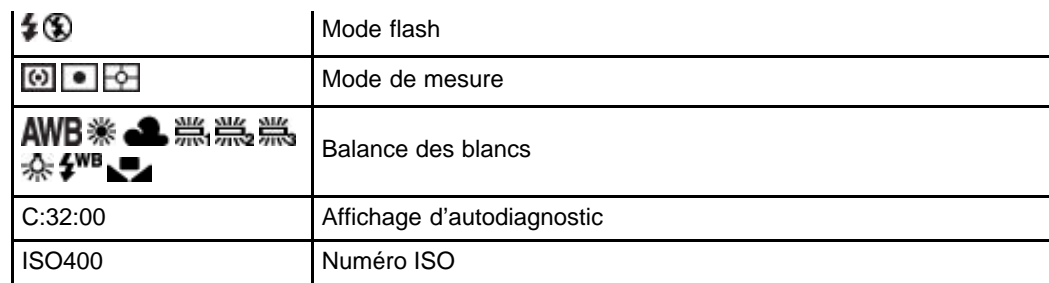

## $\overline{\mathbf{4}}$

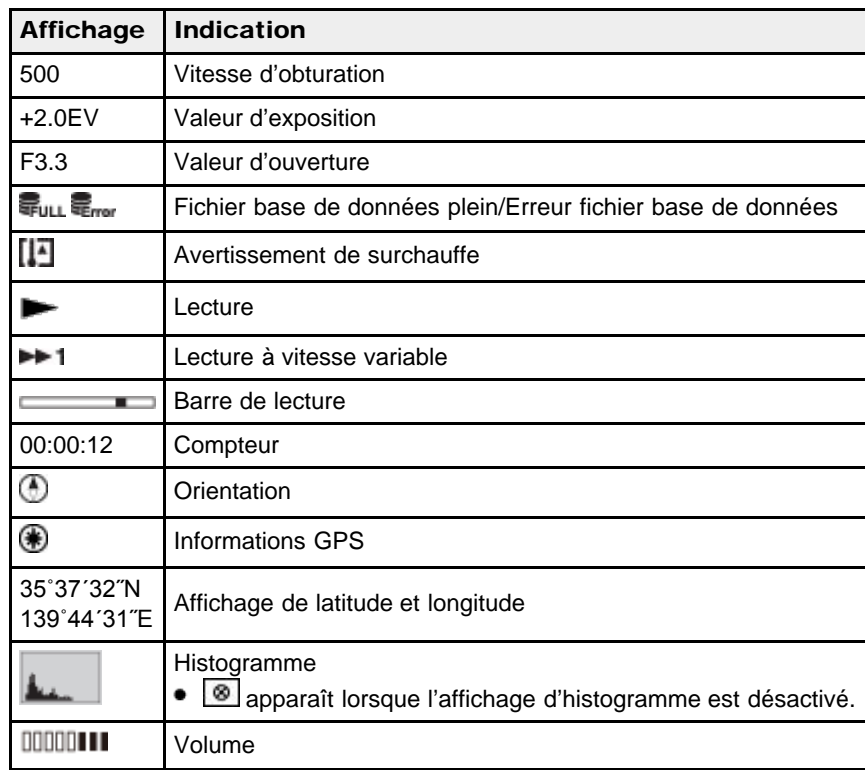

Copyright 2011 Sony Corporation

**A** [Haut](#page-76-0)

[Première page](#page-2-0) > [Avant utilisation](#page-4-0) > Utilisation de la dragonne > Utilisation de la dragonne

- [Recherche d'opérations](#page-3-0)
- ▶ [Avant utilisation](#page-4-0)
- [Prise de vue](#page-5-0)
- [Visualisation](#page-6-0)
- [Utilisation des fonctions 3D](#page-7-0)
- [Utilisation des paramètres](#page-8-0) [MENU \(Prise de vue\)](#page-8-0)
- [Utilisation des paramètres](#page-9-0) [MENU \(Visualisation\)](#page-9-0)
- [Changement des réglages](#page-0-0)
- [Visualisation d'images sur un](#page-10-0) [téléviseur](#page-10-0)
- **[Utilisation avec votre ordinateur](#page-11-0)**
- **[Impression](#page-12-0)**
- [Dépannage](#page-13-0)
- **[Précautions/Sur cet appareil](#page-14-0)**

**[Sommaire](#page-15-0)** 

Utilisation de la dragonne

Mettez en place la dragonne et passez la main par la boucle pour éviter que l'appareil soit endommagé en tombant.

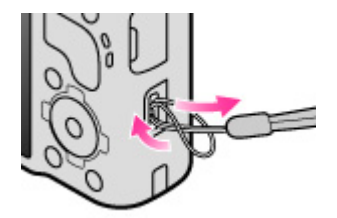

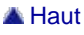

- <span id="page-82-2"></span>[Recherche d'opérations](#page-3-0)
- ▶ [Avant utilisation](#page-4-0)
- [Prise de vue](#page-5-0)
- [Visualisation](#page-6-0)
- [Utilisation des fonctions 3D](#page-7-0)
- [Utilisation des paramètres](#page-8-0) [MENU \(Prise de vue\)](#page-8-0)
- [Utilisation des paramètres](#page-9-0) [MENU \(Visualisation\)](#page-9-0)
- [Changement des réglages](#page-0-0)
- [Visualisation d'images sur un](#page-10-0) [téléviseur](#page-10-0)
- **[Utilisation avec votre ordinateur](#page-11-0)**
- **[Impression](#page-12-0)**
- [Dépannage](#page-13-0)
- <span id="page-82-0"></span>**[Précautions/Sur cet appareil](#page-14-0)**

**[Sommaire](#page-15-0)** 

[Première page](#page-2-0) > [Avant utilisation](#page-4-0) > Utilisation de la molette de commande > Utilisation de la molette de commande

## Utilisation de la molette de commande

- [Déplacement du cadre de sélection sur l'écran MENU, etc.](#page-82-0)
- [Sélection de l'image à lire](#page-82-1)

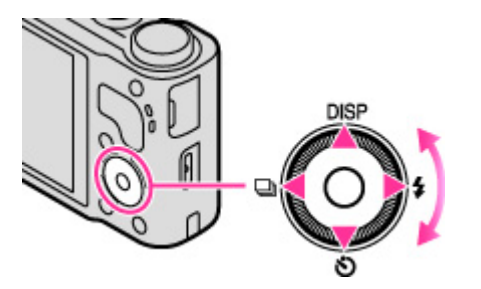

Les fonctions suivantes sont attribuées aux côtés haut/bas/droit/gauche de la molette de commande : **DISP** (Réglage affichage),  $\bullet$  (Retardateur),  $\bullet$  (Flash) et  $\Box$  (Réglages Rafale). Appuyez sur la molette de commande vers une icône pour passer à l'écran de configuration pour la fonction.

Tournez la molette de commande ou appuyez sur le côté haut/bas/droit/gauche de la molette en suivant l'écran pour déplacer le cadre de sélection.

Appuyez sur  $\bullet$  au centre de la molette de commande pour régler l'élément sélectionné.

## Déplacement du cadre de sélection sur l'écran MENU, etc.

Appuyez sur le côté haut/bas/droit/gauche de la molette pour déplacer le cadre de sélection. Dans certains modes, vous pouvez aussi déplacer le cadre de sélection en tournant la molette de commande.

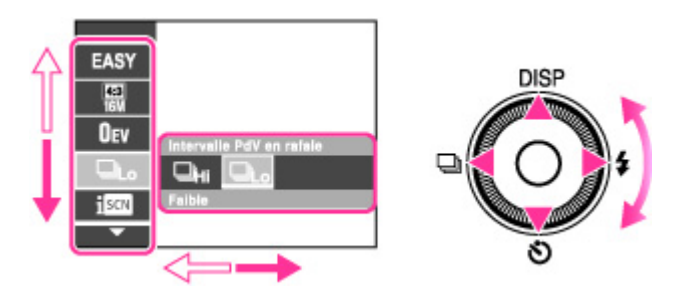

## <span id="page-82-1"></span>Sélection de l'image à lire

Appuyez sur le côté droit ou gauche de la molette de commande, ou tournez la molette pour effectuer la lecture de l'image suivante/précédente.

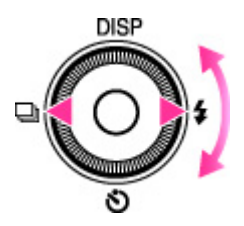

**A** [Haut](#page-82-2)

DSC-HX9/HX9V | Utilisation de la molette de commande | Guide de l'utilisateur du Cyber-shot

- <span id="page-84-1"></span>[Recherche d'opérations](#page-3-0)
- ▶ [Avant utilisation](#page-4-0)
- ▶ [Prise de vue](#page-5-0)
- [Visualisation](#page-6-0)
- [Utilisation des fonctions 3D](#page-7-0)
- [Utilisation des paramètres](#page-8-0) [MENU \(Prise de vue\)](#page-8-0)
- [Utilisation des paramètres](#page-9-0) [MENU \(Visualisation\)](#page-9-0)
- [Changement des réglages](#page-0-0)
- [Visualisation d'images sur un](#page-10-0) [téléviseur](#page-10-0)
- **[Utilisation avec votre ordinateur](#page-11-0)**
- **[Impression](#page-12-0)**
- [Dépannage](#page-13-0)
- <span id="page-84-0"></span>**[Précautions/Sur cet appareil](#page-14-0)**

[Sommaire](#page-15-0)

### [Première page](#page-2-0) > [Avant utilisation](#page-4-0) > [Utilisation de la mémoire interne](#page-4-0) > Utilisation de la mémoire interne

## Utilisation de la mémoire interne

### **V** [Données d'images stockées dans la mémoire interne](#page-84-0)

L'appareil a environ 19 Mo de mémoire interne. Cette mémoire n'est pas amovible. Vous pouvez enregistrer des images fixes dans la mémoire interne lorsqu'une carte mémoire n'est pas insérée dans l'appareil.

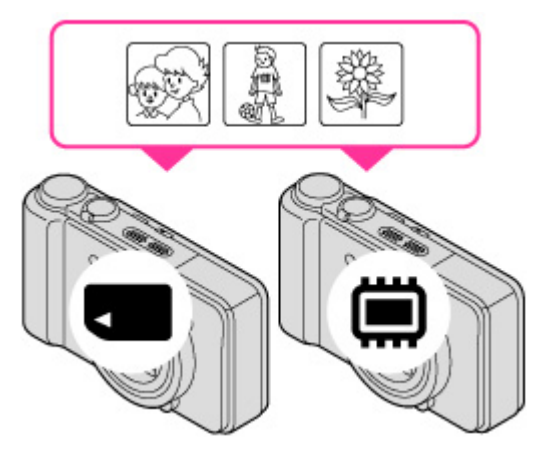

### Lorsqu'une carte mémoire est insérée

[Enregistrement] : Les images sont enregistrées sur la carte mémoire. [Lecture] : Les images de la carte mémoire sont lues. [Menu, Réglages, etc.] : Diverses fonctions peuvent être effectuées sur les images de la carte

### Lorsqu'une carte mémoire n'est pas insérée

[Enregistrement] : Les images sont enregistrées dans la mémoire interne. Il n'est toutefois pas possible d'enregistrer des films dans la mémoire interne.

[Lecture] : Les images stockées dans la mémoire interne sont lues.

[Menu, Réglages, etc.] : Diverses fonctions peuvent être exécutées sur les images de la mémoire interne.

### Données d'images stockées dans la mémoire interne

Nous vous recommandons de copier (sauvegarder) les données par l'une des méthodes suivantes.

### Pour copier (copie de sauvegarde) les données sur le disque dur de votre ordinateur

Sans qu'une carte mémoire soit insérée dans l'appareil, importez les images sur un ordinateur. [\[Détails\]](#page-229-0) [\[Détails\]](#page-230-0)

### Pour copier (copie de sauvegarde) les données sur une carte mémoire

Préparez une carte mémoire ayant une capacité libre suffisante, puis copiez les images de la mémoire interne sur la carte mémoire. [\[Détails\]](#page-60-0)

### **Remarques**

mémoire.

- Vous ne pouvez pas transférer des données d'image d'une carte mémoire vers la mémoire interne.
- En établissant une connexion USB entre l'appareil et un ordinateur à l'aide d'un câble USB

pour borne multi-usage, vous pouvez transférer des données stockées dans la mémoire interne vers un ordinateur. Vous ne pouvez toutefois pas transférer des données d'un ordinateur vers la mémoire interne.

Copyright 2011 Sony Corporation

▲ [Haut](#page-84-1)

- <span id="page-86-0"></span>[Recherche d'opérations](#page-3-0)
- ▶ [Avant utilisation](#page-4-0)
- [Prise de vue](#page-5-0)
- [Visualisation](#page-6-0)
- [Utilisation des fonctions 3D](#page-7-0)
- [Utilisation des paramètres](#page-8-0) [MENU \(Prise de vue\)](#page-8-0)
- [Utilisation des paramètres](#page-9-0) [MENU \(Visualisation\)](#page-9-0)
- [Changement des réglages](#page-0-0)
- [Visualisation d'images sur un](#page-10-0) [téléviseur](#page-10-0)
- **[Utilisation avec votre ordinateur](#page-11-0)**
- **[Impression](#page-12-0)**
- [Dépannage](#page-13-0)
- **[Précautions/Sur cet appareil](#page-14-0)**

**[Sommaire](#page-15-0)** 

[Première page](#page-2-0) > [Avant utilisation](#page-4-0) > [Utilisation du guide intégré à l'appareil](#page-4-0) > Guide intégré à l'appareil

### Guide intégré à l'appareil

Cet appareil contient un guide de fonction interne. Cela vous permet de rechercher les fonctions de l'appareil selon vos besoins.

Vous pouvez utiliser la fonction sélectionnée après avoir lu le guide.

- 1. Appuyez sur la touche  $\sqrt{\mathbb{Q}}$  (Guide intégré à l'appareil). Lors de la prise de vue d'images : Les méthodes de recherche [Guide intégré à l'appareil] sont affichées. Lors de la visualisation d'images : [Supprimer/Guide intégré] est affiché. Sélectionnez [Guide intégré à l'appareil].
- 2. Sélectionnez une méthode de recherche.

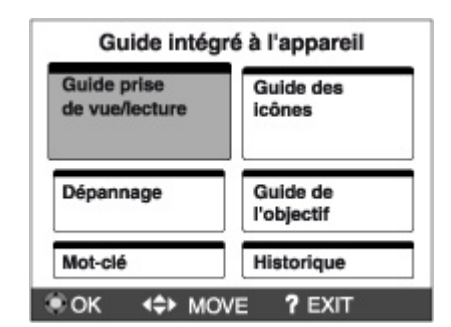

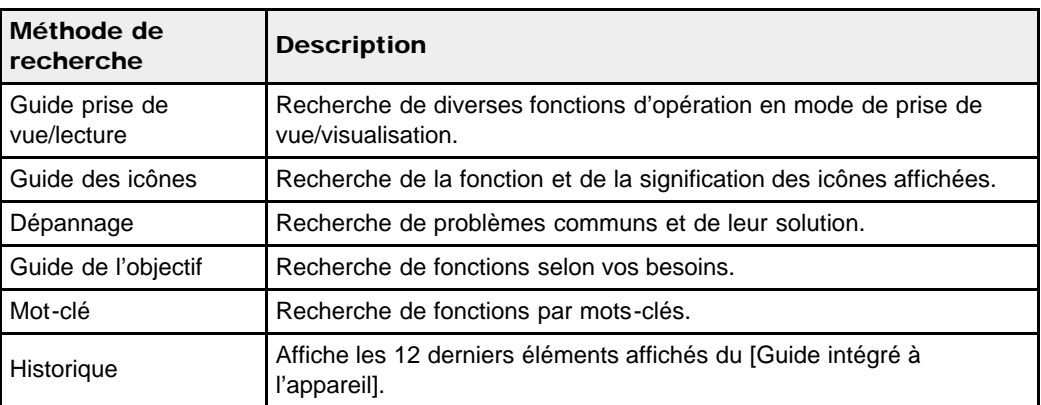

Un guide d'opérations est affiché de sorte que vous pouvez utiliser l'appareil en suivant les instructions sur l'écran.

Ce point est expliqué dans le [Guide prise de vue/lecture].

3. Sélectionnez le mode désiré.

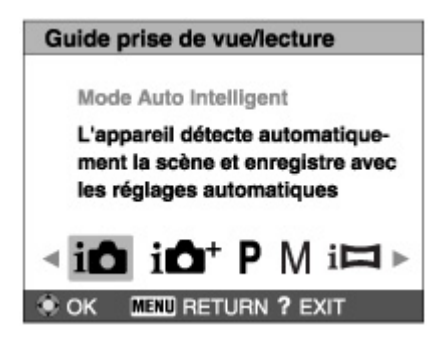

Les fonctions disponibles dans le mode sélectionné s'affichent.

4. Sélectionnez la fonction souhaitée, puis appuyez sur  $\bullet$  de la molette de commande.

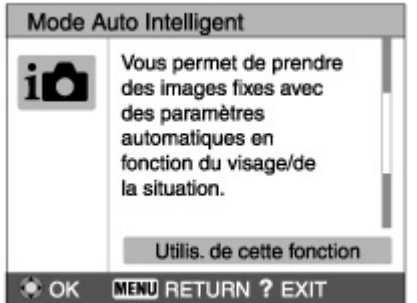

Le guide d'opérations pour la fonction sélectionnée s'affiche.

- 5. Utilisez  $\blacktriangle$  /  $\blacktriangledown$  pour faire passer l'affichage de liste à opération à détails.
	- Selon la fonction sélectionnée, il se peut que le guide d'opérations et les détails ne s'affichent pas.
	- Lorsque vous sélectionnez [Utilis. de cette fonction], l'appareil passe automatiquement au mode sélectionné.
- 6. Pour quitter le [Guide intégré à l'appareil], appuyez sur la touche  $\sqrt[n]{\mathbf{u}}$  (Guide intégré à l'appareil).

### **Remarques**

- La touche  $\sqrt[m]{m}$  (Guide intégré à l'appareil) n'est pas disponible en Mode Facile.
- Selon les fonctions sélectionnées, il se peut que [Utilis. de cette fonction] ne soit pas disponible.

Copyright 2011 Sony Corporation

▲ [Haut](#page-86-0)

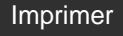

<span id="page-88-0"></span>[Recherche d'opérations](#page-3-0)

- ▶ [Avant utilisation](#page-4-0)
- ▶ [Prise de vue](#page-5-0)
- [Visualisation](#page-6-0)
- [Utilisation des fonctions 3D](#page-7-0)
- [Utilisation des paramètres](#page-8-0) [MENU \(Prise de vue\)](#page-8-0)
- [Utilisation des paramètres](#page-9-0) [MENU \(Visualisation\)](#page-9-0)
- [Changement des réglages](#page-0-0)
- [Visualisation d'images sur un](#page-10-0) [téléviseur](#page-10-0)
- **[Utilisation avec votre ordinateur](#page-11-0)**
- **[Impression](#page-12-0)**
- [Dépannage](#page-13-0)
- **[Précautions/Sur cet appareil](#page-14-0)**

**[Sommaire](#page-15-0)** 

[Première page](#page-2-0) > [Prise de vue](#page-5-0) > [Prise de vue d'images fixes](#page-5-0) > Prise de vue d'images fixes

### Prise de vue d'images fixes

1. Placez le sélecteur de mode sur  $\blacksquare$  (Mode Auto Intelligent), puis appuyez sur la touche ON/OFF (Alimentation).

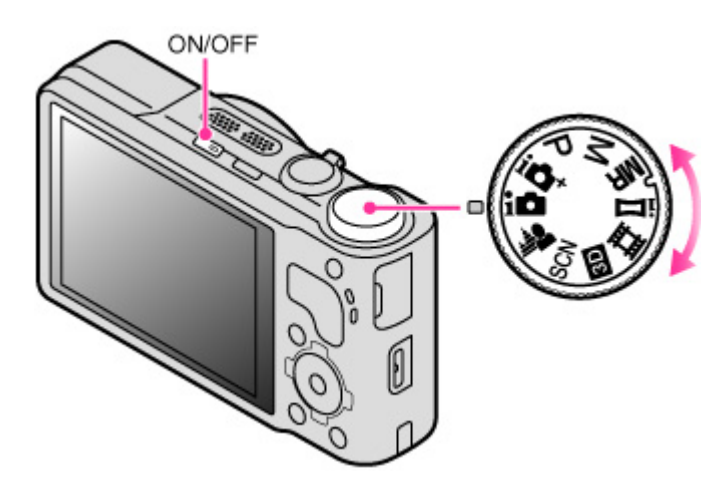

2. Tenez l'appareil immobile, comme illustré. Ne couvrez pas le flash avec les doigts.

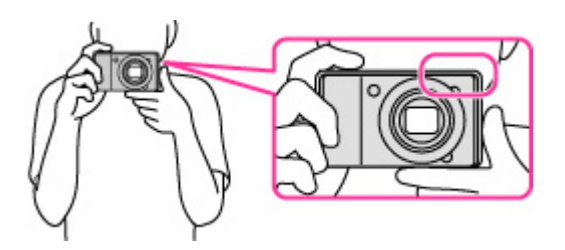

3. Enfoncez le déclencheur à mi-course pour effectuer la mise au point. Lorsque l'image est mise au point, un bip se fait entendre et l'indicateur  $\bullet$  s'allume.

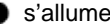

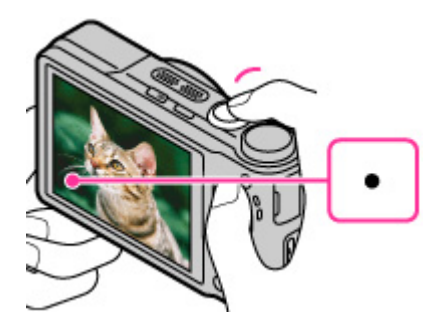

- La distance de prise de vue minimum est d'environ 5 cm (2 po) (W), 1 m 20 cm (3 pi 11 1/4 po) (T) (depuis l'objectif).
- 4. Enfoncez complètement le déclencheur.

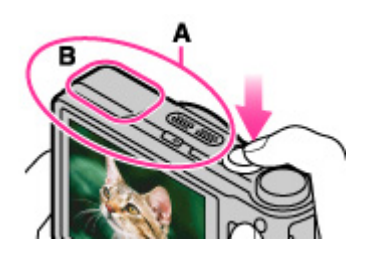

- Ne couvrez pas la partie (A) représentée sur l'illustration.
- Lors de l'utilisation du flash, le flash (B) sort automatiquement.

### Pour prendre une image fixe d'un sujet difficile à mettre au point

- Lorsque l'appareil ne peut pas effectuer la mise au point automatique sur le sujet, l'indicateur de verrouillage AE/AF clignote lentement et le bip ne retentit pas. Recadrez la vue ou modifiez le réglage de mise au point. [\[Détails\]](#page-169-0)
- La mise au point peut être difficile dans les situations suivantes :
- il fait sombre et le sujet est éloigné.
- $-$  le contraste entre le sujet et le fond est faible.
- $-$  le sujet est vu à travers une vitre.
- le sujet se déplace rapidement.
- lumière réfléchie ou surfaces brillantes.
- le sujet est rétroéclairé ou il y a une lumière clignotante.

### Rubrique associée

Visualisation d'images fixes [Taille image fixe/Taille d'image panoramique](#page-157-0)

A [Haut](#page-88-0)

[Première page](#page-2-0) > [Prise de vue](#page-5-0) > [Prise de vue d'images fixes](#page-5-0) > Zoom

- [Recherche d'opérations](#page-3-0)
- ▶ [Avant utilisation](#page-4-0)
- ▶ [Prise de vue](#page-5-0)
- [Visualisation](#page-6-0)
- [Utilisation des fonctions 3D](#page-7-0)
- [Utilisation des paramètres](#page-8-0) [MENU \(Prise de vue\)](#page-8-0)
- [Utilisation des paramètres](#page-9-0) [MENU \(Visualisation\)](#page-9-0)
- [Changement des réglages](#page-0-0)
- [Visualisation d'images sur un](#page-10-0) [téléviseur](#page-10-0)
- **[Utilisation avec votre ordinateur](#page-11-0)**
- **[Impression](#page-12-0)**
- [Dépannage](#page-13-0)
- **[Précautions/Sur cet appareil](#page-14-0)**

**[Sommaire](#page-15-0)** 

### Zoom

Vous pouvez agrandir l'image pendant la prise de vue. La fonction de zoom optique de l'appareil peut agrandir les images jusqu'à 16×.

1. Tournez le levier W/T (zoom). Tournez le levier W/T (Zoom) vers le côté T pour faire un zoom avant, vers le côté W pour faire un zoom arrière.

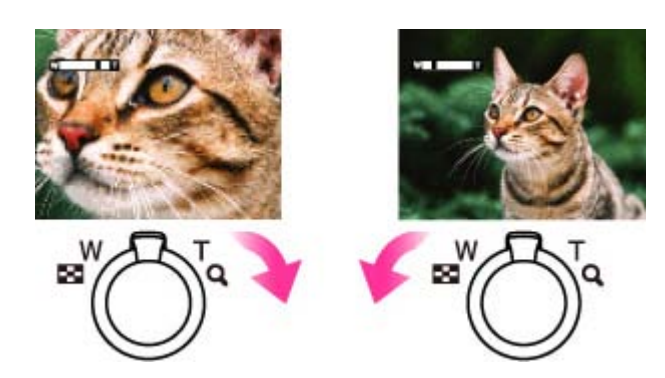

- Tournez légèrement le levier pour zoomer lentement et tournez complètement le levier pour zoomer rapidement.
- Lorsque le facteur de zoom dépasse 16x, réglez le [Zoom numérique]. [\[Détails\]](#page-26-0)

### Remarque

- Le zoom est verrouillé au côté W dans les situations suivantes :
	- En mode Panorama par balayage intelligent
	- En mode Panorama 3D par balayage
	- En mode Balayage angles multiples

Copyright 2011 Sony Corporation

**A** Haut

[Première page](#page-2-0) > [Prise de vue](#page-5-0) > [Enregistrement de films](#page-5-1) > Enregistrement de films

- [Recherche d'opérations](#page-3-0)
- **[Avant utilisation](#page-4-0)**
- ▶ [Prise de vue](#page-5-0)
- [Visualisation](#page-6-0)
- [Utilisation des fonctions 3D](#page-7-0)
- [Utilisation des paramètres](#page-8-0) [MENU \(Prise de vue\)](#page-8-0)
- [Utilisation des paramètres](#page-9-0) [MENU \(Visualisation\)](#page-9-0)
- [Changement des réglages](#page-0-0)
- [Visualisation d'images sur un](#page-10-0) [téléviseur](#page-10-0)
- **[Utilisation avec votre ordinateur](#page-11-0)**
- **[Impression](#page-12-0)**
- [Dépannage](#page-13-0)
- **[Précautions/Sur cet appareil](#page-14-0)**

**[Sommaire](#page-15-0)** 

- Enregistrement de films
- 1. Placez le sélecteur de mode sur  $\mathbf{H}$  (Mode Film), puis appuyez sur la touche ON/OFF (Alimentation).

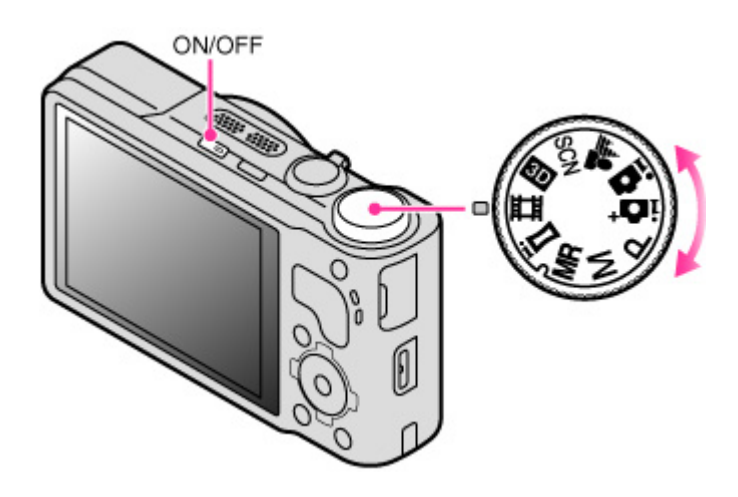

2. Appuyez sur la touche MOVIE (Film) pour commencer l'enregistrement.

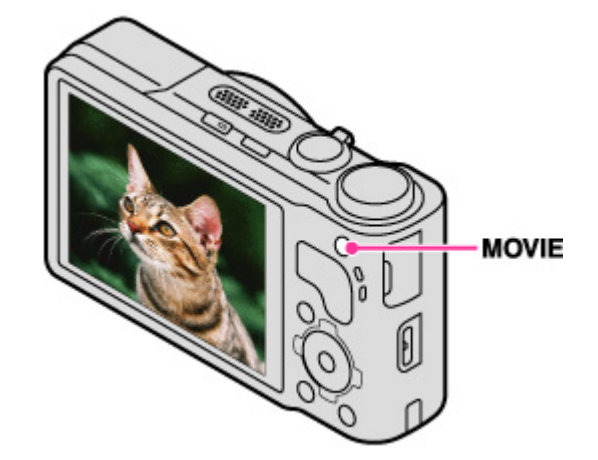

3. Appuyez à nouveau sur la touche MOVIE pour arrêter l'enregistrement.

### Touche MOVIE

Vous pouvez commencer l'enregistrement d'un film en appuyant sur la touche MOVIE, quelle que soit la position du sélecteur de mode. Si vous voulez commencer immédiatement l'enregistrement d'un film, appuyez sur la touche MOVIE, sans changer la position du sélecteur de mode.

### **Remarques**

- Le son de fonctionnement de l'objectif et du levier sera enregistré lorsque la fonction de zoom est utilisée pendant l'enregistrement d'un film. Il se peut aussi que le son de fonctionnement de la touche MOVIE soit enregistré lorsque vous appuyez sur la touche MOVIE pour arrêter l'enregistrement.
- Une prise de vue continue est possible pendant environ 29 minutes par séance avec les réglages par défaut de l'appareil et lorsque la température est d'environ 25 °C (77 °F). Lorsque l'enregistrement d'un film est terminé, vous pouvez redémarrer l'enregistrement en appuyant à nouveau sur la touche MOVIE. Selon la température ambiante, il se peut que l'enregistrement s'arrête pour protéger l'appareil.

### Rubrique associée

Zoom [Prise de vue d'images fixes pendant l'enregistrement d'un film \(Dual Rec\)](#page-93-0) Qualité du film/Taille film Format Film

Copyright 2011 Sony Corporation

▲ Haut

(Dual Rec)

## <span id="page-93-1"></span>[Guide de l'utilisateur du Cyber-shot](#page-2-0) **[Imprimer](javascript:void(0);)** and Imprimer **Imprimer** Imprimer

- [Recherche d'opérations](#page-3-0)
- <span id="page-93-0"></span>[Avant utilisation](#page-4-0)
- ▶ [Prise de vue](#page-5-0)
- [Visualisation](#page-6-0)
- [Utilisation des fonctions 3D](#page-7-0)
- [Utilisation des paramètres](#page-8-0) [MENU \(Prise de vue\)](#page-8-0)
- [Utilisation des paramètres](#page-9-0) [MENU \(Visualisation\)](#page-9-0)
- [Changement des réglages](#page-0-0)
- [Visualisation d'images sur un](#page-10-0) [téléviseur](#page-10-0)
- **[Utilisation avec votre ordinateur](#page-11-0)**
- **[Impression](#page-12-0)**
- [Dépannage](#page-13-0)
- **[Précautions/Sur cet appareil](#page-14-0)**

[Sommaire](#page-15-0)

# Prise de vue d'images fixes pendant l'enregistrement d'un film

[Première page](#page-2-0) > [Prise de vue](#page-5-0) > [Enregistrement de films](#page-5-1) > Prise de vue d'images fixes pendant

Vous pouvez prendre des images fixes pendant l'enregistrement d'un film. L'appareil continue à enregistrer le film même si vous prenez des images fixes.

1. Appuyez sur la touche MOVIE (Film) pour commencer l'enregistrement d'un film.

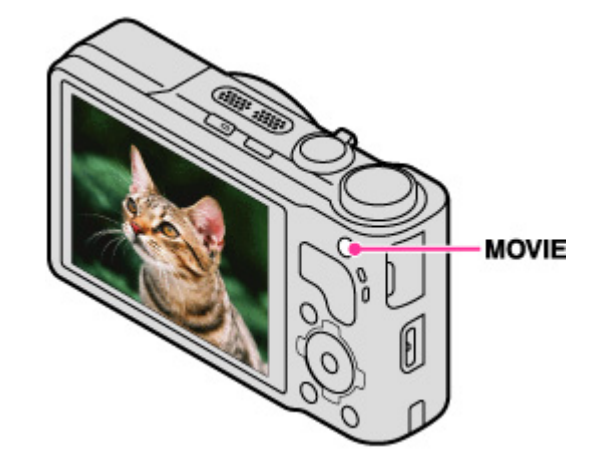

2. Enfoncez le déclencheur.

Une image fixe est enregistrée.

Le nombre d'images fixes enregistrables (A) apparaît sur l'écran LCD lorsque vous enfoncez le déclencheur à mi-course.

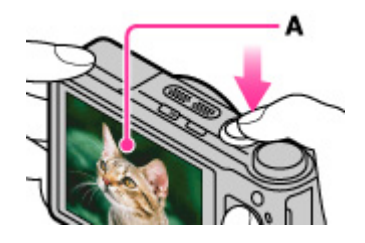

3. Appuyez sur la touche MOVIE pour arrêter l'enregistrement du film. Après l'enregistrement de films, les images fixes enregistrées sont affichées dans des cadres sur l'écran LCD.

### **Remarques**

- Lorsque des films sont enregistrés en qualité [AVC HD 28M (PS)], vous ne pouvez pas utiliser [Dual Rec].
- Il se peut que le son de fonctionnement du déclencheur soit enregistré.
- Le flash n'est pas disponible pour la prise de vue d'images fixes pendant l'enregistrement d'un film.
- La taille d'image des images fixes est fixée à [16:9 (3M)]. Si la taille d'image de film est placée sur [MP4 3M], la taille d'image fixe est fixée à [4:3 (2M)].
- Lorsque la fonction Déctection de sourire est placée sur [Act], l'obturateur se déclenche automatiquement chaque fois que l'appareil détecte un visage souriant. Vous ne pouvez pas activer [Act] ou [Désact] pour la Détection de sourire pendant l'enregistrement d'un film.
- Lorsque l'appareil est en [Veille] en Mode Film, vous ne pouvez pas utiliser la [Détection de sourire].
- Si la capacité de la carte mémoire est insuffisante, **De** apparaît sur l'écran. Cette icône indique qu'il n'est plus possible de prendre des images fixes.

l'enregistrement d'un film (Dual Rec)

intelligent

- [Recherche d'opérations](#page-3-0)
- ▶ [Avant utilisation](#page-4-0)
- ▶ [Prise de vue](#page-5-0)
- [Visualisation](#page-6-0)
- [Utilisation des fonctions 3D](#page-7-0)
- [Utilisation des paramètres](#page-8-0) [MENU \(Prise de vue\)](#page-8-0)
- [Utilisation des paramètres](#page-9-0) [MENU \(Visualisation\)](#page-9-0)
- [Changement des réglages](#page-0-0)
- [Visualisation d'images sur un](#page-10-0) [téléviseur](#page-10-0)
- **[Utilisation avec votre ordinateur](#page-11-0)**
- **[Impression](#page-12-0)**
- [Dépannage](#page-13-0)
- **[Précautions/Sur cet appareil](#page-14-0)**

[Sommaire](#page-15-0)

## Panorama par balayage intelligent

Vous permet de créer une image panoramique à partir d'images composées. L'appareil détecte aussi automatiquement les visages de personnes ou les sujets en mouvement.

[Première page](#page-2-0) > [Prise de vue](#page-5-0) > [Prise d'images panoramiques](#page-5-0) > Panorama par balayage

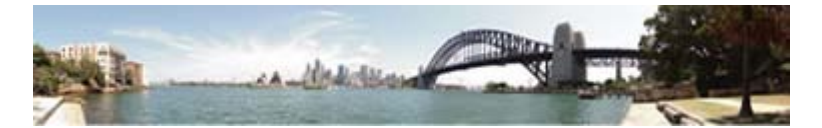

1. Placez le sélecteur de mode sur  $\mathbf{i} = \mathbf{j}$  (i-Panorama par balayage), puis appuyez sur la touche ON/OFF (Alimentation).

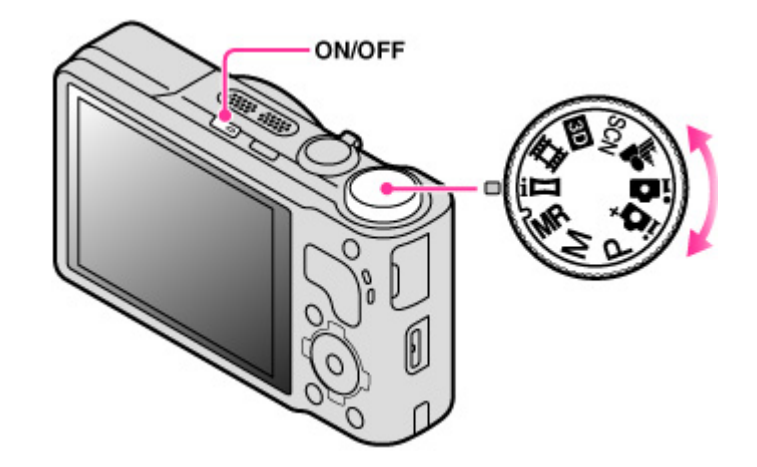

2. Sélectionnez une orientation de prise de vue à l'aide de  $\blacktriangle / \blacktriangledown / \blacktriangleleft / \blacktriangleright$  de la molette de commande.

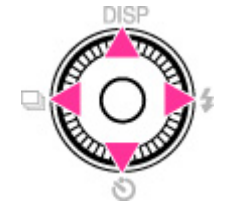

- Pour panoramiquer de bas en haut
- Pour panoramiquer de haut en bas  $\overline{\phantom{a}}$
- **Pour panoramiquer de gauche à droite**
- Pour panoramiquer de droite à gauche
- 3. Alignez l'appareil avec l'extrémité du sujet à prendre et enfoncez complètement le déclencheur.

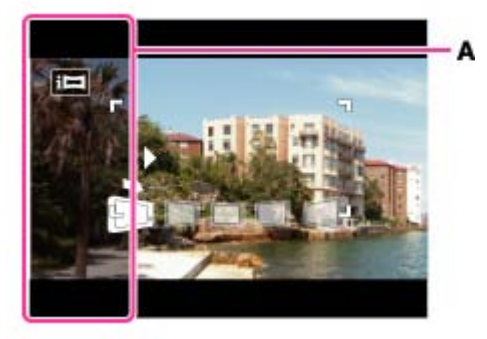

- Une partie noire, transparente (A) apparaît avant la prise de vue. Cette partie ne sera pas enregistrée.
- 4. Panoramiquez l'appareil jusqu'à l'extrémité du guide (B), en suivant l'indication sur l'écran LCD.

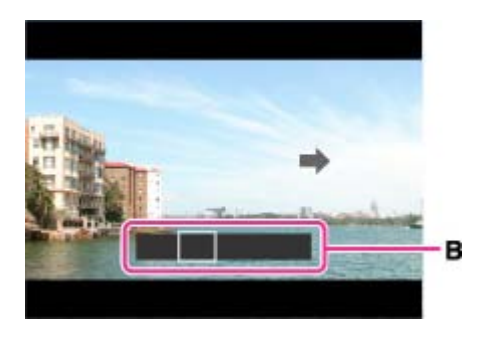

### Prise de vue d'une image panoramique haute résolution

Si vous placez [Taille d'image panoramique] sur [Haute résolution], une image panoramique de taille 43 mégapixels (10480×4096) peut être prise.

1 Tenez l'appareil verticalement.

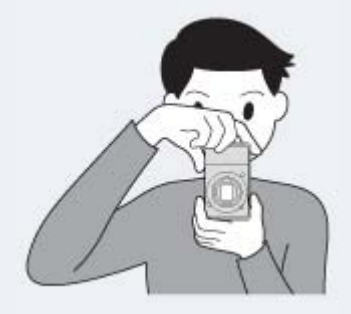

2 Sélectionnez une orientation de prise de vue à l'aide de la molette de commande.

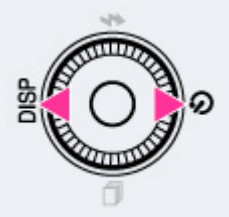

3 Panoramiquez l'appareil pour effectuer la prise de vue.

### Conseils pour la prise d'une image panoramique

Panoramiquez l'appareil en arc à une vitesse constante dans le sens indiqué sur l'écran LCD. Les sujets au repos sont plus adaptés à la prise de vue panoramique que les sujets en mouvement.

Rayon le plus court possible.

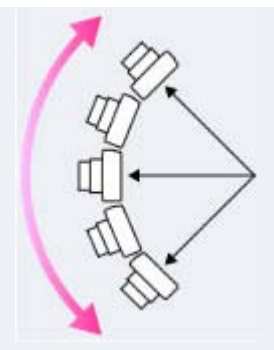

### Sens vertical

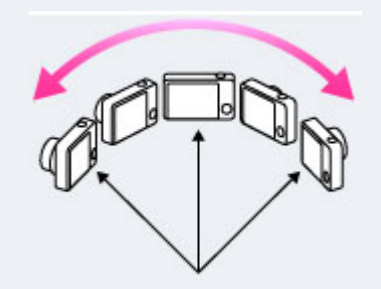

Sens horizontal

- Tout d'abord, enfoncez le déclencheur à mi-course afin de pouvoir verrouiller la mise au point, l'exposition et la balance des blancs. Puis enfoncez complètement le déclencheur et panoramiquez ou inclinez l'appareil.
- Si une section avec des formes ou un paysage très variés est concentrée au bord d'un écran, la composition de l'image peut échouer. Dans ce cas, réglez la composition du cadre de sorte que la section soit au centre de l'image, puis effectuez à nouveau la prise de vue.

### **Remarques**

- Si vous ne pouvez pas panoramiquer sur tout le sujet dans le temps imparti, une zone grise se produit sur l'image combinée. Si cela se produit, déplacez plus rapidement l'appareil pour enregistrer une image panoramique complète.
- Plusieurs images étant jointes ensemble, la partie de jointure ne sera pas enregistrée régulièrement.
- Dans des conditions de faible éclairage, il se peut que les images panoramiques soient floues ou que la prise de vue ne soit pas réussie.
- Sous des éclairages qui papillotent, comme les éclairages fluorescents, la luminosité ou la couleur de l'image combinée ne sera pas toujours la même.
- Lorsque l'angle total de la prise de vue panoramique et l'angle verrouillé AE/AF sont très différents en ce qui concerne la luminosité, la couleur et la mise au point, la prise de vue ne sera pas réussie. Si cela se produit, modifiez l'angle verrouillé AE/AF et recommencez la prise de vue.
- Le Panorama par balayage n'est pas adapté aux situations suivantes :
- les sujets sont trop près de l'appareil
- $-$  images avec peu de contraste, telles que celles du ciel, d'une plage de sable ou d'une pelouse
- images avec des changements constants, telles que celles de vagues ou de cascades
- Vous ne pouvez pas créer d'images panoramiques dans les situations suivantes :
	- Vous panoramiquez trop rapidement ou trop lentement.
	- $-$  II y a trop de tremblement de l'appareil.
- Il est possible que vous ne puissiez pas régler certaines fonctions ou paramètres MENU selon le mode ENR sélectionné. Pour plus d'informations, voir « Fonctions non disponibles en certains modes ENR » [\[Détails\]](#page-114-0) et « Paramètres MENU non disponibles en certains modes ENR ». [\[Détails\]](#page-195-0)

### Rubrique associée

[Affichage des images panoramiques par défilement](#page-136-0) [Taille image fixe/Taille d'image panoramique](#page-157-0)

- <span id="page-99-0"></span>[Recherche d'opérations](#page-3-0)
- ▶ [Avant utilisation](#page-4-0)
- ▶ [Prise de vue](#page-5-0)
- [Visualisation](#page-6-0)
- [Utilisation des fonctions 3D](#page-7-0)
- [Utilisation des paramètres](#page-8-0) [MENU \(Prise de vue\)](#page-8-0)
- [Utilisation des paramètres](#page-9-0) [MENU \(Visualisation\)](#page-9-0)
- [Changement des réglages](#page-0-0)
- [Visualisation d'images sur un](#page-10-0) [téléviseur](#page-10-0)
- **[Utilisation avec votre ordinateur](#page-11-0)**
- **[Impression](#page-12-0)**
- [Dépannage](#page-13-0)
- **[Précautions/Sur cet appareil](#page-14-0)**

**[Sommaire](#page-15-0)** 

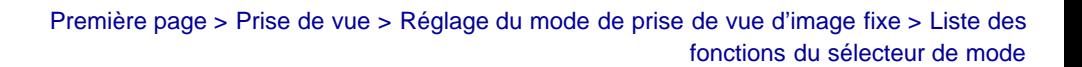

## Liste des fonctions du sélecteur de mode

Placez le sélecteur de mode sur la fonction souhaitée.

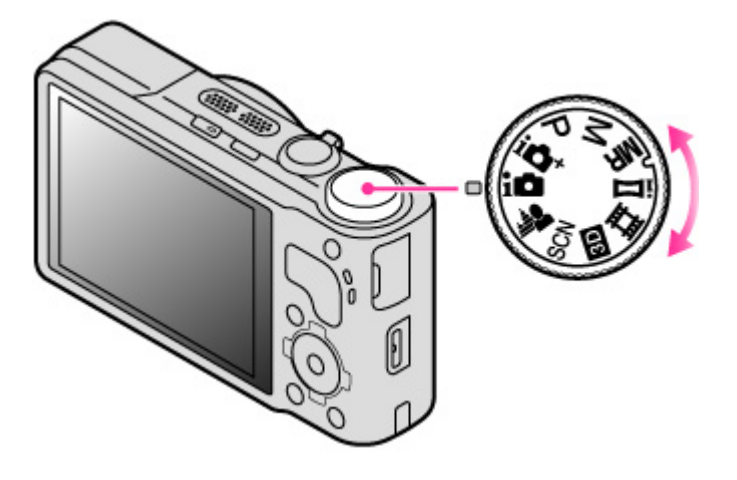

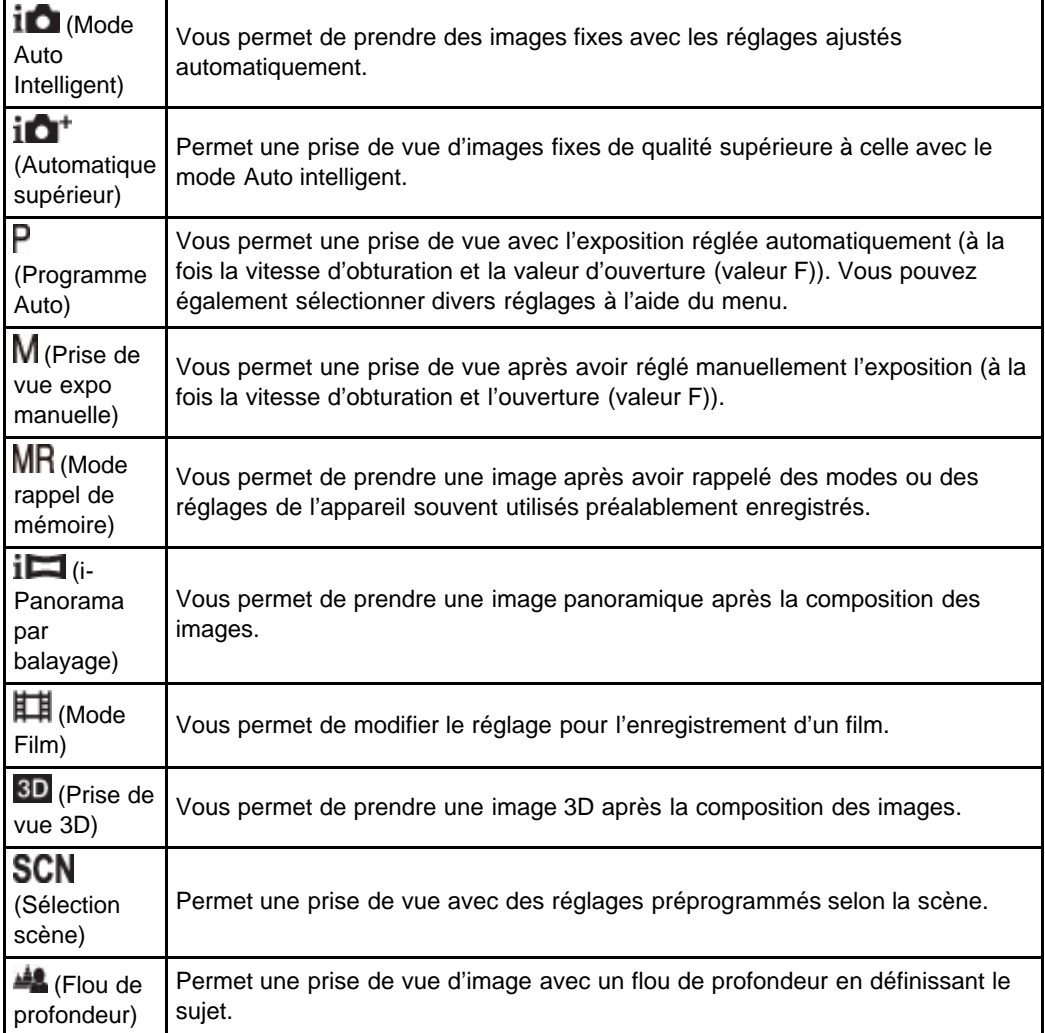

### Rubrique associée

[Mode Auto Intelligent](#page-101-0) [Automatique supérieur](#page-102-0) Programme Auto [Prise de vue expo manuelle](#page-105-0) [Mode rappel de mémoire](#page-107-0) Panorama par balayage intelligent Enregistrement de films [Prise de vue 3D](#page-108-0) [Sélection scène](#page-109-0) [Flou de profondeur](#page-112-0)

Copyright 2011 Sony Corporation

▲ [Haut](#page-99-0)

## <span id="page-101-1"></span>[Guide de l'utilisateur du Cyber-shot](#page-2-0) **[Imprimer](javascript:void(0);)** and Imprimer **Contracts of Law Executes** Entertainment and Imprimer

- [Recherche d'opérations](#page-3-0)
- <span id="page-101-0"></span>[Avant utilisation](#page-4-0)
- ▶ [Prise de vue](#page-5-0)
- [Visualisation](#page-6-0)
- [Utilisation des fonctions 3D](#page-7-0)
- [Utilisation des paramètres](#page-8-0) [MENU \(Prise de vue\)](#page-8-0)
- [Utilisation des paramètres](#page-9-0) [MENU \(Visualisation\)](#page-9-0)
- [Changement des réglages](#page-0-0)
- [Visualisation d'images sur un](#page-10-0) [téléviseur](#page-10-0)
- **[Utilisation avec votre ordinateur](#page-11-0)**
- **[Impression](#page-12-0)**
- [Dépannage](#page-13-0)
- **[Précautions/Sur cet appareil](#page-14-0)**

[Sommaire](#page-15-0)

[Première page](#page-2-0) > [Prise de vue](#page-5-0) > [Réglage du mode de prise de vue d'image fixe](#page-5-0) > Mode Auto Intelligent

## Mode Auto Intelligent

Permet une prise de vue d'images fixes avec des réglages ajustés automatiquement.

- 1. Placez le sélecteur de mode sur  $\mathbf{1}$  (Mode Auto Intelligent).
- 2. Prenez la vue en appuyant sur le déclencheur.

### Remarque

Il est possible que vous ne puissiez pas régler certaines fonctions selon le mode ENR sélectionné. Pour plus d'informations, voir « Fonctions non disponibles en certains modes ENR » [\[Détails\]](#page-114-0) et « Paramètres MENU non disponibles en certains modes ENR ». [\[Détails\]](#page-195-0)

### Reconnaissance de scène

La Reconnaissance de scène fonctionne en mode Auto intelligent. Cette fonction permet à l'appareil de reconnaître automatiquement les conditions de prise de vue et de prendre l'image.

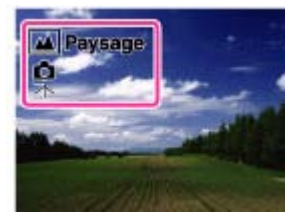

En Reconnaissance de scène, la position des icônes affichées sur l'écran LCD est différente en fonction des circonstances. Elle dépend de la reconnaissance par l'appareil d'une scène ou d'une condition.

Si l'appareil reconnaît une scène, des icônes et des guides tels que  $\blacksquare$  (Portrait),  $\clubsuit$  (Enfant en bas âge), (Portrait crépus), (Crépuscule), <sup>(Portrait Contre-jour), (Contre-jour), (Contre-jour), (Contre-jour), (Contre-jour), (Contre-jour), (Contre-jour), (Contre-jour), (Contre-jour), (Contre-jour), (Contre-jour), (Con</sup> (Paysage), (Macro), (Projecteur) ou (Faible éclairage) sont affichés sur la première ligne. Si l'appareil reconnaît une condition, des icônes telles que  $\mathbb R$  (Trépied) ou  $\mathbb A^n$  (Déplacement) sont affichées sur la deuxième ligne. Il se peut que l'appareil reconnaisse à la fois la scène et la condition ou seulement l'une d'entre elles.

### Rubrique associée

[Reconnaissance de scène](#page-175-0)

**A** [Haut](#page-101-1)

- <span id="page-102-1"></span>[Recherche d'opérations](#page-3-0)
- <span id="page-102-0"></span>[Avant utilisation](#page-4-0)
- ▶ [Prise de vue](#page-5-0)
- [Visualisation](#page-6-0)
- [Utilisation des fonctions 3D](#page-7-0)
- [Utilisation des paramètres](#page-8-0) [MENU \(Prise de vue\)](#page-8-0)
- [Utilisation des paramètres](#page-9-0) [MENU \(Visualisation\)](#page-9-0)
- [Changement des réglages](#page-0-0)
- [Visualisation d'images sur un](#page-10-0) [téléviseur](#page-10-0)
- **[Utilisation avec votre ordinateur](#page-11-0)**
- **[Impression](#page-12-0)**
- [Dépannage](#page-13-0)
- **[Précautions/Sur cet appareil](#page-14-0)**

**[Sommaire](#page-15-0)** 

## Automatique supérieur

L'appareil combine la Reconnaissance de scène et une technologie d'image de haute qualité pour prendre automatiquement les images avec les réglages optimaux.

[Première page](#page-2-0) > [Prise de vue](#page-5-0) > [Réglage du mode de prise de vue d'image fixe](#page-5-0) > Automatique

- 1. Placez le sélecteur de mode sur  $i\Box$ <sup>+</sup> (Automatique supérieur).
- 2. Prenez la vue en appuyant sur le déclencheur.

L'appareil prend des images en rafale lorsque cela est nécessaire et superpose les images multiples. En superposant les images, l'appareil enregistre une image avec moins de flou du sujet et de bruits.

### Quelle est la différence entre le mode Auto supérieur et le mode Auto intelligent ?

En mode Auto supérieur, l'appareil prend des images en rafale basées sur la scène reconnue, puis crée un composé des images en rafale (prise de vue en superposition).

L'appareil corrige automatiquement le contre-jour et réduit le bruit en superposant les images, de sorte qu'une image de meilleure qualité est obtenue qu'en mode Auto intelligent.

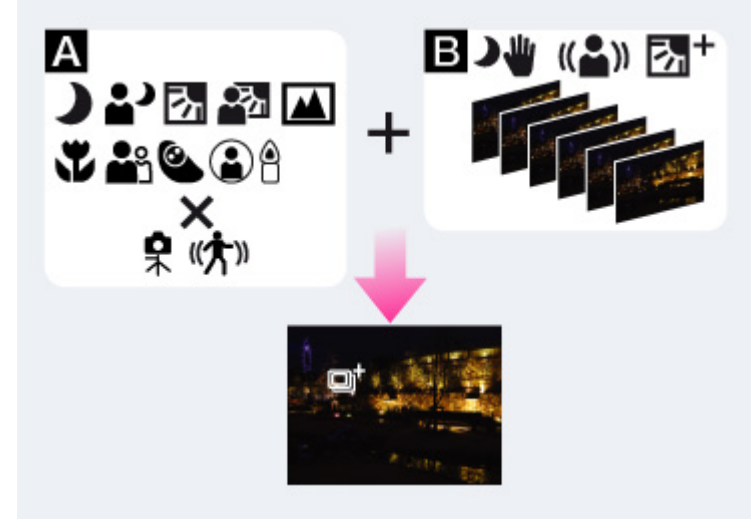

- **A: Reconnaissance de scène** 
	- Crépuscule
	- Portrait crépus
	- **Z** Contre-jour
	- **Portrait Contre-jour**
	- **A** Paysage
	- **MACRO**
	- **Portrait**
	- Enfant en bas âge
	- **Projecteur**
	- **B** Faible éclairage
	- **累**Trépied
	- 【オ<sup>】</sup>Déplacement
- **B**: Traitement de la superposition
	- Crépuscule sans trépied
- (<sup>8</sup>) Anti-flou de mouvement
	- $\mathbb{Z}^+$  Correct. contre-jour HDR

supérieur

L'appareil sélectionne automatiquement un mode de superposition basé sur la scène reconnue et  $\Box^{\dagger}$  (Superposition) apparaît sur l'écran LCD.

### **Remarques**

- L'enregistrement d'une image prend plus de temps lorsque l'appareil superpose les images.
- Dans des conditions de faible éclairage telles que des scènes de nuit, placez [Flash] sur [Désactivé] pour obtenir l'effet optimal des images superposées.
- L'effet de la réduction du bruit est moins efficace dans les situations suivantes :
	- les sujets se déplacent
	- les sujets sont trop près de l'appareil
	- images avec peu de contraste, telles que celles du ciel, d'une plage de sable ou d'une pelouse
	- images avec des changements constants, telles que celles de vagues ou de cascades
- Il est possible que vous ne puissiez pas régler certaines fonctions ou paramètres MENU selon le mode ENR sélectionné. Pour plus d'informations, voir « Fonctions non disponibles en certains modes ENR » [\[Détails\]](#page-114-0) et « Paramètres MENU non disponibles en certains modes ENR ». [\[Détails\]](#page-195-0)

### Rubrique associée

[Reconnaissance de scène](#page-175-0)

- [Première page](#page-2-0) > [Prise de vue](#page-5-0) > [Réglage du mode de prise de vue d'image fixe](#page-5-0) > Programme Auto
- [Recherche d'opérations](#page-3-0)
- ▶ [Avant utilisation](#page-4-0)
- ▶ [Prise de vue](#page-5-0)
- [Visualisation](#page-6-0)
- [Utilisation des fonctions 3D](#page-7-0)
- [Utilisation des paramètres](#page-8-0) [MENU \(Prise de vue\)](#page-8-0)
- [Utilisation des paramètres](#page-9-0) [MENU \(Visualisation\)](#page-9-0)
- [Changement des réglages](#page-0-0)
- [Visualisation d'images sur un](#page-10-0) [téléviseur](#page-10-0)
- **[Utilisation avec votre ordinateur](#page-11-0)**
- **[Impression](#page-12-0)**
- [Dépannage](#page-13-0)
- **[Précautions/Sur cet appareil](#page-14-0)**

**[Sommaire](#page-15-0)** 

## Programme Auto

Permet une prise de vue avec l'exposition réglée automatiquement (vitesse d'obturation et valeur d'ouverture). Vous pouvez également sélectionner divers réglages à l'aide du menu.

- 1. Placez le sélecteur de mode sur  $P$  (Programme Auto).
- 2. Prenez la vue en appuyant sur le déclencheur.

### Remarque

Il est possible que vous ne puissiez pas régler certaines fonctions ou paramètres MENU selon le mode ENR sélectionné. Pour plus d'informations, voir « Fonctions non disponibles en certains modes ENR » [\[Détails\]](#page-114-0) et « Paramètres MENU non disponibles en certains modes ENR ». [\[Détails\]](#page-195-0)

A Haut

- <span id="page-105-1"></span>[Recherche d'opérations](#page-3-0)
- <span id="page-105-0"></span>[Avant utilisation](#page-4-0)
- ▶ [Prise de vue](#page-5-0)
- [Visualisation](#page-6-0)
- [Utilisation des fonctions 3D](#page-7-0)
- [Utilisation des paramètres](#page-8-0) [MENU \(Prise de vue\)](#page-8-0)
- [Utilisation des paramètres](#page-9-0) [MENU \(Visualisation\)](#page-9-0)
- [Changement des réglages](#page-0-0)
- [Visualisation d'images sur un](#page-10-0) [téléviseur](#page-10-0)
- **[Utilisation avec votre ordinateur](#page-11-0)**
- **[Impression](#page-12-0)**
- [Dépannage](#page-13-0)
- **[Précautions/Sur cet appareil](#page-14-0)**

[Sommaire](#page-15-0)

### [Première page](#page-2-0) > [Prise de vue](#page-5-0) > [Réglage du mode de prise de vue d'image fixe](#page-5-0) > Prise de vue expo manuelle

### Prise de vue expo manuelle

Vous pouvez effectuer la prise de vue avec votre exposition préférée en réglant manuellement la vitesse d'obturation et la valeur d'ouverture.

- 1. Placez le sélecteur de mode sur  $M$  (Prise de vue expo manuelle).
- 2. Appuyez sur  $\bullet$  de la molette de commande pour sélectionner la vitesse d'obturation, l'ouverture (valeur F), la mise au point ou la vitesse ISO.
	- Chaque fois que vous appuyez au centre de la molette de commande, l'élément à régler change.
	- $\bullet$  Lorsque vous voulez régler la mise au point, vous pouvez aussi sélectionner MENU  $\rightarrow$ [Mise au P] et sélectionner ( $\blacksquare$ ) (AF spot flexible),  $\blacksquare$  (Semi-manuel) ou  $\blacksquare$  (Mise au point manuelle).
	- Lors de la prise de vue en mode Prise de vue expo. manuelle avec la Détection de sourire [Act],  $\bullet$  de la molette de commande est utilisé pour la mise au point continue. Les paramètres tels que la vitesse d'obturation, l'ouverture (valeur F), la mise au point et ISO ne peuvent pas être réglés.
- 3. Tournez la molette de commande pour sélectionner une valeur.

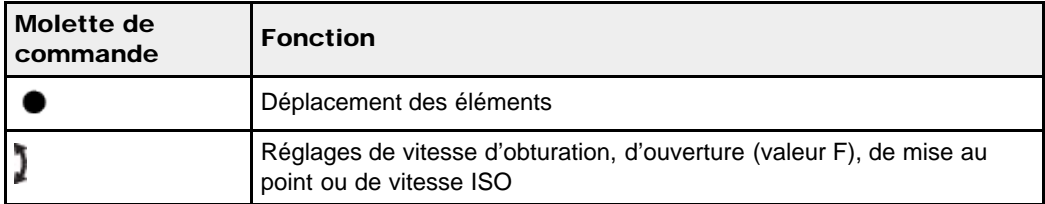

- Sélectionnez une vitesse d'obturation de 1/1600 seconde à 30 secondes.
- Lorsque le zoom est placé complètement sur W, vous pouvez sélectionner une ouverture de F3,3 ou F8 (lors d'une utilisation avec le filtre ND (Neutral Density (densité neutre)) interne). Lorsque le zoom est placé complètement sur T, vous pouvez sélectionner une ouverture de F5,9 ou F14 (lors d'une utilisation avec le filtre ND (Neutral Density (densité neutre)) interne).
- 4. Appuyez sur le déclencheur pour prendre l'image.

### Réglage de la vitesse d'obturation et de l'ouverture (valeur F)

La différence entre les réglages et l'exposition correcte jugée par l'appareil apparaît comme valeur EV sur l'écran.

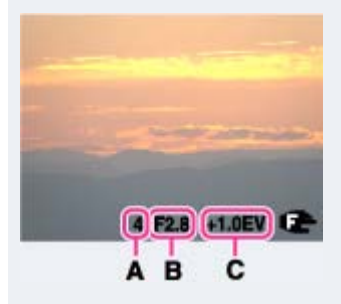

- A: Vitesse d'obturation
- B: Ouverture (valeur F)
- C: EV
- 0EV est la valeur jugée comme la mieux appropriée par l'appareil.
- Lorsque la vitesse d'obturation est d'une seconde ou plus lente, elle est indiquée par ["], [1"]

par exemple.

- Lorsque vous réglez une vitesse d'obturation plus lente, il est recommandé d'utiliser un trépied pour éviter les effets de vibration.
- Lorsque la vitesse d'obturation devient inférieure à une certaine vitesse, la fonction d'obturation lente NR est automatiquement activée pour réduire le bruit d'image et **NR** apparaît sur l'écran.
- Si vous sélectionnez des vitesses d'obturation lente, le traitement des données prend du temps.

### **Remarques**

- Si une exposition correcte n'est pas obtenue avec vos réglages, les indicateurs de valeur de réglage clignotent sur l'écran lorsque vous enfoncez le déclencheur à mi-course. Vous pouvez effectuer la prise de vue dans ces conditions, mais il est recommandé de régler à nouveau l'exposition.
- Il est possible que vous ne puissiez pas régler certaines fonctions ou paramètres MENU selon le mode ENR sélectionné. Pour plus d'informations, voir « Fonctions non disponibles en certains modes ENR » [\[Détails\]](#page-114-0) et « Paramètres MENU non disponibles en certains modes ENR ». [\[Détails\]](#page-195-0)

## Rubrique associée [ISO](#page-163-0) [EV](#page-162-0) [Mise au P](#page-169-0)

Copyright 2011 Sony Corporation

**A** [Haut](#page-105-1)

- <span id="page-107-1"></span>[Recherche d'opérations](#page-3-0)
- <span id="page-107-0"></span>[Avant utilisation](#page-4-0)
- ▶ [Prise de vue](#page-5-0)
- [Visualisation](#page-6-0)
- [Utilisation des fonctions 3D](#page-7-0)
- [Utilisation des paramètres](#page-8-0) [MENU \(Prise de vue\)](#page-8-0)
- [Utilisation des paramètres](#page-9-0) [MENU \(Visualisation\)](#page-9-0)
- [Changement des réglages](#page-0-0)
- [Visualisation d'images sur un](#page-10-0) [téléviseur](#page-10-0)
- **[Utilisation avec votre ordinateur](#page-11-0)**
- **[Impression](#page-12-0)**
- [Dépannage](#page-13-0)
- **[Précautions/Sur cet appareil](#page-14-0)**

[Sommaire](#page-15-0)

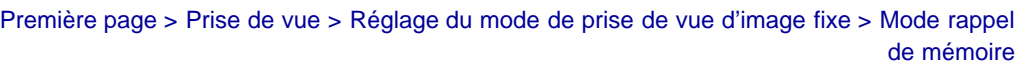

## Mode rappel de mémoire

Vous permet de prendre une image après avoir rappelé des modes ou des réglages de l'appareil souvent utilisés préalablement enregistrés.

- 1. Placez le sélecteur de mode sur  $MR$  (Mode rappel de mémoire).
- 2. Appuyez sur  $\blacktriangleleft$  /  $\blacktriangleright$  de la molette de commande ou tournez la molette de commande pour sélectionner le numéro souhaité  $\rightarrow \bullet$

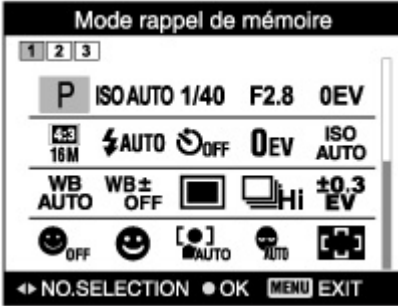

### **Remarques**

- Enregistrez à l'avance les réglages de prise de vue avec MR (Enregistrer réglage). [Détails]
- $\bullet~$  Si vous réglez  $\text{MR}$  (Mode rappel de mémoire) après avoir terminé les réglages de prise de vue, les réglages enregistrés ont la priorité et il se peut que les réglages initiaux deviennent invalides. Vérifiez les indicateurs sur l'écran avant la prise de vue.
- Il est possible que vous ne puissiez pas régler certaines fonctions ou paramètres MENU selon le mode ENR sélectionné. Pour plus d'informations, voir « Fonctions non disponibles en certains modes ENR » [\[Détails\]](#page-114-0) et « Paramètres MENU non disponibles en certains modes ENR ». [\[Détails\]](#page-195-0)

### Rubrique associée

Enregistrer réglage Mode rappel de mémoire

Copyright 2011 Sony Corporation

**A** [Haut](#page-107-1)
- <span id="page-108-0"></span>[Recherche d'opérations](#page-3-0)
- ▶ [Avant utilisation](#page-4-0)
- ▶ [Prise de vue](#page-5-0)
- [Visualisation](#page-6-0)
- [Utilisation des fonctions 3D](#page-7-0)
- [Utilisation des paramètres](#page-8-0) [MENU \(Prise de vue\)](#page-8-0)
- [Utilisation des paramètres](#page-9-0) [MENU \(Visualisation\)](#page-9-0)
- [Changement des réglages](#page-0-0)
- [Visualisation d'images sur un](#page-10-0) [téléviseur](#page-10-0)
- **[Utilisation avec votre ordinateur](#page-11-0)**
- **[Impression](#page-12-0)**
- [Dépannage](#page-13-0)
- **[Précautions/Sur cet appareil](#page-14-0)**

**[Sommaire](#page-15-0)** 

[Première page](#page-2-0) > [Prise de vue](#page-5-0) > [Réglage du mode de prise de vue d'image fixe](#page-5-0) > Prise de vue

# Prise de vue 3D

Prise de vue d'une image 3D.

- 1. Placez le sélecteur de mode sur <sup>3D</sup> (Prise de vue 3D).
- **2.**  $\blacksquare$  (Image fixe 3D)  $\rightarrow$   $\lozenge$  de la molette de commande
- 3. Prenez la vue en appuyant sur le déclencheur.

### Conseils pour différentes prises de vue 3D

Outre [Image fixe 3D], cet appareil offre aussi d'autres modes pour créer des images stéréoscopiques, tels que [Panorama 3D par balayage] et [Balayage angles multiples]. Pour plus d'informations, voir « Fonctions 3D ». [\[Détails\]](#page-137-0)

**A** [Haut](#page-108-0)

3D

[Première page](#page-2-0) > [Prise de vue](#page-5-0) > [Réglage du mode de prise de vue d'image fixe](#page-5-0) > Sélection scène

## <span id="page-109-0"></span>[Recherche d'opérations](#page-3-0)

- ▶ [Avant utilisation](#page-4-0)
- ▶ [Prise de vue](#page-5-0)
- [Visualisation](#page-6-0)
- [Utilisation des fonctions 3D](#page-7-0)
- [Utilisation des paramètres](#page-8-0) [MENU \(Prise de vue\)](#page-8-0)
- [Utilisation des paramètres](#page-9-0) [MENU \(Visualisation\)](#page-9-0)
- [Changement des réglages](#page-0-0)
- [Visualisation d'images sur un](#page-10-0) [téléviseur](#page-10-0)
- **[Utilisation avec votre ordinateur](#page-11-0)**
- **[Impression](#page-12-0)**
- [Dépannage](#page-13-0)
- **[Précautions/Sur cet appareil](#page-14-0)**

[Sommaire](#page-15-0)

# Sélection scène

Permet une prise de vue avec des réglages préprogrammés selon la scène.

- 1. Placez le sélecteur de mode sur **SCN** (Sélection scène).
- 2. Sélectionnez le mode souhaité  $\rightarrow$   $\bullet$  de la molette de commande.
- Si vous voulez sélectionner un autre mode Sélection scène, sélectionnez-le depuis MENU.

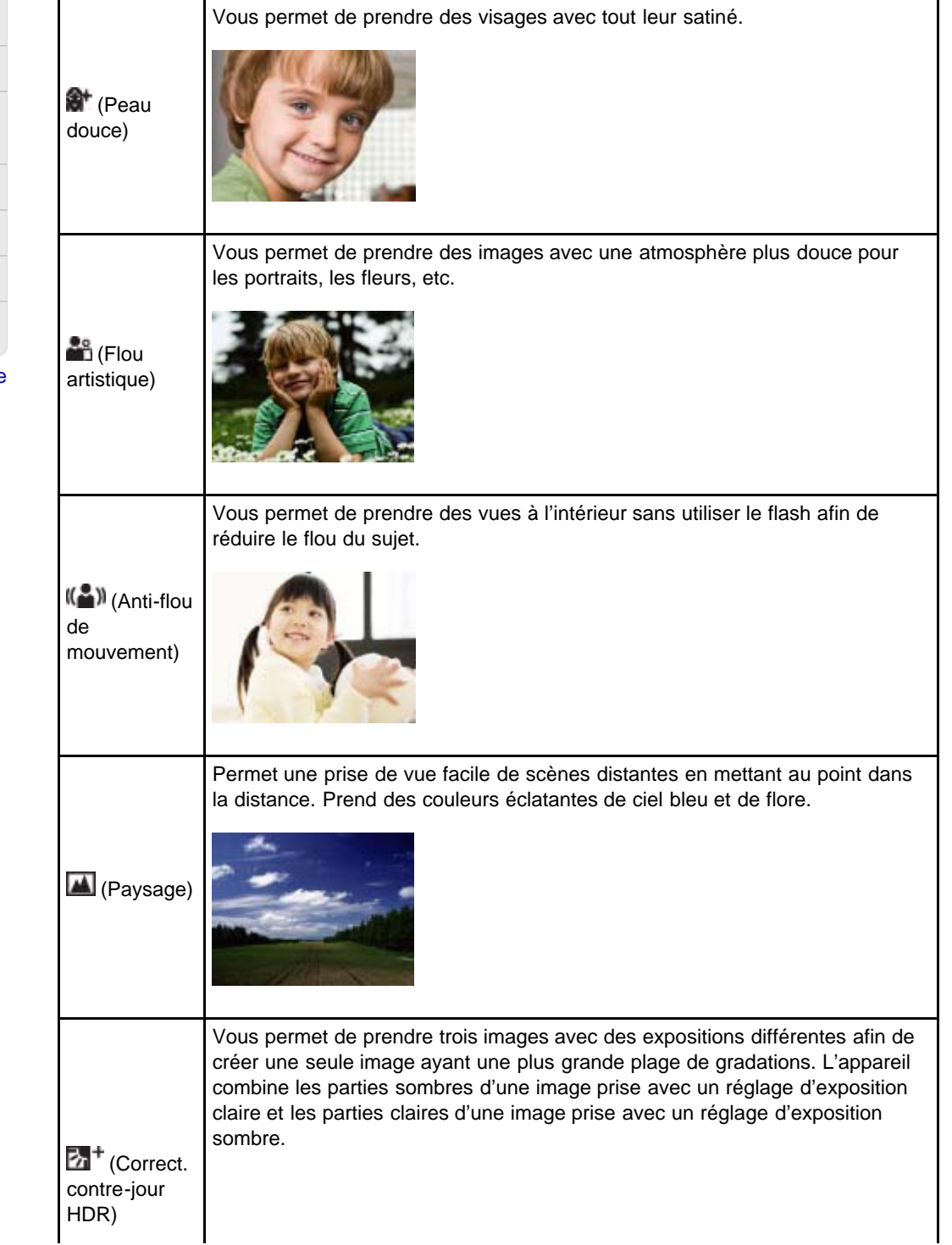

 $\overline{1}$ 

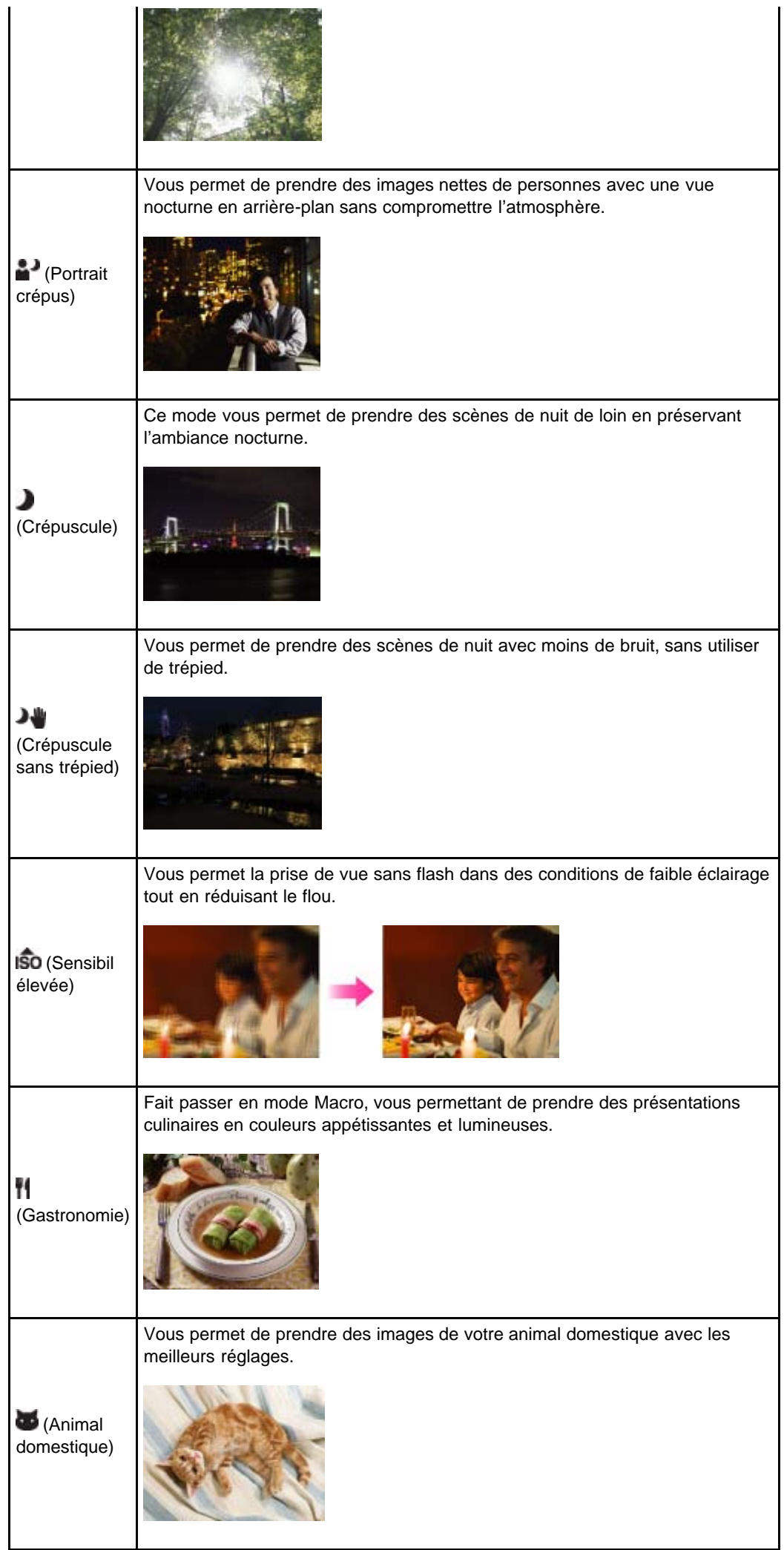

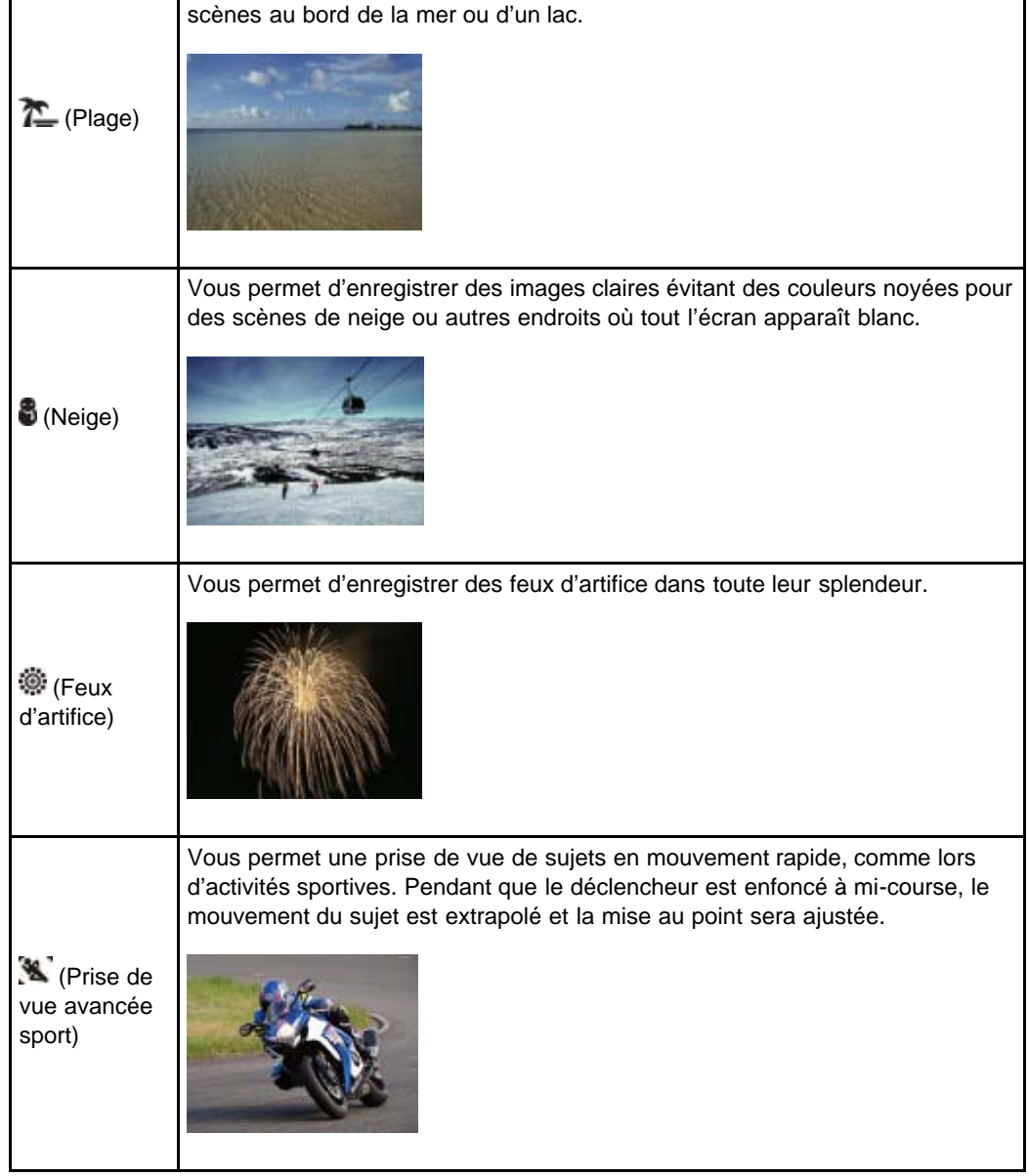

Vous permet d'enregistrer clairement le bleu de l'eau lors de la prise de

### **Remarques**

- Lorsque vous prenez des images à l'aide du mode (Portrait crépus), il (Crépuscule) ou (Feux d'artifice), la vitesse d'obturation est plus lente et les images ont tendance à être floues. Pour éviter ce flou, il est recommandé d'utiliser un trépied.
- Certains modes Sélection scène sont aussi disponibles en mode Film, mais les modes sélectionnables sont limités. [\[Détails\]](#page-150-0)
- Il est possible que vous ne puissiez pas régler certaines fonctions ou paramètres MENU selon le mode ENR sélectionné. Pour plus d'informations, voir « Fonctions non disponibles en certains modes ENR » [\[Détails\]](#page-114-0) et « Paramètres MENU non disponibles en certains modes ENR ». [\[Détails\]](#page-195-0)

- <span id="page-112-0"></span>[Recherche d'opérations](#page-3-0)
- [Avant utilisation](#page-4-0)
- ▶ [Prise de vue](#page-5-0)
- [Visualisation](#page-6-0)
- [Utilisation des fonctions 3D](#page-7-0)
- [Utilisation des paramètres](#page-8-0) [MENU \(Prise de vue\)](#page-8-0)
- [Utilisation des paramètres](#page-9-0) [MENU \(Visualisation\)](#page-9-0)
- [Changement des réglages](#page-0-0)
- [Visualisation d'images sur un](#page-10-0) [téléviseur](#page-10-0)
- **[Utilisation avec votre ordinateur](#page-11-0)**
- **[Impression](#page-12-0)**
- [Dépannage](#page-13-0)
- **[Précautions/Sur cet appareil](#page-14-0)**

[Sommaire](#page-15-0)

## [Première page](#page-2-0) > [Prise de vue](#page-5-0) > [Réglage du mode de prise de vue d'image fixe](#page-5-0) > Flou de profondeur

## Flou de profondeur

Cette fonction vous permet de prendre une image avec un traitement d'image de sorte que l'arrière-plan et le sujet se détachent.

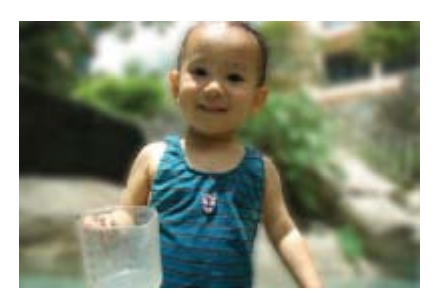

- 1. Placez le sélecteur de mode sur **42** (Flou de profondeur).
- 2. Prenez la vue en appuyant sur le déclencheur.

### Conseils pour ajuster l'intensité du flou de profondeur

Avant la prise de vue, sélectionnez MENU  $\rightarrow$  [Effet de flou]  $\rightarrow$  [Élevé], [Moyen] ou [Faible] pour modifier l'intensité de l'effet Flou de profondeur.

### Conseils pour obtenir le flou de profondeur

## Positions du sujet et de l'arrière-plan

Si vous prenez une image alors que le sujet et l'arrière-plan sont éloignés, comme représenté sur l'illustration, un flou de profondeur peut être obtenu. Effectuez la prise de vue depuis la distance recommandée indiquée sur l'écran LCD.

### Le sujet est suffisamment éloigné de l'arrière-plan

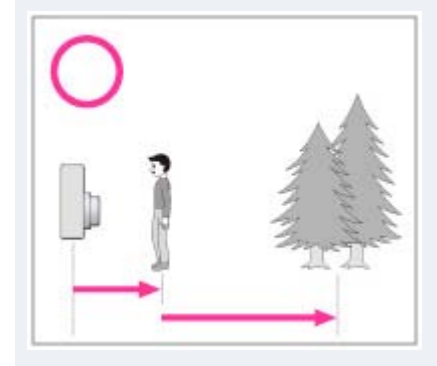

### Le sujet et l'arrière-plan sont trop proches

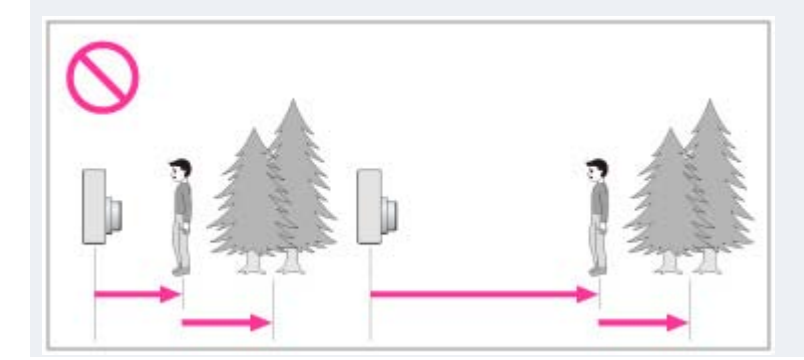

### file:///C:/...es%20%28x86%29/Sony/Sony%20Digital%20Imaging%20User%20Guide/DSC-HX9/contents/03/04/09/09.html[02/09/2011 09:29:40]

## Facteur de zoom et position du sujet

Pour prendre une fleur et un petit sujet en gros plan, tournez le levier W/T (Zoom) vers le côté W. Pour prendre des personnes, éloignez-vous un peu du sujet et tournez le levier W/T (Zoom) vers le côté T.

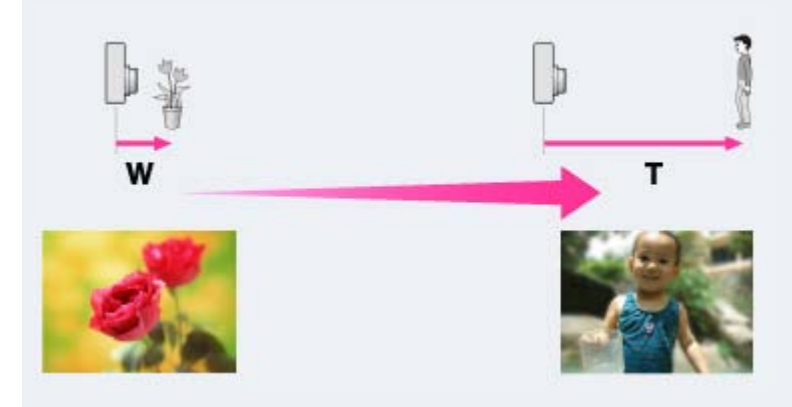

Pour verrouiller plus facilement la mise au point sur le sujet, utilisez la fonction Mise au point continue de l'appareil. [Détails]

### **Remarques**

- Pendant la prise de vue, maintenez l'appareil immobile pour réduire son tremblement.
- Il se peut que l'arrière-plan ne soit pas flou dans les situations suivantes :
	- La scène est trop claire ou trop sombre.
	- Le sujet se déplace.
	- Le sujet est trop loin de l'appareil. (La distance de prise de vue recommandée a été dépassée.)
	- Le sujet est trop près de l'arrière-plan.
- Il se peut que l'effet Flou de profondeur ne soit pas efficace dans les situations suivantes :
	- $-$  Les sujets sont trop petits.
	- Le sujet est de la même couleur que l'arrière-plan.
	- Vous avez bougé l'appareil après avoir réglé le verrouillage AE/AF.
- Si vous ne pouvez pas obtenir un effet de flou de profondeur efficace, essayez les opérations suivantes :
	- Tournez le levier W/T (zoom) sur le côté T.
	- Approchez du sujet jusqu'à ce que vous soyez dans la distance de prise de vue recommandée.
	- Séparez le sujet et l'arrière-plan.
	- Effectuez la prise de vue après la mise au point sur le sujet.
- Il est possible que vous ne puissiez pas régler certaines fonctions ou paramètres MENU selon le mode ENR sélectionné. Pour plus d'informations, voir « Fonctions non disponibles en certains modes ENR » [\[Détails\]](#page-114-0) et « Paramètres MENU non disponibles en certains modes ENR ». [\[Détails\]](#page-195-0)

#### Rubrique associée

Effet de flou Mise au point continue

**A** [Haut](#page-112-0)

<span id="page-114-1"></span>[Recherche d'opérations](#page-3-0)

- <span id="page-114-0"></span>▶ [Avant utilisation](#page-4-0)
- ▶ [Prise de vue](#page-5-0)
- [Visualisation](#page-6-0)
- [Utilisation des fonctions 3D](#page-7-0)
- [Utilisation des paramètres](#page-8-0) [MENU \(Prise de vue\)](#page-8-0)
- [Utilisation des paramètres](#page-9-0) [MENU \(Visualisation\)](#page-9-0)
- [Changement des réglages](#page-0-0)
- [Visualisation d'images sur un](#page-10-0) [téléviseur](#page-10-0)
- **[Utilisation avec votre ordinateur](#page-11-0)**
- **[Impression](#page-12-0)**
- [Dépannage](#page-13-0)
- **[Précautions/Sur cet appareil](#page-14-0)**

**[Sommaire](#page-15-0)** 

[Première page](#page-2-0) > [Prise de vue](#page-5-0) > [Réglage du mode de prise de vue d'image fixe](#page-5-0) > Fonctions non disponibles en certains modes ENR

## Fonctions non disponibles en certains modes ENR

Dans le tableau ci-dessous, vindique une fonction pouvant être changée par l'utilisateur, alors que — indique une fonction ne pouvant pas être changée. Les icônes sous [Retardateur] et [Flash] indiquent les modes disponibles.

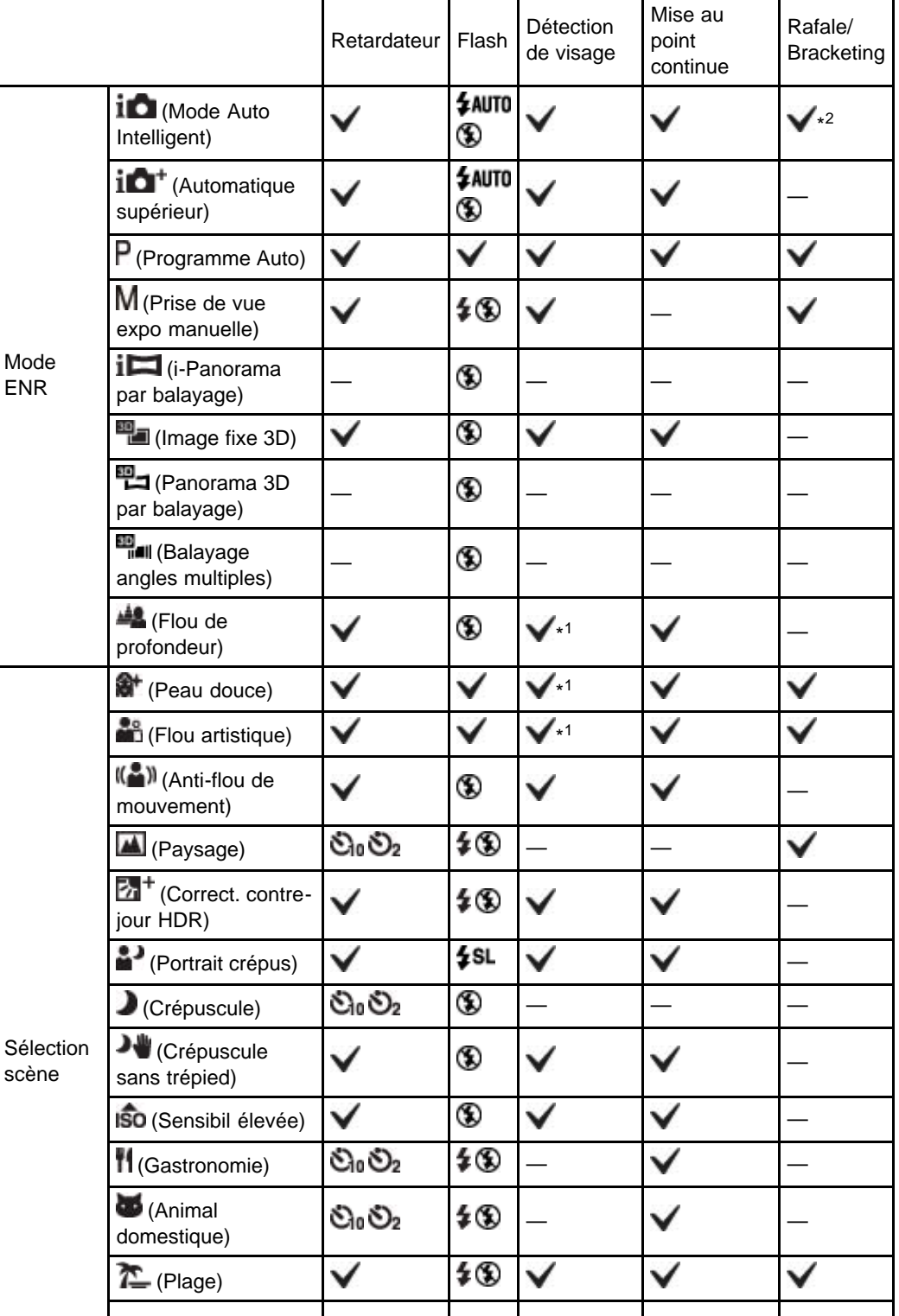

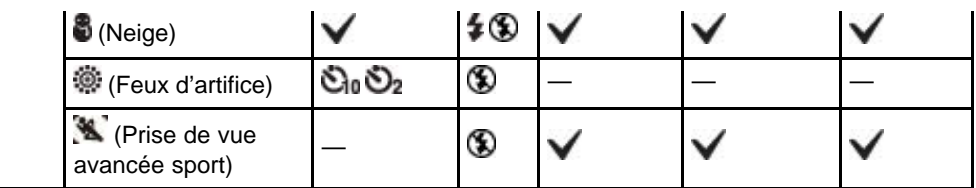

\*1 [Désact] ne peut pas être sélectionné pour [Détection de visage].

\*2 [Bracketing] ne peut pas être sélectionné.

## Remarque

 $\bullet$  Lorsque les modes de prise de vue ci-dessus sont enregistrés et rappelés en  $\text{MR}$  (Mode rappel de mémoire), les conditions pour la possibilité ou non de changer des réglages restent les mêmes que dans le tableau ci-dessus.

Copyright 2011 Sony Corporation

▲ [Haut](#page-114-1)

- [Recherche d'opérations](#page-3-0)
- **[Avant utilisation](#page-4-0)**
- ▶ [Prise de vue](#page-5-0)
- [Visualisation](#page-6-0)
- [Utilisation des fonctions 3D](#page-7-0)
- [Utilisation des paramètres](#page-8-0) [MENU \(Prise de vue\)](#page-8-0)
- [Utilisation des paramètres](#page-9-0) [MENU \(Visualisation\)](#page-9-0)
- [Changement des réglages](#page-0-0)
- [Visualisation d'images sur un](#page-10-0) [téléviseur](#page-10-0)
- **[Utilisation avec votre ordinateur](#page-11-0)**
- **[Impression](#page-12-0)**
- [Dépannage](#page-13-0)
- **[Précautions/Sur cet appareil](#page-14-0)**

[Sommaire](#page-15-0)

[Première page](#page-2-0) > [Prise de vue](#page-5-0) > [Utilisation des fonctions de prise de vue](#page-5-1) > Mise au point continue

## Mise au point continue

L'appareil suit le sujet et règle automatiquement la mise au point jusqu'à ce que vous enfonciez le déclencheur à mi-course, même si le sujet se déplace.

- 1. Appuyez sur  $\bullet$  de la molette de commande.
	- Le cadre témoin apparaît.

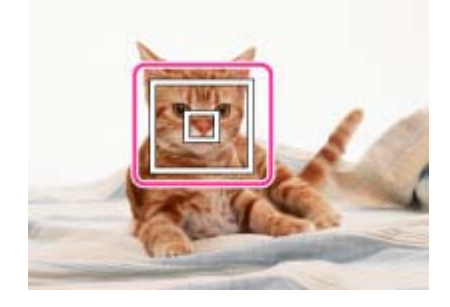

2. Placez le cadre témoin sur le sujet sur lequel vous souhaitez mettre au point, et appuyez sur .

Le suivi commence.

3. Enfoncez le déclencheur à mi-course.

La position du sujet, la mise au point et l'exposition sont verrouillées.

- 4. Enfoncez complètement le déclencheur pour prendre l'image.
- 5. Pour annuler la mise au point continue avant la prise de vue, appuyez à nouveau sur  $\bullet$ .

### Mise au point continue sur un visage

Si vous utilisez la fonction de mise au point continue alors que la fonction Détection de visage est activée, vous pouvez sélectionner un visage pour lui donner la priorité et enregistrer ce visage avec l'appareil. Même si le visage enregistré disparaît de l'écran LCD, lorsqu'il réapparaît sur l'écran LCD, l'appareil met au point sur le visage enregistré.

Lorsqu'un visage spécifié est enregistré dans la mémoire de l'appareil et que vous utilisez la fonction Détection de sourire, l'appareil ne recherche que le sourire de ce visage.

### **Remarques**

- Il est possible que la mise au point continue ne réussisse pas à verrouiller la mise au point, perde le sujet ou suive des sujets différents dans les situations suivantes :
	- Le sujet se déplace trop rapidement.
	- Le sujet est trop petit ou trop grand.
	- Le sujet est de la même couleur que l'arrière-plan.
	- Dans des conditions de faible éclairage.
	- Dans des conditions où la luminosité varie.
- La mise au point continue n'est pas disponible dans les situations suivantes : Lors de l'utilisation du zoom numérique
	- Lorsque [Mise au P] est placé sur [AF spot flexible], [Semi-manuel] ou [Mise au point manuelle].
- La mise au point continue sera automatiquement annulée lorsque le sujet disparaît de l'écran ou que son suivi échoue. Toutefois, si la cible de la mise au point continue est un visage spécifié, l'appareil continue le suivi sur ce visage même s'il disparaît de l'écran.
- Il est possible que vous ne puissiez pas régler certaines fonctions selon le mode ENR sélectionné. Pour plus d'informations, voir « Fonctions non disponibles en certains modes ENR ». [\[Détails\]](#page-114-0)

- <span id="page-118-1"></span>[Recherche d'opérations](#page-3-0)
- [Avant utilisation](#page-4-0)
- ▶ [Prise de vue](#page-5-0)
- [Visualisation](#page-6-0)
- [Utilisation des fonctions 3D](#page-7-0)
- [Utilisation des paramètres](#page-8-0) [MENU \(Prise de vue\)](#page-8-0)
- [Utilisation des paramètres](#page-9-0) [MENU \(Visualisation\)](#page-9-0)
- [Changement des réglages](#page-0-0)
- [Visualisation d'images sur un](#page-10-0) [téléviseur](#page-10-0)
- **[Utilisation avec votre ordinateur](#page-11-0)**
- **[Impression](#page-12-0)**
- [Dépannage](#page-13-0)
- **[Précautions/Sur cet appareil](#page-14-0)**

**[Sommaire](#page-15-0)** 

[Première page](#page-2-0) > [Prise de vue](#page-5-0) > [Utilisation des fonctions de prise de vue](#page-5-1) > DISP (Réglage affichage)

## DISP (Réglage affichage)

### **W** [Histogramme](#page-118-0)

- 1. Appuyez sur DISP (Réglage affichage) de la molette de commande.
- 2. Sélectionnez le mode souhaité avec la molette de commande.

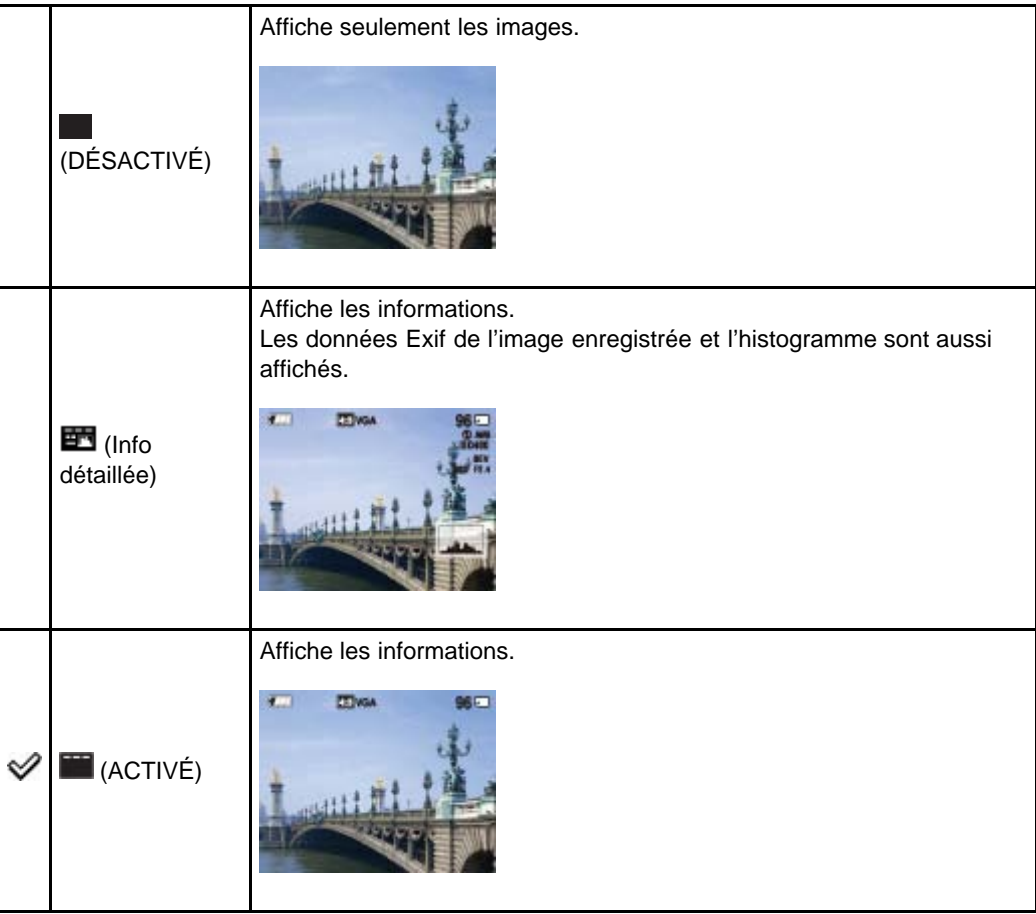

## **Histogramme**

Un histogramme est un graphique représentant la luminosité d'une image. L'affichage graphique indique une image claire lorsqu'il est décalé vers la droite (A), et une image sombre lorsqu'il est décalé vers la gauche (B).

<span id="page-118-0"></span>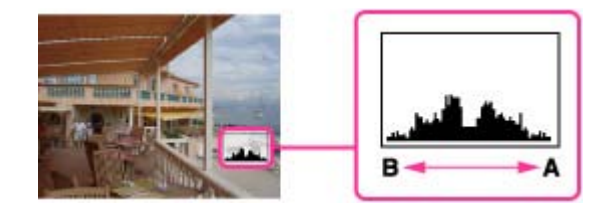

1. Appuyez sur DISP (Réglage affichage) de la molette de commande, puis sélectionnez [Info détaillée].

### **Remarques**

- L'histogramme apparaît aussi lors de la lecture d'une image unique, mais vous ne pouvez pas régler l'exposition.
- L'histogramme n'apparaît pas lors de :
- L'enregistrement/lecture de films
- La visualisation d'images à orientation verticale
- Le pivotement d'images fixes
- Prise de vue/visualisation en mode Panorama par balayage intelligent ou en mode Panorama 3D par balayage
- Lorsque [Afficher le groupe de rafales] est placé sur [N'afficher qu'img principale]
- Une grande différence entre l'histogramme affiché pendant la prise de vue et la lecture peut se produire lorsque :
	- Le flash se déclenche.
	- La vitesse d'obturation est lente ou rapide.
- Il se peut que l'histogramme n'apparaisse pas pour des images enregistrées avec d'autres appareils.

Copyright 2011 Sony Corporation

**A** [Haut](#page-118-1)

Flash

### [Première page](#page-2-0) > [Prise de vue](#page-5-0) > [Utilisation des fonctions de prise de vue](#page-5-1) > Flash

#### <span id="page-120-0"></span>[Recherche d'opérations](#page-3-0)

- **[Avant utilisation](#page-4-0)**
- ▶ [Prise de vue](#page-5-0)
- [Visualisation](#page-6-0)
- [Utilisation des fonctions 3D](#page-7-0)
- [Utilisation des paramètres](#page-8-0) [MENU \(Prise de vue\)](#page-8-0)
- [Utilisation des paramètres](#page-9-0) [MENU \(Visualisation\)](#page-9-0)
- [Changement des réglages](#page-0-0)
- [Visualisation d'images sur un](#page-10-0) [téléviseur](#page-10-0)
- **[Utilisation avec votre ordinateur](#page-11-0)**
- **[Impression](#page-12-0)**
- [Dépannage](#page-13-0)
- **[Précautions/Sur cet appareil](#page-14-0)**

[Sommaire](#page-15-0)

- 1. Appuyez sur  $\blacklozenge$  (Flash) de la molette de commande.
- 2. Sélectionnez le mode souhaité avec la molette de commande.

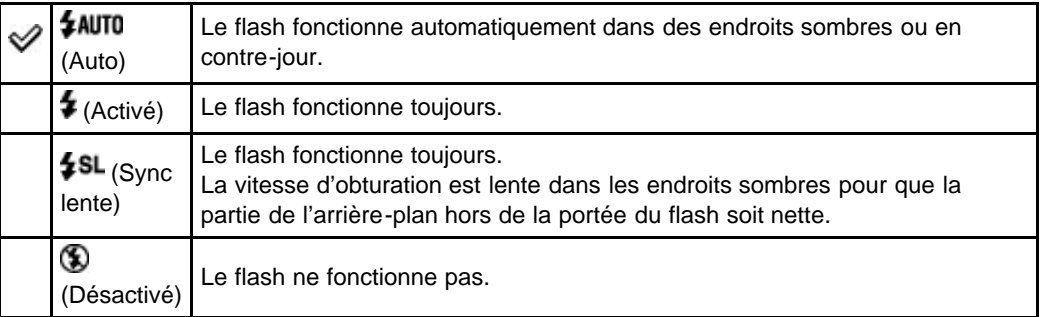

## Lorsque des « points blancs circulaires » apparaissent sur des images prises au flash

Ils sont provoqués par des particules (poussière, pollen, etc.) flottant près de l'objectif. Lorsqu'elles sont accentuées par le flash de l'appareil, elles apparaissent comme points blancs circulaires.

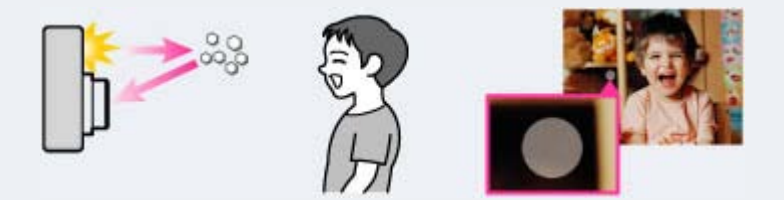

### Comment réduire les « points blancs circulaires » ?

- Éclairez la pièce et prenez le sujet sans flash.
- Sélectionnez ((Anti-flou de mouvement) ou ISO (Sensibil élevée) en mode Sélection scène. ([Désactivé] est automatiquement sélectionné.)

### **Remarques**

- Lors de l'utilisation du flash, celui-ci sort automatiquement.
- Le flash rentre automatiquement dans les situations suivantes :
	- Lorsque l'appareil est mis sous/hors tension.
	- Lorsque l'appareil passe en mode de lecture ou mode USB.
	- Lorsque le sélecteur de mode est placé sur [i-Panorama par balayage] ou [Mode Film].
	- Lorsque la touche MOVIE est enfoncée.
- Le flash peut être rentré manuellement.
- Le flash émet deux éclairs. Le premier éclair règle la quantité de lumière.
- **e**  $\epsilon$ <sup>1</sup> est affiché pendant la charge du flash.
- Vous ne pouvez pas utiliser le flash pendant la prise de vue en rafale.
- Il est possible que vous ne puissiez pas régler certaines fonctions ou paramètres MENU selon le mode ENR sélectionné. Pour plus d'informations, voir « Fonctions non disponibles en certains modes ENR » [\[Détails\]](#page-114-0) et « Paramètres MENU non disponibles en certains modes ENR ». [\[Détails\]](#page-195-0)

Copyright 2011 Sony Corporation

▲ [Haut](#page-120-0)

- <span id="page-121-0"></span>[Recherche d'opérations](#page-3-0)
- [Avant utilisation](#page-4-0)
- ▶ [Prise de vue](#page-5-0)
- [Visualisation](#page-6-0)
- [Utilisation des fonctions 3D](#page-7-0)
- [Utilisation des paramètres](#page-8-0) [MENU \(Prise de vue\)](#page-8-0)
- [Utilisation des paramètres](#page-9-0) [MENU \(Visualisation\)](#page-9-0)
- [Changement des réglages](#page-0-0)
- [Visualisation d'images sur un](#page-10-0) [téléviseur](#page-10-0)
- **[Utilisation avec votre ordinateur](#page-11-0)**
- **[Impression](#page-12-0)**
- [Dépannage](#page-13-0)
- **[Précautions/Sur cet appareil](#page-14-0)**

**[Sommaire](#page-15-0)** 

[Première page](#page-2-0) > [Prise de vue](#page-5-0) > [Utilisation des fonctions de prise de vue](#page-5-1) > Rafale/Bracketing

## Rafale/Bracketing

Vous pouvez sélectionner Une seule image (image unique), Rafale ou Bracketing comme mode de prise de vue.

- 1. Appuyez sur  $\Box$  (Réglages Rafale) de la molette de commande.
- 2. Sélectionnez le mode souhaité avec la molette de commande.

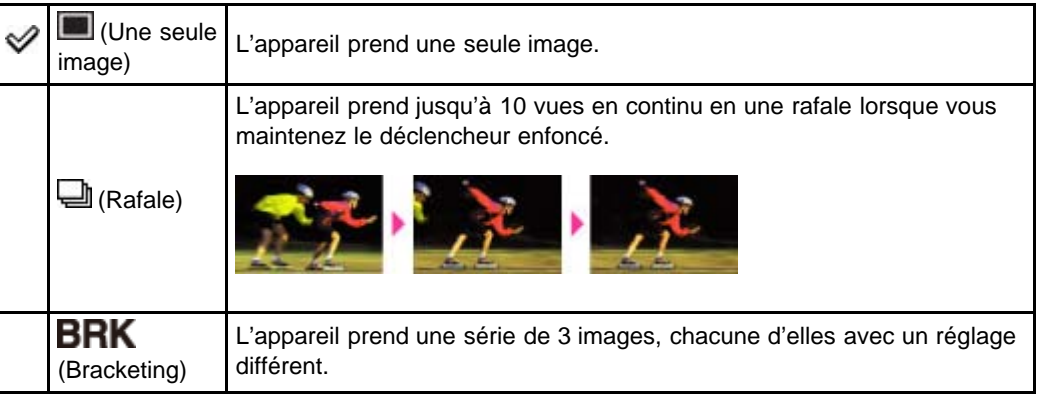

#### **Remarques**

- [Flash] est placé sur [Désactivé].
- Lors d'un enregistrement avec le retardateur, une série de jusqu'à 10 images est enregistrée si [Rafale] est sélectionné et une série de 3 images, chacune avec des réglages différents, est enregistrée si [Bracketing] est sélectionné.
- Lorsque [Rafale] est sélectionné, [Mise au P], [Bal blanc], et [EV ] sont ajustés pour la première image, et ces réglages sont aussi utilisés pour les autres images.
- Lorsque le niveau de la batterie est faible, ou lorsque la mémoire interne ou la carte mémoire est pleine, la prise de vue en rafale s'arrête.
- La taille d'image [VGA] sera réglée lors de l'enregistrement dans la mémoire interne.
- Il est possible que vous ne puissiez pas régler certaines fonctions ou paramètres MENU selon le mode ENR sélectionné. Pour plus d'informations, voir « Fonctions non disponibles en certains modes ENR » [\[Détails\]](#page-114-0) et « Paramètres MENU non disponibles en certains modes ENR ». [\[Détails\]](#page-195-0)

#### Rubrique associée

[Intervalle PdV en rafale](#page-173-0) [Réglages bracketing](#page-174-0)

Copyright 2011 Sony Corporation

▲ [Haut](#page-121-0)

[Première page](#page-2-0) > [Prise de vue](#page-5-0) > [Utilisation des fonctions de prise de vue](#page-5-1) > Retardateur

- [Recherche d'opérations](#page-3-0)
- [Avant utilisation](#page-4-0)
- ▶ [Prise de vue](#page-5-0)
- [Visualisation](#page-6-0)
- [Utilisation des fonctions 3D](#page-7-0)
- [Utilisation des paramètres](#page-8-0) [MENU \(Prise de vue\)](#page-8-0)
- [Utilisation des paramètres](#page-9-0) [MENU \(Visualisation\)](#page-9-0)
- [Changement des réglages](#page-0-0)
- [Visualisation d'images sur un](#page-10-0) [téléviseur](#page-10-0)
- **[Utilisation avec votre ordinateur](#page-11-0)**
- **[Impression](#page-12-0)**
- [Dépannage](#page-13-0)
- **[Précautions/Sur cet appareil](#page-14-0)**

**[Sommaire](#page-15-0)** 

## Retardateur

- **Prise de vue automatique avec Retardateur autoportrait**
- 1. Appuyez sur  $\bigcirc$  (Retardateur) de la molette de commande.
- 2. Sélectionnez le mode souhaité avec la molette de commande.

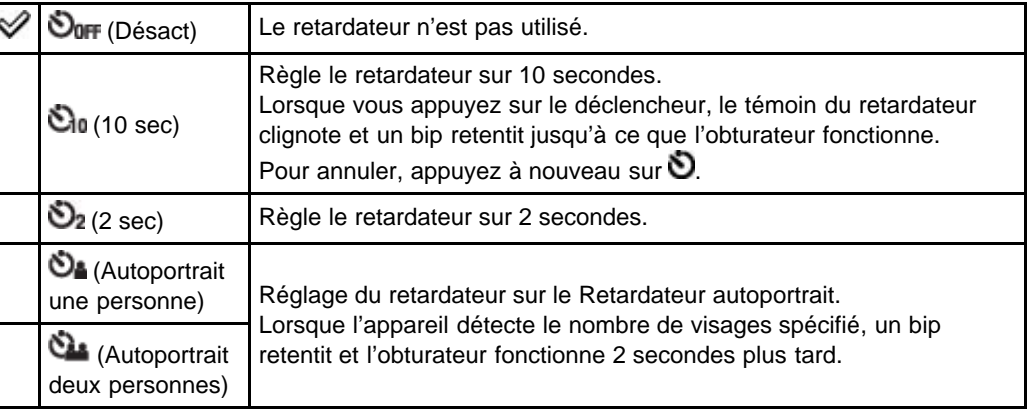

### Conseils pour éviter un flou

Si vos mains ou votre corps bougent pendant que vous tenez l'appareil et appuyez sur le déclencheur, un « tremblement de l'appareil » se produit.

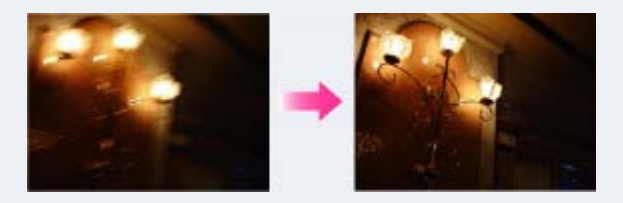

Un tremblement de l'appareil se produit fréquemment dans des conditions de faible éclairage ou de vitesse d'obturation lente telles que celles en mode (Portrait crépus) ou (Crépuscule).

Dans ce cas, pensez aux conseils ci-dessous pour la prise de vue.

- Utilisez le retardateur avec un délai de 2 secondes et stabilisez l'appareil en tenant fermement les bras le long du corps après avoir enfoncé le déclencheur.
- Utilisez un trépied ou placez l'appareil sur une surface plate pour le maintenir immobile.

#### **Remarque**

Il est possible que vous ne puissiez pas régler certaines fonctions selon le mode ENR sélectionné. Pour plus d'informations, voir « Fonctions non disponibles en certains modes ENR ». [\[Détails\]](#page-114-0)

## Prise de vue automatique avec Retardateur autoportrait

Pointez l'objectif vers vous de sorte que votre visage soit reflété sur l'écran LCD. L'appareil détecte les sujets, puis l'obturateur fonctionne. L'appareil détermine la composition optimale et évite que les visages soient coupés sur l'écran LCD. Ne bougez pas l'appareil après que le bip retentit.

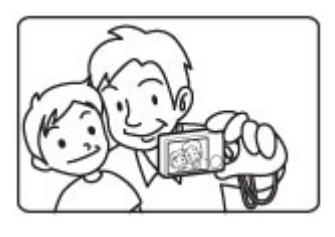

Vous pouvez aussi prendre une image en enfonçant le déclencheur pendant cette opération.

▲ Haut

touche CUSTOM (Personnalisé)

- <span id="page-124-0"></span>[Recherche d'opérations](#page-3-0)
- ▶ [Avant utilisation](#page-4-0)
- ▶ [Prise de vue](#page-5-0)
- [Visualisation](#page-6-0)
- [Utilisation des fonctions 3D](#page-7-0)
- [Utilisation des paramètres](#page-8-0) [MENU \(Prise de vue\)](#page-8-0)
- [Utilisation des paramètres](#page-9-0) [MENU \(Visualisation\)](#page-9-0)
- [Changement des réglages](#page-0-0)
- [Visualisation d'images sur un](#page-10-0) [téléviseur](#page-10-0)
- **[Utilisation avec votre ordinateur](#page-11-0)**
- **[Impression](#page-12-0)**
- [Dépannage](#page-13-0)
- **[Précautions/Sur cet appareil](#page-14-0)**

**[Sommaire](#page-15-0)** 

Utilisation de la touche CUSTOM (Personnalisé)

Une pression sur la touche CUSTOM (Personnalisé) vous permet de rappeler des fonctions précédemment enregistrées.

[Première page](#page-2-0) > [Prise de vue](#page-5-0) > [Utilisation des fonctions de prise de vue](#page-5-1) > Utilisation de la

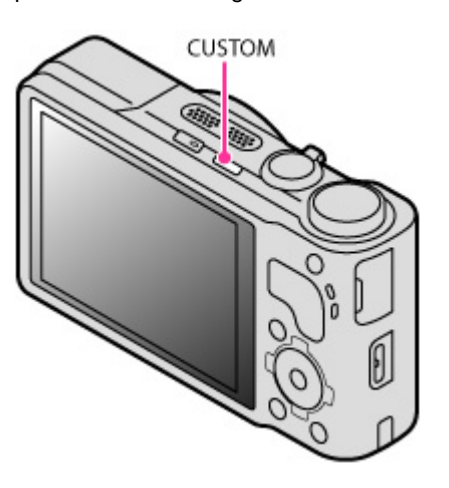

Pour plus d'informations sur l'enregistrement de réglages, voir « Bouton personnalisé ». [\[Détails\]](#page-33-0)

Rubrique associée

[Bouton personnalisé](#page-33-0)

**A** [Haut](#page-124-0)

### [Première page](#page-2-0) > [Visualisation](#page-6-0) > [Visualisation d'images fixes](#page-6-0) > Visualisation d'images fixes

- [Recherche d'opérations](#page-3-0)
- [Avant utilisation](#page-4-0)
- ▶ [Prise de vue](#page-5-0)
- [Visualisation](#page-6-0)
- [Utilisation des fonctions 3D](#page-7-0)
- [Utilisation des paramètres](#page-8-0) [MENU \(Prise de vue\)](#page-8-0)
- [Utilisation des paramètres](#page-9-0) [MENU \(Visualisation\)](#page-9-0)
- [Changement des réglages](#page-0-0)
- [Visualisation d'images sur un](#page-10-0) [téléviseur](#page-10-0)
- **[Utilisation avec votre ordinateur](#page-11-0)**
- **[Impression](#page-12-0)**
- [Dépannage](#page-13-0)
- **[Précautions/Sur cet appareil](#page-14-0)**

[Sommaire](#page-15-0)

## Visualisation d'images fixes

- 1. Appuyez sur la touche | (Lecture) pour passer en mode de lecture.
- 2. Sélectionnez une image avec la molette de commande.

### Visualisation d'images prises avec un autre appareil

Cet appareil crée un fichier dans la base de données d'images sur la carte mémoire pour l'enregistrement et la lecture d'images. Si l'appareil détecte des images non enregistrées dans le Fichier dans la base de données d'images sur la carte mémoire, un écran d'enregistrement avec le message « Fichiers trouvés non reconnus Importer les fichiers » s'affiche. Pour visualiser des images non enregistrées, enregistrez-les en sélectionnant [OK].

Utilisez une batterie suffisamment chargée pour enregistrer des images. Si une batterie à charge faible est utilisée pour enregistrer des images, il peut être impossible d'enregistrer toutes les données ou les données peuvent être endommagées si la batterie se décharge complètement.

## Visualisation d'images verticales en affichage plein écran (DSC-HX9V seulement)

Si vous tournez l'appareil, l'orientation horizontale ou verticale de l'image est déterminée et l'image en cours de lecture est automatiquement pivotée.

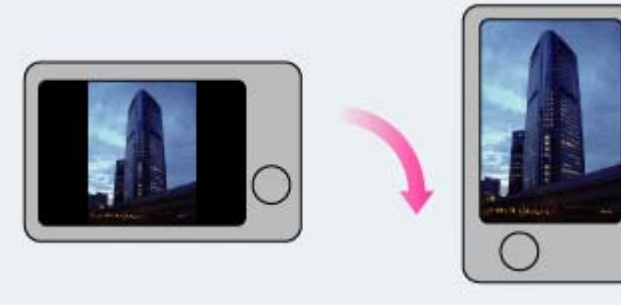

### <span id="page-126-0"></span>[Recherche d'opérations](#page-3-0)

- [Avant utilisation](#page-4-0)
- [Prise de vue](#page-5-0)
- [Visualisation](#page-6-0)
- [Utilisation des fonctions 3D](#page-7-0)
- [Utilisation des paramètres](#page-8-0) [MENU \(Prise de vue\)](#page-8-0)
- [Utilisation des paramètres](#page-9-0) [MENU \(Visualisation\)](#page-9-0)
- [Changement des réglages](#page-0-0)
- [Visualisation d'images sur un](#page-10-0) [téléviseur](#page-10-0)
- **[Utilisation avec votre ordinateur](#page-11-0)**
- **[Impression](#page-12-0)**
- [Dépannage](#page-13-0)
- **[Précautions/Sur cet appareil](#page-14-0)**

**[Sommaire](#page-15-0)** 

### [Première page](#page-2-0) > [Visualisation](#page-6-0) > [Visualisation d'images fixes](#page-6-0) > Zoom de lecture

## Zoom de lecture

Agrandit l'image en cours de lecture.

- 1. Appuyez sur la touche | (Lecture) pour passer en mode de lecture.
- 2. Tournez le levier W/T (zoom) vers le côté T  $\left( \bigcirc$ ) pendant la lecture d'une image fixe.
- 3. Ajustez la position à l'aide de  $\triangle$  /  $\blacktriangledown$  /  $\blacktriangleleft$  /  $\blacktriangleright$  de la molette de commande. Le cadre en bas à gauche de l'image indique quelle partie de l'image entière est affichée.

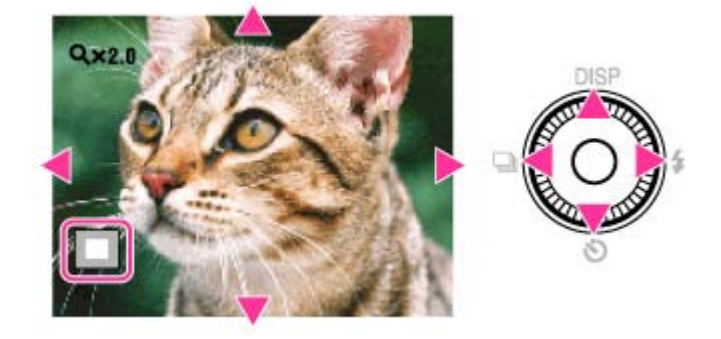

4. Modifiez le facteur de zoom avec le levier W/T (zoom). Tournez le levier W/T (zoom) vers le côté T  $($ **Q**) pour faire un zoom avant, le côté W  $($ **EL**) pour faire un zoom arrière. Appuyez sur  $\bullet$  de la molette de commande pour annuler le zoom de lecture.

# **Pour sauvegarder des images agrandies**

Vous pouvez sauvegarder une image agrandie à l'aide de la fonction de recadrage. Appuyez sur MENU  $\rightarrow$  [Retoucher]  $\rightarrow$  [Recadrage(redimension. )].

Copyright 2011 Sony Corporation

**A** [Haut](#page-126-0)

<span id="page-127-2"></span>[Recherche d'opérations](#page-3-0)

- [Avant utilisation](#page-4-0)
- [Prise de vue](#page-5-0)
- [Visualisation](#page-6-0)
- [Utilisation des fonctions 3D](#page-7-0)
- [Utilisation des paramètres](#page-8-0) [MENU \(Prise de vue\)](#page-8-0)
- [Utilisation des paramètres](#page-9-0) [MENU \(Visualisation\)](#page-9-0)
- [Changement des réglages](#page-0-0)
- <span id="page-127-0"></span>[Visualisation d'images sur un](#page-10-0) [téléviseur](#page-10-0)
- **[Utilisation avec votre ordinateur](#page-11-0)**
- **[Impression](#page-12-0)**
- [Dépannage](#page-13-0)
- <span id="page-127-1"></span>**[Précautions/Sur cet appareil](#page-14-0)**

[Sommaire](#page-15-0)

### [Première page](#page-2-0) > [Visualisation](#page-6-0) > [Visualisation d'images fixes](#page-6-0) > Planche index d'images

## Planche index d'images

- [Affichage des images de la date/dossier souhaité](#page-127-0)
- [Visualisation des images avec le Calendrier](#page-127-1)

Permet d'afficher plusieurs images en même temps.

- 1. Appuyez sur la touche  $\square$  (Lecture) pour passer en mode de lecture.
- 2. Tournez le levier W/T (Zoom) vers le côté W ( $\Box$ ) pour afficher l'écran planche index d'images.

Tournez à nouveau le levier pour afficher un écran planche index avec plus d'images.

3. Pour revenir à l'écran d'image unique, sélectionnez une image avec la molette de commande, puis appuyez sur  $\bullet$ .

# Affichage des images de la date/dossier souhaité

Sélectionnez la barre sur le côté gauche avec la molette de commande, puis sélectionnez l'intervalle de dates ou le dossier souhaité à l'aide de  $\triangle$  /  $\blacktriangledown$ .

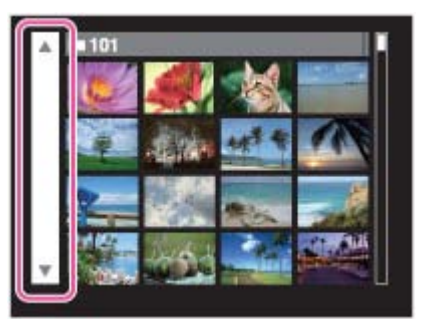

## Visualisation des images avec le Calendrier

Lorsque [Mode Visualisation] se trouve sur [Vue par date] et que l'affichage sur écran est en mode planche index, tournez le levier W/T (Zoom) vers le côté W ( $\Box$ ) pour visualiser les images avec le Calendrier.

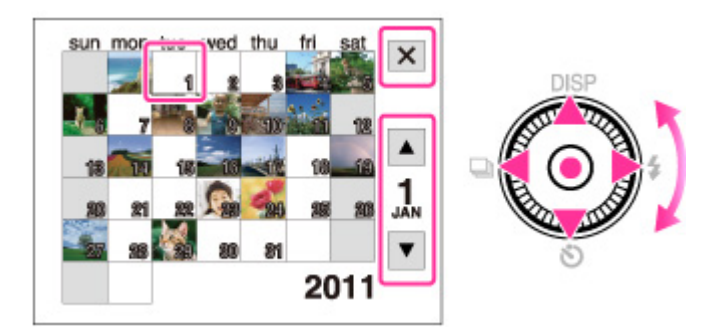

/  $\blacktriangledown$  /  $\blacktriangleleft$  /  $\blacktriangleright$  : Pour déplacer le cadre de sélection sur une date différente.

: Affiche le calendrier du mois suivant/précédent.

- Pour sélectionner le mois que vous voulez afficher, sélectionnez **AVE** avec la molette de commande, puis le mois souhaité.
- Pour visualiser les images de la date sélectionnée en mode planche index, sélectionnez la date avec la molette de commande et appuyez sur  $\bullet$ .
- Pour annuler l'affichage du calendrier et revenir à un écran planche index, sélectionnez

à l'aide de la molette de comnande, puis appuyez sur  $\bullet$ .

### [Première page](#page-2-0) > [Visualisation](#page-6-0) > [Effacement d'images](#page-6-0) > Touche Supprimer

- <span id="page-129-0"></span>[Recherche d'opérations](#page-3-0)
- [Avant utilisation](#page-4-0)
- [Prise de vue](#page-5-0)
- [Visualisation](#page-6-0)
- [Utilisation des fonctions 3D](#page-7-0)
- [Utilisation des paramètres](#page-8-0) [MENU \(Prise de vue\)](#page-8-0)
- [Utilisation des paramètres](#page-9-0) [MENU \(Visualisation\)](#page-9-0)
- [Changement des réglages](#page-0-0)
- [Visualisation d'images sur un](#page-10-0) [téléviseur](#page-10-0)
- **[Utilisation avec votre ordinateur](#page-11-0)**
- **[Impression](#page-12-0)**
- [Dépannage](#page-13-0)
- **[Précautions/Sur cet appareil](#page-14-0)**

**[Sommaire](#page-15-0)** 

## Touche Supprimer

Permet de sélectionner des images inutiles pour les supprimer. Vous pouvez aussi supprimer des images depuis la touche MENU. [\[Détails\]](#page-209-0)

- 1. Appuyez sur la touche | (Lecture) pour passer en mode de lecture.
- 2. Touche  $\sqrt[n]{m}$  (Supprimer)  $\rightarrow$  le mode souhaité  $\rightarrow$   $\bullet$  de la molette de commande

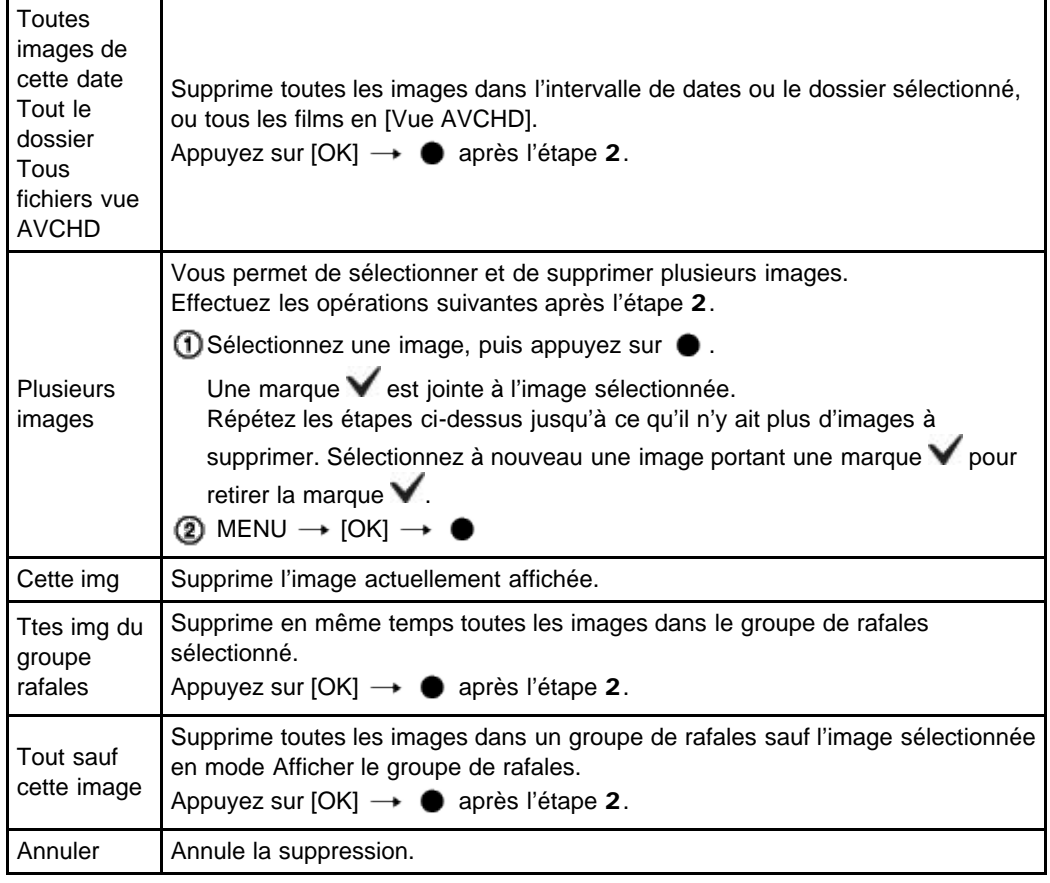

## Vous pouvez passer entre les modes planche index et image unique lors de la sélection d'images

Tournez le levier W/T (Zoom) vers le côté T  $\left( \mathbf{Q} \right)$  en mode planche index pour revenir en mode image unique, et tournez le levier vers le côté W  $($  $\blacksquare$ ) en mode image unique pour revenir en mode planche index.

Vous pouvez aussi passer entre les modes planche index et image unique dans [Protéger], [Envoyer par TransferJet] ou [Impression (DPOF)].

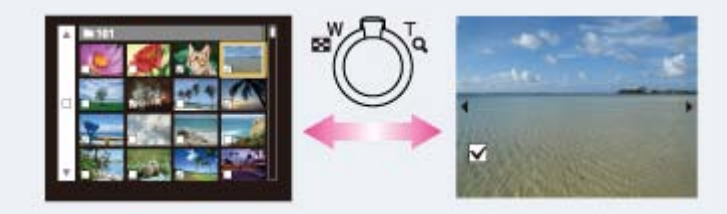

# Remarques

- En Mode Facile, vous pouvez sélectionner [1 image] ou [Ttes img] pour supprimer une image.
- Lorsque la mémoire interne est utilisée pour enregistrer des images, [Mode Visualisation] est placé sur [Vue par dossier].
- Des films en [Vue AVCHD] sont des films enregistrés avec [Format Film] placé sur [AVCHD 60i/60p] (pour les dispositifs compatibles 1080 60i) ou [AVCHD 50i/50p] (pour les dispositifs compatibles 1080 50i).

### Rubrique associée

[Supprimer](#page-209-0)

Copyright 2011 Sony Corporation

▲ [Haut](#page-129-0)

# [Guide de l'utilisateur du Cyber-shot](#page-2-0) **[Imprimer](javascript:void(0);)** and Imprimer

rafale

- [Recherche d'opérations](#page-3-0)
- [Avant utilisation](#page-4-0)
- [Prise de vue](#page-5-0)
- [Visualisation](#page-6-0)
- [Utilisation des fonctions 3D](#page-7-0)
- [Utilisation des paramètres](#page-8-0) [MENU \(Prise de vue\)](#page-8-0)
- [Utilisation des paramètres](#page-9-0) [MENU \(Visualisation\)](#page-9-0)
- [Changement des réglages](#page-0-0)
- [Visualisation d'images sur un](#page-10-0) [téléviseur](#page-10-0)
- **[Utilisation avec votre ordinateur](#page-11-0)**
- **[Impression](#page-12-0)**
- [Dépannage](#page-13-0)
- **[Précautions/Sur cet appareil](#page-14-0)**

[Sommaire](#page-15-0)

# Visualisation d'images en rafale

**V** Lecture par inclinaison

### **Déplier**

Vous pouvez sélectionner la méthode de lecture pour des prises de vue continues (rafale) lorsque [Mode Visualisation] se trouve sur [Vue par date] et que [Afficher le groupe de rafales] se trouve sur [N'afficher qu'img principale].

[Première page](#page-2-0) > [Visualisation](#page-6-0) > [Visualisation d'images en rafale](#page-6-0) > Visualisation d'images en

[Mode Visualisation] se trouve sur [Vue par date] et [Afficher le groupe de rafales] se trouve sur [N'afficher qu'img principale] en réglages par défaut.

- 1. Appuyez sur la touche (Lecture) pour passer en mode de lecture.
- 2. Sélectionnez les images en rafale à l'aide de la molette de commande, puis procédez comme suit.

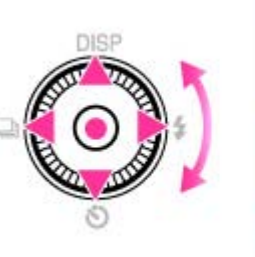

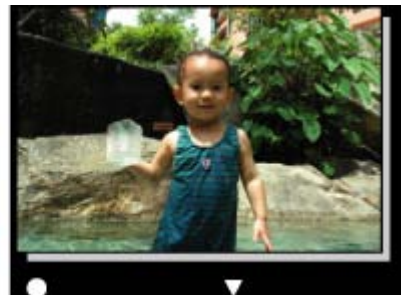

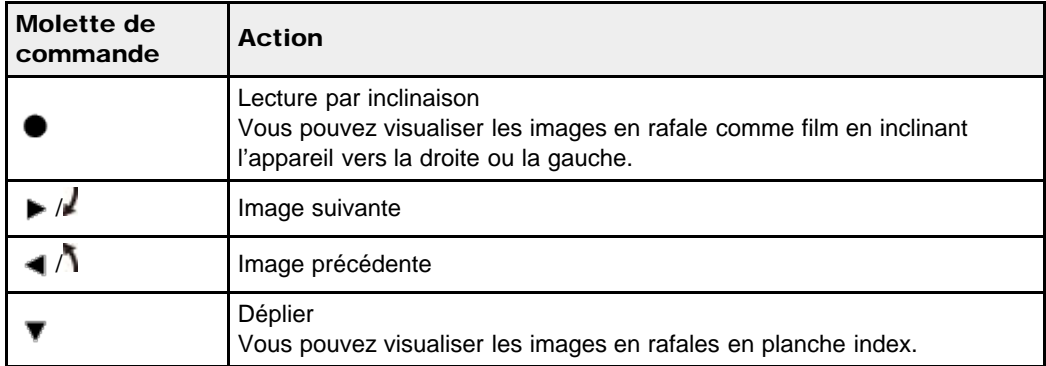

## **Lecture par inclinaison**

La lecture des prises de vue en rafale s'effectue uniment comme film.

- 1. Appuyez sur  $\bullet$  de la molette de commande pour passer à l'écran de Lecture par inclinaison.
- 2. Inclinez l'appareil vers la droite ou la gauche, avec le centre de l'appareil comme axe.

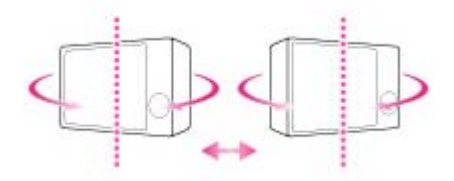

3. Pour quitter la Lecture par inclinaison, exécutez une opération quelconque ; appuyez sur de la molette de commande, par exemple.

# Déplier

Les vignettes d'une série de prises de vue en rafale sont affichées en bas de l'écran LCD. L'image sélectionnée est agrandie.

1. Appuyez sur  $\blacktriangledown$  de la molette de commande pour déplier les prises de vue en rafale. Une série des prises de vue en rafale s'affiche sur une planche index.

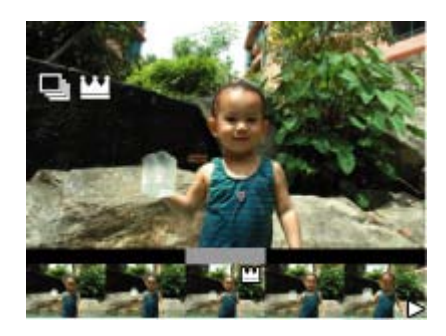

Lorsque des images sont affichées sur une planche index, **et est affiché sur l'image** principale.

- 2. Appuyez sur  $\blacktriangleleft$  /  $\blacktriangleright$  pour afficher chaque image dans un groupe de rafales.
- 3. L'affichage passe entre l'affichage image unique et l'affichage planche index en appuyant  $sur$ .
- 4. Pour annuler l'affichage, appuyez sur  $\blacktriangledown$ .

### Rubrique associée

[Mode Visualisation](#page-205-0) [Afficher le groupe de rafales](#page-206-0)

Copyright 2011 Sony Corporation

▲ Haut

[Première page](#page-2-0) > [Visualisation](#page-6-0) > [Visualisation de films](#page-6-1) > Visualisation de films

- [Recherche d'opérations](#page-3-0)
- [Avant utilisation](#page-4-0)
- ▶ [Prise de vue](#page-5-0)
- [Visualisation](#page-6-0)
- [Utilisation des fonctions 3D](#page-7-0)
- [Utilisation des paramètres](#page-8-0) [MENU \(Prise de vue\)](#page-8-0)
- [Utilisation des paramètres](#page-9-0) [MENU \(Visualisation\)](#page-9-0)
- [Changement des réglages](#page-0-0)
- [Visualisation d'images sur un](#page-10-0) [téléviseur](#page-10-0)
- **[Utilisation avec votre ordinateur](#page-11-0)**
- **[Impression](#page-12-0)**
- [Dépannage](#page-13-0)
- **[Précautions/Sur cet appareil](#page-14-0)**

**[Sommaire](#page-15-0)** 

## Visualisation de films

- Affichage du panneau de commande
- Capture d'une image fixe d'un film
- 1. Appuyez sur la touche (Lecture) pour passer en mode de lecture.
- 2. Sélectionnez un film avec la molette de commande.
- 3. Appuyez sur  $\bullet$ . La lecture du film commence.

### Écran de visualisation de films

Sélectionnez l'image que vous voulez afficher à l'aide de  $\blacktriangleleft$  /  $\blacktriangleright$  de la molette de commande et appuyez sur  $\bullet$ .

La barre de lecture apparaît et vous pouvez vérifier la position de lecture d'un film.

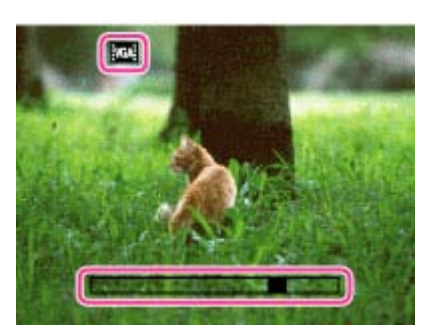

, PS EX MCHD FIN AVCHD ENGEAVCHD 5000 MP4 720 MP4 ou EVGA! MP4 apparaît sur l'écran de visualisation de film.

L'icône affichée peut être différente selon la taille d'image et la qualité.

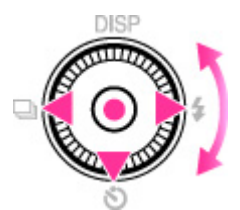

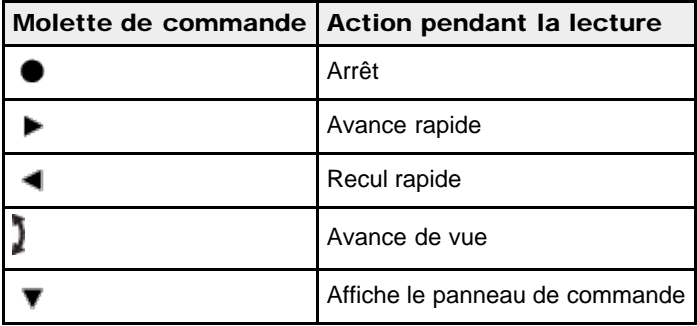

Pour n'afficher que des films sur l'écran planche index

Vous pouvez visualiser seulement des vignettes de film sur l'écran planche index en appuyant sur MENU →  $\blacktriangleleft$  (Mode Visualisation) →  $\blacktriangleleft$ MP4 (Vue par dossier (MP4)) ou  $\blacktriangleleft$ MCHD (Vue

# AVCHD).

 (Vue par dossier (MP4)) : Affiche des vignettes de film en format MP4 sur l'écran planche index.

**EXVCHD** (Vue AVCHD) : Affiche des films pris avec le format d'enregistrement réglé sur [AVCHD 60i/60p] ou [AVCHD 50i/50p]. [Détails]

Lorsqu'un fichier de film est lu jusqu'à la fin, l'appareil commence automatiquement la lecture du fichier de film suivant.

## Remarque

Il se peut que la lecture de certaines images prises à l'aide d`autres appareils ne soit pas possible.

## Affichage du panneau de commande

En affichant le panneau de commande, vous pouvez commander la lecture de film au ralenti et régler le volume.

1. Appuyez sur  $\blacktriangledown$  de la molette de commande.

Le panneau de commande apparaît.

2. Sélectionnez la touche souhaitée avec  $\blacktriangleleft / \blacktriangleright$ , et appuyez sur  $\blacklozenge$ .

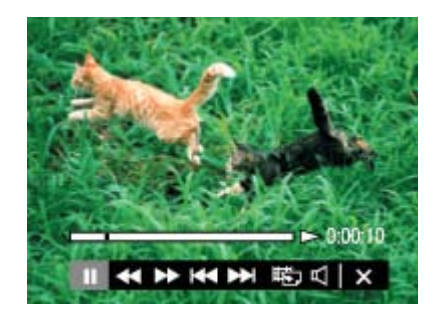

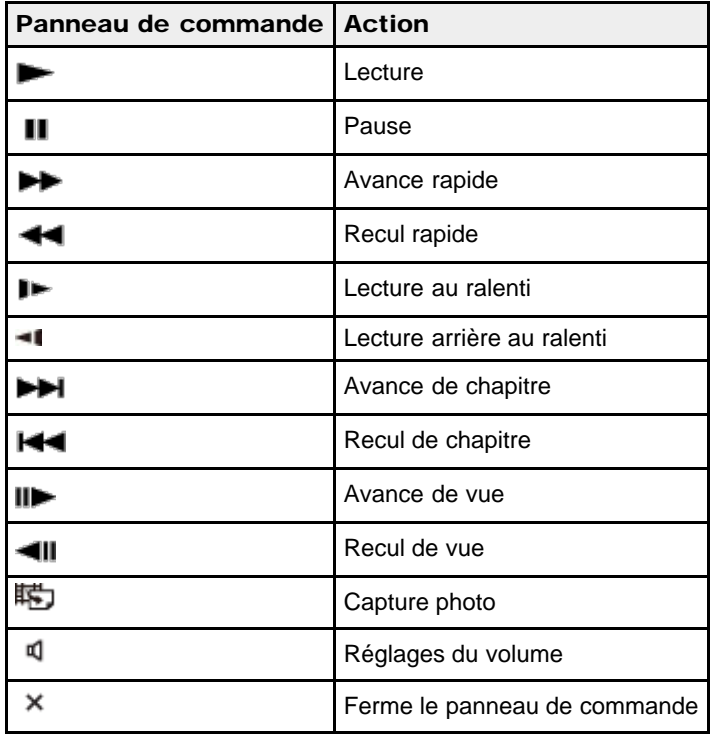

#### **Remarque**

Les touches du panneau de commande seront différentes selon l'état de lecture.

# Capture d'une image fixe d'un film

- 1. Appuyez sur  $\blacksquare$  du panneau de commande pendant la scène que vous voulez capturer.
- 2. Sélectionnez  $\overline{\mathbb{R}}$  à l'aide de  $\blacktriangleleft$  /  $\blacktriangleright$  de la molette de commande, puis appuyez sur  $\blacklozenge$ .
- Lorsque l'image fixe a été enregistrée, l'appareil passe en pause.
- Une image fixe enregistrée en format de film [MP4 3M] est sauvegardée comme [VGA]. Sinon, l'image fixe est sauvegardée comme [16:9(2M)].

### Rubrique associée

[Mode Visualisation](#page-205-0)

- <span id="page-136-0"></span>[Recherche d'opérations](#page-3-0)
- [Avant utilisation](#page-4-0)
- [Prise de vue](#page-5-0)
- [Visualisation](#page-6-0)
- [Utilisation des fonctions 3D](#page-7-0)
- [Utilisation des paramètres](#page-8-0) [MENU \(Prise de vue\)](#page-8-0)
- [Utilisation des paramètres](#page-9-0) [MENU \(Visualisation\)](#page-9-0)
- [Changement des réglages](#page-0-0)
- [Visualisation d'images sur un](#page-10-0) [téléviseur](#page-10-0)
- **[Utilisation avec votre ordinateur](#page-11-0)**
- **[Impression](#page-12-0)**
- [Dépannage](#page-13-0)
- **[Précautions/Sur cet appareil](#page-14-0)**

**[Sommaire](#page-15-0)** 

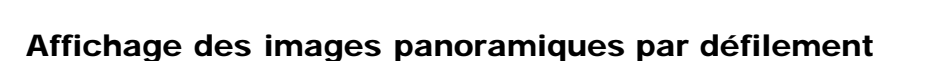

Vous pouvez faire défiler des images panoramiques en appuyant sur  $\bullet$  de la molette de commande pendant que des images panoramiques sont affichées. Tournez le levier W/T (Zoom) vers le côté W pour afficher à nouveau l'image entière.

[Première page](#page-2-0) > [Visualisation](#page-6-0) > [Visualisation d'images panoramiques](#page-6-0) > Affichage des images

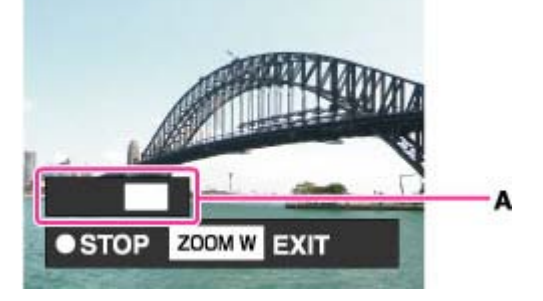

A: Indique la zone affichée de l'image panoramique entière

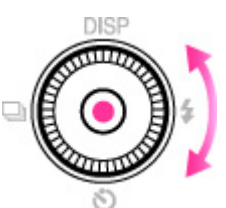

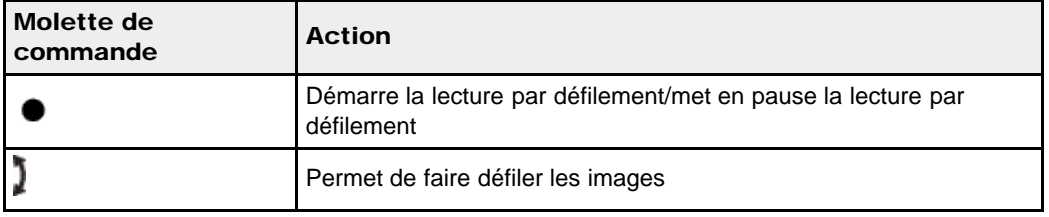

- Des images panoramiques peuvent aussi être lues à l'aide du logiciel « PMB » fourni. [\[Détails\]](#page-223-0)
- Il se peut que des images panoramiques enregistrées avec un autre appareil ne défilent pas correctement lors de leur lecture.
- Tournez le levier W/T (Zoom) vers le côté W pour afficher à nouveau l'image entière.

#### **Remarque**

Une image panoramique enregistrée en taille [Haute résolution] prend plus de temps pour défiler qu'une image panoramique de taille normale.

#### Rubrique associée

[Taille image fixe/Taille d'image panoramique](#page-157-0)

Copyright 2011 Sony Corporation

**A** [Haut](#page-136-0)

panoramiques par défilement

### [Première page](#page-2-0) > [Utilisation des fonctions 3D](#page-7-0) > [Fonctions 3D](#page-7-1) > Fonctions 3D

- <span id="page-137-1"></span>[Recherche d'opérations](#page-3-0)
- <span id="page-137-0"></span>[Avant utilisation](#page-4-0)
- [Prise de vue](#page-5-0)
- [Visualisation](#page-6-0)
- [Utilisation des fonctions 3D](#page-7-0)
- [Utilisation des paramètres](#page-8-0) [MENU \(Prise de vue\)](#page-8-0)
- [Utilisation des paramètres](#page-9-0) [MENU \(Visualisation\)](#page-9-0)
- [Changement des réglages](#page-0-0)
- [Visualisation d'images sur un](#page-10-0) [téléviseur](#page-10-0)
- **[Utilisation avec votre ordinateur](#page-11-0)**
- **[Impression](#page-12-0)**
- [Dépannage](#page-13-0)
- **[Précautions/Sur cet appareil](#page-14-0)**

**[Sommaire](#page-15-0)** 

## Fonctions 3D

L'appareil est compatible avec les fonctions 3D. Les trois modes suivants sont installés sur cet appareil :

Les images enregistrées en utilisant les fonctions 3D peuvent être lues stéréoscopiquement sur un téléviseur 3D.

Les principales différences entre les trois modes 3D sont décrites ci-après. Pour plus d'informations sur chaque mode, cliquez sur [Détails] ci-dessous.

- $-$  Image fixe 3D [\[Détails\]](#page-139-0)
- Panorama 3D par balayage [\[Détails\]](#page-140-0)
- Balayage angles multiples [\[Détails\]](#page-142-0)

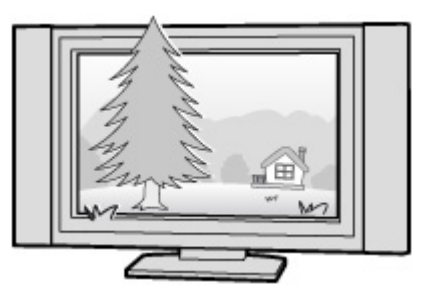

\* L'image sur l'écran de télévision n'est qu'une référence.

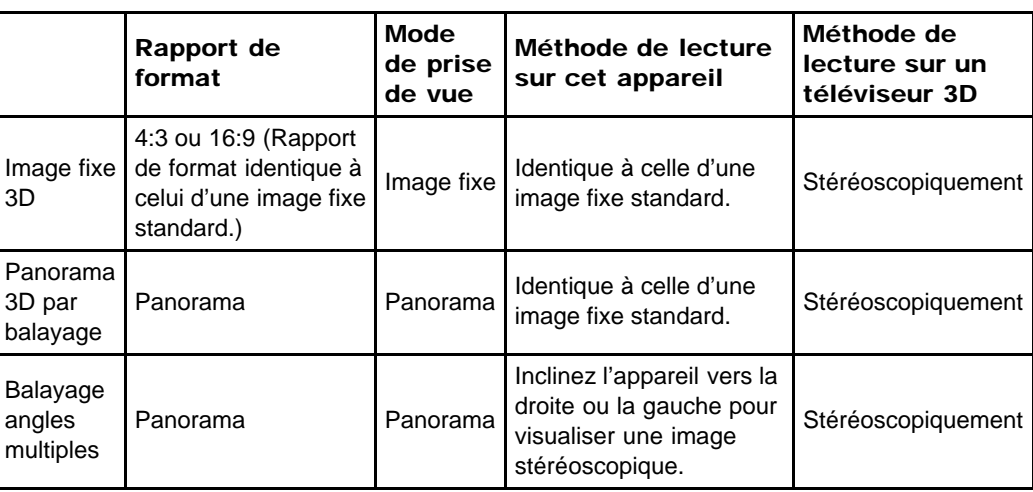

Copyright 2011 Sony Corporation

▲ [Haut](#page-137-1)

### [Première page](#page-2-0) > [Utilisation des fonctions 3D](#page-7-0) > [Fonctions 3D](#page-7-1) > Nom de fichier de l'image 3D

- <span id="page-138-0"></span>[Recherche d'opérations](#page-3-0)
- [Avant utilisation](#page-4-0)
- [Prise de vue](#page-5-0)
- [Visualisation](#page-6-0)
- [Utilisation des fonctions 3D](#page-7-0)
- [Utilisation des paramètres](#page-8-0) [MENU \(Prise de vue\)](#page-8-0)
- [Utilisation des paramètres](#page-9-0) [MENU \(Visualisation\)](#page-9-0)
- [Changement des réglages](#page-0-0)
- [Visualisation d'images sur un](#page-10-0) [téléviseur](#page-10-0)
- **[Utilisation avec votre ordinateur](#page-11-0)**
- **[Impression](#page-12-0)**
- [Dépannage](#page-13-0)
- **[Précautions/Sur cet appareil](#page-14-0)**

[Sommaire](#page-15-0)

## Nom de fichier de l'image 3D

Une image 3D comprend des fichiers JPEG et MPO.

Si vous importez des images prises avec des fonctions 3D sur un ordinateur, les données d'image sont stockées sur l'ordinateur comme suit.

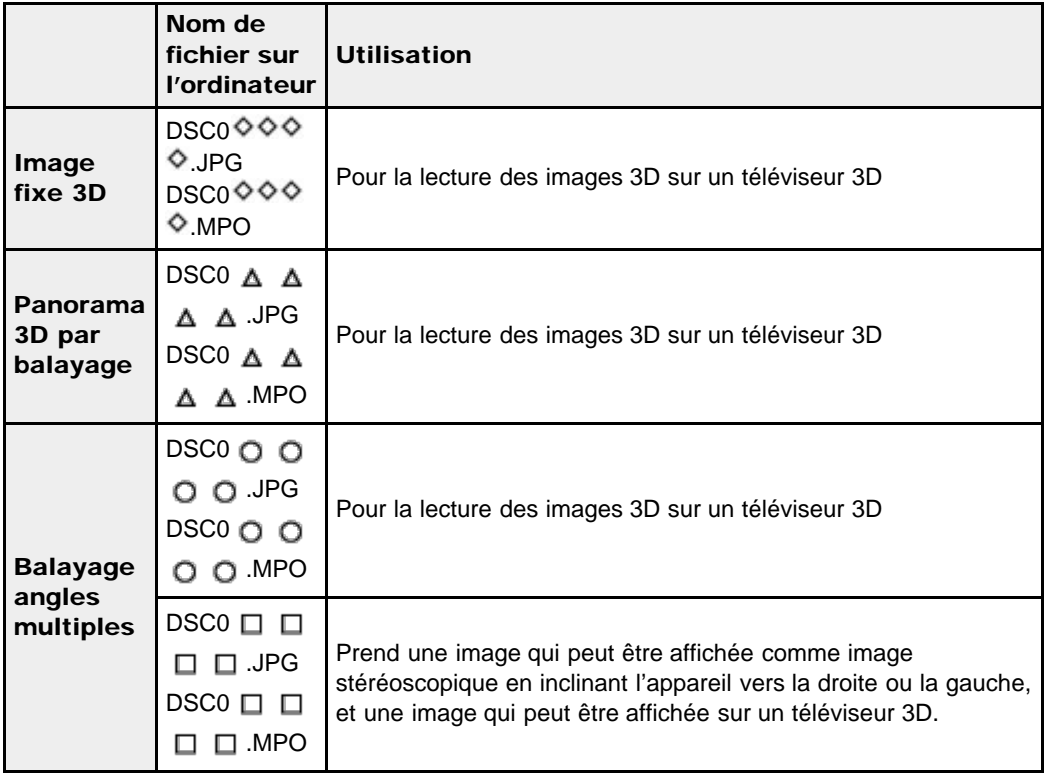

- Si vous prenez des images 3D en mode [Balayage angles multiples], des fichiers JPEG et des fichiers MPO sont stockés sur l'ordinateur pour la lecture, respectivement, sur l'appareil et un téléviseur 3D.
- Si vous supprimez soit le fichier JPEG soit le fichier MPO composant une image 3D, il se peut que la lecture correcte de cette image 3D ne soit pas possible.

Copyright 2011 Sony Corporation

▲ [Haut](#page-138-0)

- <span id="page-139-1"></span>[Recherche d'opérations](#page-3-0)
- <span id="page-139-0"></span>[Avant utilisation](#page-4-0)
- ▶ [Prise de vue](#page-5-0)
- [Visualisation](#page-6-0)
- [Utilisation des fonctions 3D](#page-7-0)
- [Utilisation des paramètres](#page-8-0) [MENU \(Prise de vue\)](#page-8-0)
- [Utilisation des paramètres](#page-9-0) [MENU \(Visualisation\)](#page-9-0)
- [Changement des réglages](#page-0-0)
- [Visualisation d'images sur un](#page-10-0) [téléviseur](#page-10-0)
- **[Utilisation avec votre ordinateur](#page-11-0)**
- **[Impression](#page-12-0)**
- [Dépannage](#page-13-0)
- **[Précautions/Sur cet appareil](#page-14-0)**

**[Sommaire](#page-15-0)** 

[Première page](#page-2-0) > [Utilisation des fonctions 3D](#page-7-0) > [Prise de vue d'images 3D](#page-7-0) > Image fixe 3D

## Image fixe 3D

L'appareil prend une image qui peut être lue comme 3D sur un téléviseur 3D.

- 1. Placez le sélecteur de mode sur <sup>3D</sup> (Prise de vue 3D).
- **2.**  $\blacksquare$  (Image fixe 3D)  $\rightarrow$   $\lozenge$  de la molette de commande
- 3. Prenez la vue en appuyant sur le déclencheur.

### Conseils pour la prise d'images 3D

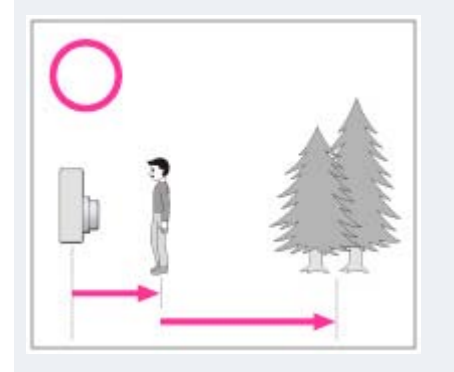

Effectuez la prise de vue depuis un endroit près du sujet, celui-ci et l'arrière-plan étant éloignés, comme représenté sur l'illustration.

Il se peut que l'effet 3D ne fonctionne pas efficacement lorsque la scène est trop sombre, le sujet est en mouvement ou que vous déplacez l'appareil après avoir réglé le verrouillage AE/AF.

Si vous prenez l'image dans un endroit sombre, il se peut que du bruit soit extrêmement visible.

#### Remarque

La taille d'image disponible est [16M] ou [16:9(12M)].

### Rubrique associée

[Visualisation d'images 3D sur un téléviseur 3D](#page-145-0)

[Première page](#page-2-0) > [Utilisation des fonctions 3D](#page-7-0) > [Prise de vue d'images 3D](#page-7-0) > Panorama 3D par balayage

- <span id="page-140-1"></span>[Recherche d'opérations](#page-3-0)
- <span id="page-140-0"></span>[Avant utilisation](#page-4-0)
- ▶ [Prise de vue](#page-5-0)
- [Visualisation](#page-6-0)
- [Utilisation des fonctions 3D](#page-7-0)
- [Utilisation des paramètres](#page-8-0) [MENU \(Prise de vue\)](#page-8-0)
- [Utilisation des paramètres](#page-9-0) [MENU \(Visualisation\)](#page-9-0)
- [Changement des réglages](#page-0-0)
- [Visualisation d'images sur un](#page-10-0) [téléviseur](#page-10-0)
- **[Utilisation avec votre ordinateur](#page-11-0)**
- **[Impression](#page-12-0)**
- [Dépannage](#page-13-0)
- **[Précautions/Sur cet appareil](#page-14-0)**

[Sommaire](#page-15-0)

Panorama 3D par balayage

Des images multiples sont prises pendant que l'appareil se déplace, et ces images sont compilées en une image 3D. L'image enregistrée peut être affichée sur un téléviseur 3D.

- 1. Placez le sélecteur de mode sur 3D (Prise de vue 3D).
- **2. [Pd** (Panorama 3D par balayage)  $\rightarrow$   $\bullet$  de la touche de commande
- 3. Sélectionnez une orientation de prise de vue avec  $\triangle$  /  $\blacktriangledown$  /  $\blacktriangle$  /  $\blacktriangleright$  de la molette de commande.
- 4. Alignez l'appareil avec l'extrémité du sujet à prendre et enfoncez le déclencheur.

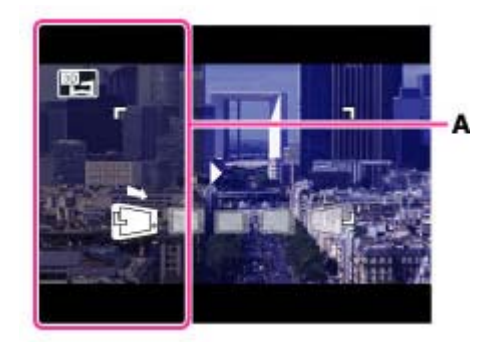

- **Il se peut qu'une partie translucide noire (A) ne soit pas enregistrée.**
- 5. Panoramiquez l'appareil jusqu'à l'extrémité du guide (B), en suivant l'indication sur l'écran LCD.

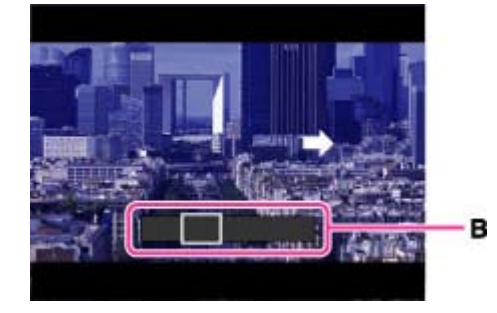

Conseils pour la prise de vue en mode Panorama 3D par balayage

<span id="page-140-2"></span>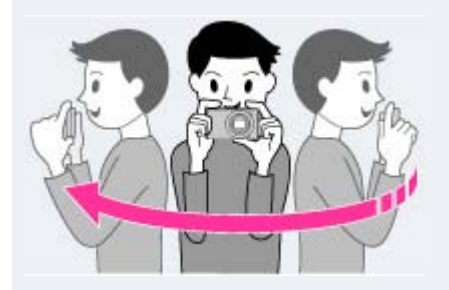

Pour prendre correctement des images 3D, déplacez lentement l'appareil en balayant. (Essayez d'effectuer un demi-cercle en 5 secondes.) Si vous balayez trop rapidement ou trop lentement, un message s'affiche sur l'écran LCD. Nous vous recommandons de vous entraîner plusieurs fois avant la prise de vue. Des sujets au repos sont les mieux adaptés aux prises de vue 3D.

file:///C:/...es%20%28x86%29/Sony/Sony%20Digital%20Imaging%20User%20Guide/DSC-HX9/contents/05/02/02/02.html[02/09/2011 09:30:02]

Déterminez la scène et enfoncez le déclencheur à mi-course, afin de pouvoir verrouiller la mise au point, l'exposition et la balance des blancs. Puis enfoncez complètement le déclencheur et panoramiquez l'appareil.

#### **Remarques**

- La prise de vue 3D n'est pas adaptée aux situations suivantes :
	- Lorsqu'il y a un sujet de grandes dimensions
	- Sujets en mouvement
	- Lorsque le sujet principal est trop près de l'appareil
	- Images avec peu de contraste, telles que celles du ciel, d'une plage de sable ou d'une pelouse
- Les images 3D consistent en un fichier JPEG et un fichier MPO. Si l'un de ces fichiers est supprimé sur votre ordinateur, il se peut que l'appareil ne fonctionne pas correctement.
- Si vous ne pouvez pas panoramiquer sur tout le sujet dans le temps imparti, une zone grise se produit sur l'image combinée. Si cela se produit, déplacez plus rapidement l'appareil pour enregistrer une image 3D complète.
- Plusieurs images étant jointes ensemble, la partie de jointure ne sera pas enregistrée régulièrement.
- Il se peut que les images soient floues dans des conditions de faible éclairage. Il est recommandé de prendre des images sous une vive lumière extérieure.
- Sous des éclairages qui papillotent, comme les éclairages fluorescents, il se peut que la prise de vue 3D échoue.
- Si l'angle de champ total de la prise de vue 3D et l'angle de champ lorsque l'AE/AF a été verrouillé sont extrêmement différents en luminosité, couleur ou mise au point, la prise de vue échouera. Si cela se produit, modifiez l'emplacement du verrouillage AE/AF et recommencez.
- La prise de vue 3D peut être annulée dans les situations suivantes : - Vous panoramiquez trop rapidement ou trop lentement.
	- Il y a trop de tremblement de l'appareil.

### Rubrique associée

[Visualisation d'images 3D sur un téléviseur 3D](#page-145-0)

A [Haut](#page-140-1)

multiples

<span id="page-142-1"></span>[Recherche d'opérations](#page-3-0)

- <span id="page-142-0"></span>**[Avant utilisation](#page-4-0)**
- ▶ [Prise de vue](#page-5-0)
- [Visualisation](#page-6-0)
- [Utilisation des fonctions 3D](#page-7-0)
- [Utilisation des paramètres](#page-8-0) [MENU \(Prise de vue\)](#page-8-0)
- [Utilisation des paramètres](#page-9-0) [MENU \(Visualisation\)](#page-9-0)
- [Changement des réglages](#page-0-0)
- [Visualisation d'images sur un](#page-10-0) [téléviseur](#page-10-0)
- **[Utilisation avec votre ordinateur](#page-11-0)**
- **[Impression](#page-12-0)**
- [Dépannage](#page-13-0)
- **[Précautions/Sur cet appareil](#page-14-0)**

[Sommaire](#page-15-0)

[Première page](#page-2-0) > [Utilisation des fonctions 3D](#page-7-0) > [Prise de vue d'images 3D](#page-7-0) > Balayage angles

## Balayage angles multiples

Comme vous balayez l'appareil, l'appareil prend des images multiples, puis les compile en une image stéréoscopique.

Il prend une image qui peut être affichée comme image stéréoscopique en inclinant l'appareil vers la droite ou la gauche, et une image qui peut être affichée sur un téléviseur 3D.

- 1. Placez le sélecteur de mode sur <sup>3D</sup> (Prise de vue 3D).
- **2. "If I**f (Balayage angles multiples)  $\rightarrow$   $\bullet$  de la molette de commande
- 3. Alignez l'appareil avec l'extrémité du sujet à prendre et enfoncez le déclencheur.

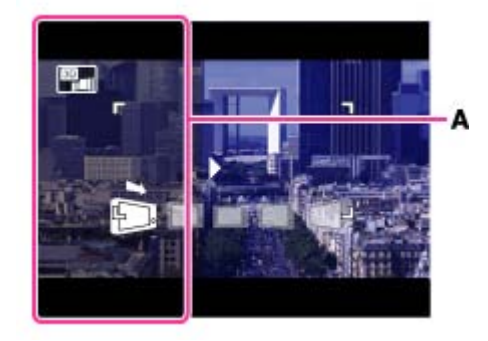

- Il se peut qu'une partie translucide noire (A) ne soit pas enregistrée.
- 4. Panoramiquez l'appareil jusqu'à l'extrémité du guide (B), en suivant l'indication sur l'écran LCD.

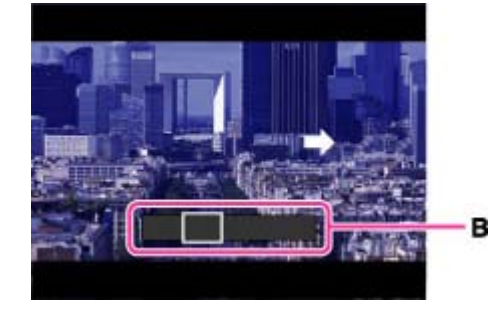

### Plage de prise de vue en mode Balayage angles multiples

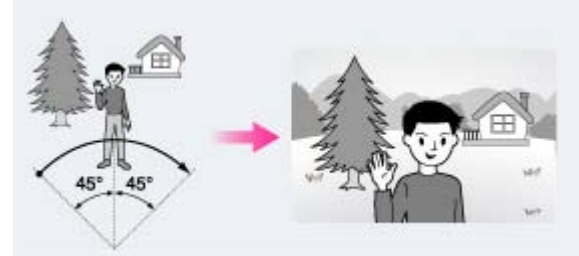

Déplacez l'appareil en balayant d'environ 45 degrés vers la gauche et la droite du sujet sur lequel vous voulez mettre au point.

Reportez-vous aussi aux conseils pour le Panorama 3D par balayage. [\[Détails\]](#page-140-2)

#### **Remarques**

En mode [Balayage angles multiples], vous ne pouvez sélectionner que la taille d'image

panoramique [16:9(2M)].

Reportez-vous aussi aux « Remarques » pour le Panorama 3D par balayage. [\[Détails\]](#page-140-0)

## Rubrique associée

[Visualisation stéréoscopique d'images prises en mode Balayage angles multiples](#page-144-0)

▲ [Haut](#page-142-1)
[Première page](#page-2-0) > [Utilisation des fonctions 3D](#page-7-0) > [Visualisation d'images 3D](#page-7-0) > Visualisation stéréoscopique d'images prises en mode Balayage angles multiples

- <span id="page-144-0"></span>[Recherche d'opérations](#page-3-0)
- [Avant utilisation](#page-4-0)
- ▶ [Prise de vue](#page-5-0)
- [Visualisation](#page-6-0)
- [Utilisation des fonctions 3D](#page-7-0)
- [Utilisation des paramètres](#page-8-0) [MENU \(Prise de vue\)](#page-8-0)
- [Utilisation des paramètres](#page-9-0) [MENU \(Visualisation\)](#page-9-0)
- [Changement des réglages](#page-0-0)
- [Visualisation d'images sur un](#page-10-0) [téléviseur](#page-10-0)
- **[Utilisation avec votre ordinateur](#page-11-0)**
- **[Impression](#page-12-0)**
- [Dépannage](#page-13-0)
- **[Précautions/Sur cet appareil](#page-14-0)**

[Sommaire](#page-15-0)

# Visualisation stéréoscopique d'images prises en mode Balayage angles multiples

Vous pouvez visualiser les images stéréoscopiques prises en mode [Balayage angles multiples] en inclinant l'appareil vers la droite ou la gauche.

- 1. Appuyez sur la touche  $\Box$  (Lecture) pour passer en mode de lecture.
- 2. Sélectionnez l'image prise en mode **EL** Calayage angles multiples) à lire à l'aide de la molette de commande.
- 3. Appuyez sur  $\bullet$ .
- 4. Inclinez l'appareil vers la droite ou la gauche.
- 5. Appuyez à nouveau sur  $\bullet$  pour mettre fin à la lecture.

#### Conseils pour une lecture stéréoscopique

Pour visualiser stéréoscopiquement des images prises en mode Balayage angles multiples, inclinez l'appareil vers la droite ou la gauche comme illustré, en maintenant l'appareil horizontal.

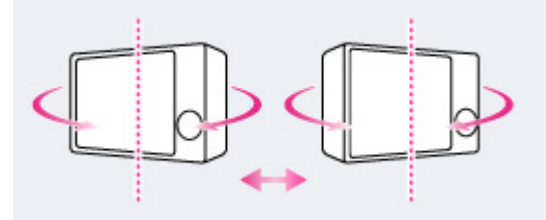

#### **Remarque**

Des images 3D prises en mode [Image fixe 3D], [Panorama 3D par balayage] ne peuvent pas être affichées en 3D sur l'appareil.

Copyright 2011 Sony Corporation

**A** [Haut](#page-144-0)

[Première page](#page-2-0) > [Utilisation des fonctions 3D](#page-7-0) > [Visualisation d'images 3D](#page-7-0) > Visualisation d'images 3D sur un téléviseur 3D

- <span id="page-145-0"></span>[Recherche d'opérations](#page-3-0)
- [Avant utilisation](#page-4-0)
- ▶ [Prise de vue](#page-5-0)
- [Visualisation](#page-6-0)
- [Utilisation des fonctions 3D](#page-7-0)
- [Utilisation des paramètres](#page-8-0) [MENU \(Prise de vue\)](#page-8-0)
- [Utilisation des paramètres](#page-9-0) [MENU \(Visualisation\)](#page-9-0)
- [Changement des réglages](#page-0-0)
- [Visualisation d'images sur un](#page-10-0) [téléviseur](#page-10-0)
- **[Utilisation avec votre ordinateur](#page-11-0)**
- **[Impression](#page-12-0)**
- [Dépannage](#page-13-0)
- **[Précautions/Sur cet appareil](#page-14-0)**

[Sommaire](#page-15-0)

# Visualisation d'images 3D sur un téléviseur 3D

Vous pouvez visualiser des images 3D enregistrées sur l'appareil en format 3D en raccordant l'appareil à un téléviseur 3D à l'aide d'un câble HDMI (vendu séparément). Consultez aussi le mode d'emploi fourni avec le téléviseur.

- 1. Mettez l'appareil et le téléviseur hors tension.
- 2. Raccordez l'appareil au téléviseur à l'aide d'un câble HDMI (vendu séparément).

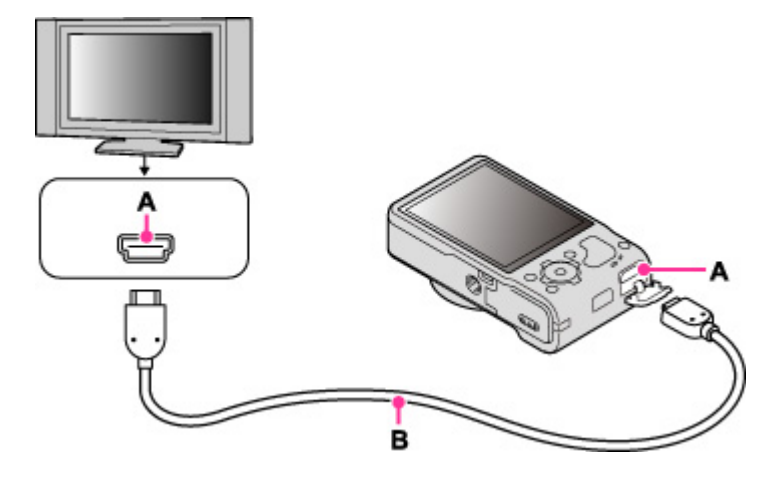

- A : Prise HDMI
- B : Câble HDMI
- 3. Mettez le téléviseur sous tension et réglez l'entrée.
- 4. Appuyez sur la touche (Lecture) pour allumer l'appareil.
- 5. MENU  $\rightarrow$   $\blacksquare$  (Affichage 3D)  $\rightarrow$   $\bullet$  de la molette de commande Les images prises avec l'appareil apparaissent sur le téléviseur.
- 6. Sélectionnez des images et réglez le mode souhaité à l'aide de la molette de commande.

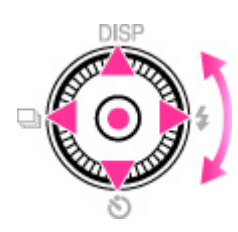

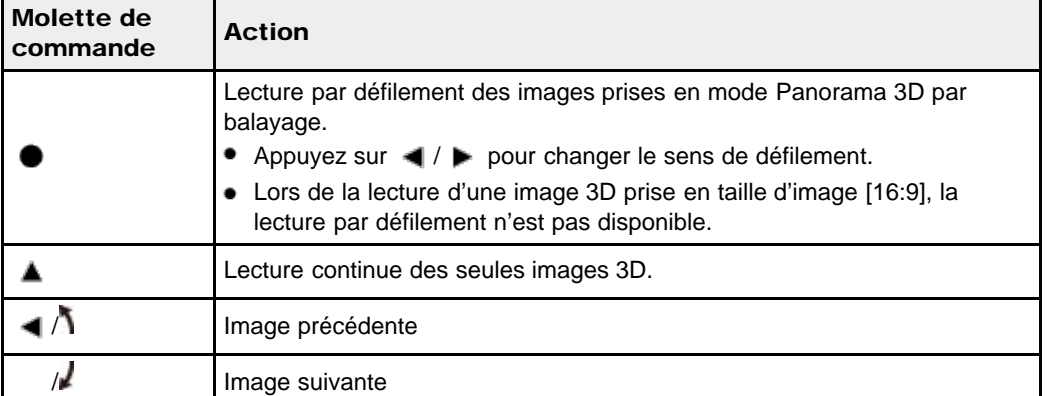

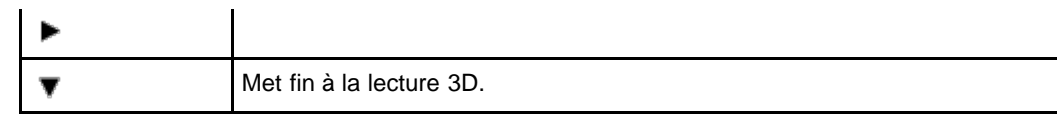

Vous pouvez changer le facteur de zoom pour des images fixes 3D à l'aide du levier W/T (Zoom).

#### **Remarques**

- Lorsque vous sélectionnez le mode (Affichage 3D), seules les images 3D s'affichent.
- Si vous effectuez la lecture d'une image prise en mode [Image fixe 3D] ou [Panorama 3D par balayage] avec l'orientation de prise de vue réglée sur haut ou bas, l'image est affichée horizontalement sur le téléviseur.
- Le bruit du bip est fixé à [Déclench].
- Ne connectez pas l'appareil et l'équipement à raccorder à l'aide des bornes de sortie. Lorsque l'appareil et le téléviseur sont raccordés à l'aide des bornes de sortie, aucune vidéo et aucun son ne sont produits. Une telle connexion peut aussi provoquer un dysfonctionnement de l'appareil et/ou de l'équipement raccordé.
- Il est possible que cette fonction ne s'exécute pas correctement avec certains téléviseurs. Il se peut, par exemple, que vous ne puissiez pas afficher une vidéo sur votre téléviseur, obtenir une sortie en mode 3D ou entendre le son du téléviseur.
- Utilisez un câble HDMI portant le logo HDMI.
- Pour raccorder l'appareil à un téléviseur, utilisez un câble HDMI pouvant être raccordé à la mini prise sur le côté appareil et à la prise du téléviseur.
- Il est possible que l'enregistrement s'arrête automatiquement après un certain temps pour protéger l'appareil lorsque vous prenez des films alors que l'appareil et le téléviseur sont raccordés par un câble HDMI (vendu séparément).

### Rubrique associée

[Affichage 3D](#page-202-0)

**A** [Haut](#page-145-0)

[Première page](#page-2-0) > [Utilisation des paramètres MENU \(Prise de vue\)](#page-8-0) > [Utilisation des paramètres](#page-8-0) [MENU \(Prise de vue\)](#page-8-0) > Utilisation des paramètres MENU (Prise de vue)

- <span id="page-147-0"></span>[Recherche d'opérations](#page-3-0)
- [Avant utilisation](#page-4-0)
- [Prise de vue](#page-5-0)
- [Visualisation](#page-6-0)
- [Utilisation des fonctions 3D](#page-7-0)
- [Utilisation des paramètres](#page-8-0) [MENU \(Prise de vue\)](#page-8-0)
- [Utilisation des paramètres](#page-9-0) [MENU \(Visualisation\)](#page-9-0)
- [Changement des réglages](#page-0-0)
- [Visualisation d'images sur un](#page-10-0) [téléviseur](#page-10-0)
- **[Utilisation avec votre ordinateur](#page-11-0)**
- **[Impression](#page-12-0)**
- [Dépannage](#page-13-0)
- **[Précautions/Sur cet appareil](#page-14-0)**

[Sommaire](#page-15-0)

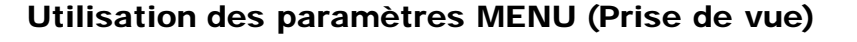

Vous pouvez sélectionner facilement les diverses fonctions de prise de vue depuis la touche MENU.

- 1. Appuyez sur la touche ON/OFF (Alimentation) et placez l'appareil en mode de prise de vue.
- 2. Appuyez sur la touche MENU pour afficher l'écran Menu.

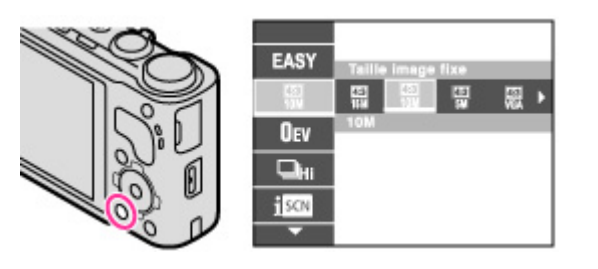

3. Sélectionnez le paramètre de menu souhaité avec  $\blacktriangle / \blacktriangledown$  de la molette de commande.

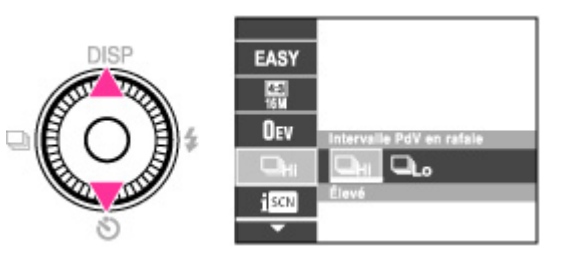

4. Sélectionnez le paramètre souhaité avec  $\blacktriangleleft$  /  $\blacktriangleright$  de la molette de commande ou en tournant la molette de commande.

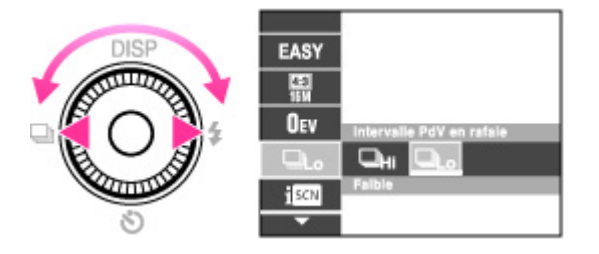

5. Appuyez sur la touche MENU pour fermer l'écran Menu.

▲ [Haut](#page-147-0)

- <span id="page-148-0"></span>[Recherche d'opérations](#page-3-0)
- [Avant utilisation](#page-4-0)
- ▶ [Prise de vue](#page-5-0)
- [Visualisation](#page-6-0)
- [Utilisation des fonctions 3D](#page-7-0)
- [Utilisation des paramètres](#page-8-0) [MENU \(Prise de vue\)](#page-8-0)
- [Utilisation des paramètres](#page-9-0) [MENU \(Visualisation\)](#page-9-0)
- [Changement des réglages](#page-0-0)
- [Visualisation d'images sur un](#page-10-0) [téléviseur](#page-10-0)
- **[Utilisation avec votre ordinateur](#page-11-0)**
- **[Impression](#page-12-0)**
- [Dépannage](#page-13-0)
- **[Précautions/Sur cet appareil](#page-14-0)**

[Sommaire](#page-15-0)

### [Première page](#page-2-0) > [Utilisation des paramètres MENU \(Prise de vue\)](#page-8-0) > [Paramètres MENU \(Prise](#page-8-0) [de vue\)](#page-8-0) > Scène Enreg. film

### Scène Enreg. film

Vous pouvez sélectionner le mode de prise de vue de film lors de l'enregistrement de films.

- 1. Placez le sélecteur de mode sur **[11]** (Mode Film).
- 2. MENU  $\rightarrow$  III (Scène Enreg. film)  $\rightarrow$  le mode souhaité

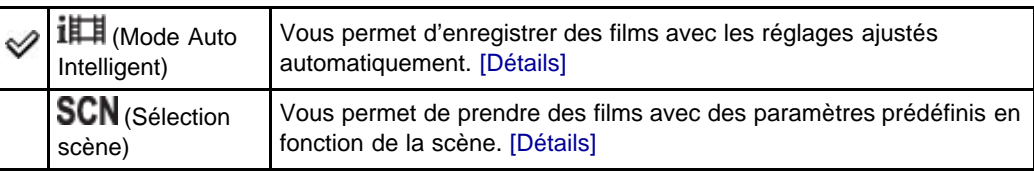

# Reconnaissance de scène

La Reconnaissance de scène fonctionne en mode Auto intelligent. Cette fonction permet à l'appareil de reconnaître automatiquement les conditions de prise de vue et de prendre l'image.

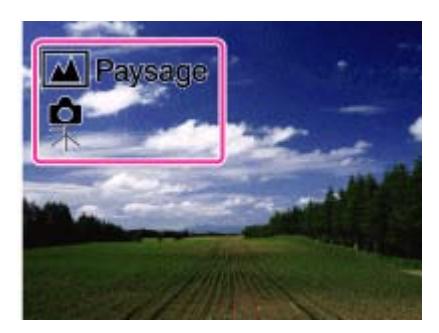

En Reconnaissance de scène, la position des icônes affichées sur l'écran LCD est différente en fonction des circonstances. Elle dépend de la reconnaissance par l'appareil d'une scène ou d'une condition.

Si l'appareil reconnaît une scène, des icônes et des guides tels que **(Enfant**), <sup>(2</sup>) (Enfant en bas âge), (Portrait crépus), (Crépuscule), (Portrait Contre-jour), (Contre-jour), (A (Paysage), (Macro), (Projecteur) ou (Faible éclairage) s'affichent sur la première ligne. Si I'appareil reconnaît une condition, des icônes telles que  $\mathbb R$  (Trépied),  $\mathbb A$ <sup>1</sup> (Mouvement) ou  $\lambda$ (Marche) s'affichent sur la seconde ligne. Il se peut que l'appareil reconnaisse à la fois la scène et la condition ou seulement l'une d'entre elles.

Pour plus d'informations, voir « Reconnaissance de scène ». [\[Détails\]](#page-175-0)

#### **Remarque**

(Marche) n'est reconnu que lorsque [SteadyShot film] est placé sur [Active] en Mode Film.

- <span id="page-149-0"></span>[Recherche d'opérations](#page-3-0)
- [Avant utilisation](#page-4-0)
- [Prise de vue](#page-5-0)
- [Visualisation](#page-6-0)
- [Utilisation des fonctions 3D](#page-7-0)
- [Utilisation des paramètres](#page-8-0) [MENU \(Prise de vue\)](#page-8-0)
- [Utilisation des paramètres](#page-9-0) [MENU \(Visualisation\)](#page-9-0)
- [Changement des réglages](#page-0-0)
- [Visualisation d'images sur un](#page-10-0) [téléviseur](#page-10-0)
- **[Utilisation avec votre ordinateur](#page-11-0)**
- **[Impression](#page-12-0)**
- [Dépannage](#page-13-0)
- **[Précautions/Sur cet appareil](#page-14-0)**

**[Sommaire](#page-15-0)** 

# Prise de vue 3D

Sélectionnez un mode de prise de vue lorsque le sélecteur de mode est placé sur <sup>3D</sup> (Prise de vue 3D). Pour plus d'informations sur chaque mode, voir « Fonctions 3D ». [\[Détails\]](#page-137-0)

[Première page](#page-2-0) > [Utilisation des paramètres MENU \(Prise de vue\)](#page-8-0) > [Paramètres MENU \(Prise](#page-8-0)

- 1. Placez le sélecteur de mode sur <sup>3D</sup> (Prise de vue 3D).
- 2. Sélectionnez le mode désiré.

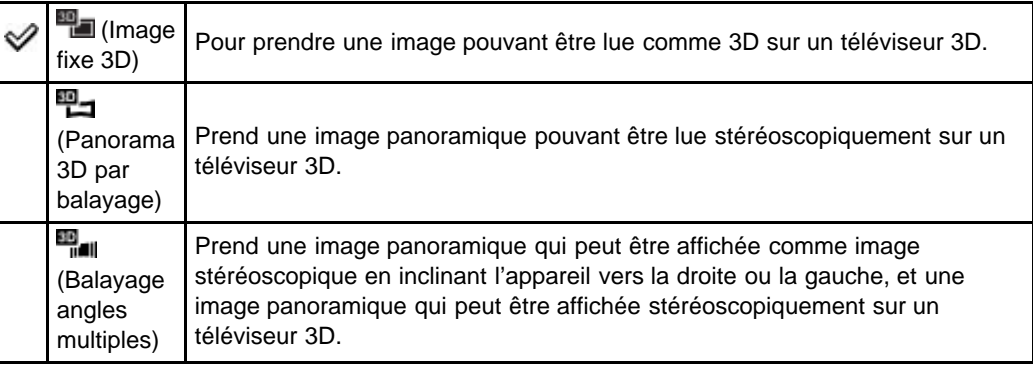

### Rubrique associée

[Image fixe 3D](#page-139-0) [Panorama 3D par balayage](#page-140-0) [Balayage angles multiples](#page-142-0)

Copyright 2011 Sony Corporation

**A** [Haut](#page-149-0)

[de vue\)](#page-8-0) > Prise de vue 3D

- <span id="page-150-1"></span>[Recherche d'opérations](#page-3-0)
- <span id="page-150-0"></span>[Avant utilisation](#page-4-0)
- [Prise de vue](#page-5-0)
- [Visualisation](#page-6-0)
- [Utilisation des fonctions 3D](#page-7-0)
- [Utilisation des paramètres](#page-8-0) [MENU \(Prise de vue\)](#page-8-0)
- [Utilisation des paramètres](#page-9-0) [MENU \(Visualisation\)](#page-9-0)
- [Changement des réglages](#page-0-0)
- [Visualisation d'images sur un](#page-10-0) [téléviseur](#page-10-0)
- **[Utilisation avec votre ordinateur](#page-11-0)**
- **[Impression](#page-12-0)**
- [Dépannage](#page-13-0)
- **[Précautions/Sur cet appareil](#page-14-0)**

[Sommaire](#page-15-0)

[Première page](#page-2-0) > [Utilisation des paramètres MENU \(Prise de vue\)](#page-8-0) > [Paramètres MENU \(Prise](#page-8-0) [de vue\)](#page-8-0) > Sélection scène

# Sélection scène

Permet une prise de vue avec des réglages préprogrammés selon la scène. Pour des images fixes :

1. Placez le sélecteur de mode sur **SCN** (Sélection scène).

2. Sélectionnez le mode désiré.

Pour des films :

- 1. Placez le sélecteur de mode sur  $\mathbb{H}$  (Mode Film).
- **2.** MENU →  $\mathbf{iff}$  (Scène Enreg. film) → SCN (Sélection scène) → de la molette de commande
- 3. Sélectionnez le mode désiré.

Les modes Sélection scène avec une marque \* ne sont pas disponibles pour **SCN** (Sélection scène) dans [Scène Enreg. film].

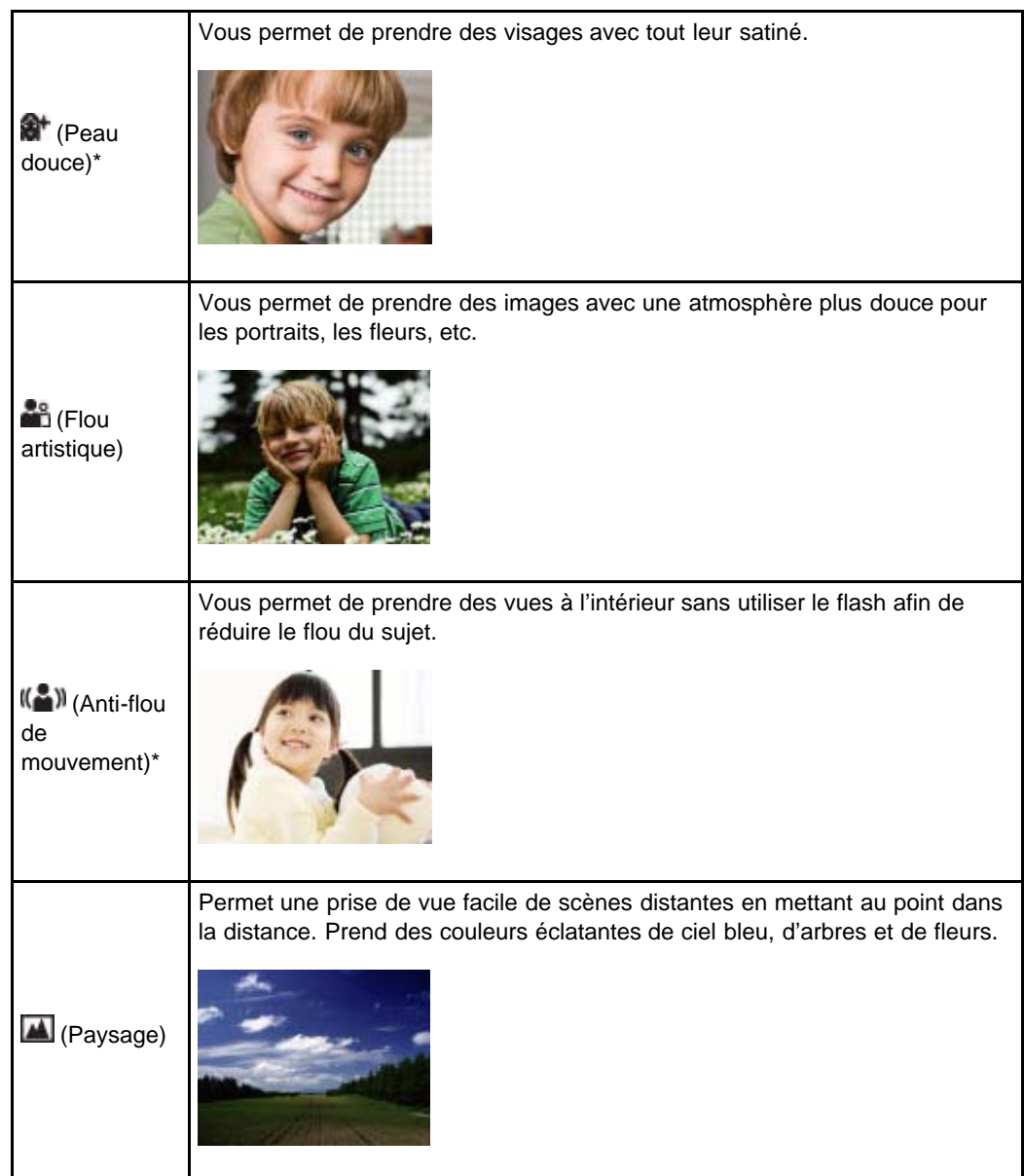

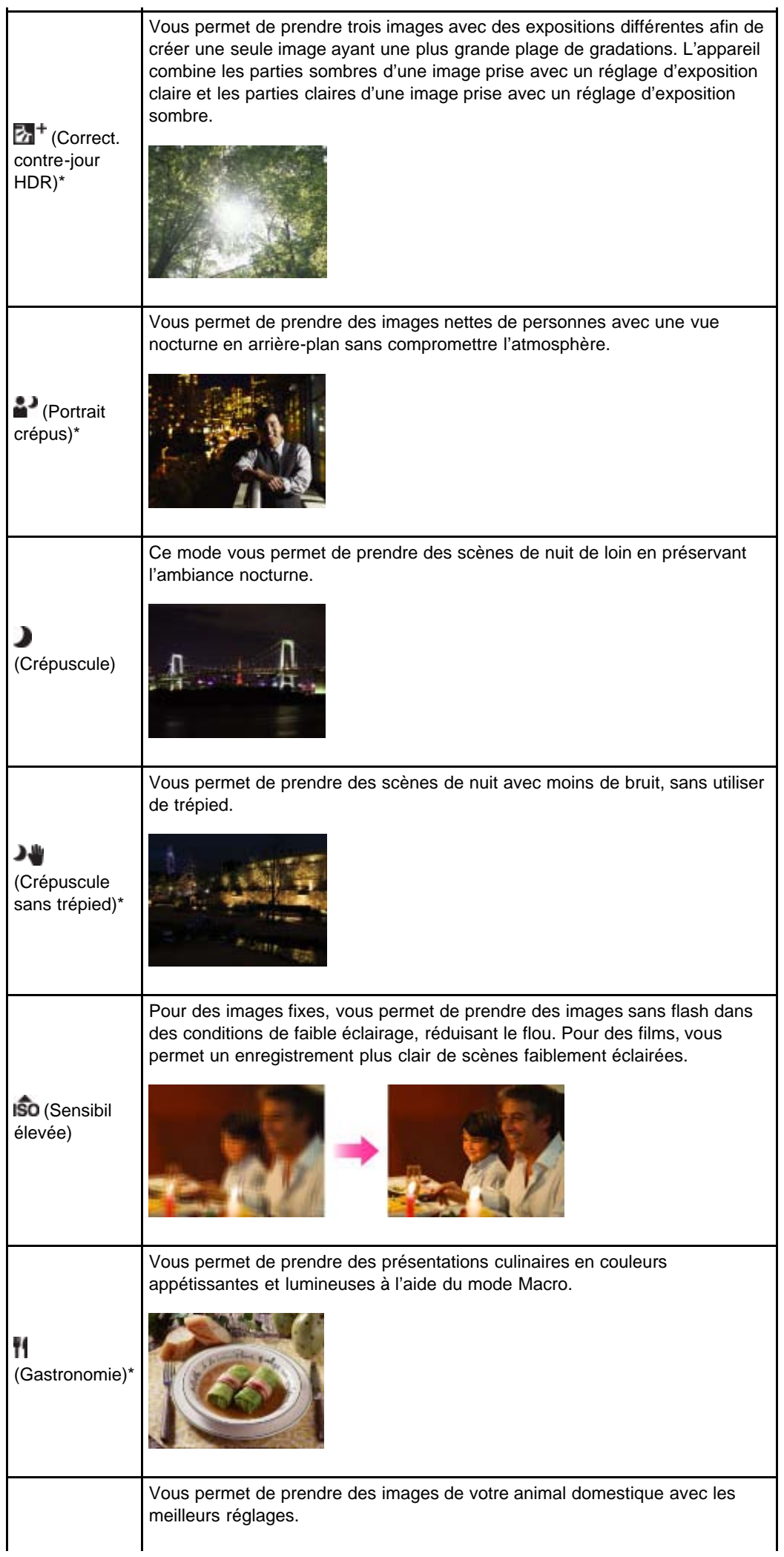

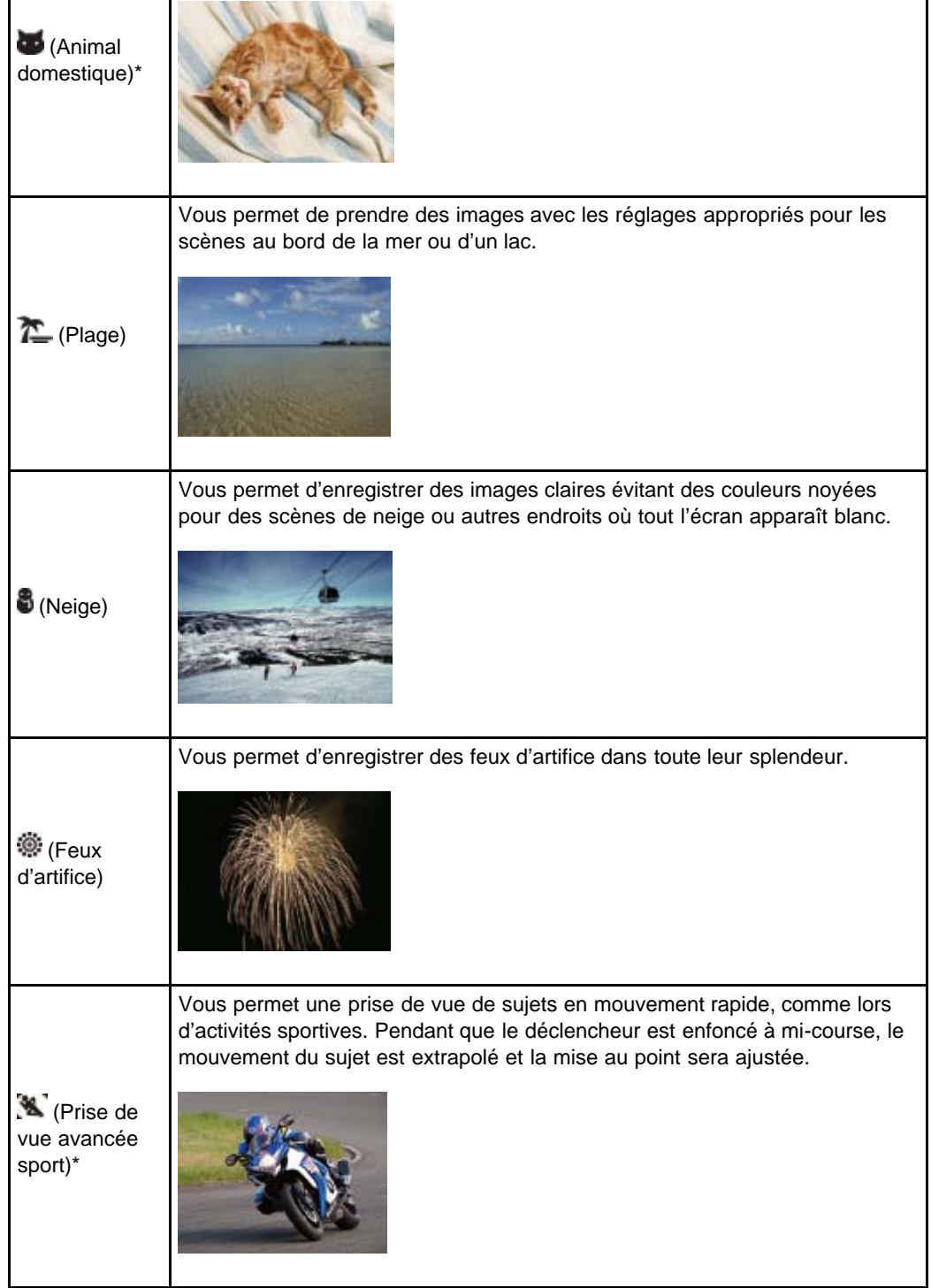

### **Remarques**

- Lorsque vous prenez des images à l'aide du mode (Portrait crépus),  $\bullet$  (Crépuscule) ou (Feux d'artifice), la vitesse d'obturation est plus lente et les images ont tendance à être floues. Pour éviter ce flou, il est recommandé d'utiliser un trépied.
- Il est possible que vous ne puissiez pas régler certaines fonctions ou paramètres MENU selon le mode ENR sélectionné. Pour plus d'informations, voir « Fonctions non disponibles en certains modes ENR » [\[Détails\]](#page-114-0) et « Paramètres MENU non disponibles en certains modes ENR ». [\[Détails\]](#page-195-0)

**A** [Haut](#page-150-1)

- [Recherche d'opérations](#page-3-0)
- [Avant utilisation](#page-4-0)
- [Prise de vue](#page-5-0)
- [Visualisation](#page-6-0)
- [Utilisation des fonctions 3D](#page-7-0)
- [Utilisation des paramètres](#page-8-0) [MENU \(Prise de vue\)](#page-8-0)
- [Utilisation des paramètres](#page-9-0) [MENU \(Visualisation\)](#page-9-0)
- [Changement des réglages](#page-0-0)
- [Visualisation d'images sur un](#page-10-0) [téléviseur](#page-10-0)
- **[Utilisation avec votre ordinateur](#page-11-0)**
- **[Impression](#page-12-0)**
- [Dépannage](#page-13-0)
- **[Précautions/Sur cet appareil](#page-14-0)**

**[Sommaire](#page-15-0)** 

### Mode rappel de mémoire

Permet de sélectionner un réglage enregistré à l'avance lorsque le sélecteur de mode est placé sur MR (Mode rappel de mémoire).

- 1. MENU  $\rightarrow$  MR (Mode rappel de mémoire)
- 2. Appuyez sur  $\blacktriangleleft$  /  $\blacktriangleright$  de la molette de commande ou tournez la molette de commande pour sélectionner le numéro souhaité.

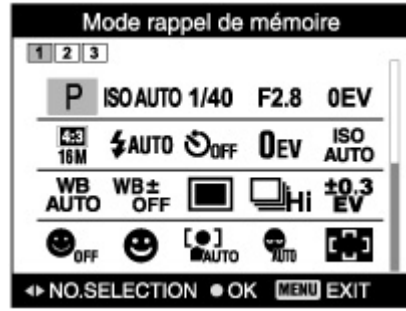

#### **Remarque**

**Enregistrez à l'avance des réglages de prise de vue à l'aide de MRT** (Enregistrer réglage).

### Rubrique associée

[Mode rappel de mémoire](#page-107-0) Enregistrer réglage

Copyright 2011 Sony Corporation

**A** Haut

[Première page](#page-2-0) > [Utilisation des paramètres MENU \(Prise de vue\)](#page-8-0) > [Paramètres MENU \(Prise](#page-8-0) [de vue\)](#page-8-0) > Mode rappel de mémoire

# <span id="page-154-1"></span>[Guide de l'utilisateur du Cyber-shot](#page-2-0) **[Imprimer](javascript:void(0);) and Australia Control de La Cyber-shot** Imprimer and Imprimer

- [Recherche d'opérations](#page-3-0)
- **[Avant utilisation](#page-4-0)**
- ▶ [Prise de vue](#page-5-0)
- [Visualisation](#page-6-0)
- [Utilisation des fonctions 3D](#page-7-0)
- [Utilisation des paramètres](#page-8-0) [MENU \(Prise de vue\)](#page-8-0)
- [Utilisation des paramètres](#page-9-0) [MENU \(Visualisation\)](#page-9-0)
- [Changement des réglages](#page-0-0)
- [Visualisation d'images sur un](#page-10-0) [téléviseur](#page-10-0)
- **[Utilisation avec votre ordinateur](#page-11-0)**
- **[Impression](#page-12-0)**
- [Dépannage](#page-13-0)
- **[Précautions/Sur cet appareil](#page-14-0)**

[Sommaire](#page-15-0)

### [Première page](#page-2-0) > [Utilisation des paramètres MENU \(Prise de vue\)](#page-8-0) > [Paramètres MENU \(Prise](#page-8-0) [de vue\)](#page-8-0) > Mode Facile

### Mode Facile

- [Reconnaissance de scène](#page-154-0)
- **[Fonctions de prise de vue disponibles en Mode Facile \(Prise de vue\)](#page-155-0)**

Vous permet de prendre des images fixes en utilisant le minimum de fonctions nécessaires. La taille du texte augmente et les indicateurs deviennent plus faciles à voir.

- 1. Placez le sélecteur de mode sur  $\mathbf{1} \bullet$  (Mode Auto Intelligent).
- 2. MENU  $\rightarrow$  EASY (Mode Facile)  $\rightarrow$   $\bullet$  de la molette de commande
- 3.  $[OK] \rightarrow \bullet$
- 4. Prenez la vue en appuyant sur le déclencheur.
	- Pour mettre fin au Mode Facile, MENU  $\rightarrow$  [Quitter le mode Facile]

### propos du Mode Facile (Visualisation)

Lorsque vous appuyez sur la touche  $\blacksquare$  (Lecture) en Mode Facile, le texte de l'écran de lecture devient plus grand et plus facile à voir.

#### Supprimer image actuellement affichée :

Touche  $?$  (Supprimer)  $\rightarrow$  [OK]  $\rightarrow$   $\bullet$  de la molette de commande

### Sélectionner entre [1 image] et [Ttes img] :

MENU  $\rightarrow$  [Supprimer]  $\rightarrow$   $\bullet$  de la molette de commande  $\rightarrow$  le mode souhaité  $\rightarrow$  ( Vous pouvez supprimer l'image actuellement affichée avec [1 image] et supprimer toutes les images dans l'intervalle de dates sélectionné ou la mémoire interne (si elle est sélectionnée) avec [Ttes img].

#### Utiliser fonction GPS (DSC-HX9V seulement) :

Vous pouvez sélectionner le réglage pour [Réglage du GPS] sur l'écran MENU en Mode Facile. Pour plus d'informations sur la fonction, voir [Réglage du GPS]. [\[Détails\]](#page-48-0)

MENU  $\rightarrow$  [Réglage du GPS]  $\rightarrow$  le mode souhaité  $\rightarrow$   $\bullet$ 

Sélectionnez le mode [Act] ou [Désact].

[Mode Visualisation] est placé sur [Vue par date] lors de l'utilisation d'une carte mémoire.

#### **Remarque**

La charge de la batterie peut diminuer plus rapidement car la luminosité de l'écran augmente automatiquement.

### Reconnaissance de scène

La Reconnaissance de scène fonctionne en Mode Facile. Cette fonction permet à l'appareil de reconnaître automatiquement les conditions de prise de vue et de prendre l'image.

<span id="page-154-0"></span>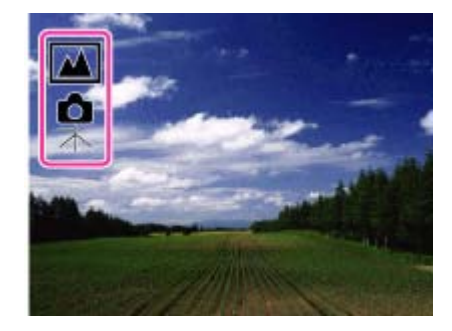

En Reconnaissance de scène, la position des icônes affichées sur l'écran LCD est différente en

fonction des circonstances. Elle dépend de la reconnaissance par l'appareil d'une scène ou d'une condition.

Si l'appareil reconnaît une scène, des icônes telles que **an** (Portrait), <sup>(2</sup> (Enfant en bas âge), (Portrait crépus), (Crépuscule), <sup>27</sup> (Portrait Contre-jour), 21 (Contre-jour), 21 (Paysage), (Macro), (Projecteur) ou (Faible éclairage) s'affichent sur la première ligne. Si l'appareil reconnaît une condition, des icônes telles que •(Trépied),  $\Lambda$ <sup>1</sup> (Mouvement) ou **A** (Marche) s'affichent sur la seconde ligne. Il se peut que l'appareil reconnaisse à la fois la scène et la condition ou seulement l'une d'entre elles.

Pour plus d'informations, voir « Reconnaissance de scène ». [\[Détails\]](#page-175-0)

# <span id="page-155-0"></span>Fonctions de prise de vue disponibles en Mode Facile (Prise de vue)

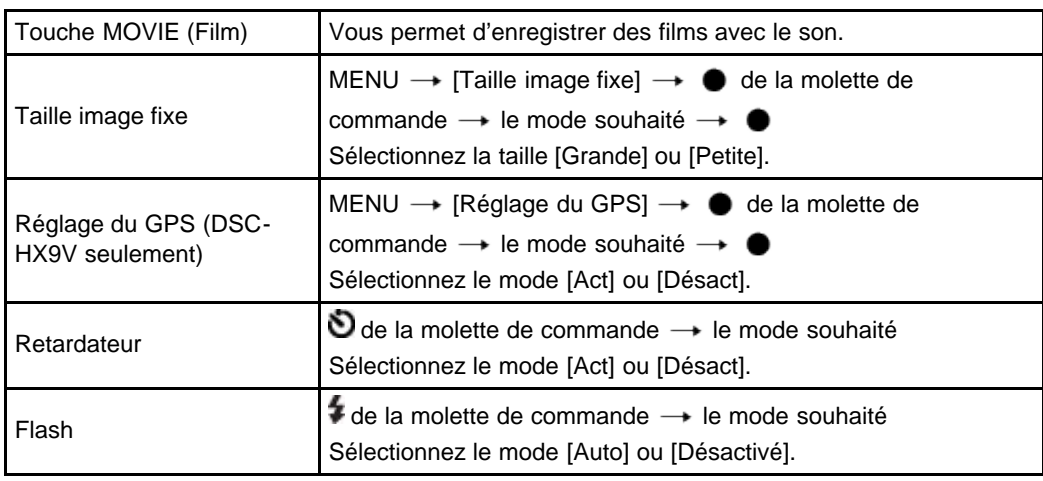

#### Rubrique associée

[Reconnaissance de scène](#page-175-0) [Réglage du GPS \(DSC-HX9V seulement\)](#page-48-0)

A [Haut](#page-154-1)

- [Recherche d'opérations](#page-3-0)
- ▶ [Avant utilisation](#page-4-0)
- [Prise de vue](#page-5-0)
- [Visualisation](#page-6-0)
- [Utilisation des fonctions 3D](#page-7-0)
- [Utilisation des paramètres](#page-8-0) [MENU \(Prise de vue\)](#page-8-0)
- [Utilisation des paramètres](#page-9-0) [MENU \(Visualisation\)](#page-9-0)
- [Changement des réglages](#page-0-0)
- [Visualisation d'images sur un](#page-10-0) [téléviseur](#page-10-0)
- **[Utilisation avec votre ordinateur](#page-11-0)**
- **[Impression](#page-12-0)**
- [Dépannage](#page-13-0)
- **[Précautions/Sur cet appareil](#page-14-0)**

**[Sommaire](#page-15-0)** 

[Première page](#page-2-0) > [Utilisation des paramètres MENU \(Prise de vue\)](#page-8-0) > [Paramètres MENU \(Prise](#page-8-0) [de vue\)](#page-8-0) > Effet de flou

# Effet de flou

Cette fonction permet de régler le niveau de l'effet de flou de profondeur lors de la prise de vue en mode Flou de profondeur.

1. MENU  $\rightarrow$   $\stackrel{\text{def}}{=}$  MHz (Effet de flou)  $\rightarrow$  le mode souhaité

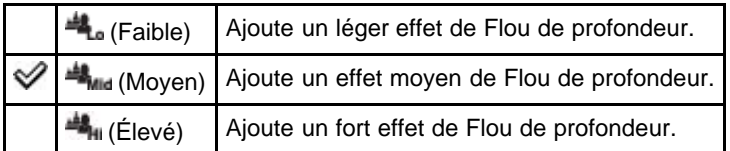

Rubrique associée

[Flou de profondeur](#page-112-0)

**A** Haut

[Première page](#page-2-0) > [Utilisation des paramètres MENU \(Prise de vue\)](#page-8-0) > [Paramètres MENU \(Prise](#page-8-0) [de vue\)](#page-8-0) > Taille image fixe/Taille d'image panoramique

- <span id="page-157-0"></span>[Recherche d'opérations](#page-3-0)
- [Avant utilisation](#page-4-0)
- ▶ [Prise de vue](#page-5-0)
- [Visualisation](#page-6-0)
- [Utilisation des fonctions 3D](#page-7-0)
- [Utilisation des paramètres](#page-8-0) [MENU \(Prise de vue\)](#page-8-0)
- [Utilisation des paramètres](#page-9-0) [MENU \(Visualisation\)](#page-9-0)
- [Changement des réglages](#page-0-0)
- [Visualisation d'images sur un](#page-10-0) [téléviseur](#page-10-0)
- **[Utilisation avec votre ordinateur](#page-11-0)**
- **[Impression](#page-12-0)**
- [Dépannage](#page-13-0)
- **[Précautions/Sur cet appareil](#page-14-0)**

[Sommaire](#page-15-0)

# Taille image fixe/Taille d'image panoramique

- [Taille d'image lors de la prise de vue d'images fixes](#page-158-0)
- [Taille d'image fixe 3D](#page-158-1)
- [Taille d'image en Mode Facile](#page-158-2)
- [Taille d'image lors de la prise de vue en mode Panorama par balayage](#page-159-0)

La taille d'image détermine la taille du fichier d'image qui est enregistré lorsque vous prenez une image.

Plus la taille d'image est grande, plus de détails sont reproduits lorsque l'image est imprimée sur un papier grand format. Plus la taille d'image est petite, plus il est possible d'enregistrer des images.

#### « Qualité d'image » et « taille d'image »

Une image numérique est constituée par une multitude de petits points appelés pixels. Si elle contient un grand nombre de pixels (A), la taille de l'image augmente, elle prend plus de mémoire et elle est affichée en détails fins. La « taille d'image » s'exprime en nombre de pixels. Ces différences ne sont pas visibles sur l'écran de l'appareil, mais la finesse des détails et la durée de traitement des données ne sont pas les mêmes lors de l'impression ou de la visualisation sur un écran d'ordinateur.

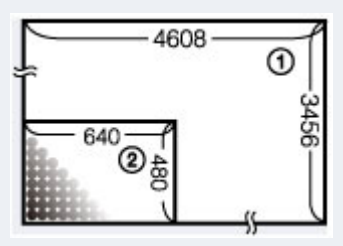

### la taille d'image : 16M

4608 pixels  $\times$  3456 pixels = 15 925 248 pixels

### Taille d'image : VGA

640 pixels  $\times$  480 pixels = 307 200 pixels

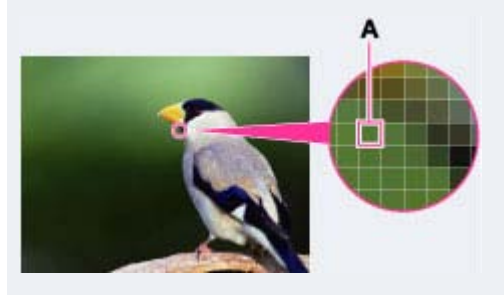

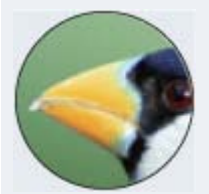

De nombreux pixels (Qualité d'image fine et grande taille de fichier)

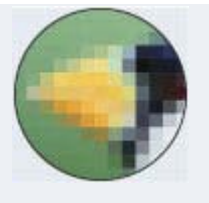

Peu de pixels (Qualité d'image grossière, mais petite taille de fichier)

# <span id="page-158-0"></span>Taille d'image lors de la prise de vue d'images fixes

1. MENU  $\rightarrow \frac{m}{N}$  (Taille image fixe)  $\rightarrow$  la taille souhaitée

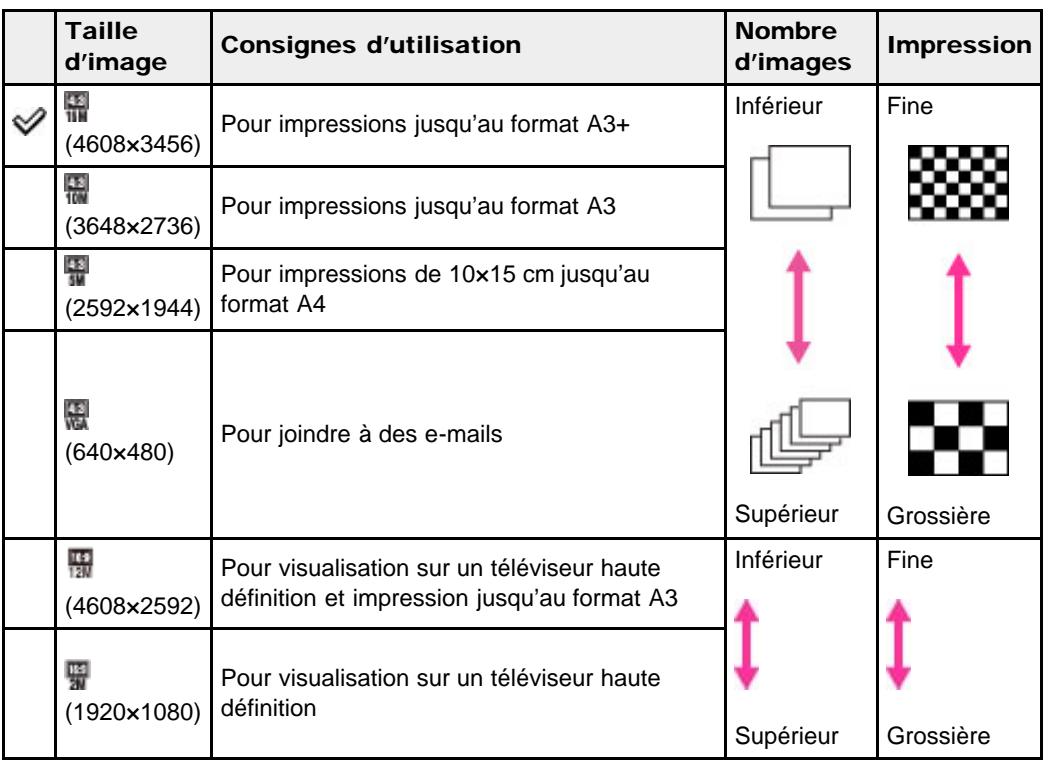

# <span id="page-158-1"></span>Taille d'image fixe 3D

1. MENU  $\rightarrow \overline{\mathbb{R}}$  (Taille image fixe)  $\rightarrow$  la taille souhaitée

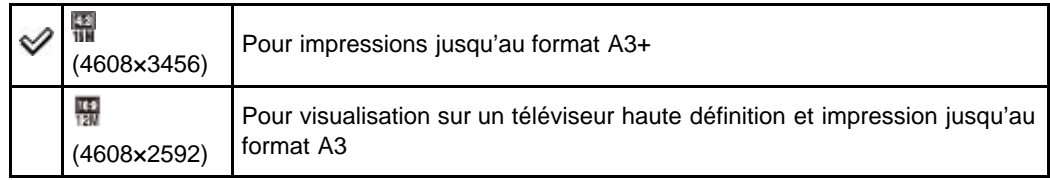

#### **Remarque**

Lorsque vous imprimez des images fixes enregistrées en rapport de format 16:9 ou des images panoramiques, il se peut que les deux bords soient coupés.

# <span id="page-158-2"></span>Taille d'image en Mode Facile

1. MENU  $\rightarrow$  [Taille image fixe]  $\rightarrow$  la taille souhaitée

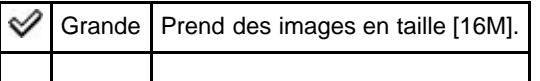

Petite | Prend des images en taille [5M].

# <span id="page-159-0"></span>Taille d'image lors de la prise de vue en mode Panorama par **balayage**

1. MENU  $\rightarrow \blacksquare$  (Taille d'image panoramique)  $\rightarrow$  la taille souhaitée

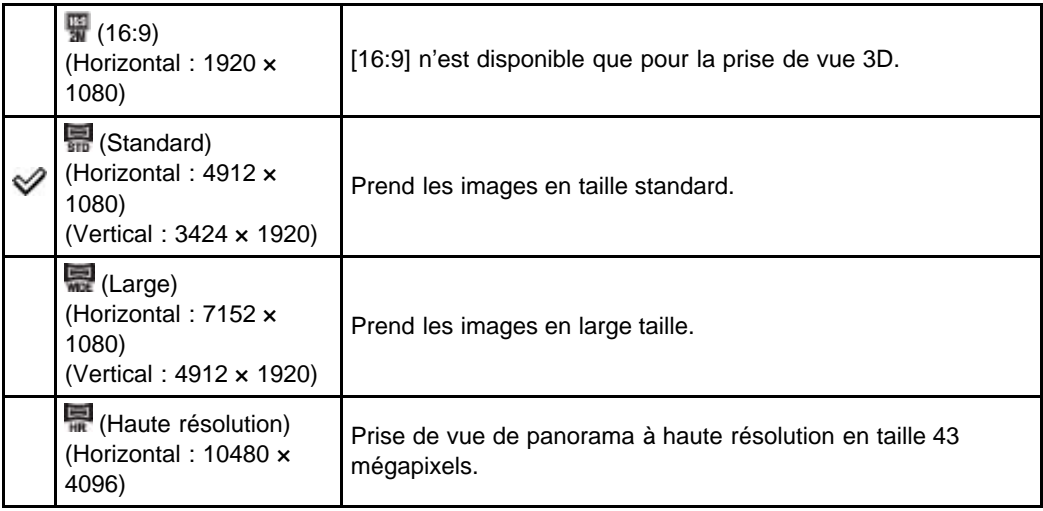

#### Remarque

Si vous ne pouvez pas imprimer des images panoramiques enregistrées en taille [Haute résolution] du fait de leur grande taille, utilisez la fonction Redimensionner du logiciel « PMB » fourni. « PMB » vous permet de redimensionner, à 50%, etc., des images panoramiques enregistrées en [Haute résolution].

Copyright 2011 Sony Corporation

**A** [Haut](#page-157-0)

# [Guide de l'utilisateur du Cyber-shot](#page-2-0) **[Imprimer](javascript:void(0);) and Australia and Australia Cyber-shot** Imprimer and Imprimer **Imprimer**

- [Recherche d'opérations](#page-3-0)
- [Avant utilisation](#page-4-0)
- ▶ [Prise de vue](#page-5-0)
- [Visualisation](#page-6-0)
- [Utilisation des fonctions 3D](#page-7-0)
- [Utilisation des paramètres](#page-8-0) [MENU \(Prise de vue\)](#page-8-0)
- [Utilisation des paramètres](#page-9-0) [MENU \(Visualisation\)](#page-9-0)
- [Changement des réglages](#page-0-0)
- [Visualisation d'images sur un](#page-10-0) [téléviseur](#page-10-0)
- **[Utilisation avec votre ordinateur](#page-11-0)**
- **[Impression](#page-12-0)**
- [Dépannage](#page-13-0)
- **[Précautions/Sur cet appareil](#page-14-0)**

[Sommaire](#page-15-0)

[Première page](#page-2-0) > [Utilisation des paramètres MENU \(Prise de vue\)](#page-8-0) > [Paramètres MENU \(Prise](#page-8-0) [de vue\)](#page-8-0) > Qualité du film/Taille film

### Qualité du film/Taille film

Plus la taille de l'image de film est grande, meilleure est la qualité d'image. Plus la quantité de données utilisées par seconde (débit binaire moyen) est élevée, meilleure est la qualité d'image. Sélectionnez un format d'enregistrement de film en appuyant sur MENU - Réglages) -

 $\Box$  (Réglages prise de vue)  $\rightarrow$  [Format Film] en mode prise de vue. [Détails]

Si le [Format Film] est [AVCHD 60i/60p] (pour les dispositifs compatibles 1080 60i) ou [AVCHD 50i/50p] (pour les dispositifs compatibles 1080 50i), sélectionnez la taille de film dans [Qualité du film]. Si le [Format Film] est [MP4], sélectionnez-la dans [Taille film].

### Qualité de film (format d'enregistrement : [AVCHD 60i/60p] (pour les dispositifs compatibles 1080 60i) ou [AVCHD 50i/50p] (pour les dispositifs compatibles 1080 50i)

1. MENU  $\rightarrow$  [Qualité du film]  $\rightarrow$  le mode souhaité

Les films pris dans ce format sont enregistrés en format AVCHD, à environ 60 trames/sec (pour les dispositifs compatibles 1080 60i) ou 50 trames/sec (pour les dispositifs compatibles 1080 50i), en mode entrelacé, avec audio Dolby Digital.

Sinon, les films pris dans ce format sont enregistrés en format AVCHD, à environ 60 trames/sec (pour les dispositifs compatibles 1080 60i) ou 50 trames/sec (pour les dispositifs compatibles 1080 50i), en mode progressif, avec audio Dolby Digital.

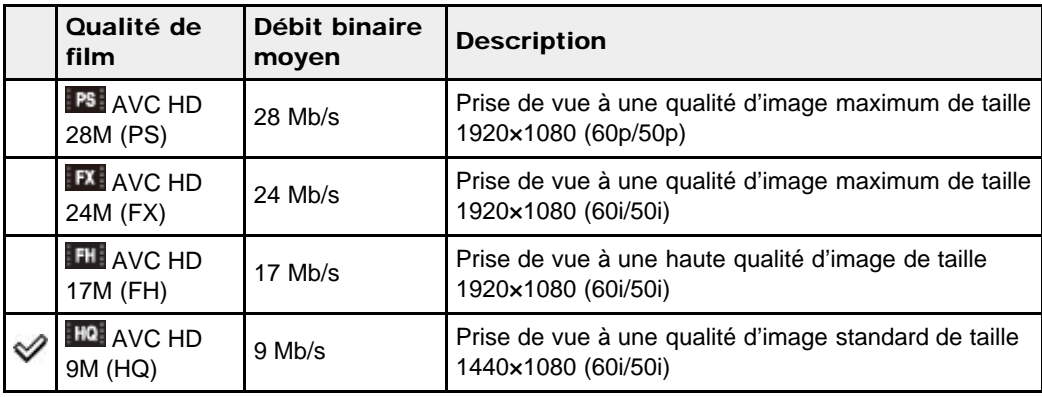

#### Taille d'image de film (format d'enregistrement : MP4)

1. MENU  $\rightarrow$  [Taille film]  $\rightarrow$  la taille souhaitée

Les films pris avec cet appareil sont enregistrés en format MPEG-4, à environ 30 trames/sec (pour les dispositifs compatibles 1080 60i) ou environ 25 trames/sec (pour les dispositifs compatibles 1080 50i), en mode progressif, avec audio AAC, format mp4.

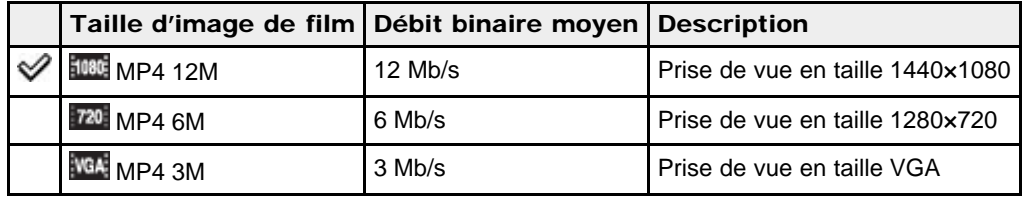

#### **Remarques**

Une image téléphoto est produite lorsque la taille d'image [MP4 3M] est sélectionnée.

Des films pris avec la qualité d'image placée sur [AVC HD 28M (PS)] ne peuvent pas être enregistrés sur un disque avec la même qualité. Convertissez l'image à l'aide de « PMB » avant d'effectuer la sauvegarde sur un disque. Des disques DVD ou AVCHD ne peuvent pas être créés à partir de films enregistrés en

qualité [AVC HD 24M (FX)]. Sauvegardez des films de qualité [AVC HD 24M (FX)] sur des disques Blu-ray.

Copyright 2011 Sony Corporation

**A** Haut

- [Recherche d'opérations](#page-3-0)
- [Avant utilisation](#page-4-0)
- ▶ [Prise de vue](#page-5-0)
- [Visualisation](#page-6-0)
- [Utilisation des fonctions 3D](#page-7-0)
- [Utilisation des paramètres](#page-8-0) [MENU \(Prise de vue\)](#page-8-0)
- [Utilisation des paramètres](#page-9-0) [MENU \(Visualisation\)](#page-9-0)
- [Changement des réglages](#page-0-0)
- [Visualisation d'images sur un](#page-10-0) [téléviseur](#page-10-0)
- **[Utilisation avec votre ordinateur](#page-11-0)**
- **[Impression](#page-12-0)**
- [Dépannage](#page-13-0)
- **[Précautions/Sur cet appareil](#page-14-0)**

**[Sommaire](#page-15-0)** 

### [Première page](#page-2-0) > [Utilisation des paramètres MENU \(Prise de vue\)](#page-8-0) > [Paramètres MENU \(Prise](#page-8-0) [de vue\)](#page-8-0) > EV

**EV** 

Vous pouvez régler manuellement l'exposition par pas de 1/3 EV dans la plage de –2,0 EV à +2,0 EV.

1. MENU  $\rightarrow$  **DEV** (EV)  $\rightarrow$  le réglage EV souhaité

# Réglage de l'exposition pour obtenir de meilleures images

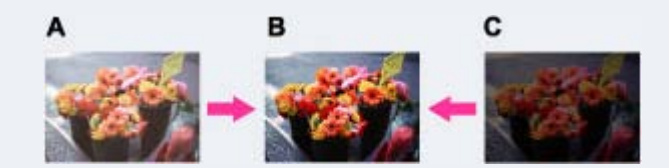

- A : Surexposition (trop de lumière)
- **B** : Exposition correcte
- C : Sous-exposition (trop peu de lumière)

#### **Remarques**

- Si vous prenez un sujet dans des conditions extrêmement lumineuses ou sombres, ou lorsque vous utilisez le flash, il se peut que la correction d'exposition soit inefficace.
- Il est possible que vous ne puissiez pas régler certains paramètres MENU selon le mode ENR sélectionné. Pour plus d'informations, voir « Paramètres MENU non disponibles en certains modes ENR ». [\[Détails\]](#page-195-0)

Copyright 2011 Sony Corporation

**A** Haut

- <span id="page-163-0"></span>[Recherche d'opérations](#page-3-0)
- [Avant utilisation](#page-4-0)
- [Prise de vue](#page-5-0)
- [Visualisation](#page-6-0)
- [Utilisation des fonctions 3D](#page-7-0)
- [Utilisation des paramètres](#page-8-0) [MENU \(Prise de vue\)](#page-8-0)
- [Utilisation des paramètres](#page-9-0) [MENU \(Visualisation\)](#page-9-0)
- [Changement des réglages](#page-0-0)
- [Visualisation d'images sur un](#page-10-0) [téléviseur](#page-10-0)
- **[Utilisation avec votre ordinateur](#page-11-0)**
- **[Impression](#page-12-0)**
- [Dépannage](#page-13-0)
- **[Précautions/Sur cet appareil](#page-14-0)**

[Sommaire](#page-15-0)

### [Première page](#page-2-0) > [Utilisation des paramètres MENU \(Prise de vue\)](#page-8-0) > [Paramètres MENU \(Prise](#page-8-0) [de vue\)](#page-8-0) > ISO

### ISO

Permet de régler la sensibilité lumineuse lorsque l'appareil est placé sur Prise de vue expo. manuelle, Programme Auto ou (K) (Prise de vue avancée sport) en mode Sélection scène. Permet de régler la sensibilité à l'aide de la molette de commande en mode Prise de vue expo. manuelle.

1. MENU  $\rightarrow$  AUTO (ISO)  $\rightarrow$  le mode souhaité

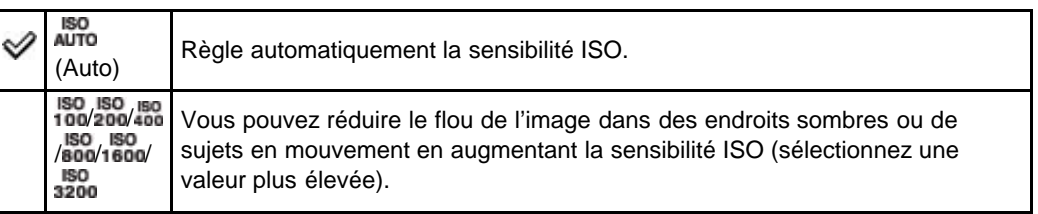

#### Réglage de la sensibilité ISO (Indice de lumination recommandé)

La sensibilité ISO est une mesure de vitesse pour support d'enregistrement qui incorpore un capteur d'image qui reçoit la lumière. Même lorsque l'exposition est identique, les images sont différentes selon la sensibilité ISO.

Sensibilité ISO élevée

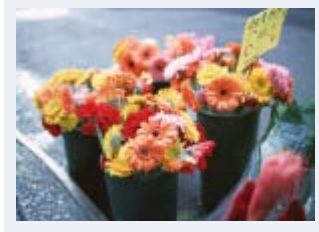

Enregistre une image lumineuse même dans un endroit sombre en augmentant la vitesse d'obturation pour réduire le flou.

L'image tend, toutefois, à comporter du bruit. Sensibilité ISO faible

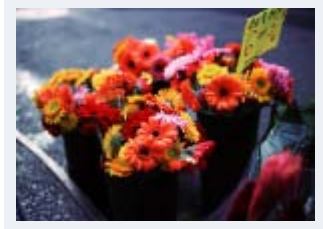

Enregistre une image plus douce. Toutefois, si l'exposition est insuffisante, l'image tend à devenir plus sombre.

### Conseils pour éviter un flou

Bien que l'appareil soit stable, le sujet bouge pendant l'exposition et il est flou lorsque le déclencheur est enfoncé. Le tremblement de l'appareil est réduit automatiquement, mais la fonction ne réduit cependant pas effectivement le flou du sujet. Un flou du sujet se produit fréquemment dans des conditions de faible éclairage ou de vitesse d'obturation lente. Dans ce cas, effectuez la prise de vue en pensant aux conseils ci-dessous.

file:///C:/...es%20%28x86%29/Sony/Sony%20Digital%20Imaging%20User%20Guide/DSC-HX9/contents/06/02/10/10.html[02/09/2011 09:30:19]

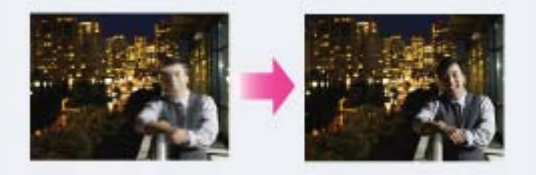

- Sélectionnez une sensibilité ISO supérieure de sorte que la vitesse d'obturation soit plus rapide.
- Sélectionnez **(So** (Sensibil élevée) en mode Sélection scène.

#### **Remarques**

- Vous ne pouvez pas sélectionner [Auto] lorsque l'appareil est placé sur Prise de vue expo. manuelle. [ISO 100] est le réglage par défaut.
- [ISO Auto], [ISO 100] [ISO 800] sont disponibles en mode prise de vue en rafale ou mode prise de vue Bracketing.
- Il est possible que vous ne puissiez pas régler certains paramètres MENU selon le mode ENR sélectionné. Pour plus d'informations, voir « Paramètres MENU non disponibles en certains modes ENR ». [\[Détails\]](#page-195-0)

Copyright 2011 Sony Corporation

▲ [Haut](#page-163-0)

- [Recherche d'opérations](#page-3-0)
- [Avant utilisation](#page-4-0)
- [Prise de vue](#page-5-0)
- [Visualisation](#page-6-0)
- [Utilisation des fonctions 3D](#page-7-0)
- [Utilisation des paramètres](#page-8-0) [MENU \(Prise de vue\)](#page-8-0)
- [Utilisation des paramètres](#page-9-0) [MENU \(Visualisation\)](#page-9-0)
- [Changement des réglages](#page-0-0)
- [Visualisation d'images sur un](#page-10-0) [téléviseur](#page-10-0)
- **[Utilisation avec votre ordinateur](#page-11-0)**
- **[Impression](#page-12-0)**
- [Dépannage](#page-13-0)
- **[Précautions/Sur cet appareil](#page-14-0)**

**[Sommaire](#page-15-0)** 

### [Première page](#page-2-0) > [Utilisation des paramètres MENU \(Prise de vue\)](#page-8-0) > [Paramètres MENU \(Prise](#page-8-0) [de vue\)](#page-8-0) > Bal blanc

### Bal blanc

#### **Pour capturer la couleur blanche de base en mode [Rég pres uniq]**

Permet de régler les tonalités de couleur en fonction des conditions d'éclairage ambiantes. Utilisez cette fonction si les couleurs d'une image ne paraissent pas naturelles.

1. MENU  $\rightarrow$  AUTO (Bal blanc)  $\rightarrow$  le mode souhaité

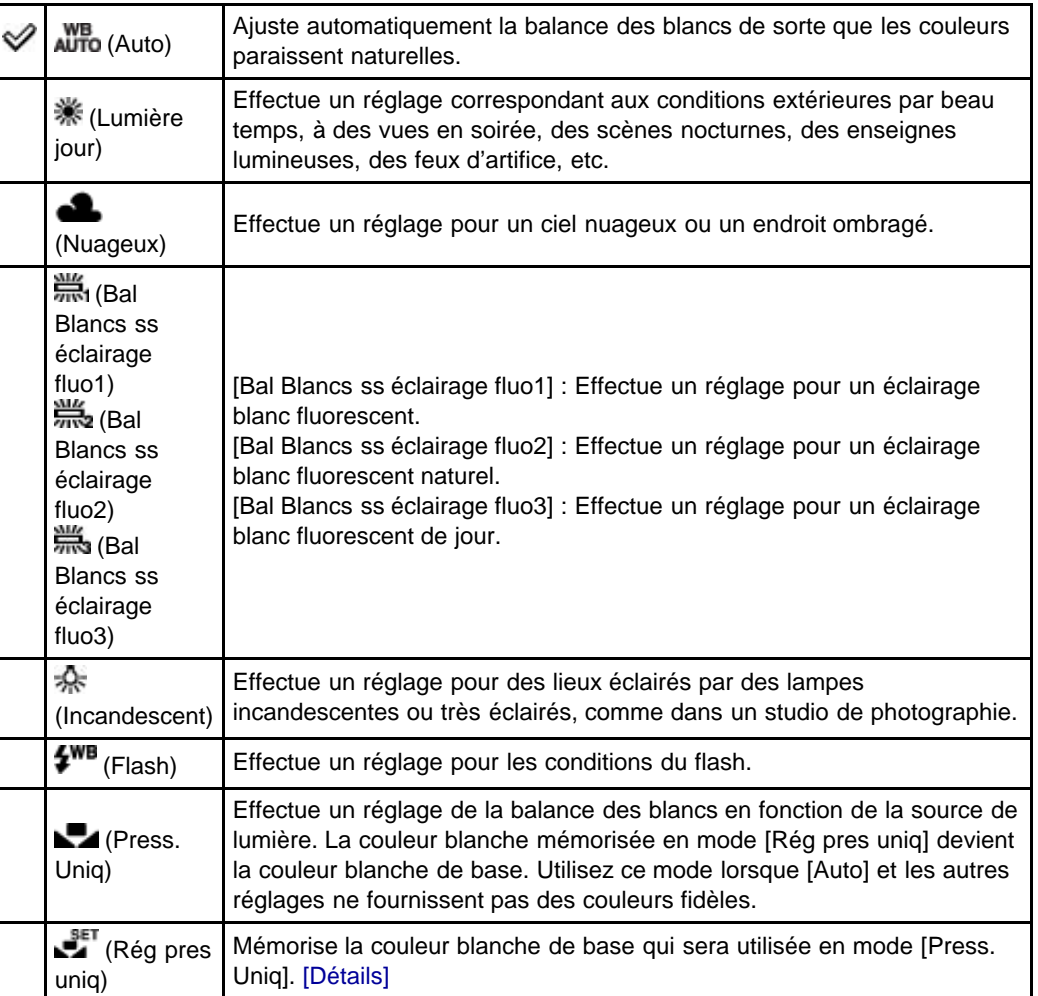

### Effets des conditions d'éclairage

La couleur apparente du sujet est affectée par les conditions d'éclairage. Les tonalités de couleur sont ajustées automatiquement, mais vous pouvez ajuster manuellement les tonalités de couleur à l'aide de la fonction Balance des blancs.

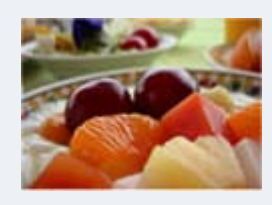

Lumière du jour (Blanche, standard)

file:///C:/...es%20%28x86%29/Sony/Sony%20Digital%20Imaging%20User%20Guide/DSC-HX9/contents/06/02/11/11.html[02/09/2011 09:30:21]

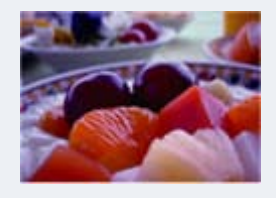

Nuageux (Bleuâtre)

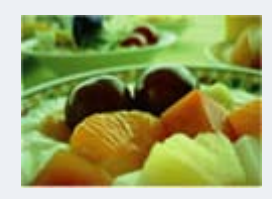

Fluorescent (Verdâtre)

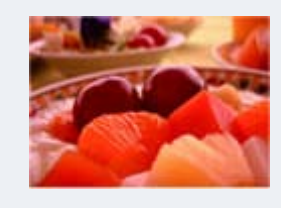

Incandescent (Rougeâtre)

### **Remarques**

- Sous un éclairage fluorescent tremblotant, il se peut que la fonction de balance des blancs ne fonctionne pas correctement même si vous sélectionnez [Bal Blancs ss éclairage fluo1], [Bal Blancs ss éclairage fluo2] ou [Bal Blancs ss éclairage fluo3].
- Lors de la prise de vue avec flash dans un mode autre que [Flash], [Bal blanc] est placé sur [Auto].
- Lorsque le [Flash] est [Activé] ou [Sync lente], la balance des blancs ne peut être réglée que sur [Auto], [Flash], [Press. Uniq] ou [Rég pres uniq].
- [Rég pres uniq] ne peut pas être sélectionné pendant la charge du flash.
- Il est possible que vous ne puissiez pas régler certains paramètres MENU selon le mode ENR sélectionné. Pour plus d'informations, voir « Paramètres MENU non disponibles en certains modes ENR ». [\[Détails\]](#page-195-0)

# Pour capturer la couleur blanche de base en mode [Rég pres uniq]

- 1. Cadrez un objet blanc comme une feuille de papier remplissant l'écran dans les mêmes conditions d'éclairage que celles lorsque vous prendrez le sujet.
- 2. MENU  $\rightarrow$  NH<sub>1</sub> (Bal blanc)  $\rightarrow$  [Rég pres uniq]  $\rightarrow$   $\bullet$  de la molette de commande L'écran devient momentanément noir, et lorsque la balance des blancs a été réglée et stockée dans la mémoire, l'écran d'enregistrement s'affiche à nouveau.

#### **Remarques**

- Si l'indicateur clignote pendant la prise de vue, la balance des blancs soit n'est pas réglée soit ne peut pas être réglée. Utilisez la balance des blancs automatique.
- Ne secouez ou ne heurtez pas l'appareil pendant que [Rég pres uniq] est en cours.
- Lorsque le mode de flash est réglé sur [Activé] ou [Sync lente], la balance des blancs est réglée pour des conditions de fonctionnement du flash.

**A** Haut

- <span id="page-167-0"></span>[Recherche d'opérations](#page-3-0)
- [Avant utilisation](#page-4-0)
- ▶ [Prise de vue](#page-5-0)
- [Visualisation](#page-6-0)
- [Utilisation des fonctions 3D](#page-7-0)
- [Utilisation des paramètres](#page-8-0) [MENU \(Prise de vue\)](#page-8-0)
- [Utilisation des paramètres](#page-9-0) [MENU \(Visualisation\)](#page-9-0)
- [Changement des réglages](#page-0-0)
- [Visualisation d'images sur un](#page-10-0) [téléviseur](#page-10-0)
- **[Utilisation avec votre ordinateur](#page-11-0)**
- **[Impression](#page-12-0)**
- [Dépannage](#page-13-0)
- **[Précautions/Sur cet appareil](#page-14-0)**

[Sommaire](#page-15-0)

# [de vue\)](#page-8-0) > Réglage balance des blancs

### Réglage balance des blancs

Vous permet d'utiliser la balance des blancs sélectionnée comme valeur de base et d'appliquer la valeur de correction spécifiée pour modifier la couleur et enregistrer une image.

[Première page](#page-2-0) > [Utilisation des paramètres MENU \(Prise de vue\)](#page-8-0) > [Paramètres MENU \(Prise](#page-8-0)

- 1. MENU  $\rightarrow$  WB<sup>±</sup> (Réglage balance des blancs)  $\rightarrow$  le mode souhaité
	- Lors de la première utilisation, spécifiez la valeur de correction dans [Ajustement quantité de réglage].

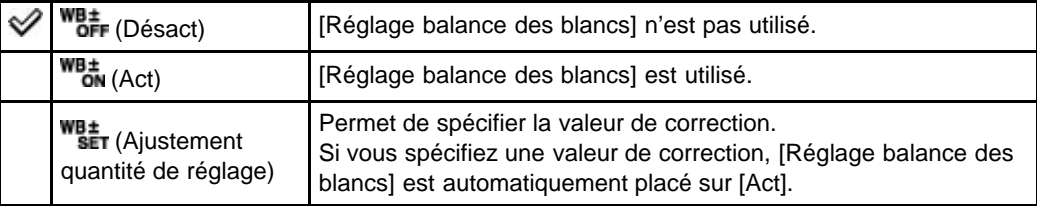

# Pour spécifier la valeur de correction Réglage balance des blancs

1. MENU  $\rightarrow$  WB<sup>±</sup> (Réglage balance des blancs)  $\rightarrow$  [Ajustement quantité de réglage]

Spécifiez la valeur de correction à l'aide de  $\blacktriangle$  /  $\blacktriangledown$  /  $\blacktriangleleft$  /  $\blacktriangleright$  de la molette de commande.

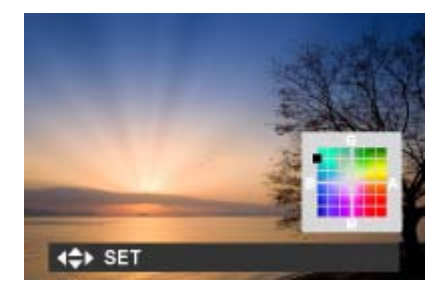

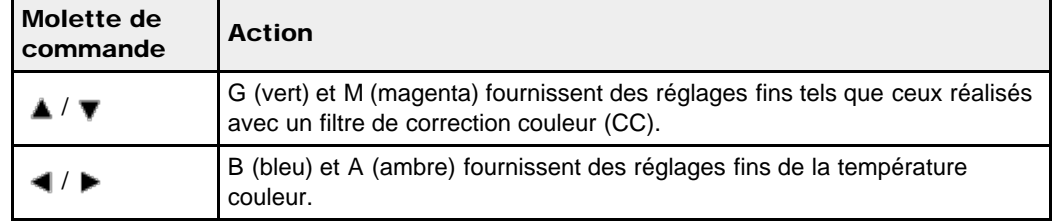

• Si vous placez [Réglage balance des blancs] sur [Act] pour la valeur de correction précédemment spécifiée, elle peut être rappelée.

#### **Remarques**

- Avec [Rég pres uniq], le réglage devient [Désact].
- Il est possible que vous ne puissiez pas régler certains paramètres MENU selon le mode ENR sélectionné. Pour plus d'informations, voir « Paramètres MENU non disponibles en certains modes ENR ». [\[Détails\]](#page-195-0)

- <span id="page-169-0"></span>[Recherche d'opérations](#page-3-0)
- ▶ [Avant utilisation](#page-4-0)
- [Prise de vue](#page-5-0)
- [Visualisation](#page-6-0)
- [Utilisation des fonctions 3D](#page-7-0)
- [Utilisation des paramètres](#page-8-0) [MENU \(Prise de vue\)](#page-8-0)
- [Utilisation des paramètres](#page-9-0) [MENU \(Visualisation\)](#page-9-0)
- [Changement des réglages](#page-0-0)
- [Visualisation d'images sur un](#page-10-0) [téléviseur](#page-10-0)
- **[Utilisation avec votre ordinateur](#page-11-0)**
- **[Impression](#page-12-0)**
- [Dépannage](#page-13-0)
- **[Précautions/Sur cet appareil](#page-14-0)**

**[Sommaire](#page-15-0)** 

[Première page](#page-2-0) > [Utilisation des paramètres MENU \(Prise de vue\)](#page-8-0) > [Paramètres MENU \(Prise](#page-8-0) [de vue\)](#page-8-0) > Mise au P

### Mise au P

- [Utilisation d'AF spot flexible](#page-170-0)
- [Utilisation de la Mise au point Semi-manuelle/Manuelle](#page-170-1)

Vous pouvez modifier la méthode de mise au point. Utilisez le menu lorsqu'il est difficile d'obtenir une mise au point appropriée en mode de mise au point automatique.

AF est l'abréviation d'« Auto Focus », une fonction qui ajuste automatiquement la mise au point. Le cadre du télémètre AF sélectionné apparaît sur l'écran.

1. MENU  $\rightarrow$   $\begin{bmatrix} 1 \\ 1 \end{bmatrix}$  (Mise au P)  $\rightarrow$  le mode souhaité

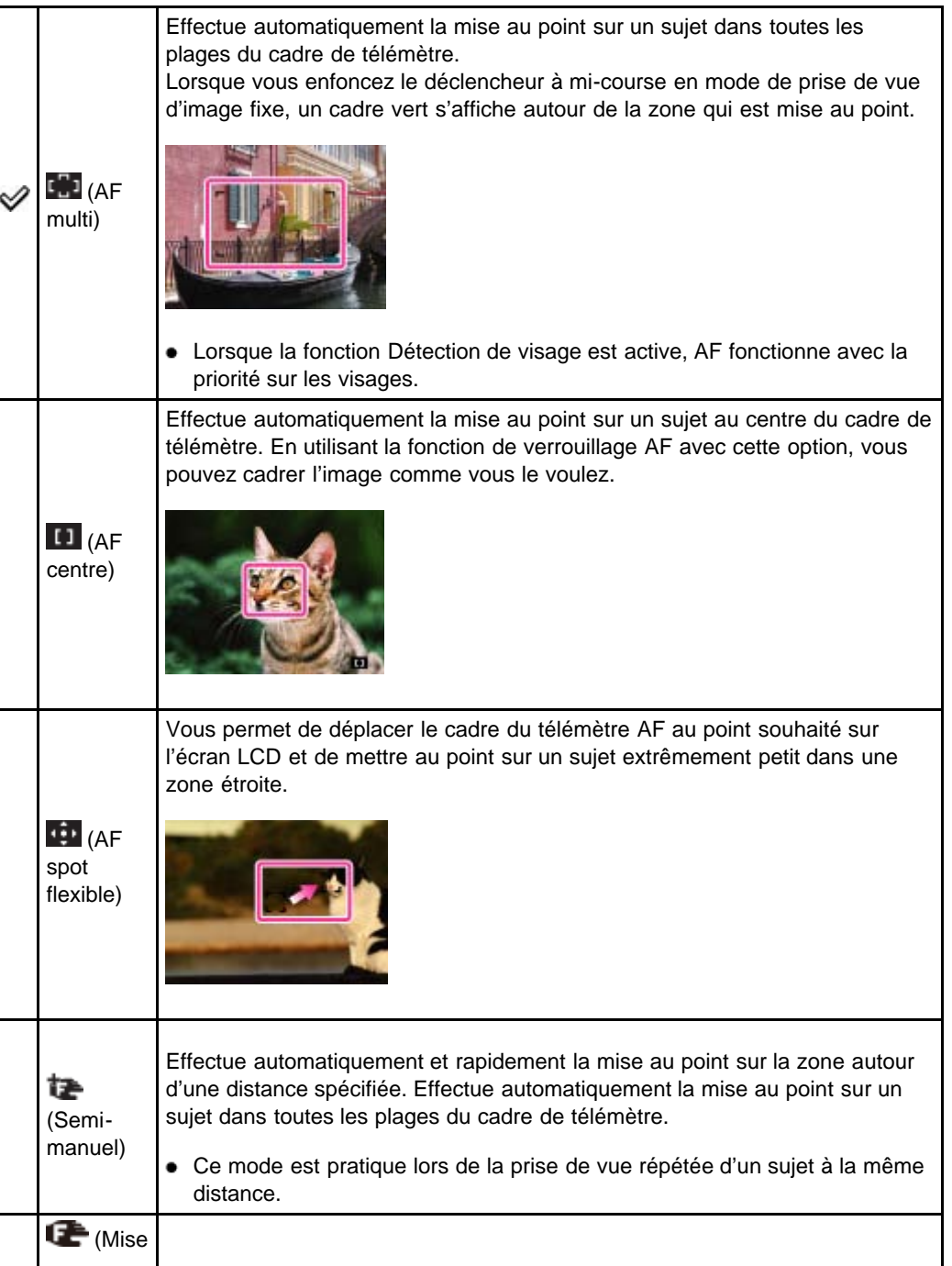

file:///C:/...es%20%28x86%29/Sony/Sony%20Digital%20Imaging%20User%20Guide/DSC-HX9/contents/06/02/13/13.html[02/09/2011 09:30:23]

au point manuelle) Vous permet de mettre manuellement au point sur le sujet.

#### **Remarques**

- Lorsque vous utilisez [Zoom numérique] ou [Illuminat. AF], le cadre du télémètre AF est désactivé et apparaît en ligne pointillée. Dans ce cas, l'appareil fonctionne pour mettre au point sur les sujets au centre de l'écran.
- Lorsque le mode de mise au point se trouve sur une option autre que [AF multi], vous ne pouvez pas utiliser la fonction Détection de visage.
- Si la Mise au point continue est activée, l'appareil met au point avec la priorité sur le sujet à suivre.
- Il est possible que vous ne puissiez pas régler certains paramètres MENU selon le mode ENR sélectionné. Pour plus d'informations, voir « Paramètres MENU non disponibles en certains modes ENR ». [\[Détails\]](#page-195-0)

# Utilisation d'AF spot flexible

Cette fonction est utile lorsque vous effectuez la prise de vue à l'aide d'un trépied et que le sujet n'est pas au centre du cadre.

<span id="page-170-0"></span>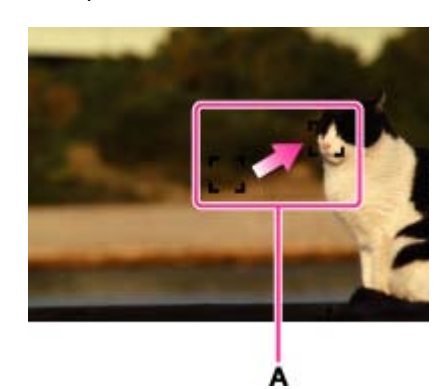

A: Cadre du télémètre AF (jaune : réglable/blanc : fixé)

1. Utilisez la molette de commande pour régler la position du cadre du télémètre AF lorsque vous voulez mettre au point, puis appuyez sur  $\bullet$ .

Pour réinitialiser le paramètre, appuyez à nouveau sur  $\bullet$  au centre.

#### **Remarque**

Une fois que vous changez de méthode de mise au point, le cadre du télémètre AF que vous avez réglé est effacé.

# <span id="page-170-1"></span>Utilisation de la Mise au point Semi-manuelle/Manuelle

Cette fonction est utile lorsqu'il est difficile d'obtenir la mise au point correcte, comme lors de la prise d'images à travers une fenêtre.

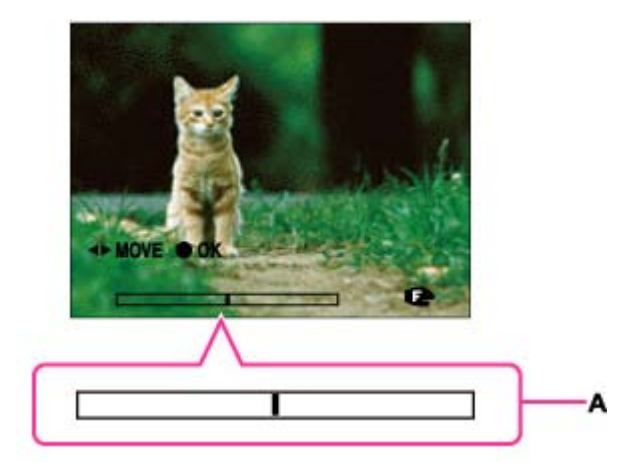

#### A: Barre de mise au point manuelle

Plage de mise au point 5 cm (2 po) à  $O O(N)$ , 1 m 20 cm (3 pi 11 1/4 po) à  $O O(T)$ 

1. Utilisez la molette de commande pour régler la distance de mise au point souhaitée sur la barre de mise au point manuelle, puis appuyez sur  $\bullet$ .

Pour rectifier le réglage, appuyez à nouveau sur  $\bullet$ . Utilisez  $\blacktriangle / \blacktriangledown / \blacktriangle / \blacktriangleright$  de la molette de commande pour spécifier la position.

Vous pouvez tourner la molette de commande pour effectuer des réglages approximatifs.

#### **Remarques**

- Si la distance de mise au point est réglée très près, il se peut que de la poussière ou des marques de doigt sur l'objectif apparaissent sur l'image. Essuyez l'objectif avec un tissu doux, etc.
- La plage de distance de mise au point est limitée selon le facteur de zoom.
- Une fois que vous changez de méthode de mise au point, la distance de la Mise au point manuelle que vous avez réglée est effacée.

#### Rubrique associée

Mise au point continue

- <span id="page-172-0"></span>[Recherche d'opérations](#page-3-0)
- ▶ [Avant utilisation](#page-4-0)
- [Prise de vue](#page-5-0)
- [Visualisation](#page-6-0)
- [Utilisation des fonctions 3D](#page-7-0)
- [Utilisation des paramètres](#page-8-0) [MENU \(Prise de vue\)](#page-8-0)
- [Utilisation des paramètres](#page-9-0) [MENU \(Visualisation\)](#page-9-0)
- [Changement des réglages](#page-0-0)
- [Visualisation d'images sur un](#page-10-0) [téléviseur](#page-10-0)
- **[Utilisation avec votre ordinateur](#page-11-0)**
- **[Impression](#page-12-0)**
- [Dépannage](#page-13-0)
- **[Précautions/Sur cet appareil](#page-14-0)**

[Sommaire](#page-15-0)

[Première page](#page-2-0) > [Utilisation des paramètres MENU \(Prise de vue\)](#page-8-0) > [Paramètres MENU \(Prise](#page-8-0) [de vue\)](#page-8-0) > Mode de mesure

### Mode de mesure

Permet de sélectionner le mode définissant la partie du sujet sur laquelle sera effectuée la mesure pour la détermination de l'exposition.

1. MENU  $\rightarrow$   $\overline{2}$  (Mode de mesure)  $\rightarrow$  le mode souhaité

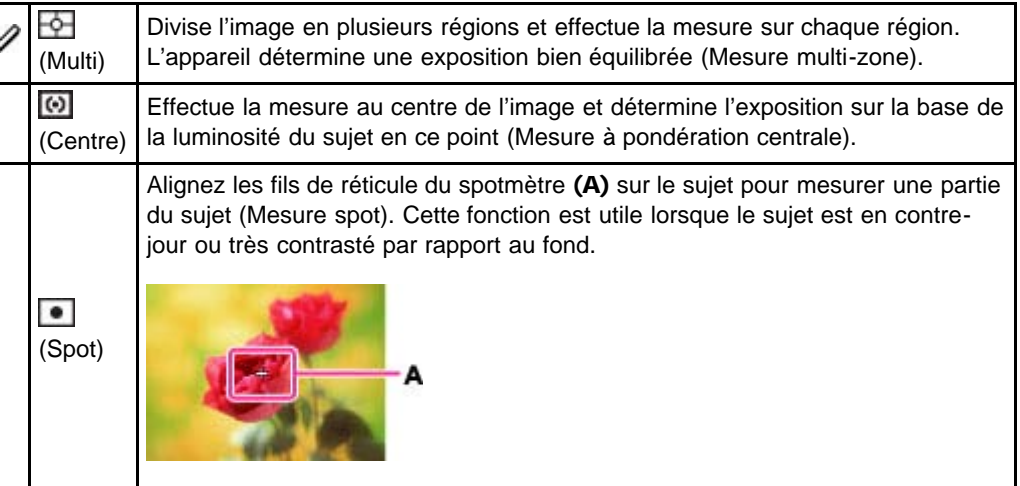

#### **Remarques**

- Si vous placez [Mode de mesure] sur une option autre que [Multi], la fonction Détection de visage ne peut pas être utilisée.
- Il est possible que vous ne puissiez pas régler certains paramètres MENU selon le mode ENR sélectionné. Pour plus d'informations, voir « Paramètres MENU non disponibles en certains modes ENR ». [\[Détails\]](#page-195-0)

Copyright 2011 Sony Corporation

▲ [Haut](#page-172-0)

- <span id="page-173-0"></span>[Recherche d'opérations](#page-3-0)
- ▶ [Avant utilisation](#page-4-0)
- [Prise de vue](#page-5-0)
- [Visualisation](#page-6-0)
- [Utilisation des fonctions 3D](#page-7-0)
- [Utilisation des paramètres](#page-8-0) [MENU \(Prise de vue\)](#page-8-0)
- [Utilisation des paramètres](#page-9-0) [MENU \(Visualisation\)](#page-9-0)
- [Changement des réglages](#page-0-0)
- [Visualisation d'images sur un](#page-10-0) [téléviseur](#page-10-0)
- **[Utilisation avec votre ordinateur](#page-11-0)**
- **[Impression](#page-12-0)**
- [Dépannage](#page-13-0)
- **[Précautions/Sur cet appareil](#page-14-0)**

**[Sommaire](#page-15-0)** 

# Intervalle PdV en rafale

Permet de sélectionner le nombre d'images prises par seconde pour la prise de vue en rafale.

[Première page](#page-2-0) > [Utilisation des paramètres MENU \(Prise de vue\)](#page-8-0) > [Paramètres MENU \(Prise](#page-8-0)

1. MENU  $\rightarrow$   $\Box$ Hi (Intervalle PdV en rafale)  $\rightarrow$  le mode souhaité

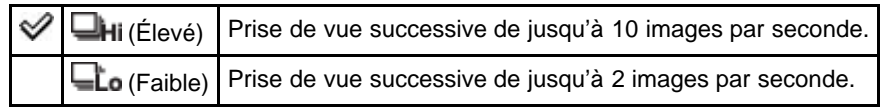

#### Remarque

Dans des conditions de vitesse d'obturation lente, la rafale de prises de vue par seconde peut être réduite.

#### Rubrique associée

[Rafale/Bracketing](#page-121-0)

**A** [Haut](#page-173-0)

Copyright 2011 Sony Corporation

[de vue\)](#page-8-0) > Intervalle PdV en rafale

- <span id="page-174-0"></span>[Recherche d'opérations](#page-3-0)
- ▶ [Avant utilisation](#page-4-0)
- ▶ [Prise de vue](#page-5-0)
- [Visualisation](#page-6-0)
- [Utilisation des fonctions 3D](#page-7-0)
- [Utilisation des paramètres](#page-8-0) [MENU \(Prise de vue\)](#page-8-0)
- [Utilisation des paramètres](#page-9-0) [MENU \(Visualisation\)](#page-9-0)
- [Changement des réglages](#page-0-0)
- [Visualisation d'images sur un](#page-10-0) [téléviseur](#page-10-0)
- **[Utilisation avec votre ordinateur](#page-11-0)**
- **[Impression](#page-12-0)**
- [Dépannage](#page-13-0)
- **[Précautions/Sur cet appareil](#page-14-0)**

[Sommaire](#page-15-0)

[Première page](#page-2-0) > [Utilisation des paramètres MENU \(Prise de vue\)](#page-8-0) > [Paramètres MENU \(Prise](#page-8-0) [de vue\)](#page-8-0) > Réglages bracketing

# Réglages bracketing

Vous pouvez spécifier le type de prise de vue lorsque [Réglages Rafale] est placé sur [Bracketing]. En mode de prise de vue Bracketing, vous pouvez enregistrer une série de 3 images avec le réglage modifié. Plus tard, vous pouvez sélectionner l'image la mieux appropriée.

1. MENU  $\rightarrow$  **EV** (Réglages bracketing)  $\rightarrow$  le mode souhaité

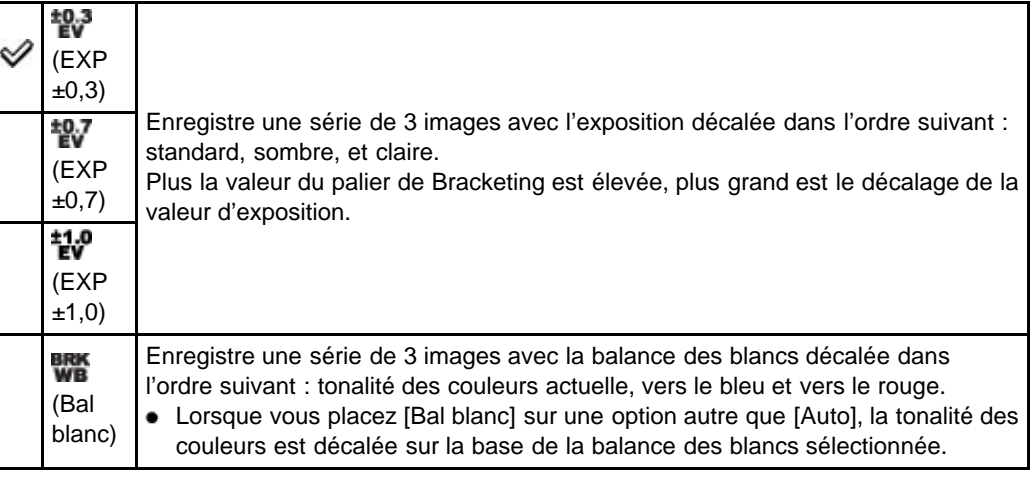

#### **Remarques**

- Vous ne pouvez pas sélectionner [Bal blanc] lorsque le sélecteur de mode est placé sur **SCN** (Sélection scène).
- Il est possible que vous ne puissiez pas régler certaines fonctions ou paramètres MENU selon le mode ENR sélectionné. Pour plus d'informations, voir « Fonctions non disponibles en certains modes ENR » [\[Détails\]](#page-114-0) et « Paramètres MENU non disponibles en certains modes ENR ». [\[Détails\]](#page-195-0)

Copyright 2011 Sony Corporation

**A** [Haut](#page-174-0)

# <span id="page-175-1"></span>[Guide de l'utilisateur du Cyber-shot](#page-2-0) **[Imprimer](javascript:void(0);)** and Imprimer

[de vue\)](#page-8-0) > Reconnaissance de scène

- [Recherche d'opérations](#page-3-0)
- <span id="page-175-0"></span>[Avant utilisation](#page-4-0)
- ▶ [Prise de vue](#page-5-0)
- [Visualisation](#page-6-0)
- [Utilisation des fonctions 3D](#page-7-0)
- [Utilisation des paramètres](#page-8-0) [MENU \(Prise de vue\)](#page-8-0)
- [Utilisation des paramètres](#page-9-0) [MENU \(Visualisation\)](#page-9-0)
- [Changement des réglages](#page-0-0)
- [Visualisation d'images sur un](#page-10-0) [téléviseur](#page-10-0)
- **[Utilisation avec votre ordinateur](#page-11-0)**
- **[Impression](#page-12-0)**
- [Dépannage](#page-13-0)
- **[Précautions/Sur cet appareil](#page-14-0)**

[Sommaire](#page-15-0)

### Reconnaissance de scène

#### **[Mode Avancé](#page-176-0)**

L'appareil détecte automatiquement les conditions de prise de vue, puis prend l'image. Lorsqu'un mouvement est détecté, la sensibilité ISO est augmentée en fonction du mouvement afin de réduire le flou du sujet. Lorsque l'appareil se trouve en mode Auto intelligent, vous pouvez sélectionner le mode [Avancé] et l'appareil prend automatiquement deux images.

[Première page](#page-2-0) > [Utilisation des paramètres MENU \(Prise de vue\)](#page-8-0) > [Paramètres MENU \(Prise](#page-8-0)

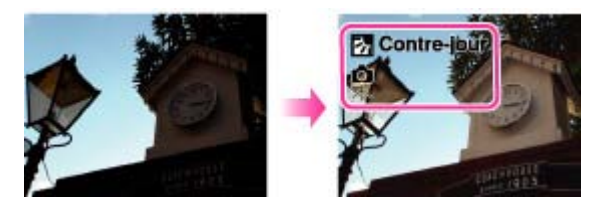

En Reconnaissance de scène, la position des icônes affichées sur l'écran LCD est différente en fonction des circonstances. Elle dépend de la reconnaissance par l'appareil d'une scène ou d'une condition. Si l'appareil reconnaît une scène, des icônes et des guides tels que **et le contrat** (Portrait), (Enfant en bas âge), (Portrait crépus), (Crépuscule), (Portrait Contrejour), (Contre-jour), (Paysage), (Macro), (Projecteur) ou (Faible éclairage) s'affichent sur la première ligne. Si l'appareil reconnaît une condition, des icônes telles que  $\mathbb R$ (Trépied) ou  $\sqrt[q]{\cdot}$  (Déplacement) sont affichées sur la deuxième ligne. Il se peut que l'appareil reconnaisse à la fois la scène et la condition ou seulement l'une d'entre elles.

- 1. Placez le sélecteur de mode sur  $\mathbf{1}$  (Mode Auto Intelligent).
- 2. MENU  $\rightarrow$  iscn (Reconnaissance de scène)

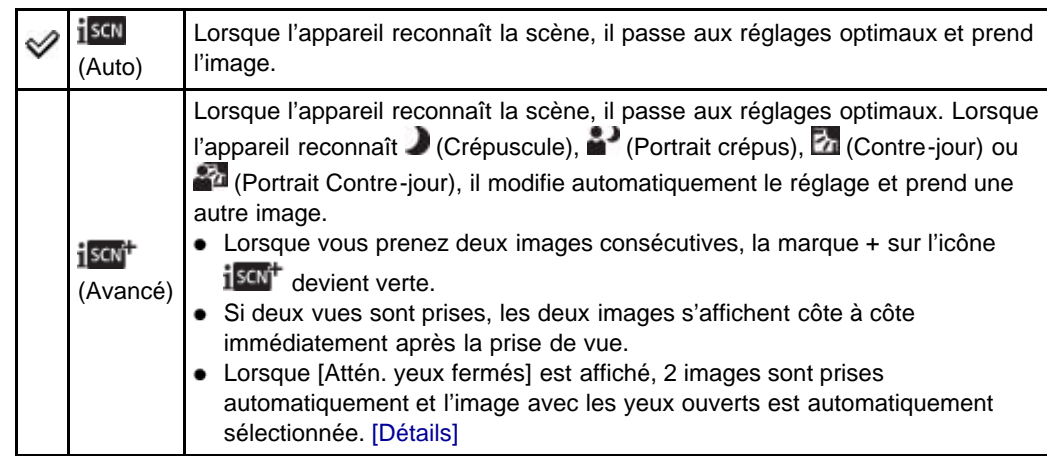

#### **Remarques**

- La Reconnaissance de scène ne fonctionne pas lorsque vous prenez des images en utilisant le zoom numérique.
- Les réglages de flash disponibles sont [Auto] et [Désactivé].
- Selon la situation, il se peut que ces scènes ne soient pas reconnues.
- En mode Mise au point continue, (Portrait), (Portrait crépus) et (Portrait Contrejour) ne sont pas reconnus.
- Si l'environnement provoque le transfert de vibrations à l'appareil lorsque les conditions (Trépied) et  $\bigcup$  (Crépuscule) sont reconnues en même temps, il se peut que la condition

file:///C:/...es%20%28x86%29/Sony/Sony%20Digital%20Imaging%20User%20Guide/DSC-HX9/contents/06/02/17/17.html[02/09/2011 09:30:28]

(Trépied) ne soit pas reconnue.

- Une obturation lente est parfois obtenue lorsque les conditions  $\blacktriangledown$  (Trépied) et  $\blacktriangleright$ (Crépuscule) sont reconnues en même temps. Maintenez l'appareil immobile pendant la prise de vue.
- Le mode Avancé n'est pas disponible pendant la prise de vue de films.
- Il est possible que vous ne puissiez pas régler certains paramètres MENU selon le mode ENR sélectionné. Pour plus d'informations, voir « Paramètres MENU non disponibles en certains modes ENR ». [\[Détails\]](#page-195-0)

# <span id="page-176-0"></span>**Mode Avancé**

En mode [Avancé], l'appareil prend deux images consécutives avec des réglages différents, comme indiqué ci-dessous, lorsqu'il reconnaît des scènes  $\bigcup$  (Crépuscule),  $\bigcap$  (Portrait crépus), 21 (Contre-jour) ou <sup>221</sup> (Portrait Contre-jour), qui ont tendance à être floues ou lorsque les conditions  $\Box$  (Crépuscule) et  $\hat{\mathcal{R}}$  (Trépied) sont reconnues en même temps. Vous pouvez sélectionner celle des deux images prises que vous préférez.

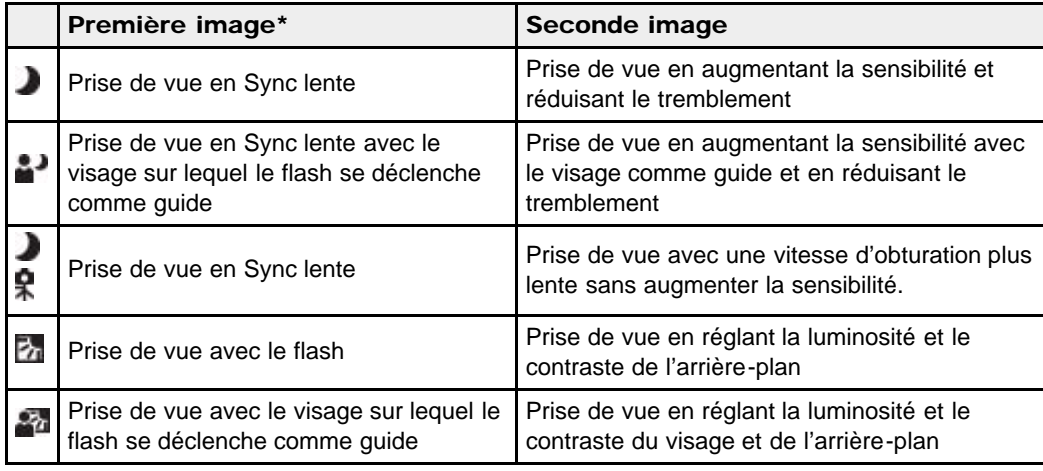

<span id="page-176-1"></span>\* Lorsque [Flash] est placé sur [Auto].

### Qu'est-ce que la fonction Atténuation yeux fermés ?

Lors d'un réglage sur [Avancé], l'appareil prend automatiquement deux images consécutives\* lorsqu'il reconnaît (Portrait) ou (Enfant en bas âge). L'appareil sélectionne, affiche et enregistre ensuite automatiquement l'image sur laquelle les yeux ne sont pas fermés. Si les yeux sont fermés sur les deux images, le message « Yeux fermés détectés » s'affiche. \* sauf lorsque le flash fonctionne/lorsque la vitesse d'obturation est lente.

Copyright 2011 Sony Corporation

**A** [Haut](#page-175-1)

- [Recherche d'opérations](#page-3-0)
- ▶ [Avant utilisation](#page-4-0)
- [Prise de vue](#page-5-0)
- [Visualisation](#page-6-0)
- [Utilisation des fonctions 3D](#page-7-0)
- [Utilisation des paramètres](#page-8-0) [MENU \(Prise de vue\)](#page-8-0)
- [Utilisation des paramètres](#page-9-0) [MENU \(Visualisation\)](#page-9-0)
- [Changement des réglages](#page-0-0)
- [Visualisation d'images sur un](#page-10-0) [téléviseur](#page-10-0)
- **[Utilisation avec votre ordinateur](#page-11-0)**
- **[Impression](#page-12-0)**
- [Dépannage](#page-13-0)
- **[Précautions/Sur cet appareil](#page-14-0)**

**[Sommaire](#page-15-0)** 

[Première page](#page-2-0) > [Utilisation des paramètres MENU \(Prise de vue\)](#page-8-0) > [Paramètres MENU \(Prise](#page-8-0) [de vue\)](#page-8-0) > Effet peau douce

### Effet peau douce

Lorsque la fonction Détection de visage est activée, permet de sélectionner l'utilisation ou non de l'effet Peau douce et le niveau de l'effet.

1. MENU  $\rightarrow \overset{\bullet}{\bullet}$  (Effet peau douce)  $\rightarrow$  le mode souhaité

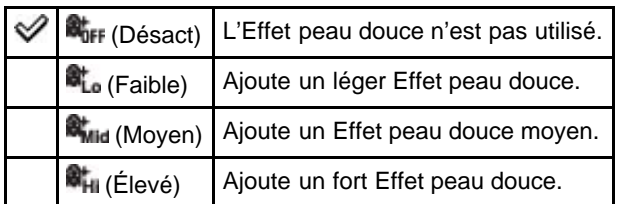

#### **Remarques**

- Il se peut que l'[Effet peau douce] ne soit pas visible selon le sujet.
- Il est possible que vous ne puissiez pas régler certains paramètres MENU selon le mode ENR sélectionné. Pour plus d'informations, voir « Paramètres MENU non disponibles en certains modes ENR ». [\[Détails\]](#page-195-0)

Copyright 2011 Sony Corporation

file:///C:/...es%20%28x86%29/Sony/Sony%20Digital%20Imaging%20User%20Guide/DSC-HX9/contents/06/02/18/18.html[02/09/2011 09:30:29]

**A** Haut

- [Recherche d'opérations](#page-3-0)
- [Avant utilisation](#page-4-0)
- ▶ [Prise de vue](#page-5-0)
- [Visualisation](#page-6-0)
- [Utilisation des fonctions 3D](#page-7-0)
- [Utilisation des paramètres](#page-8-0) [MENU \(Prise de vue\)](#page-8-0)
- [Utilisation des paramètres](#page-9-0) [MENU \(Visualisation\)](#page-9-0)
- [Changement des réglages](#page-0-0)
- [Visualisation d'images sur un](#page-10-0) [téléviseur](#page-10-0)
- **[Utilisation avec votre ordinateur](#page-11-0)**
- **[Impression](#page-12-0)**
- [Dépannage](#page-13-0)
- **[Précautions/Sur cet appareil](#page-14-0)**

[Sommaire](#page-15-0)

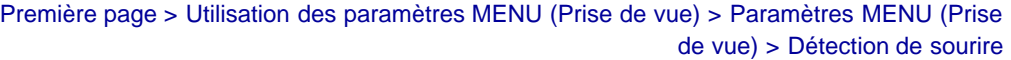

### Détection de sourire

Lorsque l'appareil détecte un sourire, l'obturateur est automatiquement relâché.

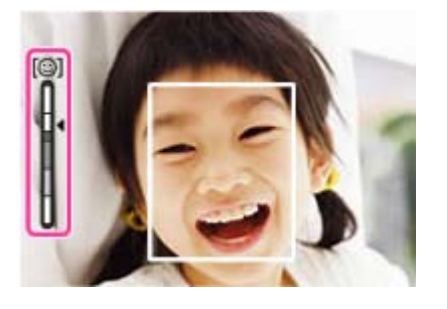

- 1. MENU  $\rightarrow$   $\bigcirc$  of (Détection de sourire)  $\rightarrow$  [Act]
- 2. Attendez qu'un sourire soit détecté.
	- Lorsqu'un sourire est détecté et que le degré de sourire dépasse le point  $\blacktriangleleft$  sur l'indicateur, l'appareil enregistre automatiquement les images.
		- Si vous enfoncez le déclencheur pendant la Détection de sourire, l'appareil prend l'image, puis revient en mode Détection de sourire.

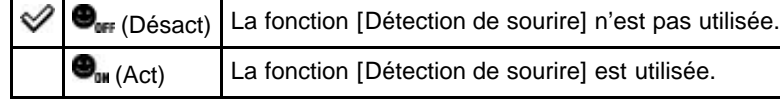

### Conseils pour mieux saisir des sourires

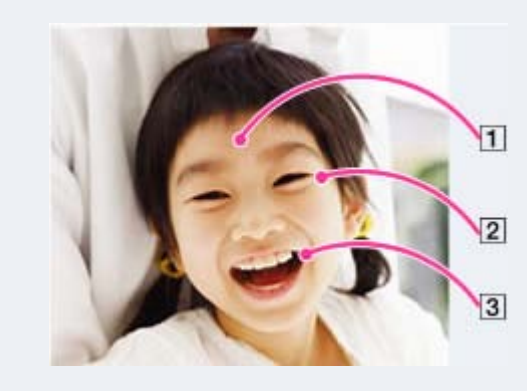

- $\vert$ 1 $\vert$ Ne couvrez pas les yeux avec des mèches de cheveux. Ne cachez pas le visage avec un chapeau, un masque, des lunettes de soleil, etc.
- $\vert$  2 Essayez d'orienter le visage vers l'avant de l'appareil et le plus droit possible. Gardez les yeux mi-clos.
- $\sqrt{3}$ Faites un sourire franc avec la bouche entrouverte. Un sourire est plus facile à détecter lorsque les dents sont visibles.
- L'obturateur fonctionne lorsque la personne dont le visage est détecté sourit.
- Vous pouvez sélectionner ou enregistrer le sujet prioritaire pour la détection de visage avec [Détection de visage]. Lorsque le visage sélectionné est enregistré dans la mémoire de l'appareil, la Détection de sourire ne s'effectue que pour ce visage. [\[Détails\]](#page-181-0)
- file:///C:/...es%20%28x86%29/Sony/Sony%20Digital%20Imaging%20User%20Guide/DSC-HX9/contents/06/02/19/19.html[02/09/2011 09:30:30]

Si un sourire n'est pas détecté, sélectionnez MENU -> [Sensibilité sourire], puis réglez la valeur sur [Léger sourire].

#### **Remarques**

- La prise de vue en utilisant la Détection de sourire se termine automatiquement lorsque la carte mémoire ou la mémoire interne est pleine.
- Il se peut que les sourires ne soient pas détectés correctement selon les conditions.
- Vous ne pouvez pas utiliser la fonction de zoom numérique.
- Lors de la prise de vue en mode Prise de vue expo. manuelle avec la Détection de sourire [Act],  $\bigcirc$  de la molette de commande est utilisé pour la mise au point continue. Les

paramètres tels que la vitesse d'obturation, l'ouverture (valeur F), la mise au point et ISO ne peuvent pas être réglés.

Il est possible que vous ne puissiez pas régler certains paramètres MENU selon le mode ENR sélectionné. Pour plus d'informations, voir « Paramètres MENU non disponibles en certains modes ENR ». [\[Détails\]](#page-195-0)

### Rubrique associée

[Sensibilité sourire](#page-180-0)

Copyright 2011 Sony Corporation

▲ Haut
- <span id="page-180-0"></span>[Recherche d'opérations](#page-3-0)
- ▶ [Avant utilisation](#page-4-0)
- [Prise de vue](#page-5-0)
- [Visualisation](#page-6-0)
- [Utilisation des fonctions 3D](#page-7-0)
- [Utilisation des paramètres](#page-8-0) [MENU \(Prise de vue\)](#page-8-0)
- [Utilisation des paramètres](#page-9-0) [MENU \(Visualisation\)](#page-9-0)
- [Changement des réglages](#page-0-0)
- [Visualisation d'images sur un](#page-10-0) [téléviseur](#page-10-0)
- **[Utilisation avec votre ordinateur](#page-11-0)**
- **[Impression](#page-12-0)**
- [Dépannage](#page-13-0)
- **[Précautions/Sur cet appareil](#page-14-0)**

**[Sommaire](#page-15-0)** 

[Première page](#page-2-0) > [Utilisation des paramètres MENU \(Prise de vue\)](#page-8-0) > [Paramètres MENU \(Prise](#page-8-0) [de vue\)](#page-8-0) > Sensibilité sourire

### Sensibilité sourire

Permet de régler la sensibilité de la fonction Détection de sourire pour détecter des sourires.

1. MENU  $\rightarrow$   $\bigcirc$  (Sensibilité sourire)  $\rightarrow$  le mode souhaité

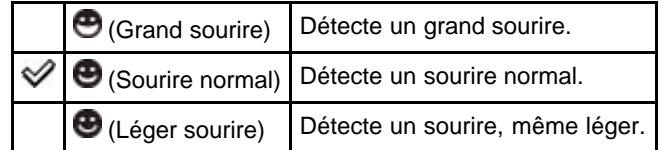

#### **Remarques**

- Il se peut que les sourires ne soient pas détectés correctement selon les conditions.
- Il est possible que vous ne puissiez pas régler certains paramètres MENU selon le mode ENR sélectionné. Pour plus d'informations, voir « Paramètres MENU non disponibles en certains modes ENR ». [\[Détails\]](#page-195-0)

#### Rubrique associée

Détection de sourire

Copyright 2011 Sony Corporation

file:///C:/...es%20%28x86%29/Sony/Sony%20Digital%20Imaging%20User%20Guide/DSC-HX9/contents/06/02/20/20.html[02/09/2011 09:30:31]

- <span id="page-181-0"></span>[Recherche d'opérations](#page-3-0)
- [Avant utilisation](#page-4-0)
- ▶ [Prise de vue](#page-5-0)
- [Visualisation](#page-6-0)
- [Utilisation des fonctions 3D](#page-7-0)
- [Utilisation des paramètres](#page-8-0) [MENU \(Prise de vue\)](#page-8-0)
- [Utilisation des paramètres](#page-9-0) [MENU \(Visualisation\)](#page-9-0)
- [Changement des réglages](#page-0-0)
- [Visualisation d'images sur un](#page-10-0) [téléviseur](#page-10-0)
- **[Utilisation avec votre ordinateur](#page-11-0)**
- **[Impression](#page-12-0)**
- [Dépannage](#page-13-0)
- **[Précautions/Sur cet appareil](#page-14-0)**

[Sommaire](#page-15-0)

### Détection de visage

Lorsque la fonction Détection de visage est utilisée, l'appareil détecte les visages de vos sujets et ajuste automatiquement les paramètres de mise au point, flash, exposition, balance des blancs et atténuation des yeux rouges.

[Première page](#page-2-0) > [Utilisation des paramètres MENU \(Prise de vue\)](#page-8-0) > [Paramètres MENU \(Prise](#page-8-0)

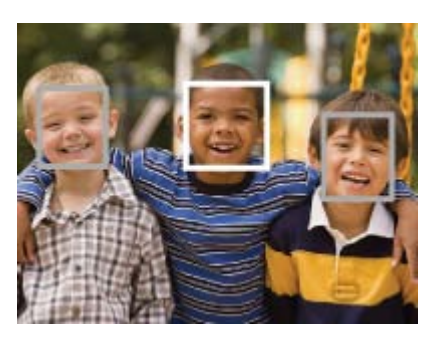

Lorsque l'appareil détecte plus d'un sujet, il juge quel est le sujet principal et règle la mise au point par priorité. Le cadre pour lequel la mise au point est réglée devient vert en enfonçant le déclencheur à mi-course.

1. MENU  $\rightarrow$  **Mature** (Détection de visage)  $\rightarrow$  le mode souhaité

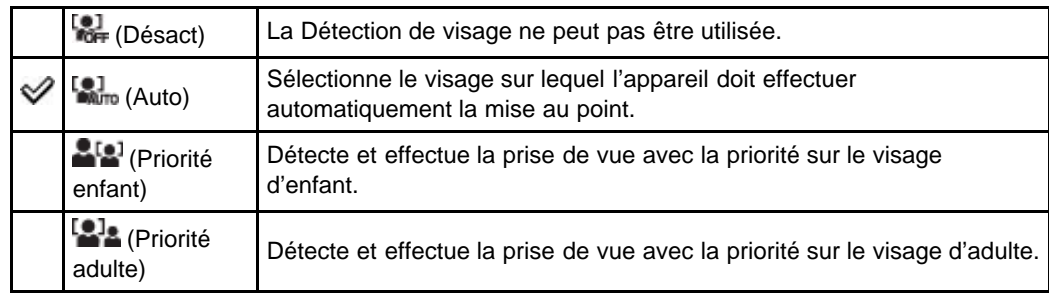

#### **Remarques**

- [Désact] n'est pas disponible lorsque [Retardateur] est placé sur [Autoportrait une personne] ou [Autoportrait deux personnes].
- Vous ne pouvez sélectionner [Détection de visage] que lorsque le mode de mise au point se trouve sur [AF multi] et que le mode de mesure se trouve sur [Multi].
- La fonction de détection de visage est inopérante lors de l'utilisation du zoom numérique.
- Jusqu'à 8 visages de sujets peuvent être détectés.
- Selon les conditions, il se peut que les adultes et enfants ne soient pas correctement reconnus.
- Pendant la prise de vue Détection sourire, [Détection de visage] est automatiquement placé sur [Auto] même s'il se trouve sur [Désact].
- Il est possible que vous ne puissiez pas régler certains paramètres MENU selon le mode ENR sélectionné. Pour plus d'informations, voir « Paramètres MENU non disponibles en certains modes ENR ». [\[Détails\]](#page-195-0)

Rubrique associée

Mise au point continue

[de vue\)](#page-8-0) > Détection de visage

- <span id="page-183-0"></span>[Recherche d'opérations](#page-3-0)
- ▶ [Avant utilisation](#page-4-0)
- [Prise de vue](#page-5-0)
- [Visualisation](#page-6-0)
- [Utilisation des fonctions 3D](#page-7-0)
- [Utilisation des paramètres](#page-8-0) [MENU \(Prise de vue\)](#page-8-0)
- [Utilisation des paramètres](#page-9-0) [MENU \(Visualisation\)](#page-9-0)
- [Changement des réglages](#page-0-0)
- [Visualisation d'images sur un](#page-10-0) [téléviseur](#page-10-0)
- **[Utilisation avec votre ordinateur](#page-11-0)**
- **[Impression](#page-12-0)**
- [Dépannage](#page-13-0)
- **[Précautions/Sur cet appareil](#page-14-0)**

**[Sommaire](#page-15-0)** 

[Première page](#page-2-0) > [Utilisation des paramètres MENU \(Prise de vue\)](#page-8-0) > [Paramètres MENU \(Prise](#page-8-0) [de vue\)](#page-8-0) > Mode couleur

### Mode couleur

Vous pouvez modifier l'éclat de l'image et utiliser des effets spéciaux.

1. MENU  $\rightarrow \overline{\mathbb{L}}^+$  (Mode couleur)  $\rightarrow$  le mode souhaité

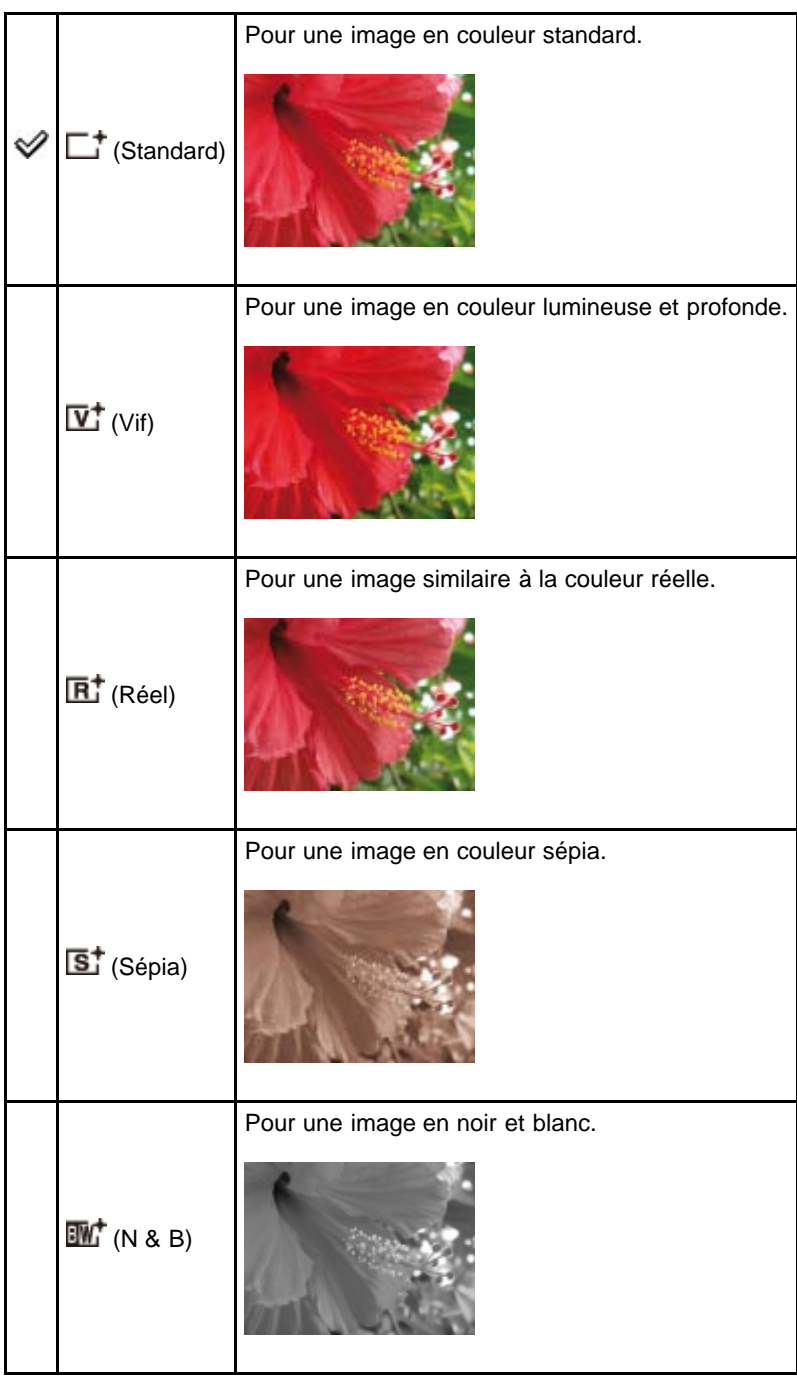

#### Remarque

Il est possible que vous ne puissiez pas régler certains paramètres MENU selon le mode ENR sélectionné. Pour plus d'informations, voir « Paramètres MENU non disponibles en

file:///C:/...es%20%28x86%29/Sony/Sony%20Digital%20Imaging%20User%20Guide/DSC-HX9/contents/06/02/22/22.html[02/09/2011 09:30:34]

certains modes ENR ». [\[Détails\]](#page-195-0)

Copyright 2011 Sony Corporation

- <span id="page-185-0"></span>[Recherche d'opérations](#page-3-0)
- ▶ [Avant utilisation](#page-4-0)
- [Prise de vue](#page-5-0)
- [Visualisation](#page-6-0)
- [Utilisation des fonctions 3D](#page-7-0)
- [Utilisation des paramètres](#page-8-0) [MENU \(Prise de vue\)](#page-8-0)
- [Utilisation des paramètres](#page-9-0) [MENU \(Visualisation\)](#page-9-0)
- [Changement des réglages](#page-0-0)
- [Visualisation d'images sur un](#page-10-0) [téléviseur](#page-10-0)
- **[Utilisation avec votre ordinateur](#page-11-0)**
- **[Impression](#page-12-0)**
- [Dépannage](#page-13-0)
- **[Précautions/Sur cet appareil](#page-14-0)**

**[Sommaire](#page-15-0)** 

## Saturation des couleurs

Cette fonction permet d'ajuster l'éclat (saturation des couleurs) de l'image.

1. MENU  $\rightarrow$  [Saturation des couleurs]  $\rightarrow$  le mode souhaité

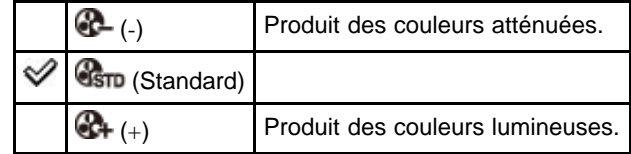

#### Remarque

Il est possible que vous ne puissiez pas régler certains paramètres MENU selon le mode ENR sélectionné. Pour plus d'informations, voir « Paramètres MENU non disponibles en certains modes ENR ». [\[Détails\]](#page-195-0)

**A** [Haut](#page-185-0)

### Copyright 2011 Sony Corporation

file:///C:/...es%20%28x86%29/Sony/Sony%20Digital%20Imaging%20User%20Guide/DSC-HX9/contents/06/02/23/23.html[02/09/2011 09:30:35]

[Première page](#page-2-0) > [Utilisation des paramètres MENU \(Prise de vue\)](#page-8-0) > [Paramètres MENU \(Prise](#page-8-0) [de vue\)](#page-8-0) > Saturation des couleurs

- <span id="page-186-0"></span>[Recherche d'opérations](#page-3-0)
- ▶ [Avant utilisation](#page-4-0)
- [Prise de vue](#page-5-0)
- [Visualisation](#page-6-0)
- [Utilisation des fonctions 3D](#page-7-0)
- [Utilisation des paramètres](#page-8-0) [MENU \(Prise de vue\)](#page-8-0)
- [Utilisation des paramètres](#page-9-0) [MENU \(Visualisation\)](#page-9-0)
- [Changement des réglages](#page-0-0)
- [Visualisation d'images sur un](#page-10-0) [téléviseur](#page-10-0)
- **[Utilisation avec votre ordinateur](#page-11-0)**
- **[Impression](#page-12-0)**
- [Dépannage](#page-13-0)
- **[Précautions/Sur cet appareil](#page-14-0)**

**[Sommaire](#page-15-0)** 

# **Contraste**

Cette fonction permet de régler le contraste de l'image.

1. MENU  $\rightarrow$  [Contraste]  $\rightarrow$  le mode souhaité

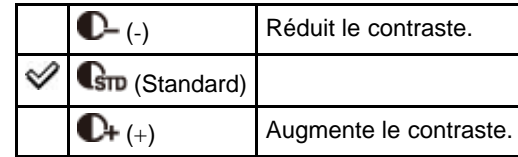

#### Remarque

Il est possible que vous ne puissiez pas régler certains paramètres MENU selon le mode ENR sélectionné. Pour plus d'informations, voir « Paramètres MENU non disponibles en certains modes ENR ». [\[Détails\]](#page-195-0)

[Première page](#page-2-0) > [Utilisation des paramètres MENU \(Prise de vue\)](#page-8-0) > [Paramètres MENU \(Prise](#page-8-0)

### Copyright 2011 Sony Corporation

file:///C:/...es%20%28x86%29/Sony/Sony%20Digital%20Imaging%20User%20Guide/DSC-HX9/contents/06/02/24/24.html[02/09/2011 09:30:36]

[de vue\)](#page-8-0) > Contraste

- [Recherche d'opérations](#page-3-0)
- ▶ [Avant utilisation](#page-4-0)
- [Prise de vue](#page-5-0)
- [Visualisation](#page-6-0)
- [Utilisation des fonctions 3D](#page-7-0)
- [Utilisation des paramètres](#page-8-0) [MENU \(Prise de vue\)](#page-8-0)
- [Utilisation des paramètres](#page-9-0) [MENU \(Visualisation\)](#page-9-0)
- [Changement des réglages](#page-0-0)
- [Visualisation d'images sur un](#page-10-0) [téléviseur](#page-10-0)
- **[Utilisation avec votre ordinateur](#page-11-0)**
- **[Impression](#page-12-0)**
- [Dépannage](#page-13-0)
- **[Précautions/Sur cet appareil](#page-14-0)**

**[Sommaire](#page-15-0)** 

### [Première page](#page-2-0) > [Utilisation des paramètres MENU \(Prise de vue\)](#page-8-0) > [Paramètres MENU \(Prise](#page-8-0) [de vue\)](#page-8-0) > Netteté

### Netteté

Cette fonction permet de régler la netteté de l'image.

1. MENU  $\rightarrow$  [Netteté]  $\rightarrow$  le mode souhaité

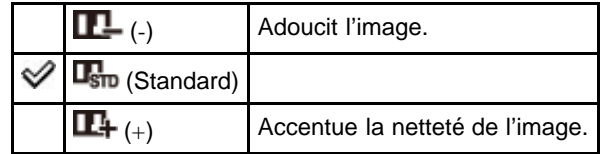

#### Remarque

Il est possible que vous ne puissiez pas régler certains paramètres MENU selon le mode ENR sélectionné. Pour plus d'informations, voir « Paramètres MENU non disponibles en certains modes ENR ». [\[Détails\]](#page-195-0)

Copyright 2011 Sony Corporation

**A** Haut

- [Recherche d'opérations](#page-3-0)
- [Avant utilisation](#page-4-0)
- [Prise de vue](#page-5-0)
- [Visualisation](#page-6-0)
- [Utilisation des fonctions 3D](#page-7-0)
- [Utilisation des paramètres](#page-8-0) [MENU \(Prise de vue\)](#page-8-0)
- [Utilisation des paramètres](#page-9-0) [MENU \(Visualisation\)](#page-9-0)
- [Changement des réglages](#page-0-0)
- [Visualisation d'images sur un](#page-10-0) [téléviseur](#page-10-0)
- **[Utilisation avec votre ordinateur](#page-11-0)**
- **[Impression](#page-12-0)**
- [Dépannage](#page-13-0)
- **[Précautions/Sur cet appareil](#page-14-0)**

**[Sommaire](#page-15-0)** 

### [Première page](#page-2-0) > [Utilisation des paramètres MENU \(Prise de vue\)](#page-8-0) > [Paramètres MENU \(Prise](#page-8-0) [de vue\)](#page-8-0) > Attén. yeux fermés

### Attén. yeux fermés

Lorsque le mode Sélection scène se trouve sur  $\mathbb{R}^+$  (Peau douce) ou  $\mathbb{R}^+$  (Flou artistique) et que le sujet ferme les yeux pendant que vous prenez une image, l'appareil prend automatiquement deux images consécutives. L'appareil sélectionne, affiche et enregistre ensuite automatiquement l'image sur laquelle les yeux ne sont pas fermés.

1. MENU  $\rightarrow \overline{\mathbb{R}}$  (Attén. yeux fermés)  $\rightarrow$  le mode souhaité

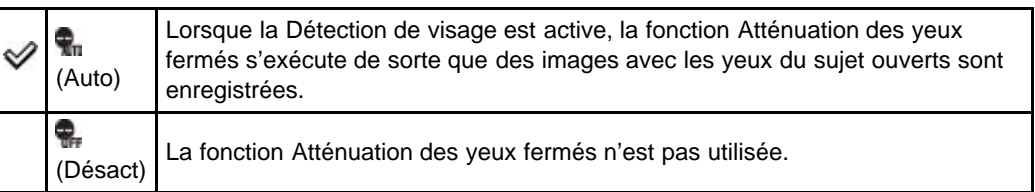

#### **Remarques**

- L'Atténuation yeux fermés ne fonctionne pas dans les situations suivantes :
	- $-$  Lors de l'utilisation du flash
	- Pendant la prise de vue en rafale
	- Lorsque la fonction Détection de visage est inopérante
	- Lorsque la fonction Détection de sourire est activée
- Parfois, selon la situation, l'Atténuation yeux fermés ne fonctionne pas.
- Lorsque la fonction Atténuation yeux fermés est placée sur [Auto] mais que seulement des images avec les yeux du sujet fermés sont enregistrées, le message « Yeux fermés détectés » s'affiche sur l'écran LCD. Prenez de nouveau l'image si nécessaire.

#### Rubrique associée

[Sélection scène](#page-109-0)

Copyright 2011 Sony Corporation

**A** Haut

- <span id="page-189-0"></span>[Recherche d'opérations](#page-3-0)
- ▶ [Avant utilisation](#page-4-0)
- [Prise de vue](#page-5-0)
- [Visualisation](#page-6-0)
- [Utilisation des fonctions 3D](#page-7-0)
- [Utilisation des paramètres](#page-8-0) [MENU \(Prise de vue\)](#page-8-0)
- [Utilisation des paramètres](#page-9-0) [MENU \(Visualisation\)](#page-9-0)
- [Changement des réglages](#page-0-0)
- [Visualisation d'images sur un](#page-10-0) [téléviseur](#page-10-0)
- **[Utilisation avec votre ordinateur](#page-11-0)**
- **[Impression](#page-12-0)**
- [Dépannage](#page-13-0)
- **[Précautions/Sur cet appareil](#page-14-0)**

**[Sommaire](#page-15-0)** 

[Première page](#page-2-0) > [Utilisation des paramètres MENU \(Prise de vue\)](#page-8-0) > [Paramètres MENU \(Prise](#page-8-0) [de vue\)](#page-8-0) > SteadyShot film

# SteadyShot film

L'intensité de l'effet SteadyShot lors de la prise de vue de films peut être ajustée.

1. MENU  $\rightarrow$   $\stackrel{\text{def}}{\longleftarrow}$  (SteadyShot film)  $\rightarrow$  le mode souhaité

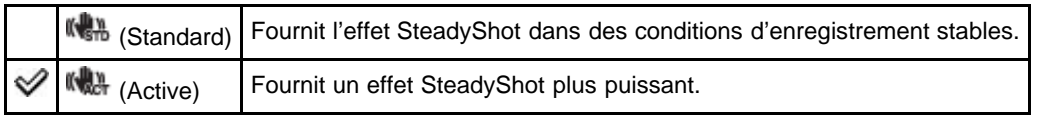

### Remarque

Si vous changez le réglage pour [SteadyShot film], l'angle de vue changera.

### Rubrique associée

Enregistrement de films

**A** [Haut](#page-189-0)

[Première page](#page-2-0) > [Utilisation des paramètres MENU \(Prise de vue\)](#page-8-0) > [Paramètres MENU \(Prise](#page-8-0) [de vue\)](#page-8-0) > Information position (DSC-HX9V seulement)

- <span id="page-190-0"></span>[Recherche d'opérations](#page-3-0)
- [Avant utilisation](#page-4-0)
- ▶ [Prise de vue](#page-5-0)
- [Visualisation](#page-6-0)
- [Utilisation des fonctions 3D](#page-7-0)
- [Utilisation des paramètres](#page-8-0) [MENU \(Prise de vue\)](#page-8-0)
- [Utilisation des paramètres](#page-9-0) [MENU \(Visualisation\)](#page-9-0)
- [Changement des réglages](#page-0-0)
- [Visualisation d'images sur un](#page-10-0) [téléviseur](#page-10-0)
- **[Utilisation avec votre ordinateur](#page-11-0)**
- **[Impression](#page-12-0)**
- [Dépannage](#page-13-0)
- **[Précautions/Sur cet appareil](#page-14-0)**

[Sommaire](#page-15-0)

# Information position (DSC-HX9V seulement)

L'état de triangulation GPS peut être vérifié. Réglez l'appareil pour trianguler lorsque les informations de position sont affichées.

1. MENU  $\rightarrow$   $\overline{\bullet}$  (Information position)  $\rightarrow$   $\bullet$  de la molette de commande Les informations de position sont affichées sur votre appareil.

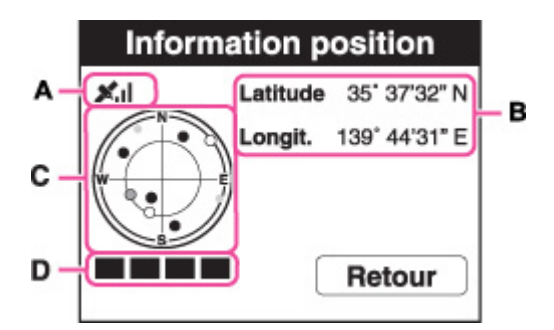

### Indicateurs GPS

L'indicateur (A) change en fonction de la force de la réception du signal GPS lorsque le GPS est activé.

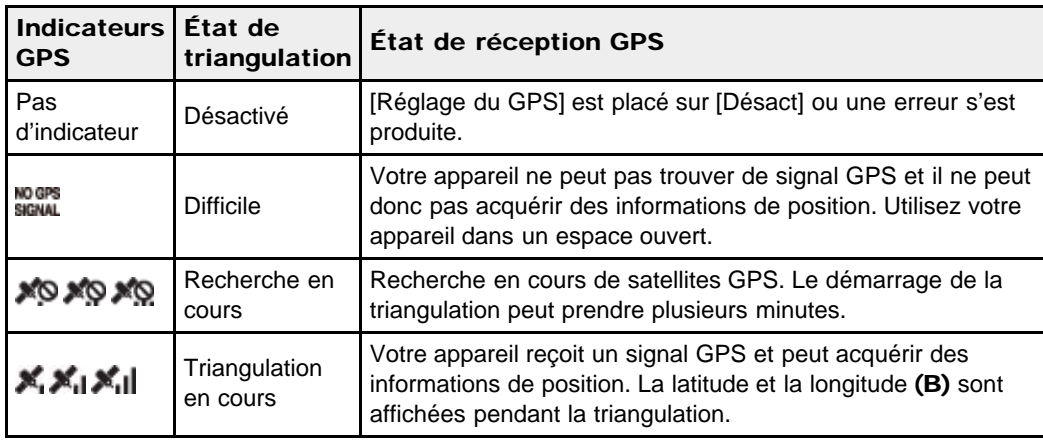

### Indicateurs de satellite et de triangulation

La position du satellite peut être vérifiée sur l'affichage d'informations de position (C). L'état d'acquisition d'informations du satellite est affiché sur l'indicateur de triangulation (D). L'indicateur de triangulation devient vert lorsque la triangulation s'est terminée avec succès.

#### **Remarques**

- Même lorsque l'appareil acquiert des informations de satellites, la triangulation peut prendre un certain temps ou échouer, selon l'heure ou le lieu.
- Ne couvrez pas le capteur GPS avec le doigt pendant la recherche de satellites GPS ou lors de la triangulation. Cela réduit la sensibilité du capteur GPS et il se peut que la triangulation échoue.

Rubrique associée

[Réglage du GPS \(DSC-HX9V seulement\)](#page-48-0)

[GPS \(DSC-HX9V seulement\)](#page-280-0)

# [Guide de l'utilisateur du Cyber-shot](#page-2-0) **[Imprimer](javascript:void(0);) and Australia and Australia Cyber-shot** Imprimer and Imprimer **Imprimer**

- [Recherche d'opérations](#page-3-0)
- [Avant utilisation](#page-4-0)
- ▶ [Prise de vue](#page-5-0)
- [Visualisation](#page-6-0)
- [Utilisation des fonctions 3D](#page-7-0)
- [Utilisation des paramètres](#page-8-0) [MENU \(Prise de vue\)](#page-8-0)
- [Utilisation des paramètres](#page-9-0) [MENU \(Visualisation\)](#page-9-0)
- [Changement des réglages](#page-0-0)
- [Visualisation d'images sur un](#page-10-0) [téléviseur](#page-10-0)
- **[Utilisation avec votre ordinateur](#page-11-0)**
- **[Impression](#page-12-0)**
- [Dépannage](#page-13-0)
- **[Précautions/Sur cet appareil](#page-14-0)**

[Sommaire](#page-15-0)

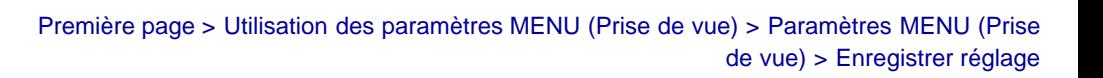

### Enregistrer réglage

- **Paramètres pouvant être enregistrés**
- **Pour rappeler des réglages enregistrés**

Vous permet d'enregistrer, dans l'appareil, jusqu'à 3 modes ou réglages de l'appareil souvent utilisés. Vous pouvez rappeler les réglages à l'aide de  $MR$  (Mode rappel de mémoire).

- 1. Placez l'appareil sur le réglage que vous voulez enregistrer.
- 2. MENU  $\rightarrow$  MR<sup>SET</sup> (Enregistrer réglage)  $\rightarrow$  le numéro souhaité  $\rightarrow$  [OK]  $\rightarrow$   $\bullet$  de la molette de commande

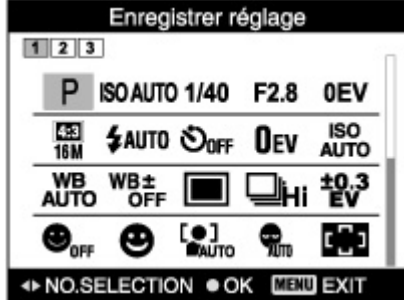

#### **Remarque**

 $\bullet$  Pour rectifier des réglages, effectuez à nouveau les étapes  $1 - 2$ .

### Paramètres pouvant être enregistrés

Les réglages de prise de vue suivants peuvent être enregistrés.

- $^-$  Modes de prise de vue réglés à l'aide du sélecteur de mode ( $\overline{\mathrm{PMSCN}}$
- Fonctions réglées à l'aide de la molette de commande  $(DISP \odot \Box \triangledown)$
- Touche CUSTOM (Personnalisé)
- Paramètres MENU (Prise de vue)
- Facteur de zoom

# **Pour rappeler des réglages enregistrés**

- **1.** Placez le sélecteur de mode sur  $MR$  (Mode rappel de mémoire).
- 2. Appuyez sur  $\blacktriangleleft$  /  $\blacktriangleright$  de la molette de commande ou tournez la molette de commande pour sélectionner le numéro souhaité  $\rightarrow \bullet$

#### **Remarques**

- $\bullet\;$  Si vous réglez  $\mathsf{MR}$  (Mode rappel de mémoire) après avoir terminé les réglages de prise de vue, les réglages enregistrés ont la priorité et il se peut que les réglages initiaux deviennent invalides. Vérifiez les indicateurs sur l'écran avant la prise de vue.
- Il est possible que vous ne puissiez pas régler certains paramètres MENU selon le mode ENR sélectionné. Pour plus d'informations, voir « Paramètres MENU non disponibles en certains modes ENR ». [\[Détails\]](#page-195-0)

### Rubrique associée

[Mode rappel de mémoire](#page-107-0)

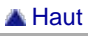

- <span id="page-194-0"></span>[Recherche d'opérations](#page-3-0)
- ▶ [Avant utilisation](#page-4-0)
- [Prise de vue](#page-5-0)
- [Visualisation](#page-6-0)
- [Utilisation des fonctions 3D](#page-7-0)
- [Utilisation des paramètres](#page-8-0) [MENU \(Prise de vue\)](#page-8-0)
- [Utilisation des paramètres](#page-9-0) [MENU \(Visualisation\)](#page-9-0)
- [Changement des réglages](#page-0-0)
- [Visualisation d'images sur un](#page-10-0) [téléviseur](#page-10-0)
- **[Utilisation avec votre ordinateur](#page-11-0)**
- **[Impression](#page-12-0)**
- [Dépannage](#page-13-0)
- **[Précautions/Sur cet appareil](#page-14-0)**

**[Sommaire](#page-15-0)** 

### Guide intégré à l'appareil

Cet appareil contient un guide de fonction interne. Cela vous permet de rechercher les fonctions de l'appareil selon vos besoins.

[Première page](#page-2-0) > [Utilisation des paramètres MENU \(Prise de vue\)](#page-8-0) > [Paramètres MENU \(Prise](#page-8-0)

Vous pouvez utiliser la fonction sélectionnée après avoir lu le guide.

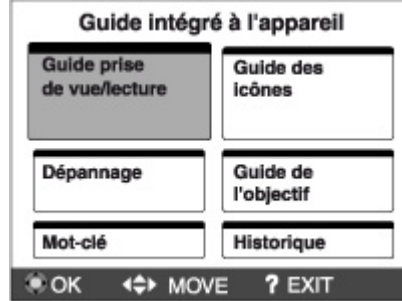

- 1. MENU  $\rightarrow$  ? (Guide intégré à l'appareil)
- 2. Sélectionnez une méthode de recherche dans le [Guide intégré à l'appareil].

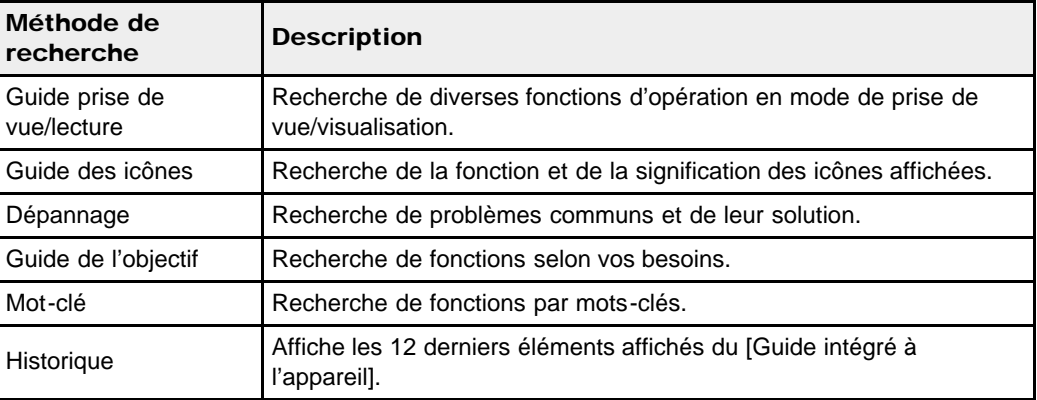

Copyright 2011 Sony Corporation

[de vue\)](#page-8-0) > Guide intégré à l'appareil

[Première page](#page-2-0) > [Utilisation des paramètres MENU \(Prise de vue\)](#page-8-0) > [Liste MENU de prise de](#page-8-1) [vue](#page-8-1) > Paramètres MENU non disponibles en certains modes ENR

- <span id="page-195-1"></span>[Recherche d'opérations](#page-3-0)
- <span id="page-195-0"></span>[Avant utilisation](#page-4-0)
- [Prise de vue](#page-5-0)
- [Visualisation](#page-6-0)
- [Utilisation des fonctions 3D](#page-7-0)
- [Utilisation des paramètres](#page-8-0) [MENU \(Prise de vue\)](#page-8-0)
- [Utilisation des paramètres](#page-9-0) [MENU \(Visualisation\)](#page-9-0)
- [Changement des réglages](#page-0-0)
- [Visualisation d'images sur un](#page-10-0) [téléviseur](#page-10-0)
- **[Utilisation avec votre ordinateur](#page-11-0)**
- **[Impression](#page-12-0)**
- [Dépannage](#page-13-0)
- **[Précautions/Sur cet appareil](#page-14-0)**

**[Sommaire](#page-15-0)** 

### Paramètres MENU non disponibles en certains modes ENR

Dans le tableau ci-dessous,  $\blacktriangledown$  indique des paramètres pouvant être changés, alors que  $\;$ indique des paramètres ne pouvant pas être changés. Les icônes sous  $SCN$  indiquent les

modes disponibles. Il se peut qu'un réglage soit fixé ou restreint selon le mode de prise de vue. Pour plus d'informations, voir chaque rubrique.

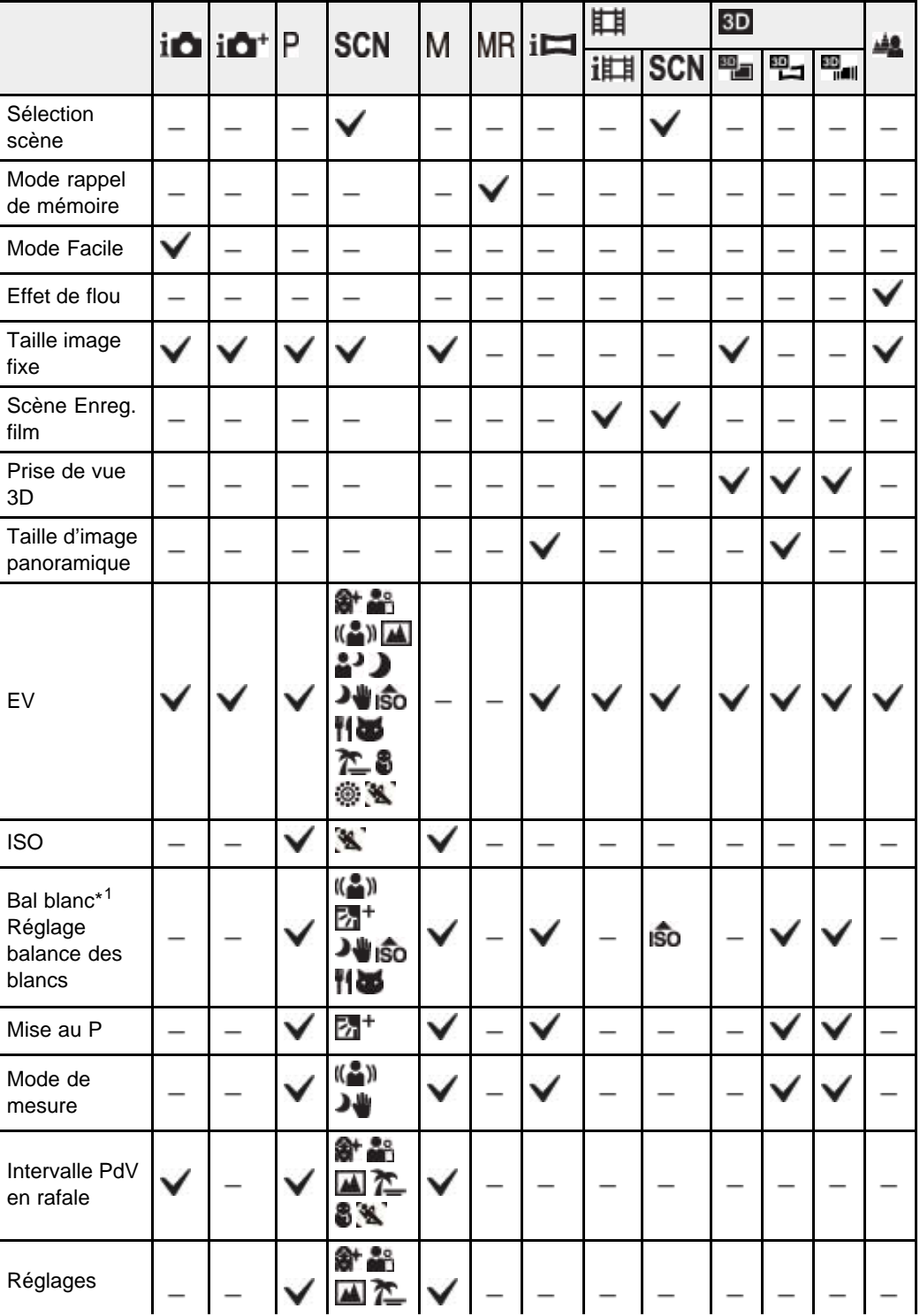

DSC-HX9/HX9V | Paramètres MENU non disponibles en certains modes ENR | Guide de l'utilisateur du Cyber-shot

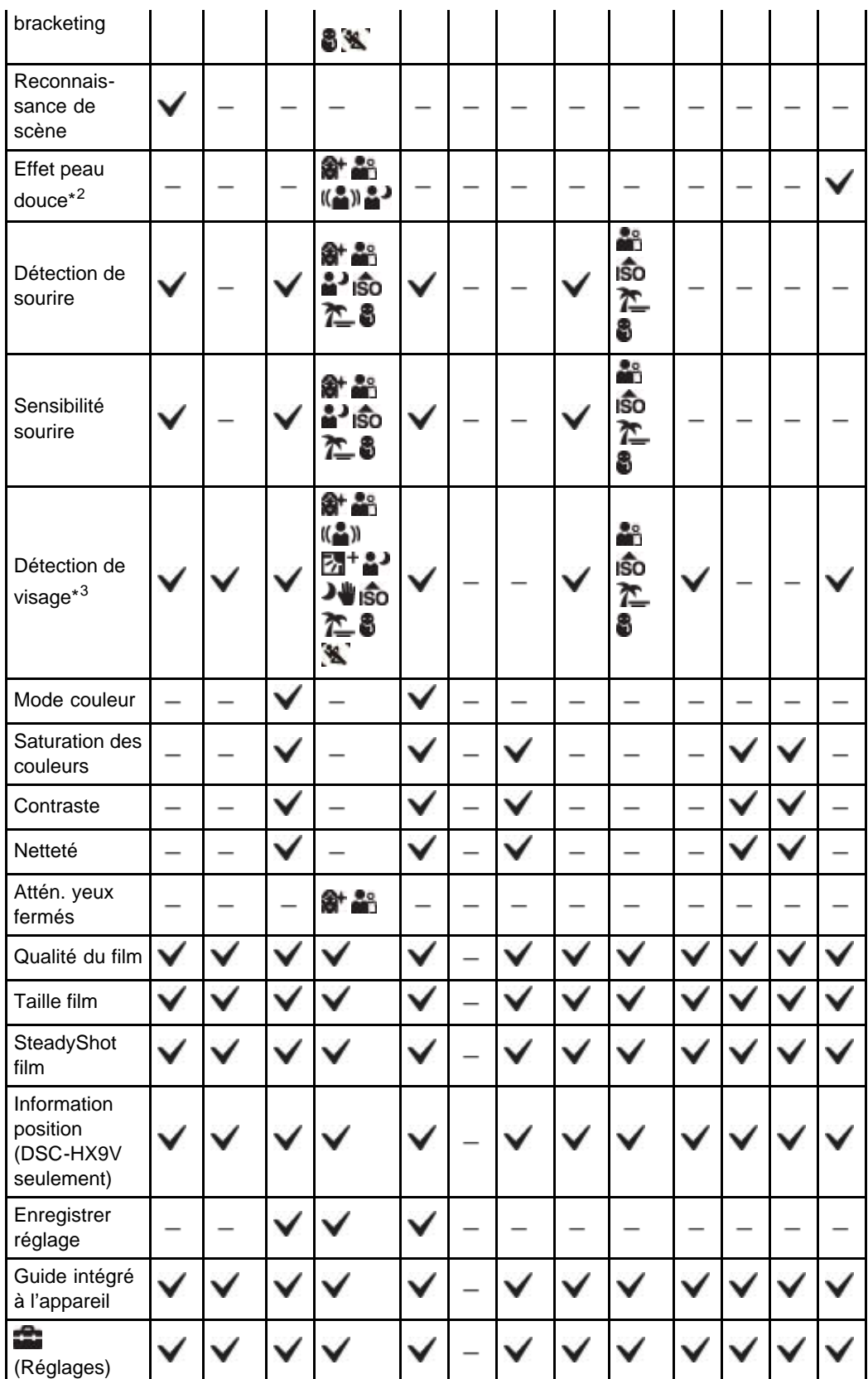

\*1 [Flash] ne peut pas être sélectionné pour [Bal blanc] lorsque le mode Sélection scène est placé sur (Anti-flou de mouvement),  $\blacktriangledown$  (Crépuscule sans trépied) ou ISO (Sensibil élevée).

- \*2 [Désact] ne peut pas être sélectionné pour [Effet peau douce] lorsque le mode Sélection scène est placé sur **C** (Peau douce).
- \*3 [Désact] ne peut pas être sélectionné pour [Détection de visage] lorsque le mode Sélection scène est placé sur <sup>19</sup> (Peau douce), (Flou artistique) ou que le sélecteur de mode se trouve sur <sup>19</sup> (Flou de profondeur).

### **Remarques**

- Seuls les paramètres qui sont disponibles pour chaque mode sont affichés à l'écran.
- $\bullet$  Lorsque les modes de prise de vue ci-dessus sont enregistrés et rappelés en  $\sf MR$  (Mode

DSC-HX9/HX9V | Paramètres MENU non disponibles en certains modes ENR | Guide de l'utilisateur du Cyber-shot

rappel de mémoire), les conditions pour la possibilité ou non de changer des réglages restent les mêmes que dans le tableau ci-dessus.

Copyright 2011 Sony Corporation

- <span id="page-198-0"></span>[Recherche d'opérations](#page-3-0)
- [Avant utilisation](#page-4-0)
- [Prise de vue](#page-5-0)
- [Visualisation](#page-6-0)
- [Utilisation des fonctions 3D](#page-7-0)
- [Utilisation des paramètres](#page-8-0) [MENU \(Prise de vue\)](#page-8-0)
- [Utilisation des paramètres](#page-9-0) [MENU \(Visualisation\)](#page-9-0)
- [Changement des réglages](#page-0-0)
- [Visualisation d'images sur un](#page-10-0) [téléviseur](#page-10-0)
- **[Utilisation avec votre ordinateur](#page-11-0)**
- **[Impression](#page-12-0)**
- [Dépannage](#page-13-0)
- **[Précautions/Sur cet appareil](#page-14-0)**

**[Sommaire](#page-15-0)** 

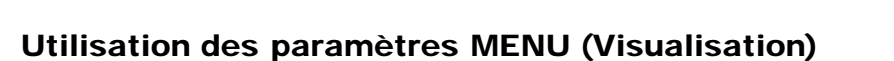

Vous pouvez sélectionner facilement les diverses fonctions de visualisation depuis la touche MENU.

[Première page](#page-2-0) > [Utilisation des paramètres MENU \(Visualisation\)](#page-9-0) > [Utilisation des paramètres](#page-9-0)

[MENU \(Visualisation\)](#page-9-0) > Utilisation des paramètres MENU (Visualisation)

- 1. Appuyez sur la touche  $\square$  (Lecture) pour passer en mode de lecture.
- 2. Appuyez sur la touche MENU pour afficher l'écran Menu.

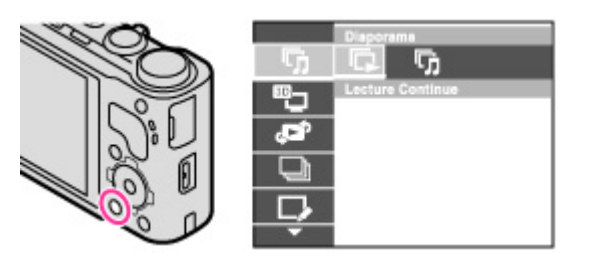

3. Sélectionnez le paramètre de menu souhaité avec  $\blacktriangle$  /  $\blacktriangledown$  de la molette de commande.

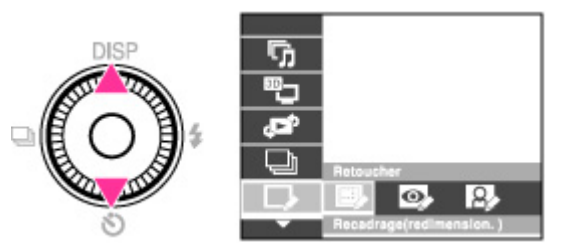

4. Sélectionnez le paramètre souhaité avec  $\blacktriangleleft$  /  $\blacktriangleright$  de la molette de commande ou en tournant la molette de commande.

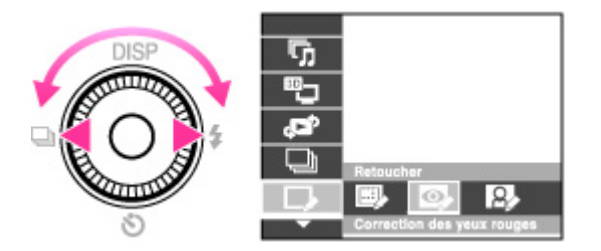

5. Appuyez sur  $\bullet$  au centre de la molette de commande pour exécuter la fonction.

Copyright 2011 Sony Corporation

- <span id="page-199-1"></span>[Recherche d'opérations](#page-3-0)
- [Avant utilisation](#page-4-0)
- [Prise de vue](#page-5-0)
- [Visualisation](#page-6-0)
- [Utilisation des fonctions 3D](#page-7-0)
- [Utilisation des paramètres](#page-8-0) [MENU \(Prise de vue\)](#page-8-0)
- [Utilisation des paramètres](#page-9-0) [MENU \(Visualisation\)](#page-9-0)
- [Changement des réglages](#page-0-0)
- [Visualisation d'images sur un](#page-10-0) [téléviseur](#page-10-0)
- **[Utilisation avec votre ordinateur](#page-11-0)**
- **[Impression](#page-12-0)**
- [Dépannage](#page-13-0)
- <span id="page-199-0"></span>**[Précautions/Sur cet appareil](#page-14-0)**

[Sommaire](#page-15-0)

### [Première page](#page-2-0) > [Utilisation des paramètres MENU \(Visualisation\)](#page-9-0) > [Paramètres MENU](#page-9-0) [\(Visualisation\)](#page-9-0) > Diaporama

### Diaporama

- **V** [Lecture continue](#page-199-0)
- [Diaporama avec musique](#page-200-0)

Les images sont lues automatiquement et successivement.

- 1. Appuyez sur la touche (Lecture) pour passer en mode de lecture.
- 2. MENU  $\rightarrow \Box$  (Diaporama)  $\rightarrow$  le diaporama souhaité  $\rightarrow \bullet$  de la molette de commande

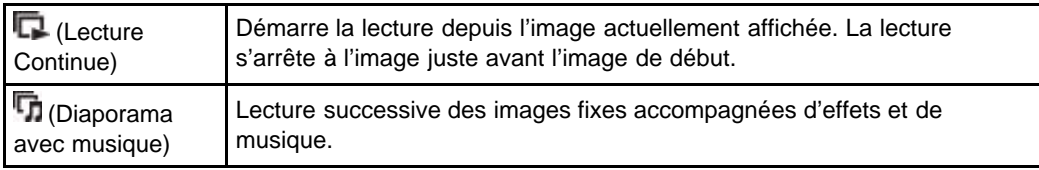

#### **Remarque**

[Diaporama] n'est pas disponible lorsque [Mode Visualisation] est placé sur [Vue par dossier (MP4)] ou [Vue AVCHD].

# Lecture continue

- 1. Sélectionnez l'image que vous souhaitez lire avec la molette de commande.
- 2. MENU  $\rightarrow \Box$  (Diaporama)  $\rightarrow$  [Lecture Continue]  $\rightarrow \bullet$

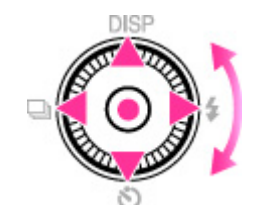

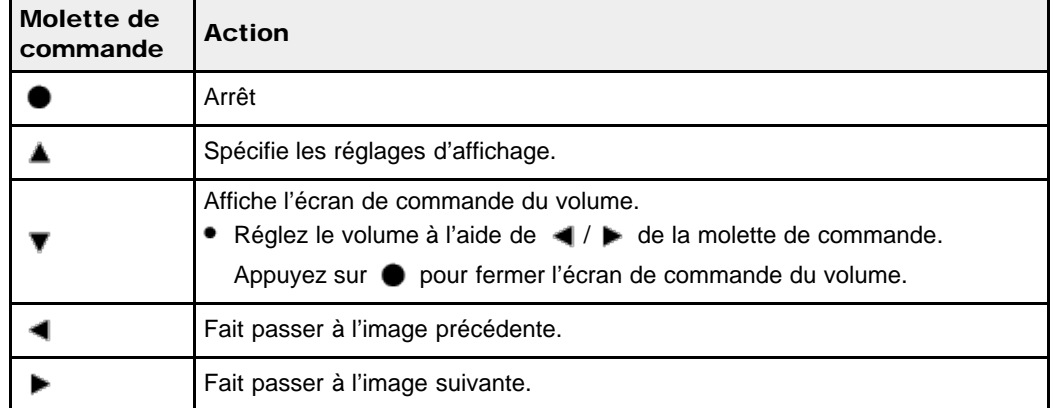

Visualisation d'images panoramiques pendant la lecture continue

Toute l'image panoramique est affichée pendant 3 secondes. Vous pouvez faire défiler une image panoramique en appuyant sur  $\bullet$ .

## <span id="page-200-0"></span>Diaporama avec musique

1. MENU  $\rightarrow$   $\Box$  (Diaporama)  $\rightarrow$  [Diaporama avec musique]  $\rightarrow$   $\bullet$  de la molette de commande

Affiche l'écran de réglage.

- 2. Sélectionnez le réglage désiré.
- 3. [Début]  $\rightarrow$   $\bullet$
- 4. Appuyez sur  $\bullet$  pour mettre fin au diaporama.

### Remarque

- [Diaporama avec musique] n'est pas disponible pour les images suivantes :
	- Images panoramiques
	- Images 3D enregistrées en taille [Standard] ou [Large]

### Lecture sélection

Permet de sélectionner le groupe d'images à afficher. Le réglage est fixé à [Dossier] lorsque la mémoire interne est utilisée pour enregistrer des images.

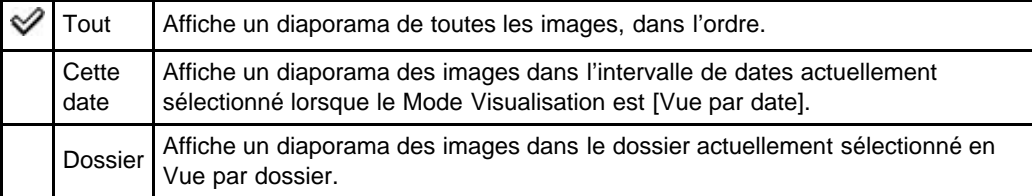

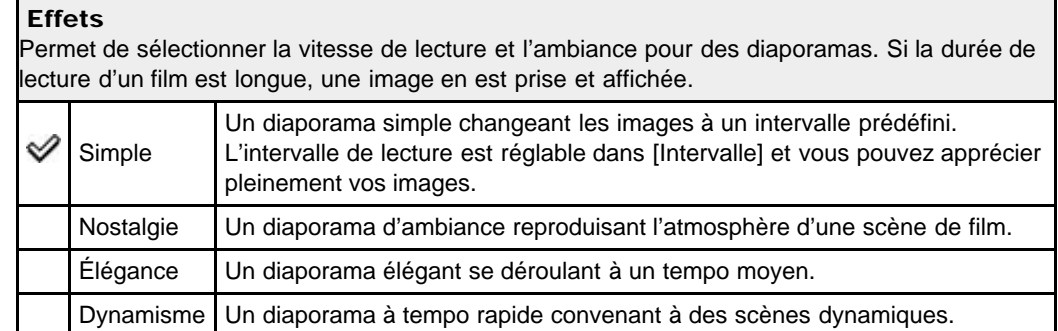

# **Musique** Permet de spécifier la musique à lire pendant des diaporamas. Vous pouvez sélectionner plus  $d'$ une plage de musique de fond. Appuyez sur  $\blacktriangledown$  de la molette de commande pour afficher 'écran de commande du volume, puis appuyez sur  $\blacktriangleleft$  /  $\blacktriangleright$  pour régler le volume. ⇙ Musique1 Le réglage par défaut pour un diaporama [Simple]. Musique2 Le réglage par défaut pour un diaporama [Nostalgie]. Musique3 Le réglage par défaut pour un diaporama [Élégance]. Musique4 Réglage par défaut pour un diaporama [Dynamisme]. Sourdine | Pas d'utilisation de musique de fond.

### Remarque

Les films sont lus sans leur son.

#### Intervalle

Permet de spécifier l'intervalle de changement d'écran. Le réglage est fixé à [Auto] lorsque [Simple] n'est pas sélectionné comme [Effets].

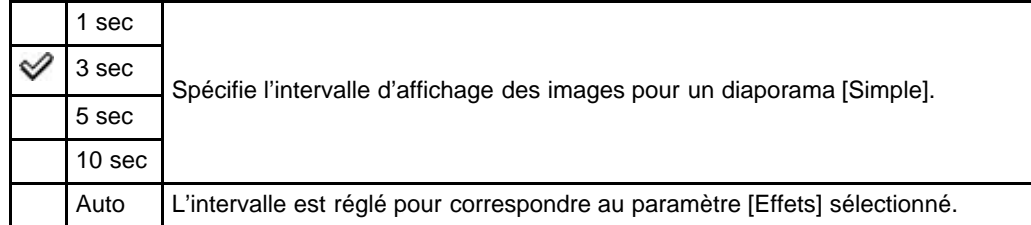

### Sélection d'une musique de fond

Vous pouvez transférer un fichier de musique souhaité depuis vos CD ou fichiers MP3 vers l'appareil pour le lire pendant un diaporama. Pour transférer de la musique, installez le logiciel « Music Transfer » (fourni) sur votre ordinateur. [\[Détails\]](#page-224-0)

- Vous pouvez enregistrer jusqu'à quatre morceaux de musique sur l'appareil. (Les 4 morceaux préprogrammés (Musique1 – Musique4) peuvent être remplacés par ceux que vous avez transférés.)
- La longueur maximum de chaque fichier de musique pour une lecture de musique sur l'appareil est d'environ 5 minutes.
- Si vous ne pouvez pas effectuer la lecture d'un fichier de musique du fait d'une détérioration ou autre dysfonctionnement du fichier, exécutez [Musique vide] et transférez à nouveau la musique. [Détails]

### Rubrique associée

[« Music Transfer »](#page-224-0)

[Installation de « PMB » et « Music Transfer » \(Windows\)](#page-225-0) Installation de « Music Transfer » (Macintosh)

Copyright 2011 Sony Corporation

**A** [Haut](#page-199-1)

[Première page](#page-2-0) > [Utilisation des paramètres MENU \(Visualisation\)](#page-9-0) > [Paramètres MENU](#page-9-0) [\(Visualisation\)](#page-9-0) > Affichage 3D

# Affichage 3D

Sélectionnez [Affichage 3D] lorsque vous souhaitez effectuer la lecture d'images prises en mode 3D sur un téléviseur 3D. Raccordez l'appareil et le téléviseur 3D à l'aide d'un câble HDMI (vendu séparément). [\[Détails\]](#page-145-0)

- 1. Appuyez sur la touche  $\blacksquare$  (Lecture) pour passer en mode de lecture.
- 2. MENU  $\rightarrow$   $\blacksquare$  (Affichage 3D)  $\rightarrow$   $\lozenge$  de la molette de commande

### Rubrique associée

[Visualisation d'images 3D sur un téléviseur 3D](#page-145-0)

**A** [Haut](#page-202-0)

Copyright 2011 Sony Corporation

- <span id="page-202-0"></span>[Recherche d'opérations](#page-3-0)
- [Avant utilisation](#page-4-0)
- [Prise de vue](#page-5-0)
- [Visualisation](#page-6-0)
- [Utilisation des fonctions 3D](#page-7-0)
- [Utilisation des paramètres](#page-8-0) [MENU \(Prise de vue\)](#page-8-0)
- [Utilisation des paramètres](#page-9-0) [MENU \(Visualisation\)](#page-9-0)
- [Changement des réglages](#page-0-0)
- [Visualisation d'images sur un](#page-10-0) [téléviseur](#page-10-0)
- **[Utilisation avec votre ordinateur](#page-11-0)**
- **[Impression](#page-12-0)**
- [Dépannage](#page-13-0)
- **[Précautions/Sur cet appareil](#page-14-0)**

**[Sommaire](#page-15-0)** 

# <span id="page-203-0"></span>[Guide de l'utilisateur du Cyber-shot](#page-2-0) **[Imprimer](javascript:void(0);)** and Imprimer

[Première page](#page-2-0) > [Utilisation des paramètres MENU \(Visualisation\)](#page-9-0) > [Paramètres MENU](#page-9-0) [\(Visualisation\)](#page-9-0) > Envoyer par TransferJet

- [Recherche d'opérations](#page-3-0)
- [Avant utilisation](#page-4-0)
- ▶ [Prise de vue](#page-5-0)
- [Visualisation](#page-6-0)
- [Utilisation des fonctions 3D](#page-7-0)
- [Utilisation des paramètres](#page-8-0) [MENU \(Prise de vue\)](#page-8-0)
- [Utilisation des paramètres](#page-9-0) [MENU \(Visualisation\)](#page-9-0)
- [Changement des réglages](#page-0-0)
- [Visualisation d'images sur un](#page-10-0) [téléviseur](#page-10-0)
- **[Utilisation avec votre ordinateur](#page-11-0)**
- **[Impression](#page-12-0)**
- [Dépannage](#page-13-0)
- **[Précautions/Sur cet appareil](#page-14-0)**

[Sommaire](#page-15-0)

### Envoyer par TransferJet

- Réception d'images à l'aide de TransferJet
- Utilisation de dispositifs compatibles TransferJet vendus séparément

TransferJet est une technologie de transfert rapproché, sans fil, qui permet de transférer des données en alignant très près deux produits que vous souhaitez faire communiquer l'un avec l'autre.

Pour savoir si votre appareil est équipé de la fonction TransferJet, vérifiez si la marque (TransferJet) se trouve sur la face inférieure de l'appareil.

L'utilisation d'un Memory Stick avec TransferJet (vendu séparément) permet de transférer des images entre des dispositifs compatibles TransferJet.

Pour plus d'informations sur TransferJet, voir le mode d'emploi fourni avec le Memory Stick avec TransferJet.

- 1. Insérez un Memory Stick avec TransferJet dans l'appareil.
- 2. Appuyez sur la touche (Lecture) pour passer en mode de lecture.
- 3. MENU  $\rightarrow$  Envoyer par TransferJet)  $\rightarrow$  le mode souhaité  $\rightarrow$   $\bullet$  de la molette de commande
- 4. Transférez des images en alignant et approchant les marques (TransferJet) sur l'appareil et l'autre dispositif.

Un son de confirmation est émis lorsque la connexion est établie.

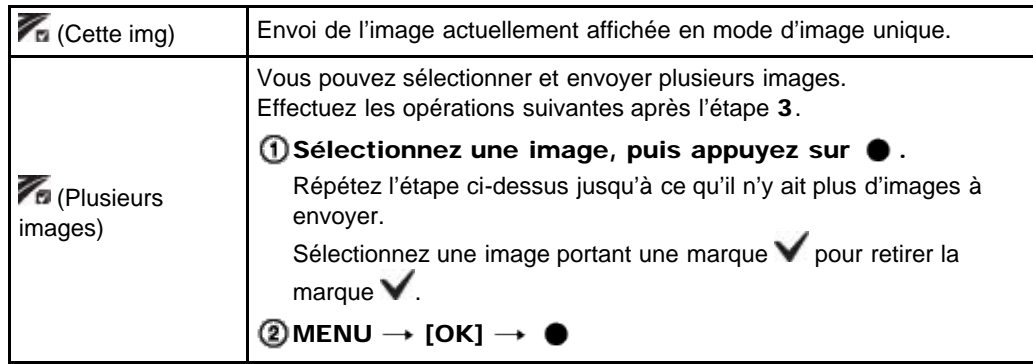

### **Remarques**

- Il n'est possible de transférer que des images fixes.
- Jusqu'à 10 images peuvent être transférées en même temps. Toutefois, pour les images 3D, à la fois le fichier MPO et le fichier JPEG sont transférés. Selon le dispositif de réception, jusqu'à 20 images sont reçues.
- Placez [TransferJet] sur [Act] dans **[2014** (Réglages). [\[Détails\]](#page-51-0)
- À bord d'un avion, placez [TransferJet] sur [Désact] dans **[20]** (Réglages) [\[Détails\].](#page-51-0) Et suivez également les réglementations de l'endroit où vous l'utilisez.
- La connexion est coupée si le transfert ne peut pas être effectué en moins d'environ 30 secondes. Si cela se produit, sélectionnez [Oui] et réalignez les deux marques (TransferJet) sur l'appareil et l'autre dispositif.
- Des Memory Stick avec TransferJet et des modèles d'appareil avec TransferJet ne sont pas vendus dans certains pays et régions du fait de lois et réglementations locales.
- Placez la fonction [TransferJet] sur [Désact] dans les pays et régions autres que celui où vous avez acheté l'appareil. Selon le pays ou la région, si vous utilisez la fonction TransferJet, vous pouvez être responsable du fait de restrictions locales sur la transmission

des ondes électromagnétiques.

### Réception d'images à l'aide de TransferJet

- 1. Appuyez sur la touche (Lecture) pour passer en mode de lecture.
- 2. Alignez et approchez les marques (TransferJet) sur l'appareil et le dispositif d'envoi pour recevoir les images.

Un son de confirmation est émis lorsque la connexion est établie.

### Conseils pour réussir l'envoi et la réception de données

Alignez et approchez les marques (TransferJet) sur l'appareil et l'autre dispositif.

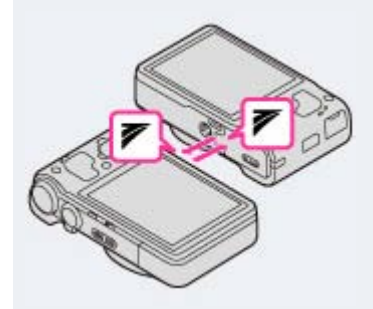

- La vitesse et la capacité de transfert sont différentes selon l'angle auquel les marques (TransferJet) sont alignées.
- Il peut être nécessaire de modifier la position/l'angle de l'appareil jusqu'à ce que la communication puisse être établie.
- L'envoi et la réception des données est facilité si les marques (TransferJet) sont alignées, les deux appareils étant placés parallèlement comme illustré sur la figure.

### **Remarques**

- Seules des images pouvant être lues sur l'appareil peuvent être envoyées ou reçues.
- Cet appareil ne peut recevoir que des fichiers JPEG et MPO.
- Si une erreur de fichier dans la base de données d'images se produit pendant la sauvegarde, un écran Récupérer fichier dans la base de données d'images apparaît.
- Effectuez la lecture des images qui ne peuvent pas être enregistrées dans le fichier dans la base de données d'images à l'aide de [Vue par dossier (Image fixe)].

### Utilisation de dispositifs compatibles TransferJet vendus séparément

L'utilisation de dispositifs compatibles TransferJet vendus séparément vous permet de transférer des images vers un ordinateur et peut accroître votre plaisir à transférer des données. Pour plus d'informations, voir le mode d'emploi fourni avec votre dispositif compatible TransferJet.

- Notez les points suivants lors de l'utilisation de dispositifs compatibles TransferJet.
	- Avant l'utilisation, placez l'appareil en mode de lecture.
	- Si aucune image n'est affichée, appuyez sur MENU  $\rightarrow$   $\blacksquare$  (Réglages)  $\rightarrow$  YT (Réglages principaux)  $\rightarrow$  [Réglage LUN]  $\rightarrow$  [Unique].
	- Pendant la connexion, des données ne peuvent pas être écrites vers ou supprimées de l'appareil
	- Ne déconnectez pas pendant l'importation d'images vers «PMB».

#### Rubrique associée

**[TransferJet](#page-51-0)** Norme TransferJet

**A** [Haut](#page-203-0)

# <span id="page-205-2"></span>[Guide de l'utilisateur du Cyber-shot](#page-2-0) **[Imprimer](javascript:void(0);) and Australia and Australia Cyber-shot** Imprimer and Imprimer **Imprimer**

- [Recherche d'opérations](#page-3-0)
- [Avant utilisation](#page-4-0)
- ▶ [Prise de vue](#page-5-0)
- [Visualisation](#page-6-0)
- [Utilisation des fonctions 3D](#page-7-0)
- [Utilisation des paramètres](#page-8-0) [MENU \(Prise de vue\)](#page-8-0)
- [Utilisation des paramètres](#page-9-0) [MENU \(Visualisation\)](#page-9-0)
- [Changement des réglages](#page-0-0)
- [Visualisation d'images sur un](#page-10-0) [téléviseur](#page-10-0)
- **[Utilisation avec votre ordinateur](#page-11-0)**
- **[Impression](#page-12-0)**
- [Dépannage](#page-13-0)
- <span id="page-205-0"></span>**[Précautions/Sur cet appareil](#page-14-0)**

[Sommaire](#page-15-0)

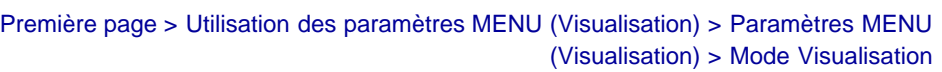

# Mode Visualisation

- [Affichage du Calendrier](#page-205-0)
- [Visualisation d'images prises avec un autre appareil](#page-205-1)

Cette fonction vous permet de sélectionner le format d'affichage pour les images.

- 1. Appuyez sur la touche (Lecture) pour passer en mode de lecture.
- 2. MENU  $\rightarrow$   $\bullet$  (Mode Visualisation)  $\rightarrow$  le mode souhaité  $\rightarrow$   $\bullet$  de la molette de commande

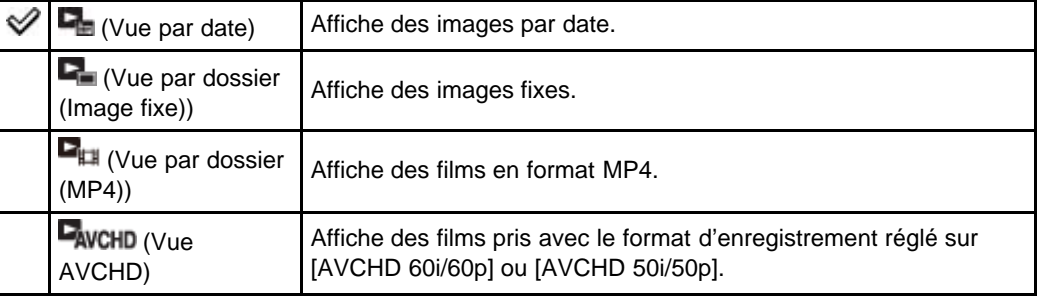

### **Remarque**

Lorsque la mémoire interne est utilisée pour enregistrer des images, le Mode Visualisation est placé sur Vue par dossier.

# Affichage du Calendrier

- 1. MENU  $\rightarrow$   $\bullet$  (Mode Visualisation)  $\rightarrow$  [Vue par date]  $\rightarrow$   $\bullet$  de la molette de commande
- 2. Tournez plusieurs fois le levier W/T (Zoom) vers le côté W ( $\blacksquare$ ) jusqu'à ce que le Calendrier s'affiche.

Utilisez la molette de commande pour sélectionner **[4]**, puis sélectionnez le mois que vous souhaitez afficher. Sélectionnez la date et appuyez sur  $\bullet$  pour visualiser les images de la date sélectionnée en mode planche index.

## <span id="page-205-1"></span>Visualisation d'images prises avec un autre appareil

Cet appareil crée un fichier dans la base de données d'images sur la carte mémoire pour l'enregistrement et la lecture d'images. Si l'appareil détecte des images non enregistrées dans le Fichier dans la base de données d'images sur la carte mémoire, un écran d'enregistrement avec le message « Fichiers trouvés non reconnus Importer les fichiers » s'affiche. Pour visualiser des images non enregistrées, enregistrez-les en sélectionnant [OK].

Utilisez une batterie suffisamment chargée pour enregistrer des images. Si la charge de la batterie utilisée pour enregistrer des images est faible, il se peut qu'il ne soit pas possible de transférer toutes les données ou que les données soient endommagées si la batterie se décharge complètement.

**A** [Haut](#page-205-2)

- <span id="page-206-0"></span>[Recherche d'opérations](#page-3-0)
- [Avant utilisation](#page-4-0)
- [Prise de vue](#page-5-0)
- [Visualisation](#page-6-0)
- [Utilisation des fonctions 3D](#page-7-0)
- [Utilisation des paramètres](#page-8-0) [MENU \(Prise de vue\)](#page-8-0)
- [Utilisation des paramètres](#page-9-0) [MENU \(Visualisation\)](#page-9-0)
- [Changement des réglages](#page-0-0)
- [Visualisation d'images sur un](#page-10-0) [téléviseur](#page-10-0)
- **[Utilisation avec votre ordinateur](#page-11-0)**
- **[Impression](#page-12-0)**
- [Dépannage](#page-13-0)
- **[Précautions/Sur cet appareil](#page-14-0)**

**[Sommaire](#page-15-0)** 

# Afficher le groupe de rafales

Vous pouvez sélectionner l'affichage des images en rafale dans des groupes ou l'affichage de toutes les images pendant la lecture.

[Première page](#page-2-0) > [Utilisation des paramètres MENU \(Visualisation\)](#page-9-0) > [Paramètres MENU](#page-9-0)

- 1. Appuyez sur la touche  $\square$  (Lecture) pour passer en mode de lecture.
- 2. MENU  $\rightarrow$   $\bullet$  (Mode Visualisation)  $\rightarrow$  [Vue par date]  $\rightarrow$   $\bullet$  de la molette de commande
- 3. MENU  $\rightarrow$   $\Box$  (Afficher le groupe de rafales)  $\rightarrow$  le réglage souhaité  $\rightarrow$   $\bullet$

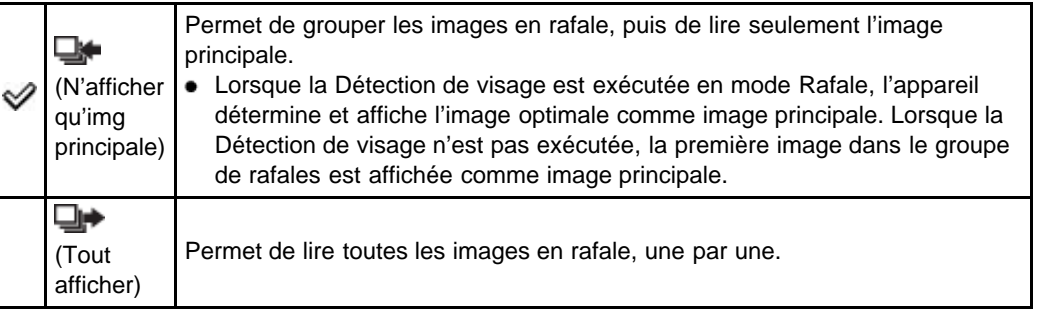

### Rubrique associée

Visualisation d'images en rafale

Copyright 2011 Sony Corporation

**A** [Haut](#page-206-0)

[\(Visualisation\)](#page-9-0) > Afficher le groupe de rafales

- <span id="page-207-0"></span>[Recherche d'opérations](#page-3-0)
- **[Avant utilisation](#page-4-0)**
- ▶ [Prise de vue](#page-5-0)
- [Visualisation](#page-6-0)
- [Utilisation des fonctions 3D](#page-7-0)
- [Utilisation des paramètres](#page-8-0) [MENU \(Prise de vue\)](#page-8-0)
- [Utilisation des paramètres](#page-9-0) [MENU \(Visualisation\)](#page-9-0)
- [Changement des réglages](#page-0-0)
- [Visualisation d'images sur un](#page-10-0) [téléviseur](#page-10-0)
- **[Utilisation avec votre ordinateur](#page-11-0)**
- **[Impression](#page-12-0)**
- [Dépannage](#page-13-0)
- **[Précautions/Sur cet appareil](#page-14-0)**

**[Sommaire](#page-15-0)** 

[Première page](#page-2-0) > [Utilisation des paramètres MENU \(Visualisation\)](#page-9-0) > [Paramètres MENU](#page-9-0) [\(Visualisation\)](#page-9-0) > Retoucher

### Retoucher

Permet de retoucher une image enregistrée et de la sauvegarder comme nouveau fichier. L'image originale est conservée.

- 1. Appuyez sur la touche  $\square$  (Lecture) pour passer en mode de lecture.
- 2. MENU  $\rightarrow \Box$  (Retoucher)  $\rightarrow$  le mode souhaité  $\rightarrow \bullet$  de la molette de commande
- 3. Effectuez la retouche conformément à la méthode d'utilisation de chaque mode.

Enregistre l'image de lecture zoomée. EJ.  $\Box$  Tournez le levier W/T (Zoom) vers le côté T  $\Box$ ) pour faire un (Recadrage(redimension. zoom avant et vers le côté W pour faire un zoom arrière. )) **2** Spécifiez le point de zoom à l'aide de  $\triangle$  /  $\blacktriangledown$  /  $\blacktriangleleft$  /  $\blacktriangleright$  de la molette de commande. **3** MENU  $\rightarrow$  sélectionnez la taille d'image à sauvegarder  $\rightarrow$  $\textcircled{4}$  [OK]  $\rightarrow \bullet$ Il se peut que la qualité de l'image recadrée soit inférieure à celle de l'image originale. Il se peut que la taille d'image que vous pouvez recadrer diffère selon l'image. Élimine le phénomène des yeux rouges provoqué par le flash. <sup>o</sup> (Correction des yeux rouges) Sélectionnez [OK] avec la molette de commande  $\rightarrow \bullet$ Il se peut que vous ne puissiez pas éliminer le phénomène des yeux rouges selon l'image. Rend l'image plus nette dans le cadre choisi.**P** (Masquage flou)

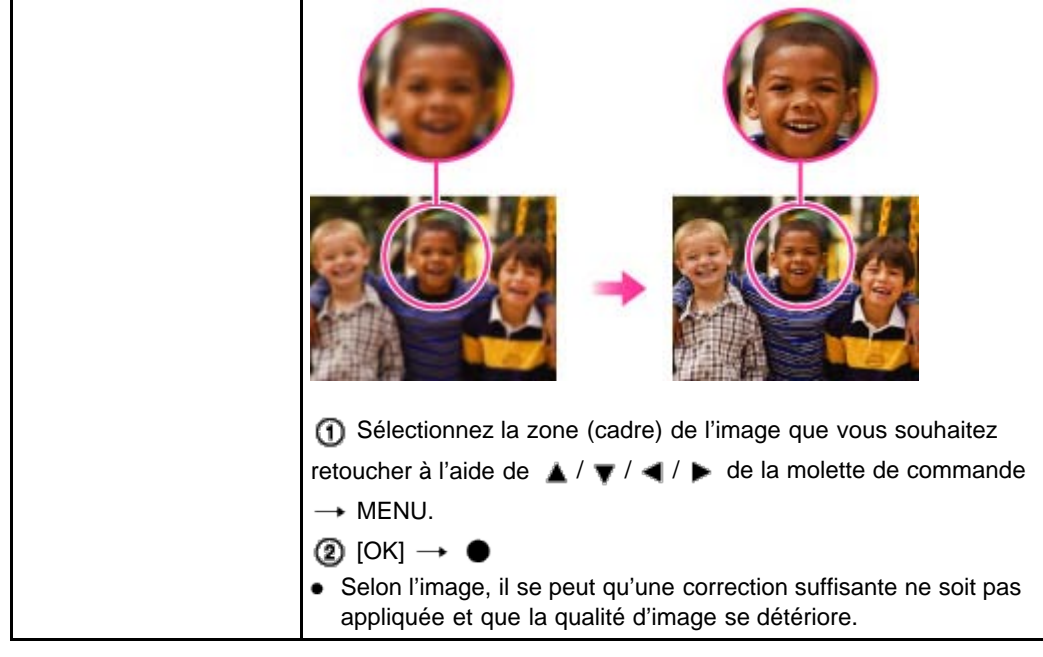

### Remarque

- Vous ne pouvez pas retoucher les images suivantes :
	- $-$  Images panoramiques
	- $-$  Images 3D
	- $-$  Films
	- Images affichées dans un groupe de rafales

Copyright 2011 Sony Corporation

- <span id="page-209-0"></span>[Recherche d'opérations](#page-3-0)
- [Avant utilisation](#page-4-0)
- [Prise de vue](#page-5-0)
- [Visualisation](#page-6-0)
- [Utilisation des fonctions 3D](#page-7-0)
- [Utilisation des paramètres](#page-8-0) [MENU \(Prise de vue\)](#page-8-0)
- [Utilisation des paramètres](#page-9-0) [MENU \(Visualisation\)](#page-9-0)
- [Changement des réglages](#page-0-0)
- [Visualisation d'images sur un](#page-10-0) [téléviseur](#page-10-0)
- **[Utilisation avec votre ordinateur](#page-11-0)**
- **[Impression](#page-12-0)**
- [Dépannage](#page-13-0)
- **[Précautions/Sur cet appareil](#page-14-0)**

**[Sommaire](#page-15-0)** 

### [Première page](#page-2-0) > [Utilisation des paramètres MENU \(Visualisation\)](#page-9-0) > [Paramètres MENU](#page-9-0) [\(Visualisation\)](#page-9-0) > Supprimer

### Supprimer

Permet de sélectionner des images inutiles pour les supprimer. Vous pouvez aussi supprimer des images à l'aide de la touche 7/m (Supprimer). [\[Détails\]](#page-129-0)

- 1. Appuyez sur la touche (Lecture) pour passer en mode de lecture.
- 2. MENU  $\rightarrow \overline{\overline{\mathbf{w}}}$  (Supprimer)  $\rightarrow$  le mode souhaité  $\rightarrow \bullet$  de la molette de commande
- 3.  $[OK] \rightarrow \bullet$

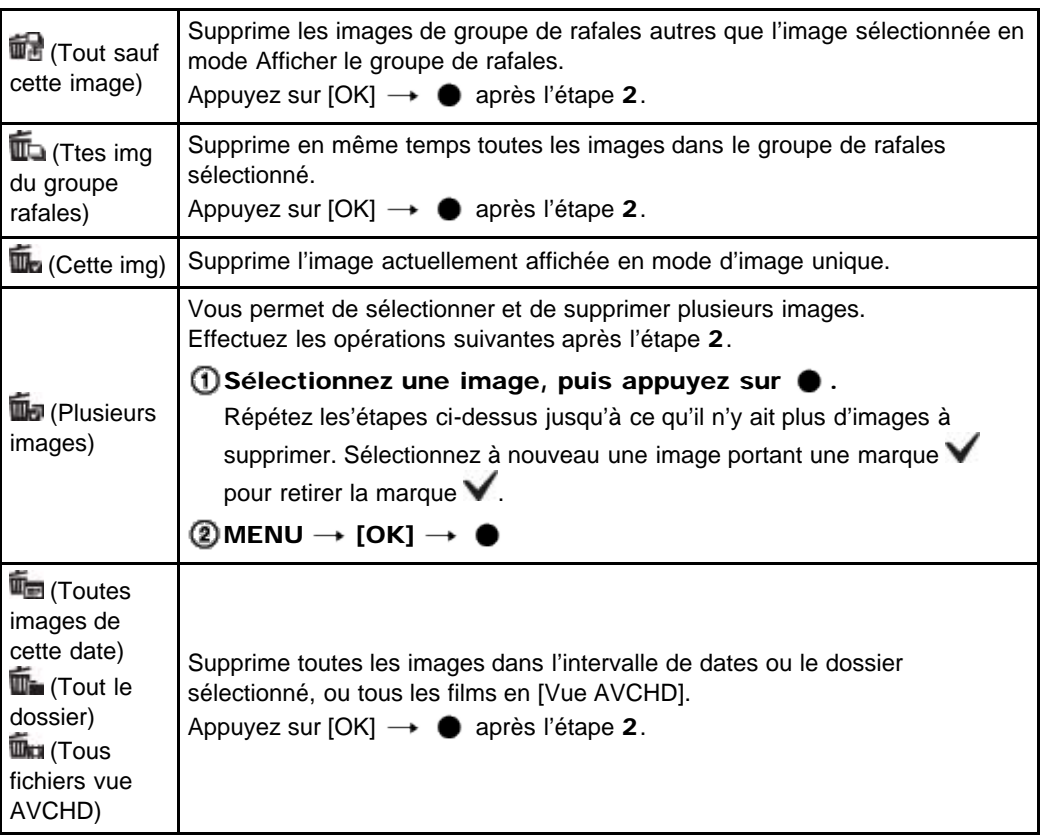

### **Remarques**

- En Mode Facile, vous pouvez sélectionner [1 image] ou [Ttes img].
- Lorsque la mémoire interne est utilisée pour enregistrer des images, le Mode Visualisation est réglé sur Vue par dossier et les images fixes et les films sont affichés dans le même dossier.
- Des films en [Vue AVCHD] sont des films enregistrés avec [Format Film] placé sur [AVCHD 60i/60p] (pour les dispositifs compatibles 1080 60i) ou [AVCHD 50i/50p] (pour les dispositifs compatibles 1080 50i).

# Rubrique associée

[Touche Supprimer](#page-129-0)

**A** [Haut](#page-209-0)

file:///C:/...es%20%28x86%29/Sony/Sony%20Digital%20Imaging%20User%20Guide/DSC-HX9/contents/07/02/07/07.html[02/09/2011 09:30:55]

DSC-HX9/HX9V | Supprimer | Guide de l'utilisateur du Cyber-shot

- <span id="page-211-1"></span>[Recherche d'opérations](#page-3-0)
- [Avant utilisation](#page-4-0)
- [Prise de vue](#page-5-0)
- [Visualisation](#page-6-0)
- [Utilisation des fonctions 3D](#page-7-0)
- [Utilisation des paramètres](#page-8-0) [MENU \(Prise de vue\)](#page-8-0)
- [Utilisation des paramètres](#page-9-0) [MENU \(Visualisation\)](#page-9-0)
- [Changement des réglages](#page-0-0)
- [Visualisation d'images sur un](#page-10-0) [téléviseur](#page-10-0)
- **[Utilisation avec votre ordinateur](#page-11-0)**
- **[Impression](#page-12-0)**
- [Dépannage](#page-13-0)
- <span id="page-211-0"></span>**[Précautions/Sur cet appareil](#page-14-0)**

[Sommaire](#page-15-0)

### [Première page](#page-2-0) > [Utilisation des paramètres MENU \(Visualisation\)](#page-9-0) > [Paramètres MENU](#page-9-0) [\(Visualisation\)](#page-9-0) > Protéger

### Protéger

### **[Pour annuler la protection d'une image](#page-211-0)**

Permet de protéger des images enregistrées contre un effacement accidentel. La marque  $\Box$  est affichée pour les images enregistrées comme préférées.

- 1. Appuyez sur la touche (Lecture) pour passer en mode de lecture.
- 2. MENU  $\rightarrow$  O<sub>T</sub> (Protéger)  $\rightarrow$  le mode souhaité  $\rightarrow$   $\bullet$  de la molette de commande

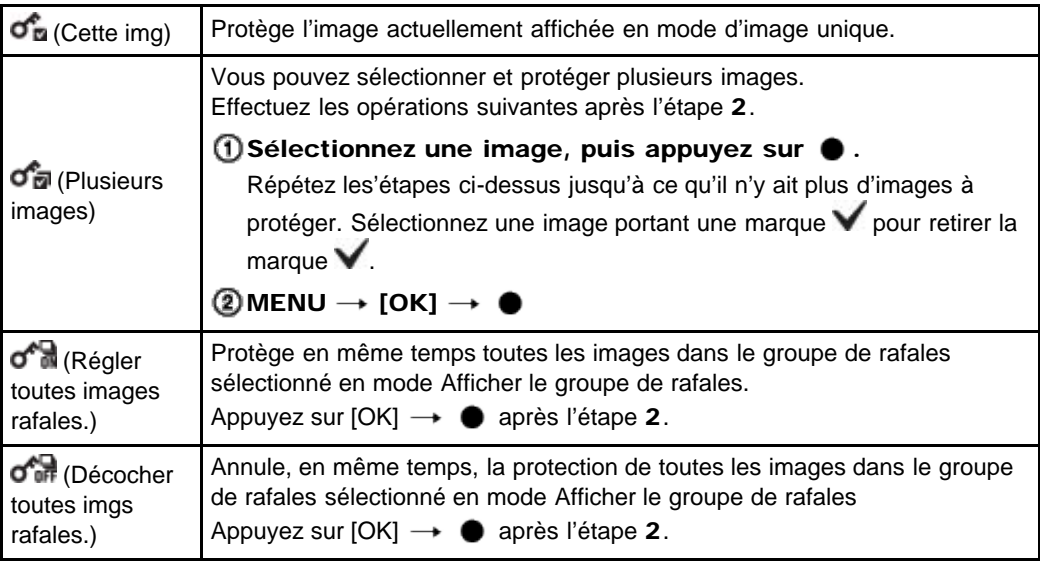

#### **Remarque**

Lorsque la mémoire interne est utilisée pour enregistrer des images, le [Mode Visualisation] est réglé sur Vue par dossier et les images fixes et les films sont affichés dans le même dossier.

### Pour annuler la protection d'une image

Sélectionnez l'image dont vous souhaitez annuler la protection et déverrouillez-la en appuyant sur  $\bullet$  de la molette de commande selon la même procédure que celle de protection. L'indicateur  $\Box$  disparaît et la protection est annulée.

Copyright 2011 Sony Corporation

**A** [Haut](#page-211-1)

# [Guide de l'utilisateur du Cyber-shot](#page-2-0) **[Imprimer](javascript:void(0);)** and Imprimer **Contracts of Law Executes** Entertainment and Imprimer

- [Recherche d'opérations](#page-3-0)
- [Avant utilisation](#page-4-0)
- [Prise de vue](#page-5-0)
- [Visualisation](#page-6-0)
- [Utilisation des fonctions 3D](#page-7-0)
- [Utilisation des paramètres](#page-8-0) [MENU \(Prise de vue\)](#page-8-0)
- [Utilisation des paramètres](#page-9-0) [MENU \(Visualisation\)](#page-9-0)
- [Changement des réglages](#page-0-0)
- [Visualisation d'images sur un](#page-10-0) [téléviseur](#page-10-0)
- **[Utilisation avec votre ordinateur](#page-11-0)**
- **[Impression](#page-12-0)**
- [Dépannage](#page-13-0)
- **[Précautions/Sur cet appareil](#page-14-0)**

[Sommaire](#page-15-0)

[Première page](#page-2-0) > [Utilisation des paramètres MENU \(Visualisation\)](#page-9-0) > [Paramètres MENU](#page-9-0) [\(Visualisation\)](#page-9-0) > Impression (DPOF)

### Impression (DPOF)

### Effacement d'une marque DPOF

DPOF (Digital Print Order Format) est une fonction qui vous permet de spécifier les images de la carte mémoire que vous souhaitez imprimer ultérieurement.

La marque **DPUF** (ordre d'impression) est affichée pour les images enregistrées.

- 1. Appuyez sur la touche  $\square$  (Lecture) pour passer en mode de lecture.
- 2. MENU  $\rightarrow$  Impression (DPOF)  $\rightarrow$  le mode souhaité  $\rightarrow$   $\bullet$  de la molette de commande

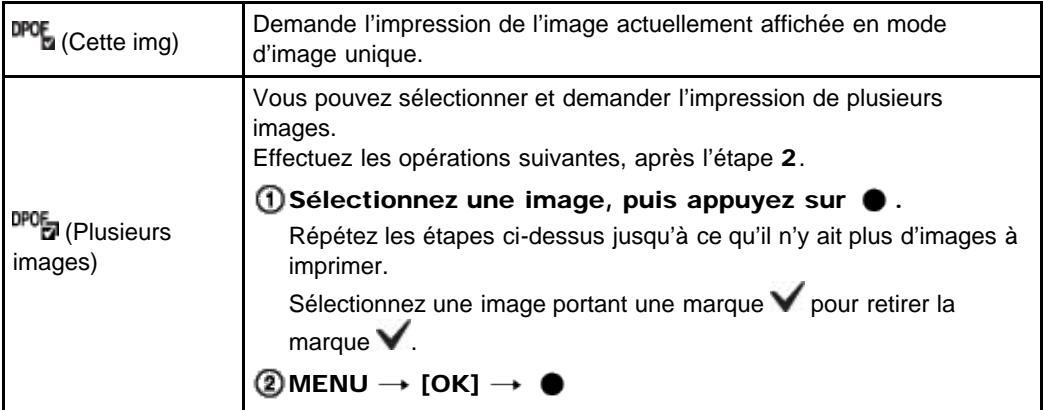

#### **Remarques**

- **Il n'est pas possible d'ajouter une marque DPOF** (ordre d'impression) sur les images suivantes :
	- $-$  Films
	- Images se trouvant dans la mémoire interne
- Vous pouvez ajouter une marque  $\text{DPOF}$  (ordre d'impression) sur un maximum de 999 images.

### Effacement d'une marque DPOF

Sélectionnez l'image dont vous souhaitez effacer l'enregistrement DPOF, puis appuyez sur de la molette de commande selon la même procédure que celle d'ajout d'une marque **DPOF**. La marque **DPOF** disparaît et l'enregistrement DPOF est annulé.

Rubrique associée [Impression des images fixes](#page-240-0)

**A** Haut

- <span id="page-213-0"></span>[Recherche d'opérations](#page-3-0)
- [Avant utilisation](#page-4-0)
- [Prise de vue](#page-5-0)
- [Visualisation](#page-6-0)
- [Utilisation des fonctions 3D](#page-7-0)
- [Utilisation des paramètres](#page-8-0) [MENU \(Prise de vue\)](#page-8-0)
- [Utilisation des paramètres](#page-9-0) [MENU \(Visualisation\)](#page-9-0)
- [Changement des réglages](#page-0-0)
- [Visualisation d'images sur un](#page-10-0) [téléviseur](#page-10-0)
- **[Utilisation avec votre ordinateur](#page-11-0)**
- **[Impression](#page-12-0)**
- [Dépannage](#page-13-0)
- **[Précautions/Sur cet appareil](#page-14-0)**

[Sommaire](#page-15-0)

### [Première page](#page-2-0) > [Utilisation des paramètres MENU \(Visualisation\)](#page-9-0) > [Paramètres MENU](#page-9-0) [\(Visualisation\)](#page-9-0) > Pivoter

### Pivoter

Permet de faire pivoter une image fixe dans le sens inverse des aiguilles d'une montre. Utilisez cette fonction pour afficher une image à orientation horizontale en orientation verticale.

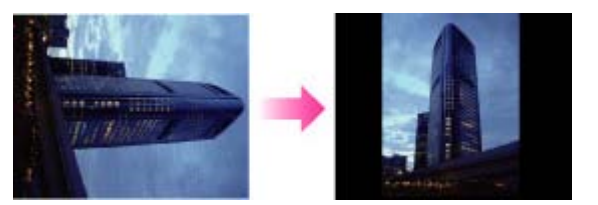

- 1. Appuyez sur la touche  $\square$  (Lecture) pour passer en mode de lecture.
- 2. MENU  $\rightarrow$   $\overleftrightarrow{\Box}$  (Pivoter)  $\rightarrow$   $\bullet$  de la molette de commande
- 3. Appuyez sur  $\bullet$  de la molette de commande.
	- Le pivotement de l'image fixe se fait dans le sens inverse des aiguilles d'une montre. Si vous souhaitez faire pivoter à nouveau l'image, répétez l'étape 3.

#### **Remarques**

- Vous ne pouvez pas faire pivoter les images suivantes :
- $-$  Images 3D
	- $-$  Films
- Images affichées dans un groupe de rafales
- Il se peut que vous ne puissiez pas faire pivoter des images prises avec d'autres appareils.
- Lorsque vous visualisez les images sur un ordinateur, il se peut que les informations de rotation d'image ne soient pas reconnues par certains logiciels.

Copyright 2011 Sony Corporation

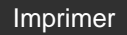

[Première page](#page-2-0) > [Utilisation des paramètres MENU \(Visualisation\)](#page-9-0) > [Paramètres MENU](#page-9-0) [\(Visualisation\)](#page-9-0) > Guide intégré à l'appareil

- <span id="page-214-0"></span>[Recherche d'opérations](#page-3-0)
- ▶ [Avant utilisation](#page-4-0)
- [Prise de vue](#page-5-0)
- [Visualisation](#page-6-0)
- [Utilisation des fonctions 3D](#page-7-0)
- [Utilisation des paramètres](#page-8-0) [MENU \(Prise de vue\)](#page-8-0)
- [Utilisation des paramètres](#page-9-0) [MENU \(Visualisation\)](#page-9-0)
- [Changement des réglages](#page-0-0)
- [Visualisation d'images sur un](#page-10-0) [téléviseur](#page-10-0)
- **[Utilisation avec votre ordinateur](#page-11-0)**
- **[Impression](#page-12-0)**
- [Dépannage](#page-13-0)
- **[Précautions/Sur cet appareil](#page-14-0)**

**[Sommaire](#page-15-0)** 

## Guide intégré à l'appareil

Cet appareil contient un guide de fonction interne. Cela vous permet de rechercher les fonctions de l'appareil selon vos besoins.

Vous pouvez utiliser la fonction sélectionnée après avoir lu le guide.

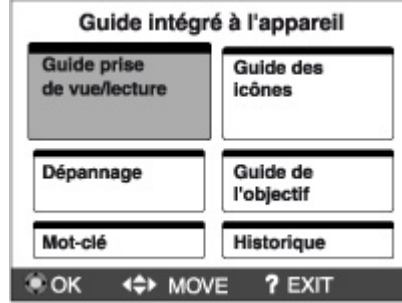

- 1. MENU  $\rightarrow$  7 (Guide intégré à l'appareil)
- 2. Sélectionnez une méthode de recherche dans le [Guide intégré à l'appareil].

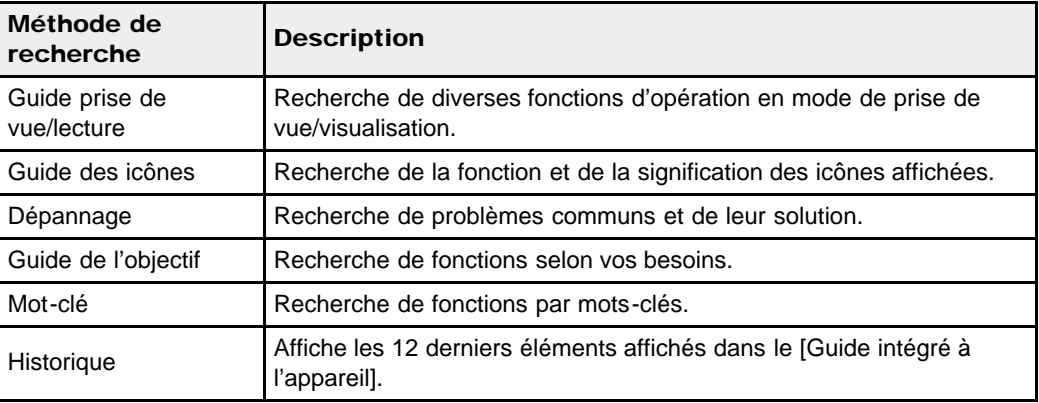

[Recherche d'opérations](#page-3-0)

- [Avant utilisation](#page-4-0)
- [Prise de vue](#page-5-0)
- [Visualisation](#page-6-0)
- [Utilisation des fonctions 3D](#page-7-0)
- [Utilisation des paramètres](#page-8-0) [MENU \(Prise de vue\)](#page-8-0)
- [Utilisation des paramètres](#page-9-0) [MENU \(Visualisation\)](#page-9-0)
- [Changement des réglages](#page-0-0)
- [Visualisation d'images sur un](#page-10-0) [téléviseur](#page-10-0)
- **[Utilisation avec votre ordinateur](#page-11-0)**
- **[Impression](#page-12-0)**
- [Dépannage](#page-13-0)
- **[Précautions/Sur cet appareil](#page-14-0)**

**[Sommaire](#page-15-0)** 

[Première page](#page-2-0) > [Utilisation des paramètres MENU \(Visualisation\)](#page-9-0) > [Liste MENU de](#page-9-1) [lecture](#page-9-1) > Paramètres MENU ne pouvant pas être réglés selon le Mode Visualisation

### Paramètres MENU ne pouvant pas être réglés selon le Mode Visualisation

Dans le tableau ci-dessous, vindique une fonction pouvant être changée par l'utilisateur, alors que — indique une fonction ne pouvant pas être changée.

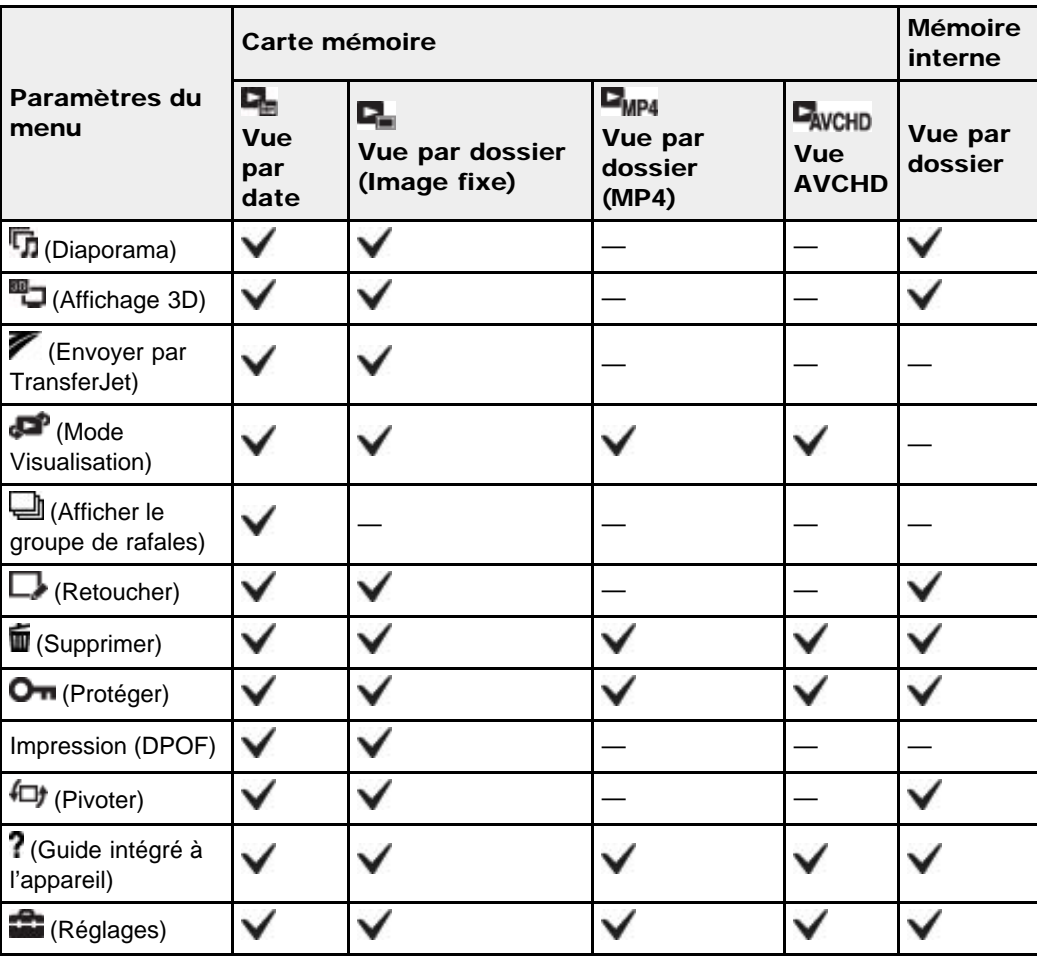

#### **Remarque**

Seuls les paramètres qui sont disponibles pour chaque mode sont affichés à l'écran.

▲ Haut
<span id="page-216-0"></span>DSC-HX9/HX9V | Visualisation d'une image sur un téléviseur HD en utilisant le câble HDMI (vendu séparément) | Guide de l'utilisateur du Cyber-...

### [Guide de l'utilisateur du Cyber-shot](#page-2-0) **[Imprimer](javascript:void(0);)** and Imprimer **Imprimer** Imprimer

- [Recherche d'opérations](#page-3-0)
- **[Avant utilisation](#page-4-0)**
- [Prise de vue](#page-5-0)
- [Visualisation](#page-6-0)
- [Utilisation des fonctions 3D](#page-7-0)
- [Utilisation des paramètres](#page-8-0) [MENU \(Prise de vue\)](#page-8-0)
- [Utilisation des paramètres](#page-9-0) [MENU \(Visualisation\)](#page-9-0)
- [Changement des réglages](#page-0-0)
- [Visualisation d'images sur un](#page-10-0) [téléviseur](#page-10-0)
- **[Utilisation avec votre ordinateur](#page-11-0)**
- **[Impression](#page-12-0)**
- [Dépannage](#page-13-0)
- **[Précautions/Sur cet appareil](#page-14-0)**

**[Sommaire](#page-15-0)** 

[Première page](#page-2-0) > [Visualisation d'images sur un téléviseur](#page-10-0) > [Visualisation d'une image sur un](#page-10-0) [téléviseur Haute Définition \(HD\)](#page-10-0) > Visualisation d'une image sur un téléviseur HD en utilisant le câble HDMI (vendu séparément)

### Visualisation d'une image sur un téléviseur HD en utilisant le câble HDMI (vendu séparément)

Raccordez l'appareil à un téléviseur HD (Haute Définition) équipé d'une prise HDMI à l'aide d'un câble HDMI (vendu séparément).

- 1. Mettez l'appareil et le téléviseur hors tension.
- 2. Raccordez le connecteur HDMI de l'appareil (A) et la prise HDMI du téléviseur (B) à l'aide d'un câble HDMI (vendu séparément) (C).

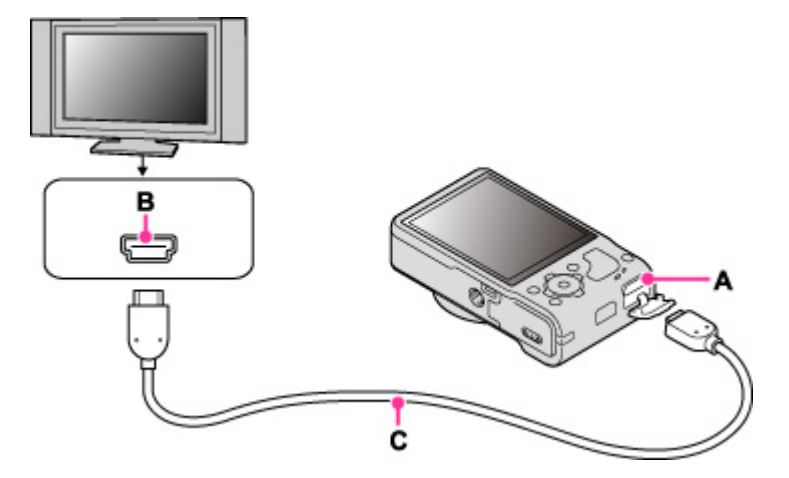

- 3. Mettez le téléviseur sous tension et réglez l'entrée.
- 4. Appuyez sur la touche (Lecture) pour allumer l'appareil. Les images prises avec l'appareil apparaissent sur le téléviseur. Sélectionnez l'image souhaitée avec la molette de commande.

### « PhotoTV HD »

Cet appareil est compatible avec la norme « PhotoTV HD ». En raccordant un téléviseur Sony compatible « PhotoTV HD » à l'aide d'un câble HDMI (vendu séparément), vous pouvez apprécier confortablement un tout nouveau monde de photos en qualité HD intégrale à couper le souffle.

- « PhotoTV HD » permet une expression hautement détaillée, de qualité photo de textures et couleurs subtiles.
- Lorsque l'appareil est raccordé à un téléviseur Sony compatible Mode Vidéo A à l'aide d'un câble HDMI, votre téléviseur règle automatiquement la qualité d'image adaptée aux images fixes. Lorsque le réglage du téléviseur est placé sur Vidéo, la qualité d'image est placée sur celle adaptée aux films.
- Lors de la lecture d'un film en [Vue AVCHD], nous vous recommandons de placer [Mode Visualisation] sur [Vue AVCHD].
- Pour plus d'informations, voir le mode d'emploi du téléviseur.

#### **Remarques**

- La lecture d'images prises en taille d'image [VGA] n'est pas possible en format HD.
- [Bip] est fixé à [Déclench].
- Ne connectez pas l'appareil et l'équipement à raccorder en utilisant les deux bornes de sortie. Lorsque l'appareil et le téléviseur sont raccordés en utilisant les bornes de sortie, aucune vidéo ou aucun son n'est produit. Une telle connexion peut aussi provoquer des problèmes avec l'appareil et/ou l'appareil raccordé.
- Il se peut que l'appareil ne fonctionne pas correctement avec certains téléviseurs HD. Il se

DSC-HX9/HX9V | Visualisation d'une image sur un téléviseur HD en utilisant le câble HDMI (vendu séparément) | Guide de l'utilisateur du Cyber-...

peut, par exemple, que vous ne puissiez pas visualiser une vidéo sur votre téléviseur HD ou entendre de son du téléviseur HD.

- Utilisez un câble HDMI portant le logo HDMI.
- Utilisez un mini connecteur HDMI sur un côté (pour l'appareil) et un connecteur adapté pour le raccordement à votre téléviseur sur l'autre côté.
- Il est possible que l'enregistrement s'arrête automatiquement pour protéger l'appareil après un certain temps si vous prenez des films alors que l'appareil et le téléviseur sont raccordés par un câble HDMI (vendu séparément).
- Des films en [Vue AVCHD] sont des films enregistrés avec [Format Film] placé sur [AVCHD 60i/60p] (pour les dispositifs compatibles 1080 60i) ou [AVCHD 50i/50p] (pour les dispositifs compatibles 1080 50i).

### Rubrique associée

[Visualisation d'images 3D sur un téléviseur 3D](#page-145-0)

**A** [Haut](#page-216-0)

- [Recherche d'opérations](#page-3-0)
- [Avant utilisation](#page-4-0)
- ▶ [Prise de vue](#page-5-0)
- [Visualisation](#page-6-0)
- [Utilisation des fonctions 3D](#page-7-0)
- [Utilisation des paramètres](#page-8-0) [MENU \(Prise de vue\)](#page-8-0)
- [Utilisation des paramètres](#page-9-0) [MENU \(Visualisation\)](#page-9-0)
- [Changement des réglages](#page-0-0)
- [Visualisation d'images sur un](#page-10-0) [téléviseur](#page-10-0)
- **[Utilisation avec votre ordinateur](#page-11-0)**
- **[Impression](#page-12-0)**
- [Dépannage](#page-13-0)
- **[Précautions/Sur cet appareil](#page-14-0)**

[Sommaire](#page-15-0)

[Première page](#page-2-0) > [Visualisation d'images sur un téléviseur](#page-10-0) > [Visualisation d'une image sur un](#page-10-0) [téléviseur compatible « BRAVIA » Sync](#page-10-0) > Visualisation d'une image sur un téléviseur compatible « BRAVIA » Sync

### Visualisation d'une image sur un téléviseur compatible « BRAVIA » Sync

Lorsque vous utilisez un téléviseur prenant en charge « BRAVIA » Sync (compatible avec SYNC MENU), vous pouvez commander les fonctions de lecture de l'appareil à l'aide de la télécommande fournie avec le téléviseur en raccordant l'appareil au téléviseur en utilisant un câble HDMI (vendu séparément).

1. Raccordez le connecteur HDMI de l'appareil (A) et la prise HDMI du téléviseur (B) à l'aide d'un câble HDMI (vendu séparément) (C).

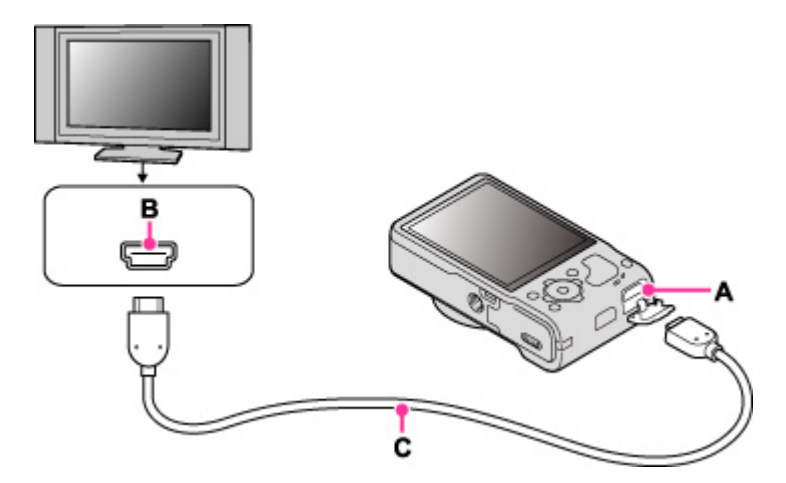

- 2. Mettez le téléviseur sous tension et réglez l'entrée.
- 3. Appuyez sur la touche  $\blacksquare$  (Lecture) de l'appareil pour le mettre sous tension.
- 4. MENU  $\rightarrow$   $\cdots$  (Réglages)  $\rightarrow$  YT (Réglages principaux)  $\rightarrow$  [COMMANDE HDMI]  $\rightarrow$  [Act]
- 5. Appuyez sur la touche SYNC MENU de la télécommande du téléviseur pour sélectionner le mode souhaité.

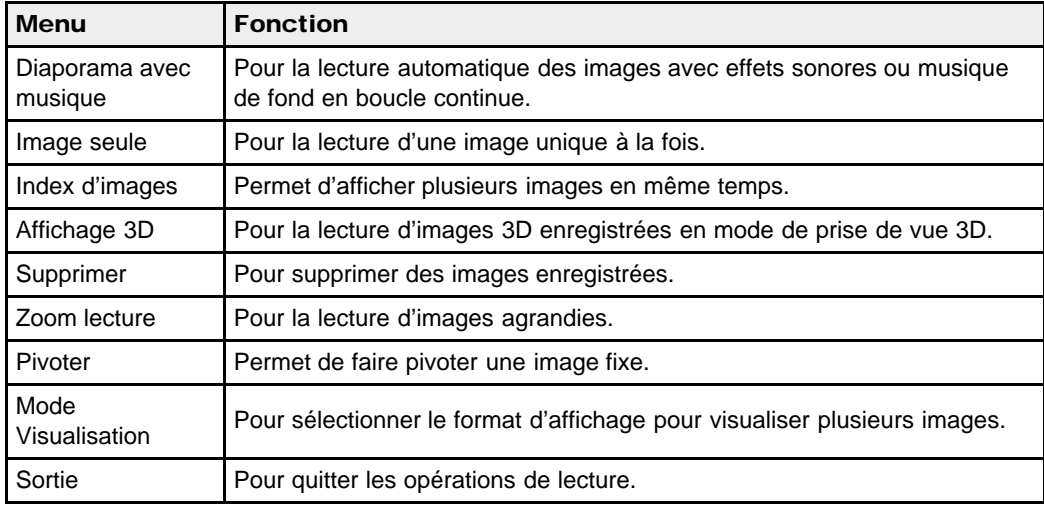

**Remarques** 

- Lorsque l'appareil est raccordé à un téléviseur à l'aide d'un câble HDMI, les fonctions que vous pouvez utiliser sont limitées.
- Vous pouvez faire fonctionner l'appareil avec la télécommande de votre téléviseur en raccordant votre appareil à un téléviseur compatible « BRAVIA » Sync. Pour plus d'informations, voir le mode d'emploi du téléviseur.
- Si l'appareil ne fonctionne pas de manière satisfaisante lorsque vous le commandez à l'aide de la télécommande du téléviseur, comme lorsqu'il est raccordé via HDMI au téléviseur d'un autre fabricant, appuyez sur MENU  $\rightarrow$   $\blacksquare$  (Réglages)  $\rightarrow$  YT (Réglages principaux)  $\rightarrow$ [COMMANDE HDMI] → [Désact].

**A** Haut

Lorsque l'appareil est en Mode Facile, SYNC MENU n'apparaît pas sur le téléviseur.

### <span id="page-220-0"></span>[Guide de l'utilisateur du Cyber-shot](#page-2-0) **[Imprimer](javascript:void(0);)** and Imprimer

- [Recherche d'opérations](#page-3-0)
- [Avant utilisation](#page-4-0)
- <span id="page-220-1"></span>[Prise de vue](#page-5-0)
- [Visualisation](#page-6-0)
- [Utilisation des fonctions 3D](#page-7-0)
- [Utilisation des paramètres](#page-8-0) [MENU \(Prise de vue\)](#page-8-0)
- [Utilisation des paramètres](#page-9-0) [MENU \(Visualisation\)](#page-9-0)
- [Changement des réglages](#page-0-0)
- [Visualisation d'images sur un](#page-10-0) [téléviseur](#page-10-0)
- **[Utilisation avec votre ordinateur](#page-11-0)**
- **[Impression](#page-12-0)**
- [Dépannage](#page-13-0)
- **[Précautions/Sur cet appareil](#page-14-0)**

**[Sommaire](#page-15-0)** 

[Première page](#page-2-0) > [Visualisation d'images sur un téléviseur](#page-10-0) > [Visualisation d'une image sur un](#page-10-0) [téléviseur Définition Standard \(SD\)](#page-10-0) > Visualisation d'une image sur un téléviseur Définition Standard (SD)

### Visualisation d'une image sur un téléviseur Définition Standard (SD)

Vous pouvez visualiser des images enregistrées dans l'appareil en qualité d'image standard en raccordant l'appareil à un téléviseur Définition standard (SD) à l'aide d'un câble USB/AV/DC IN pour borne multi-usage (vendu séparément). Consultez aussi le mode d'emploi fourni avec le téléviseur.

- 1. Mettez l'appareil et le téléviseur hors tension.
- 2. Raccordez le multi connecteur de l'appareil (A) et les prises d'entrée audio/vidéo du téléviseur (B) à l'aide d'un câble USB/AV/DC IN pour borne multi-usage (vendu séparément) (C).

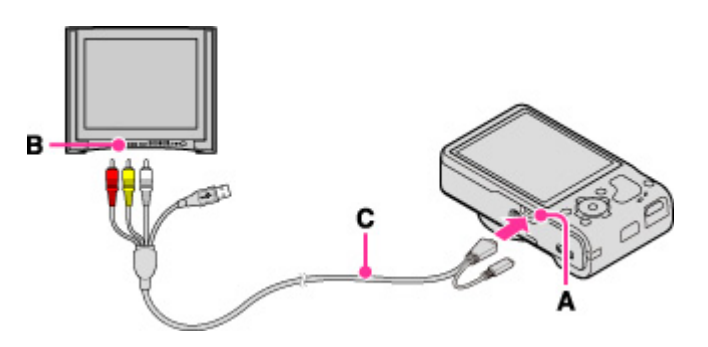

- Utilisez un câble USB/AV/DC IN pour borne multi-usage conforme Type3b (vendu séparément).
- 3. Mettez le téléviseur sous tension et réglez l'entrée.
- 4. Appuyez sur la touche (Lecture) pour mettre l'appareil sous tension. Les images prises avec l'appareil apparaissent sur le téléviseur. Sélectionnez l'image souhaitée avec la molette de commande.

Copyright 2011 Sony Corporation

[Première page](#page-2-0) > [Utilisation avec votre ordinateur](#page-11-0) > [Environnement matériel et logiciel](#page-11-0) [recommandé](#page-11-0) > Environnement matériel et logiciel recommandé (Windows)

- <span id="page-221-0"></span>[Recherche d'opérations](#page-3-0)
- [Avant utilisation](#page-4-0)
- ▶ [Prise de vue](#page-5-0)
- [Visualisation](#page-6-0)
- [Utilisation des fonctions 3D](#page-7-0)
- [Utilisation des paramètres](#page-8-0) [MENU \(Prise de vue\)](#page-8-0)
- [Utilisation des paramètres](#page-9-0) [MENU \(Visualisation\)](#page-9-0)
- [Changement des réglages](#page-0-0)
- [Visualisation d'images sur un](#page-10-0) [téléviseur](#page-10-0)
- **[Utilisation avec votre ordinateur](#page-11-0)**
- **[Impression](#page-12-0)**
- [Dépannage](#page-13-0)
- **[Précautions/Sur cet appareil](#page-14-0)**

[Sommaire](#page-15-0)

Environnement matériel et logiciel recommandé (Windows)

L'environnement matériel et logiciel suivant est recommandé lors de l'utilisation des logiciels « PMB », « Music Transfer » et « PMB Portable », et lors de l'importation d'images via une connexion USB.

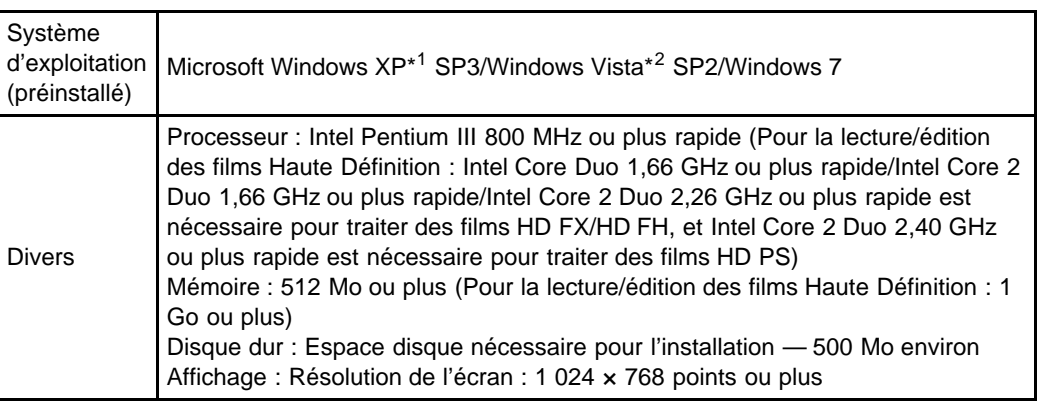

\*1 Les éditions 64 bits et Starter (Edition) ne sont pas prises en charge.

Windows Image Mastering API (IMAPI) Ver.2.0 ou ultérieure est nécessaire pour utiliser la fonction de création de disques.

\*2 Starter (Edition) n'est pas pris en charge.

#### **Remarques**

- Le fonctionnement n'est pas garanti dans un environnement basé sur une mise à niveau des systèmes d'exploitation ci-dessus ou dans un environnement multiboot.
- Si vous raccordez simultanément deux périphériques USB ou plus à un même ordinateur, il se peut que certains d'entre eux, y compris l'appareil, ne fonctionnent pas, selon les types de périphériques USB que vous utilisez.
- Le raccordement de l'appareil à l'aide d'une interface USB compatible avec Hi-Speed USB (USB 2.0) permet un transfert avancé (transfert haute vitesse), l'appareil étant compatible avec Hi-Speed USB (USB 2.0).
- Lorsque votre ordinateur reprend son activité depuis un mode de veille ou de veille prolongée, il se peut que la communication entre l'appareil et votre ordinateur ne soit pas rétablie en même temps.

[Première page](#page-2-0) > [Utilisation avec votre ordinateur](#page-11-0) > [Environnement matériel et logiciel](#page-11-0) [recommandé](#page-11-0) > Environnement matériel et logiciel recommandé (Macintosh)

- <span id="page-222-0"></span>[Recherche d'opérations](#page-3-0)
- [Avant utilisation](#page-4-0)
- ▶ [Prise de vue](#page-5-0)
- [Visualisation](#page-6-0)
- [Utilisation des fonctions 3D](#page-7-0)
- [Utilisation des paramètres](#page-8-0) [MENU \(Prise de vue\)](#page-8-0)
- [Utilisation des paramètres](#page-9-0) [MENU \(Visualisation\)](#page-9-0)
- [Changement des réglages](#page-0-0)
- [Visualisation d'images sur un](#page-10-0) [téléviseur](#page-10-0)
- **[Utilisation avec votre ordinateur](#page-11-0)**
- **[Impression](#page-12-0)**
- [Dépannage](#page-13-0)
- **[Précautions/Sur cet appareil](#page-14-0)**

**[Sommaire](#page-15-0)** 

### Environnement matériel et logiciel recommandé (Macintosh)

L'environnement matériel et logiciel suivant est recommandé lors de l'utilisation des logiciels « Music Transfer » et « PMB Portable » fornis, et lors de l'importation d'images via une connexion USB.

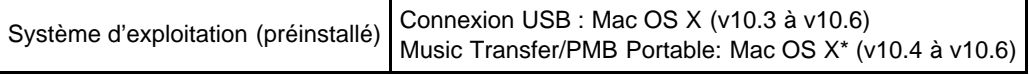

\* Équipé d'un Processeur Intel

#### **Remarques**

- Le fonctionnement n'est pas garanti dans un environnement basé sur une mise à niveau des systèmes d'exploitation ci-dessus ou dans un environnement multiboot.
- Si vous raccordez simultanément deux périphériques USB ou plus à un même ordinateur, il se peut que certains d'entre eux, y compris l'appareil, ne fonctionnent pas, selon les types de périphériques USB que vous utilisez.
- Le raccordement de l'appareil à l'aide d'une interface USB compatible avec Hi-Speed USB (USB 2.0) permet un transfert avancé (transfert haute vitesse), l'appareil étant compatible avec Hi-Speed USB (USB 2.0).
- Lorsque votre ordinateur reprend son activité depuis un mode de veille ou de veille prolongée, il se peut que la communication entre l'appareil et votre ordinateur ne soit pas rétablie en même temps.

### <span id="page-223-0"></span>[Guide de l'utilisateur du Cyber-shot](#page-2-0) **[Imprimer](javascript:void(0);) and Australia and Australia Cyber-shot** Imprimer and Imprimer **Imprimer**

- [Recherche d'opérations](#page-3-0)
- <span id="page-223-1"></span>[Avant utilisation](#page-4-0)
- ▶ [Prise de vue](#page-5-0)
- [Visualisation](#page-6-0)
- [Utilisation des fonctions 3D](#page-7-0)
- [Utilisation des paramètres](#page-8-0) [MENU \(Prise de vue\)](#page-8-0)
- [Utilisation des paramètres](#page-9-0) [MENU \(Visualisation\)](#page-9-0)
- [Changement des réglages](#page-0-0)
- [Visualisation d'images sur un](#page-10-0) [téléviseur](#page-10-0)
- **[Utilisation avec votre ordinateur](#page-11-0)**
- **[Impression](#page-12-0)**
- [Dépannage](#page-13-0)
- **[Précautions/Sur cet appareil](#page-14-0)**

[Sommaire](#page-15-0)

[Première page](#page-2-0) > [Utilisation avec votre ordinateur](#page-11-0) > [Utilisation du logiciel](#page-11-1) > « PMB (Picture Motion Browser) »

### « PMB (Picture Motion Browser) »

- « PMB » vous permet d'importer des images prises avec l'appareil vers un ordinateur pour les afficher. Établissez une connexion USB entre l'appareil et votre ordinateur, et cliquez sur [Importer].
- Des images sur un ordinateur peuvent être exportées vers une carte mémoire et affichées sur l'appareil. Établissez une connexion USB entre l'appareil et votre ordinateur, cliquez sur  $[Experter] \rightarrow [Expectation simple (sync PC)]$  dans le menu  $[Manipuler]$  et cliquez sur [Exporter].
- Vous pouvez sauvegarder et imprimer des images avec la date.
- Vous pouvez afficher les images enregistrées sur un ordinateur par date de prise de vue sur un affichage de calendrier.
- Vous pouvez rectifier (Atténuation des yeux rouges, etc.) des images fixes et modifier la date et l'heure de prise de vue.
- Des disques Blu-ray, des disques AVCHD et des disques DVD vidéo peuvent être créés à partir de films en [Vue AVCHD] importés sur un ordinateur. (Une connexion Internet est nécessaire lors de la création d'un disque Blu-ray ou d'un disque DVD Vidéo pour la première fois.) Toutefois, des films enregistrés avec la qualité d'image placée sur [AVC HD 28M (PS)] ne peuvent pas être enregistrés sur un disque avec la même qualité. Convertissez l'image à l'aide de « PMB » avant d'effectuer la sauvegarde sur un disque. Des disques DVD ou AVCHD ne peuvent pas être créés à partir de films enregistrés en qualité [AVC HD 24M (FX)]. Sauvegardez des films en qualité [AVC HD 24M (FX)] sur des disques Blu-ray.
- Vous pouvez télécharger des images vers un service en réseau. (Un environnement de connexion Internet est nécessaire.)
- Vous pouvez importer des photos et des films enregistrés avec des informations de position et d'orientation de prise de vue sur un ordinateur et les visualiser avec une carte qui indique leur emplacement de prise de vue (DSC-HX9V seulement).
- $\bullet$ Pour plus d'informations, voir (Aide PMB).
- Des films en [Vue AVCHD] sont des films enregistrés avec [Format Film] placé sur [AVCHD  $\bullet$ 60i/60p] (pour les dispositifs compatibles 1080 60i) ou [AVCHD 50i/50p] (pour les dispositifs compatibles 1080 50i).

Copyright 2011 Sony Corporation

# <span id="page-224-0"></span>[Guide de l'utilisateur du Cyber-shot](#page-2-0) **[Imprimer](javascript:void(0);)** and Imprimer

**A** [Haut](#page-224-0)

[Première page](#page-2-0) > [Utilisation avec votre ordinateur](#page-11-0) > [Utilisation du logiciel](#page-11-1) > « Music Transfer »

- [Recherche d'opérations](#page-3-0)
- <span id="page-224-1"></span>[Avant utilisation](#page-4-0)
- [Prise de vue](#page-5-0)
- [Visualisation](#page-6-0)
- [Utilisation des fonctions 3D](#page-7-0)
- [Utilisation des paramètres](#page-8-0) [MENU \(Prise de vue\)](#page-8-0)
- [Utilisation des paramètres](#page-9-0) [MENU \(Visualisation\)](#page-9-0)
- [Changement des réglages](#page-0-0)
- [Visualisation d'images sur un](#page-10-0) [téléviseur](#page-10-0)
- **[Utilisation avec votre ordinateur](#page-11-0)**
- **[Impression](#page-12-0)**
- [Dépannage](#page-13-0)
- **[Précautions/Sur cet appareil](#page-14-0)**

**[Sommaire](#page-15-0)** 

« Music Transfer »

« Music Transfer » vous permet de remplacer les fichiers de musique fournis en usine dans l'appareil par vos plages préférées, et de supprimer ou d'ajouter des fichiers de musique. Vous pouvez aussi restaurer les plages enregistrées en usine vers l'appareil.

- Les types de plage suivants peuvent être importés à l'aide de « Music Transfer ».
	- Fichiers MP3 enregistrés sur le disque dur de votre ordinateur
	- Plages de CD de musique
- Musique préprogrammée sauvegardée sur l'appareil
- Avant de lancer « Music Transfer », exécutez MENU  $\rightarrow$   $\blacksquare$  (Réglages)  $\rightarrow$  YT (Réglages

principaux)  $\rightarrow$  [Téléch musi] et raccordez l'appareil à l'ordinateur.

Pour plus d'informations, voir l'aide de « Music Transfer ».

#### Rubrique associée

Téléch musi Musique vide

### <span id="page-225-0"></span>[Guide de l'utilisateur du Cyber-shot](#page-2-0) **[Imprimer](javascript:void(0);)** and Imprimer

[Première page](#page-2-0) > [Utilisation avec votre ordinateur](#page-11-0) > [Utilisation du logiciel](#page-11-1) > Installation de « PMB » et « Music Transfer » (Windows)

- [Recherche d'opérations](#page-3-0)
- <span id="page-225-1"></span>[Avant utilisation](#page-4-0)
- ▶ [Prise de vue](#page-5-0)
- [Visualisation](#page-6-0)
- [Utilisation des fonctions 3D](#page-7-0)
- [Utilisation des paramètres](#page-8-0) [MENU \(Prise de vue\)](#page-8-0)
- [Utilisation des paramètres](#page-9-0) [MENU \(Visualisation\)](#page-9-0)
- [Changement des réglages](#page-0-0)
- [Visualisation d'images sur un](#page-10-0) [téléviseur](#page-10-0)
- **[Utilisation avec votre ordinateur](#page-11-0)**
- **[Impression](#page-12-0)**
- [Dépannage](#page-13-0)
- **[Précautions/Sur cet appareil](#page-14-0)**

[Sommaire](#page-15-0)

### Installation de « PMB » et « Music Transfer » (Windows)

- 1. Mettez l'ordinateur sous tension et insérez le CD-ROM (fourni) dans le lecteur de CD-ROM. L'écran du menu d'installation apparaît.
	- S'il n'apparaît pas, double-cliquez sur [Ordinateur] (sous Windows XP, [Poste de travail])  $\rightarrow$   $\rightarrow$  (SONYPMB).
	- Si l'écran de lecture automatique apparaît, sélectionnez « Exécuter Install.exe » et suivez les instructions qui apparaissent sur l'écran pour procéder à l'installation.
- 2. Cliquez sur [Installation]. L'écran « Choose Setup Language » apparaît.
- 3. Sélectionnez la langue désirée, puis passez à l'écran suivant. L'écran « License Agreement » apparaît.
- 4. Lisez attentivement le contrat, cliquez sur le bouton d'option ( $\bigcirc \rightarrow \mathbb{O}$ ) pour accepter les clauses du contrat, puis cliquez sur [Suivant].
- 5. Procédez comme il est indiqué à l'écran pour terminer l'installation.
	- Un redémarrage de l'ordinateur peut être nécessaire. Lorsque le message de confirmation de redémarrage apparaît, redémarrez l'ordinateur en procédant comme il est indiqué à l'écran.
	- DirectX peut être installé en fonction de l'environnement système de votre ordinateur.
- 6. Raccordez l'appareil à votre ordinateur lorsque le message de confirmation de connexion apparaît.
	- Lorsque l'appareil n'est pas raccordé à votre ordinateur, certaines fonctions, telles que l'importation d'images, ne peuvent pas être utilisées.
- 7. Une fois l'installation terminée, retirez le CD-ROM.
- 8. Lancez le logiciel.
	- Pour lancer « PMB », cliquez sur  $\mathbb{P}^1$  (PMB) sur le bureau. Pour la méthode d'utilisation détaillée, voir la page de support PMB (anglais seulement) suivante : <http://www.sony.co.jp/pmb-se/>

ou cliquez sur (Aide PMB).

- Pour lancer « PMB » depuis le menu Démarrer, sélectionnez [Démarrer]  $\rightarrow$  [Tous les programmes $] \rightarrow$  (PMB).
- Si « PMB » était installé sur votre ordinateur et si vous réinstallez « PMB » à l'aide du CD-ROM fourni, vous pouvez lancer toutes les applications depuis « PMB Launcher ». Pour lancer « PMB Launcher », double-cliquez sur \* (PMB Launcher) sur le bureau.

### **Remarques**

- Connectez-vous en tant qu'administrateur.
- Lors du premier lancement de « PMB », le message de confirmation de l'outil d'informations apparaît sur l'écran. Sélectionnez [Démarrer].
- Si « PMB » a déjà été installé sur votre ordinateur et que ce numéro de version « PMB » est inférieur à celui du CD-ROM fourni, réinstallez « PMB » à l'aide du CD-ROM fourni.
- Si le numéro de version est supérieur à celui du CD-ROM fourni, vous n'avez pas besoin de réinstaller « PMB ». Lorsque vous raccordez l'appareil et l'ordinateur via un câble USB, la fonction « PMB » disponible est activée.
- Si « PMB » a déjà été installé sur votre ordinateur et que le numéro de version « PMB » est inférieur à 5.0, certaines fonctions peuvent devenir invalides après que vous installez « PMB » à l'aide du CD-ROM fourni. Et vous pouvez aussi lancer « PMB » ou un autre logiciel différent depuis « PMB Launcher » installé en même temps. Pour lancer « PMB Launcher », double-cliquez sur <sup>1</sup> (PMB Launcher) sur le bureau.

Music Transfer » (Macintosh)

[Recherche d'opérations](#page-3-0)

- [Avant utilisation](#page-4-0)
- [Prise de vue](#page-5-0)
- [Visualisation](#page-6-0)
- [Utilisation des fonctions 3D](#page-7-0)
- [Utilisation des paramètres](#page-8-0) [MENU \(Prise de vue\)](#page-8-0)
- [Utilisation des paramètres](#page-9-0) [MENU \(Visualisation\)](#page-9-0)
- [Changement des réglages](#page-0-0)
- [Visualisation d'images sur un](#page-10-0) [téléviseur](#page-10-0)
- **[Utilisation avec votre ordinateur](#page-11-0)**
- **[Impression](#page-12-0)**
- [Dépannage](#page-13-0)
- **[Précautions/Sur cet appareil](#page-14-0)**

**[Sommaire](#page-15-0)** 

Installation de « Music Transfer » (Macintosh)

1. Mettez votre ordinateur Macintosh sous tension, et insérez le CD-ROM (fourni) dans le lecteur de CD-ROM.

[Première page](#page-2-0) > [Utilisation avec votre ordinateur](#page-11-0) > [Utilisation du logiciel](#page-11-1) > Installation de «

- 2. Double-cliquez sur (SONYPMB).
- 3. Double-cliquez sur le fichier [MusicTransfer.pkg] dans le dossier [Mac]. L'installation du logiciel commence.

#### **Remarques**

- « PMB » n'est pas compatible avec les ordinateurs Macintosh.
- Avant d'installer « Music Transfer », fermez tous les logiciels d'application ouverts.
- Pour l'installation, vous devez ouvrir une session en tant qu'administrateur.

**A** Haut

[Première page](#page-2-0) > [Utilisation avec votre ordinateur](#page-11-0) > [Raccordement de l'appareil à](#page-11-0) [l'ordinateur](#page-11-0) > Raccordement de l'appareil à l'ordinateur

- <span id="page-228-0"></span>[Recherche d'opérations](#page-3-0)
- <span id="page-228-1"></span>[Avant utilisation](#page-4-0)
- [Prise de vue](#page-5-0)
- [Visualisation](#page-6-0)
- [Utilisation des fonctions 3D](#page-7-0)
- [Utilisation des paramètres](#page-8-0) [MENU \(Prise de vue\)](#page-8-0)
- [Utilisation des paramètres](#page-9-0) [MENU \(Visualisation\)](#page-9-0)
- [Changement des réglages](#page-0-0)
- [Visualisation d'images sur un](#page-10-0) [téléviseur](#page-10-0)
- **[Utilisation avec votre ordinateur](#page-11-0)**
- **[Impression](#page-12-0)**
- [Dépannage](#page-13-0)
- **[Précautions/Sur cet appareil](#page-14-0)**

**[Sommaire](#page-15-0)** 

### Raccordement de l'appareil à l'ordinateur

- 1. Raccordez l'appareil à votre ordinateur à l'aide du câble USB pour borne multi-usage (fourni) (A).
	- Lorsqu'une connexion USB est établie pour la première fois, l'ordinateur exécute automatiquement un programme pour reconnaître l'appareil. Patientez un instant.

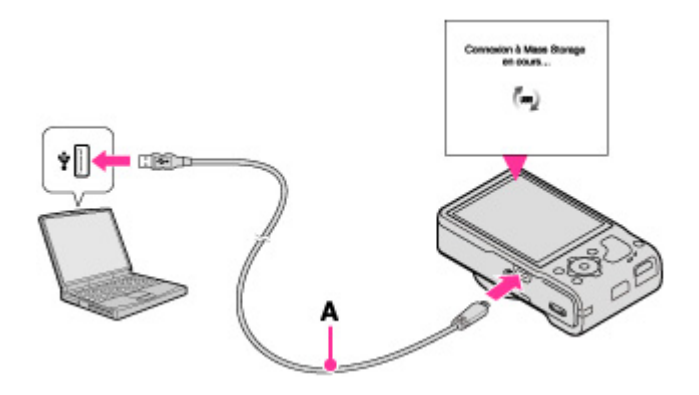

Lors du raccordement de l'appareil à un ordinateur à l'aide du câble USB pour borne multi-usage, l'alimentation depuis l'ordinateur commence si [Alimentation USB] est placé sur [Act]. ([Act] est le réglage par défaut.)

### Rubrique associée

[Régl. connexion USB](#page-43-0) Réglage LUN

Copyright 2011 Sony Corporation

▲ [Haut](#page-228-0)

[Première page](#page-2-0) > [Utilisation avec votre ordinateur](#page-11-0) > [Raccordement de l'appareil à](#page-11-0) [l'ordinateur](#page-11-0) > Importation d'images vers un ordinateur (Windows)

- <span id="page-229-0"></span>[Recherche d'opérations](#page-3-0)
- <span id="page-229-1"></span>[Avant utilisation](#page-4-0)
- ▶ [Prise de vue](#page-5-0)
- [Visualisation](#page-6-0)
- [Utilisation des fonctions 3D](#page-7-0)
- [Utilisation des paramètres](#page-8-0) [MENU \(Prise de vue\)](#page-8-0)
- [Utilisation des paramètres](#page-9-0) [MENU \(Visualisation\)](#page-9-0)
- [Changement des réglages](#page-0-0)
- [Visualisation d'images sur un](#page-10-0) [téléviseur](#page-10-0)
- **[Utilisation avec votre ordinateur](#page-11-0)**
- **[Impression](#page-12-0)**
- [Dépannage](#page-13-0)
- **[Précautions/Sur cet appareil](#page-14-0)**

[Sommaire](#page-15-0)

- Importation d'images vers un ordinateur (Windows)
- « PMB» vous permet d'importer facilement des images.

Pour plus d'informations sur les fonctions « PMB», voir l'« Aide PMB ».

#### Importation d'images vers un ordinateur sans utiliser « PMB »

Lorsque l'assistant de lecture automatique apparaît après avoir établi une connexion USB entre l'appareil et l'ordinateur, cliquez sur [Ouvrir le dossier et afficher les fichiers]  $\rightarrow$  [OK]  $\rightarrow$  [DCIM] ou  $[MP\_ROOT] \rightarrow$  copiez les images souhaitées sur l'ordinateur.

#### **Remarques**

- Utilisez « PMB » pour des opérations telles que l'importation de films en [Vue AVCHD] sur un ordinateur.
- Si des opérations sont effectuées sur des fichiers ou dossiers pour des films en [Vue AVCHD] sur l'appareil depuis un ordinateur pendant que l'appareil est raccordé à l'ordinateur, il se peut que le fichier d'image soit détruit ou que la lecture devienne impossible. Ne supprimez ni ne copiez des films en [Vue AVCHD] sur la carte mémoire de l'appareil depuis un ordinateur. Sony n'assume aucune responsabilité quant au résultat d'opérations de ce type.
- Utilisez « PMB » pour importer des films avec informations de position GPS sur un ordinateur (DSC-HX9V seulement).
- L'appareil crée une image 3D en combinant un fichier JPEG avec un fichier MPO. Si vous supprimez l'un de ces fichiers sur un ordinateur, vous ne pouvez pas effectuer la lecture de l'image 3D.
- Des films en [Vue AVCHD] sont des films enregistrés avec [Format Film] placé sur [AVCHD 60i/60p] (pour les dispositifs compatibles 1080 60i) ou [AVCHD 50i/50p] (pour les dispositifs compatibles 1080 50i).

Copyright 2011 Sony Corporation

**A** [Haut](#page-230-0)

[Première page](#page-2-0) > [Utilisation avec votre ordinateur](#page-11-0) > [Raccordement de l'appareil à](#page-11-0) [l'ordinateur](#page-11-0) > Importation d'images vers un ordinateur (Macintosh)

- <span id="page-230-0"></span>[Recherche d'opérations](#page-3-0)
- <span id="page-230-1"></span>[Avant utilisation](#page-4-0)
- ▶ [Prise de vue](#page-5-0)
- [Visualisation](#page-6-0)
- [Utilisation des fonctions 3D](#page-7-0)
- [Utilisation des paramètres](#page-8-0) [MENU \(Prise de vue\)](#page-8-0)
- [Utilisation des paramètres](#page-9-0) [MENU \(Visualisation\)](#page-9-0)
- [Changement des réglages](#page-0-0)
- [Visualisation d'images sur un](#page-10-0) [téléviseur](#page-10-0)
- **[Utilisation avec votre ordinateur](#page-11-0)**
- **[Impression](#page-12-0)**
- [Dépannage](#page-13-0)
- **[Précautions/Sur cet appareil](#page-14-0)**

**[Sommaire](#page-15-0)** 

### Importation d'images vers un ordinateur (Macintosh)

- 1. Raccordez tout d'abord l'appareil à votre ordinateur Macintosh. Double-cliquez sur l'icône nouvellement reconnue sur le bureau  $\rightarrow$  le dossier où sont stockées les images que vous souhaitez importer.
- 2. Faites glisser les fichiers d'image sur l'icône du disque dur. Les fichiers d'image sont copiés sur le disque dur.
- 3. Double-cliquez sur l'icône du disque dur  $\rightarrow$  sur le fichier d'image souhaité dans le dossier contenant les fichiers copiés. L'image s'affiche.

#### **Remarques**

- Si des opérations sont effectuées sur des fichiers ou dossiers pour des films en [Vue AVCHD] sur l'appareil depuis un ordinateur pendant que l'appareil est raccordé à l'ordinateur, il se peut que le fichier d'image soit détruit ou que la lecture devienne impossible. Ne supprimez ni ne copiez des films en [Vue AVCHD] sur la carte mémoire de l'appareil depuis un ordinateur. Sony n'assume aucune responsabilité quant au résultat d'opérations de ce type.
- L'appareil crée une image 3D en combinant un fichier JPEG avec un fichier MPO. Si vous supprimez l'un de ces fichiers sur un ordinateur, vous ne pouvez pas effectuer la lecture de l'image 3D.
- Des films en [Vue AVCHD] sont des films enregistrés avec [Format Film] placé sur [AVCHD 60i/60p] (pour les dispositifs compatibles 1080 60i) ou [AVCHD 50i/50p] (pour les dispositifs compatibles 1080 50i).

### [Guide de l'utilisateur du Cyber-shot](#page-2-0) **[Imprimer](javascript:void(0);)** and Imprimer **Contracts of Law Executes** Entertainment and Imprimer

[Première page](#page-2-0) > [Utilisation avec votre ordinateur](#page-11-0) > [Raccordement de l'appareil à](#page-11-0) [l'ordinateur](#page-11-0) > Suppression de la connexion USB

- [Recherche d'opérations](#page-3-0)
- [Avant utilisation](#page-4-0)
- [Prise de vue](#page-5-0)
- [Visualisation](#page-6-0)
- [Utilisation des fonctions 3D](#page-7-0)
- [Utilisation des paramètres](#page-8-0) [MENU \(Prise de vue\)](#page-8-0)
- [Utilisation des paramètres](#page-9-0) [MENU \(Visualisation\)](#page-9-0)
- [Changement des réglages](#page-0-0)
- [Visualisation d'images sur un](#page-10-0) [téléviseur](#page-10-0)
- **[Utilisation avec votre ordinateur](#page-11-0)**
- **[Impression](#page-12-0)**
- [Dépannage](#page-13-0)
- **[Précautions/Sur cet appareil](#page-14-0)**

**[Sommaire](#page-15-0)** 

### Suppression de la connexion USB

Effectuez les procédures des étapes 1 à 3 ci-dessous avant de :

- Déconnecter le câble.
- Retirer une carte mémoire.
- Insérer une carte mémoire dans l'appareil après la copie d'images depuis la mémoire interne.
- Mettre l'appareil hors tension.
- 1. Double-cliquez sur l'icône de déconnexion (  $\langle \cdot \rangle$  ) sur la barre des tâches.

Windows Vista **Call Change** 

Windows XP ■ およる ロード

- 2. Cliquez sur  $\overline{\mathbb{Q}}$  (Périphérique de stockage de masse USB)  $\rightarrow$  [Arrêter].
- 3. Vérifiez le périphérique dans la fenêtre de confirmation, puis cliquez sur [OK].

#### Remarque

- Faites glisser préalablement l'icône de la carte mémoire ou l'icône du lecteur sur l'icône « Corbeille » lorsque vous utilisez un ordinateur Macintosh, et l'appareil est déconnecté de l'ordinateur.
- Il se peut que l'icône de déconnexion n'apparaisse pas lorsque vous utilisez un ordinateur Windows 7. Dans ce cas, vous pouvez déconnecter l'appareil de l'ordinateur sans suivre les étapes ci-dessus.

Copyright 2011 Sony Corporation

### <span id="page-232-0"></span>[Guide de l'utilisateur du Cyber-shot](#page-2-0) **[Imprimer](javascript:void(0);) and Australia and Australia Cyber-shot** Imprimer and Imprimer **Imprimer**

- [Recherche d'opérations](#page-3-0)
- [Avant utilisation](#page-4-0)
- ▶ [Prise de vue](#page-5-0)
- [Visualisation](#page-6-0)
- [Utilisation des fonctions 3D](#page-7-0)
- [Utilisation des paramètres](#page-8-0) [MENU \(Prise de vue\)](#page-8-0)
- [Utilisation des paramètres](#page-9-0) [MENU \(Visualisation\)](#page-9-0)
- [Changement des réglages](#page-0-0)
- [Visualisation d'images sur un](#page-10-0) [téléviseur](#page-10-0)
- **[Utilisation avec votre ordinateur](#page-11-0)**
- **[Impression](#page-12-0)**
- [Dépannage](#page-13-0)
- **[Précautions/Sur cet appareil](#page-14-0)**

**[Sommaire](#page-15-0)** 

[Première page](#page-2-0) > [Utilisation avec votre ordinateur](#page-11-0) > [Téléchargement d'images vers un service](#page-11-0) [multimédia](#page-11-0) > « PMB Portable »

### « PMB Portable »

Cet appareil intègre une application « PMB Portable ».

Vous pouvez utiliser cette application pour :

- Télécharger facilement des images vers un blog ou autre service multimédia.
- Télécharger des images depuis un ordinateur connecté à Internet, même si vous n'êtes pas chez vous ou au bureau.
- Enregistrer facilement les services multimédias (tels que des blogs) que vous utilisez fréquemment.

Pour plus d'informations sur « PMB Portable », voir l'aide de « PMB Portable ».

### Remarques sur « PMB Portable »

« PMB Portable » permet le téléchargement des URL d'un certain nombre de sites web depuis le serveur géré par Sony (le « Serveur Sony »).

Afin d'utiliser « PMB Portable » pour bénéficier des avantages du service de téléchargement d'images ou d'autres services (les « services ») fournis par ces sites web et d'autres, vous devez accepter les points suivants.

- Certains sites web nécessitent des procédures d'inscription et/ou un paiement de droits pour utiliser leurs services. Lors de l'utilisation de ces services, vous devez observer les clauses et conditions établies par les sites web concernés.
- Des services peuvent être terminés ou modifiés à la convenance des opérateurs de site web. Sony ne sera tenu responsable d'aucun problème se produisant entre les utilisateurs et des tiers, ni d'inconvénients subis par les utilisateurs en relation avec l'utilisation des services, y compris la résiliation ou des changements de ces services.
- Vous serez redirigé par le serveur Sony vers le site web que vous souhaitez consulter. Il se peut que l'accès au site web soit parfois impossible du fait d'une maintenance du serveur ou pour d'autres raisons.
- Si le fonctionnement du serveur Sony doit être arrêté, vous en serez préalablement averti sur le site Web de Sony, etc.
- Les adresses URL vers lesquelles vous êtes redirigé par le serveur Sony et d'autres informations peuvent être enregistrées aux fins d'amélioration des produits et services futurs de Sony. Aucune donnée personnelle ne sera toutefois enregistrée dans de telles circonstances.

Copyright 2011 Sony Corporation

### <span id="page-233-0"></span>[Guide de l'utilisateur du Cyber-shot](#page-2-0) **[Imprimer](javascript:void(0);) and Australia Control de La Cyber-shot** Imprimer and Imprimer

[Première page](#page-2-0) > [Utilisation avec votre ordinateur](#page-11-0) > [Téléchargement d'images vers un service](#page-11-0) [multimédia](#page-11-0) > Lancement de « PMB Portable » (Windows)

- [Recherche d'opérations](#page-3-0)
- [Avant utilisation](#page-4-0)
- ▶ [Prise de vue](#page-5-0)
- [Visualisation](#page-6-0)
- [Utilisation des fonctions 3D](#page-7-0)
- [Utilisation des paramètres](#page-8-0) [MENU \(Prise de vue\)](#page-8-0)
- [Utilisation des paramètres](#page-9-0) [MENU \(Visualisation\)](#page-9-0)
- [Changement des réglages](#page-0-0)
- [Visualisation d'images sur un](#page-10-0) [téléviseur](#page-10-0)
- **[Utilisation avec votre ordinateur](#page-11-0)**
- **[Impression](#page-12-0)**
- [Dépannage](#page-13-0)
- **[Précautions/Sur cet appareil](#page-14-0)**

[Sommaire](#page-15-0)

### Lancement de « PMB Portable » (Windows)

Sous Windows, lors de la première utilisation de « PMB Portable », vous devez sélectionner la langue. Suivez la procédure ci-dessous pour effectuer la sélection. Une fois que la sélection de la langue a été effectuée, les étapes 3 à 5 sont inutiles lors de l'utilisation suivante de « PMB Portable ».

- 1. Raccordez l'appareil à un ordinateur. Windows 7 : Activer Device Stage\*. Windows XP/Windows Vista: L'assistant de lecture automatique apparaît. \* Device Stage est un écran de menu pour gérer les périphériques raccordés, tels qu'un appareil photo. (Fonction de Windows 7)
- 2. Cliquez sur [PMB Portable]. L'écran du contrat de licence apparaît.
- 3. Sélectionnez la langue désirée, puis cliquez sur [OK]. L'écran de sélection de région apparaît.
- 4. Sélectionnez les [Région] et [Pays/Zone] appropriés, puis cliquez sur [OK]. L'écran du contrat de licence apparaît.
- 5. Lisez attentivement le contrat. Si vous acceptez les clauses du contrat, cliquez sur [J' accepte].
	- « PMB Portable » est lancé.

#### **Remarques**

- « PMB Portable » n'est pas pris en charge pour les films en [Vue AVCHD].
- Placez [Réglage LUN] dans [Réglages principaux] sur [Multiple].
- Si vous ne pouvez pas lancer « PMB Portable », placez [Régl. connexion USB] sur [Mass Storage].
- Connectez-vous toujours à un réseau lors de l'utilisation de « PMB Portable ».
- Lors du téléchargement d'images sur Internet, il se peut que le cache reste dans l'ordinateur utilisé, selon le fournisseur de service. Cela est également vrai lorsque cet appareil est utilisé dans ce but.
- Lorsqu'un bogue se produit dans « PMB Portable » ou si vous supprimez « PMB Portable » accidentellement, vous pouvez réparer « PMB Portable » en téléchargeant le programme d'installation PMB Portable depuis le site Web.
- Si l'assistant de lecture automatique n'apparaît pas sous Windows XP/Windows Vista, cliquez sur [Ordinateur] (sous Windows XP, [Poste de travail])  $\rightarrow$  [PMBPORTABLE], et double-cliquez sur [PMBP\_Win.exe].
- Si Device Stage ne s'active pas sous Windows 7, cliquez sur [Ordinateur] et double-cliquez sur l'icône de l'appareil  $\rightarrow$  l'icône multimédia  $\rightarrow$  [APPLICATION]  $\rightarrow$  [PMBP\_MTP.exe].
- L'écran initial pour Device Stage qui ne contient pas d'informations spécifiques sur le modèle peut apparaître selon les paramètres de votre ordinateur lors de l'utilisation de Windows 7. Si cela se produit, téléchargez les informations les plus récentes en suivant les instructions sur l'écran.
- Lors de l'utilisation de Windows 7, l'écran passe automatiquement à la connexion Stockage de Masse lors du lancement de « PMB Portable ».
- Des films en [Vue AVCHD] sont des films enregistrés avec [Format Film] placé sur [AVCHD 60i/60p] (pour les dispositifs compatibles 1080 60i) ou [AVCHD 50i/50p] (pour les dispositifs compatibles 1080 50i).

[Première page](#page-2-0) > [Utilisation avec votre ordinateur](#page-11-0) > [Téléchargement d'images vers un service](#page-11-0) [multimédia](#page-11-0) > Lancement de « PMB Portable » (Macintosh)

- <span id="page-234-0"></span>[Recherche d'opérations](#page-3-0)
- [Avant utilisation](#page-4-0)
- ▶ [Prise de vue](#page-5-0)
- [Visualisation](#page-6-0)
- [Utilisation des fonctions 3D](#page-7-0)
- [Utilisation des paramètres](#page-8-0) [MENU \(Prise de vue\)](#page-8-0)
- [Utilisation des paramètres](#page-9-0) [MENU \(Visualisation\)](#page-9-0)
- [Changement des réglages](#page-0-0)
- [Visualisation d'images sur un](#page-10-0) [téléviseur](#page-10-0)
- **[Utilisation avec votre ordinateur](#page-11-0)**
- **[Impression](#page-12-0)**
- [Dépannage](#page-13-0)
- **[Précautions/Sur cet appareil](#page-14-0)**

**[Sommaire](#page-15-0)** 

### Lancement de « PMB Portable » (Macintosh)

Lors d'une utilisation avec un ordinateur Macintosh, il est nécessaire de spécifier, la première fois, la région. Effectuez le réglage comme expliqué ci-dessous. Après avoir réglé la région, les étapes 3-4 sont inutiles lors d'une utilisation ultérieure.

1. Établissez une connexion USB entre l'appareil et un ordinateur Macintosh. Lorsque vous raccordez l'appareil et votre ordinateur, [PMBPORTABLE] apparaît sur le bureau.

Cliquez sur [×] pour fermer toutes les applications inutiles.

- 2. Cliquez sur [PMBP\_Mac] dans le dossier [PMBPORTABLE]. L'écran de sélection de région apparaît.
- 3. Sélectionnez les [Région] et [Pays/Zone] appropriés, puis cliquez sur [OK]. L'écran du contrat de licence apparaît.
- 4. Lisez attentivement le contrat. Si vous acceptez les clauses du contrat, cliquez sur [J' accepte].
	- « PMB Portable » est lancé.

#### **Remarques**

- « PMB Portable » n'est pas pris en charge pour les films en [Vue AVCHD].
- Placez [Réglage LUN] dans [Réglages principaux] sur [Multiple].
- Si vous ne pouvez pas lancer « PMB Portable », placez [Régl. connexion USB] sur [Mass Storage].
- Connectez-vous toujours à un réseau lors de l'utilisation de « PMB Portable ».
- Lors du téléchargement d'images sur Internet, il se peut que le cache reste dans l'ordinateur utilisé, selon le fournisseur de service. Cela est également vrai lorsque cet appareil est utilisé dans ce but.
- Lorsqu'un bogue se produit dans « PMB Portable » ou si vous supprimez « PMB Portable » accidentellement, vous pouvez réparer « PMB Portable » en téléchargeant le programme d'installation PMB Portable depuis le site Web.
- Des films en [Vue AVCHD] sont des films enregistrés avec [Format Film] placé sur [AVCHD 60i/60p] (pour les dispositifs compatibles 1080 60i) ou [AVCHD 50i/50p] (pour les dispositifs compatibles 1080 50i).

Copyright 2011 Sony Corporation

[Première page](#page-2-0) > [Utilisation avec votre ordinateur](#page-11-0) > [Création d'un disque de films](#page-11-0) > Sélection de la méthode de création d'un disque de films

- <span id="page-235-1"></span>[Recherche d'opérations](#page-3-0)
- [Avant utilisation](#page-4-0)
- ▶ [Prise de vue](#page-5-0)
- [Visualisation](#page-6-0)
- [Utilisation des fonctions 3D](#page-7-0)
- [Utilisation des paramètres](#page-8-0) [MENU \(Prise de vue\)](#page-8-0)
- [Utilisation des paramètres](#page-9-0) [MENU \(Visualisation\)](#page-9-0)
- [Changement des réglages](#page-0-0)
- [Visualisation d'images sur un](#page-10-0) [téléviseur](#page-10-0)
- **[Utilisation avec votre ordinateur](#page-11-0)**
- **[Impression](#page-12-0)**
- [Dépannage](#page-13-0)
- **[Précautions/Sur cet appareil](#page-14-0)**

[Sommaire](#page-15-0)

### Sélection de la méthode de création d'un disque de films

### [Caractéristiques de chaque type de disque](#page-235-0)

Vous pouvez créer un disque à partir de films en [Vue AVCHD] qui ont été enregistrés avec cet appareil.

Sélectionnez la méthode qui correspond à votre lecteur de disque.

Pour plus d'informations sur la méthode de création d'un disque à l'aide de « PMB », voir « Aide PMB ».

Pour importer des films sur un ordinateur, voir « Importation d'images vers un ordinateur » [\[Détails\]](#page-229-1) (Windows)/[\[Détails\]](#page-230-1) (Macintosh).

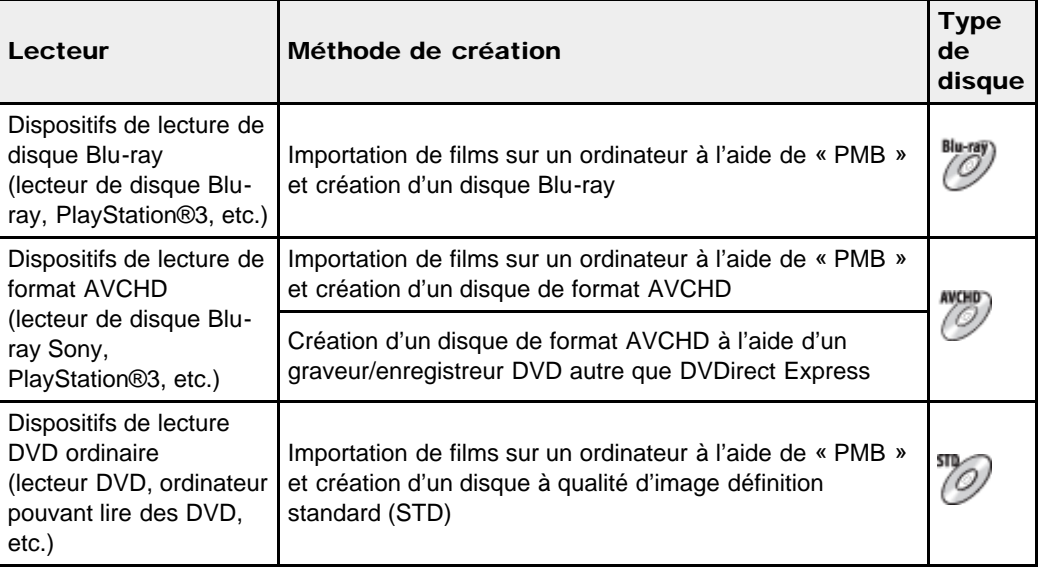

#### **Remarques**

- Si vous créez un disque à l'aide de DVDirect (graveur DVD) Sony, utilisez la fente de carte mémoire du graveur DVD ou raccordez le graveur DVD via une connexion USB pour transférer les données.
- Si vous utilisez DVDirect (graveur DVD) Sony, vérifiez que le micrologiciel est mis à jour sur la version la plus récente.

Pour plus d'informations, voir l'adresse URL suivante : <http://sony.storagesupport.com/>

Des films en [Vue AVCHD] sont des films enregistrés avec [Format Film] placé sur [AVCHD 60i/60p] (pour les dispositifs compatibles 1080 60i) ou [AVCHD 50i/50p] (pour les dispositifs compatibles 1080 50i).

### <span id="page-235-0"></span>Caractéristiques de chaque type de disque

L'utilisation d'un disque Blu-ray vous permet d'enregistrer des films à qualité d'image haute définition (HD) de longueur supérieure à celle des disques DVD. Des films à qualité d'image haute définition (HD) peuvent être enregistrés sur un support DVD, comme des disques DVD-R, et un disque à qualité d'image haute définition (HD) est créé.

DSC-HX9/HX9V | Sélection de la méthode de création d'un disque de films | Guide de l'utilisateur du Cyber-shot

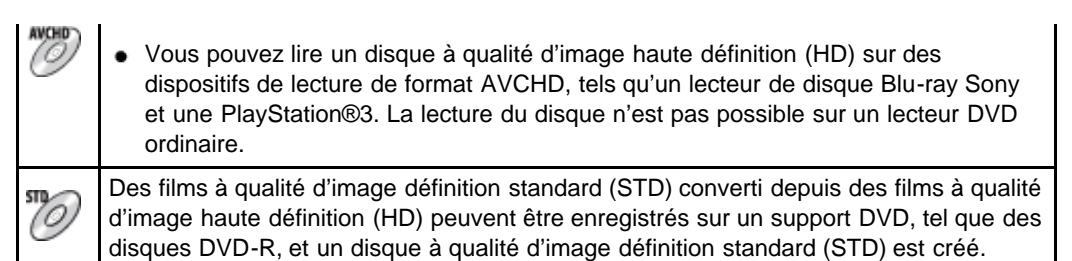

### Types de disques pouvant être utilisés avec « PMB »

Les disques de 12 cm suivants peuvent être utilisés avec « PMB ». Pour plus d'informations sur les disques Blu-ray, voir « Création de disques Blu-ray ». [\[Détails\]](#page-239-0) DVD-R / DVD+R / DVD+R DL : Ne peuvent pas être réinscrits.

DVD-RW / DVD+RW : Peuvent être réinscrits et réutilisés.

- Mettez toujours à jour votre PlayStation®3 pour utiliser la version la plus récente du logiciel système PlayStation®3.
- Il est possible que la PlayStation®3 ne soit pas disponible dans certains pays/régions.

Copyright 2011 Sony Corporation

- <span id="page-237-0"></span>[Recherche d'opérations](#page-3-0)
- [Avant utilisation](#page-4-0)
- ▶ [Prise de vue](#page-5-0)
- [Visualisation](#page-6-0)
- [Utilisation des fonctions 3D](#page-7-0)
- [Utilisation des paramètres](#page-8-0) [MENU \(Prise de vue\)](#page-8-0)
- [Utilisation des paramètres](#page-9-0) [MENU \(Visualisation\)](#page-9-0)
- [Changement des réglages](#page-0-0)
- [Visualisation d'images sur un](#page-10-0) [téléviseur](#page-10-0)
- **[Utilisation avec votre ordinateur](#page-11-0)**
- **[Impression](#page-12-0)**
- [Dépannage](#page-13-0)
- **[Précautions/Sur cet appareil](#page-14-0)**

[Sommaire](#page-15-0)

### Création de disques AVCHD

Un disque AVCHD avec une qualité d'image HD peut être créé à partir de films en [Vue AVCHD] importés sur un ordinateur à l'aide du logiciel « PMB » fourni.

[Première page](#page-2-0) > [Utilisation avec votre ordinateur](#page-11-0) > [Création d'un disque de films](#page-11-0) > Création de

- 1. Mettez l'ordinateur sous tension et insérez un disque neuf dans le lecteur DVD.
- 2. Lancez « PMB ».
- 3. Sélectionnez les films en [Vue AVCHD] à enregistrer sur le disque.
- 4. Cliquez sur **O** (Créer des disques), puis sélectionnez [Créer disques AVCHD (HD)].
- 5. Créez le disque en suivant les instructions sur écran.

#### Lecture d'un disque AVCHD sur un ordinateur

Les disques AVCHD peuvent être lus sur un ordinateur à l'aide de « Player for AVCHD » installé en même temps que « PMB ». Pour lancer le logiciel, cliquez sur [Démarrer] → [Tous les programmes]  $\rightarrow$  [PMB]  $\rightarrow$  [PMB Launcher]  $\rightarrow$  [Affichage]  $\rightarrow$  [Player for AVCHD]. Pour des instructions détaillées, voir l'Aide de « Player for AVCHD ».

Il se peut que la lecture des images ne soit pas régulière selon l'environnement matériel et logiciel.

#### **Remarques**

- Assurez-vous que « PMB » a déjà été installé. [\[Détails\]](#page-225-1)
- Vous ne pouvez pas enregistrer les images suivantes sur un disque AVCHD :
	- $-$  Des images fixes
	- Des films MP4
	- Des films enregistrés en [AVC HD 28M (PS)] ou [AVC HD 24M (FX)]
- La création du disque peut prendre un certain temps.
- Des films en [Vue AVCHD] sont des films enregistrés avec [Format Film] placé sur [AVCHD 60i/60p] (pour les dispositifs compatibles 1080 60i) ou [AVCHD 50i/50p] (pour les dispositifs compatibles 1080 50i).

Copyright 2011 Sony Corporation

**A** [Haut](#page-237-0)

file:///C:/...es%20%28x86%29/Sony/Sony%20Digital%20Imaging%20User%20Guide/DSC-HX9/contents/10/05/02/02.html[02/09/2011 09:31:19]

disques AVCHD

## <span id="page-238-0"></span>[Guide de l'utilisateur du Cyber-shot](#page-2-0) **[Imprimer](javascript:void(0);)** and Imprimer **Contracts of Law Executes** Entertainment and Imprimer

disques de qualité d'image définition standard (STD)

[Recherche d'opérations](#page-3-0)

- [Avant utilisation](#page-4-0)
- [Prise de vue](#page-5-0)
- [Visualisation](#page-6-0)
- [Utilisation des fonctions 3D](#page-7-0)
- [Utilisation des paramètres](#page-8-0) [MENU \(Prise de vue\)](#page-8-0)
- [Utilisation des paramètres](#page-9-0) [MENU \(Visualisation\)](#page-9-0)
- [Changement des réglages](#page-0-0)
- [Visualisation d'images sur un](#page-10-0) [téléviseur](#page-10-0)
- **[Utilisation avec votre ordinateur](#page-11-0)**
- **[Impression](#page-12-0)**
- [Dépannage](#page-13-0)
- **[Précautions/Sur cet appareil](#page-14-0)**

[Sommaire](#page-15-0)

# Création de disques de qualité d'image définition standard (STD)

[Première page](#page-2-0) > [Utilisation avec votre ordinateur](#page-11-0) > [Création d'un disque de films](#page-11-0) > Création de

Des disques DVD avec une qualité d'image à définition standard (STD) peuvent être créés à l'aide du logiciel « PMB » fourni et en sélectionnant un film en [Vue AVCHD] importé sur l'ordinateur.

- 1. Mettez l'ordinateur sous tension et insérez un disque neuf dans le lecteur DVD.
	- Si un logiciel autre que « PMB » se lance automatiquement, fermez ce logiciel.
- 2. Lancez « PMB ».
- 3. Sélectionnez le film AVCHD à graver sur le disque.
- 4. Cliquez sur **O** (Créer des disques), puis sélectionnez [Créer DVD-Video (STD)].
- 5. Créez le disque en suivant les instructions sur écran.

#### **Remarques**

- Assurez-vous que « PMB » a déjà été installé. [\[Détails\]](#page-225-1)
- Il n'est pas possible de créer des disques pour des films MP4.
- La création de disque peut prendre un certain temps car un film en [Vue AVCHD] doit être converti en qualité d'image à définition standard (STD).
- L'ordinateur doit être connecté à Internet la première fois qu'un disque DVD Vidéo est créé.
- Des films en [Vue AVCHD] sont des films enregistrés avec [Format Film] placé sur [AVCHD 60i/60p] (pour les dispositifs compatibles 1080 60i) ou [AVCHD 50i/50p] (pour les dispositifs compatibles 1080 50i).

Copyright 2011 Sony Corporation

[Première page](#page-2-0) > [Utilisation avec votre ordinateur](#page-11-0) > [Création d'un disque de films](#page-11-0) > Création de disques Blu-ray

- <span id="page-239-1"></span>[Recherche d'opérations](#page-3-0)
- <span id="page-239-0"></span>[Avant utilisation](#page-4-0)
- [Prise de vue](#page-5-0)
- [Visualisation](#page-6-0)
- [Utilisation des fonctions 3D](#page-7-0)
- [Utilisation des paramètres](#page-8-0) [MENU \(Prise de vue\)](#page-8-0)
- [Utilisation des paramètres](#page-9-0) [MENU \(Visualisation\)](#page-9-0)
- [Changement des réglages](#page-0-0)
- [Visualisation d'images sur un](#page-10-0) [téléviseur](#page-10-0)
- **[Utilisation avec votre ordinateur](#page-11-0)**
- **[Impression](#page-12-0)**
- [Dépannage](#page-13-0)
- **[Précautions/Sur cet appareil](#page-14-0)**

**[Sommaire](#page-15-0)** 

### Création de disques Blu-ray

Vous pouvez créer des disques Blu-ray à partir de films en [Vue AVCHD] importés sur un ordinateur.

L'ordinateur en question doit être capable de créer des disques Blu-ray. Des disques BD-R (non réinscriptibles) ou BD-RE (réinscriptibles) peuvent être utilisés. Il n'est pas possible d'effectuer des enregistrements multisession.

Pour créer des disques Blu-ray, assurez-vous d'installer [Logiciel Supplémentaire pour BD] sur l'écran d'installation « PMB ». Pour effectuer l'installation, votre ordinateur doit être connecté à Internet.

Pour des instructions détaillées, voir « Aide PMB ».

#### **Remarques**

- Pour sauvegarder des films pris avec la qualité d'image placée sur [AVC HD 28M (PS)] sur un disque Blu-ray, convertissez l'image à l'aide de « PMB » avant d'effectuer la sauvegarde sur le disque.
- Des films en [Vue AVCHD] sont des films enregistrés avec [Format Film] placé sur [AVCHD 60i/60p] (pour les dispositifs compatibles 1080 60i) ou [AVCHD 50i/50p] (pour les dispositifs compatibles 1080 50i).

**A** [Haut](#page-239-1)

#### [Première page](#page-2-0) > [Impression](#page-12-0) > [Impression des images fixes](#page-12-1) > Impression des images fixes

- <span id="page-240-0"></span>[Recherche d'opérations](#page-3-0)
- ▶ [Avant utilisation](#page-4-0)
- [Prise de vue](#page-5-0)
- [Visualisation](#page-6-0)
- [Utilisation des fonctions 3D](#page-7-0)
- [Utilisation des paramètres](#page-8-0) [MENU \(Prise de vue\)](#page-8-0)
- [Utilisation des paramètres](#page-9-0) [MENU \(Visualisation\)](#page-9-0)
- [Changement des réglages](#page-0-0)
- [Visualisation d'images sur un](#page-10-0) [téléviseur](#page-10-0)
- **[Utilisation avec votre ordinateur](#page-11-0)**
- $\blacktriangleright$  [Impression](#page-12-0)
- [Dépannage](#page-13-0)
- **[Précautions/Sur cet appareil](#page-14-0)**

**[Sommaire](#page-15-0)** 

Impression des images fixes

Vous pouvez imprimer des images fixes à l'aide des méthodes suivantes.

- Impression directe à l'aide d'une imprimante qui prend en charge votre type de carte mémoire.
- Pour plus d'informations, consultez le mode d'emploi accompagnant l'imprimante. **·** Impression à l'aide d'un ordinateur Vous pouvez importer des images sur un ordinateur à l'aide du logiciel « PMB » fourni et imprimer les images. Pour plus d'informations, voir l'« Aide PMB ».
- Impression en magasin [Détails]

#### **Remarques**

- Lorsque vous imprimez des images fixes prises en mode [16:9], il se peut que les deux bords soient coupés.
- Selon l'imprimante, vous ne pouvez pas imprimer des images panoramiques.

**A** [Haut](#page-240-0)

[Première page](#page-2-0) > [Impression](#page-12-0) > [Impression des images fixes](#page-12-1) > Impression en magasin

- [Recherche d'opérations](#page-3-0)
- [Avant utilisation](#page-4-0)
- ▶ [Prise de vue](#page-5-0)
- [Visualisation](#page-6-0)
- [Utilisation des fonctions 3D](#page-7-0)
- [Utilisation des paramètres](#page-8-0) [MENU \(Prise de vue\)](#page-8-0)
- [Utilisation des paramètres](#page-9-0) [MENU \(Visualisation\)](#page-9-0)
- [Changement des réglages](#page-0-0)
- [Visualisation d'images sur un](#page-10-0) [téléviseur](#page-10-0)
- **[Utilisation avec votre ordinateur](#page-11-0)**
- $\blacktriangleright$  [Impression](#page-12-0)
- [Dépannage](#page-13-0)
- **[Précautions/Sur cet appareil](#page-14-0)**

**[Sommaire](#page-15-0)** 

### Impression en magasin

Vous pouvez emporter une carte mémoire contenant des images prises avec l'appareil dans un magasin de tirage de photos. Tant que le magasin prend en charge des services de tirage de photos conformes à la norme DPOF, vous pouvez ajouter à l'avance une marque  $DPOF$  (ordre d'impression) sur des images en mode de lecture afin de ne pas devoir les sélectionner à nouveau lorsque vous les faites imprimer en magasin.

#### **Remarques**

- Vous ne pouvez pas faire tirer des images de la mémoire interne dans un magasin de photo directement depuis l'appareil. Copiez les images sur une carte mémoire, puis emportez la carte mémoire dans le magasin de tirage. [\[Détails\]](#page-60-0)
- Contactez votre magasin de tirage de photos pour les types de carte mémoire qu'il accepte.
- Un adaptateur de carte mémoire (vendu séparément) peut être nécessaire. Consultez votre magasin de tirage de photos.
- Avant de porter des données d'image dans un magasin, copiez-les toujours sur un disque (copie de sauvegarde).
- Vous ne pouvez pas spécifier le nombre de tirages.

#### Rubrique associée

Impression (DPOF)

Copyright 2011 Sony Corporation

file:///C:/...es%20%28x86%29/Sony/Sony%20Digital%20Imaging%20User%20Guide/DSC-HX9/contents/12/01/01/01.html[02/09/2011 09:31:24]

# [Guide de l'utilisateur du Cyber-shot](#page-2-0) **[Imprimer](javascript:void(0);)** and Imprimer and Imprimer and Imprimer

- [Recherche d'opérations](#page-3-0)
- [Avant utilisation](#page-4-0)
- [Prise de vue](#page-5-0)
- [Visualisation](#page-6-0)
- [Utilisation des fonctions 3D](#page-7-0)
- [Utilisation des paramètres](#page-8-0) [MENU \(Prise de vue\)](#page-8-0)
- [Utilisation des paramètres](#page-9-0) [MENU \(Visualisation\)](#page-9-0)
- [Changement des réglages](#page-0-0)
- [Visualisation d'images sur un](#page-10-0) [téléviseur](#page-10-0)
- **[Utilisation avec votre ordinateur](#page-11-0)**
- **[Impression](#page-12-0)**
- [Dépannage](#page-13-0)
- **[Précautions/Sur cet appareil](#page-14-0)**

**[Sommaire](#page-15-0)** 

[Première page](#page-2-0) > [Dépannage](#page-13-0) > [Si vous avez des problèmes](#page-13-0) > Si vous avez des problèmes

### Si vous avez des problèmes

En cas de problème avec l'appareil, essayez les solutions suivantes.

- 1. Vérifiez les points sous « Dépannage », puis vérifiez votre appareil. Si un code tel que « C/E:  $\Box$   $\Box$  :  $\Box$   $\Box$  » apparaît sur l'écran, voir « Affichage d'autodiagnostic ».
- 2. Retirez la batterie, attendez environ une minute, ré-insérez-la, puis mettez l'appareil sous tension.
- 3. Réinitialisez les paramètres. [Détails]
- 4. Consultez votre revendeur Sony ou un centre de service après-vente Sony agréé.
- $\bullet$ Sachez qu'en envoyant l'appareil en réparation, vous donnez votre consentement à ce que le contenu de la mémoire interne, des fichiers de musique puisse être vérifié.
- Des informations complémentaires sur ce produit et des réponses à des questions fréquemment posées sont disponibles sur notre site Web d'assistance client. <http://www.sony.net/>

**A** Haut

### [Guide de l'utilisateur du Cyber-shot](#page-2-0) **[Imprimer](javascript:void(0);)** and Imprimer

#### [Première page](#page-2-0) > [Dépannage](#page-13-0) > [Dépannage](#page-13-0) > Batterie et alimentation

- [Recherche d'opérations](#page-3-0)
- [Avant utilisation](#page-4-0)
- ▶ [Prise de vue](#page-5-0)
- [Visualisation](#page-6-0)
- [Utilisation des fonctions 3D](#page-7-0)
- [Utilisation des paramètres](#page-8-0) [MENU \(Prise de vue\)](#page-8-0)
- [Utilisation des paramètres](#page-9-0) [MENU \(Visualisation\)](#page-9-0)
- [Changement des réglages](#page-0-0)
- [Visualisation d'images sur un](#page-10-0) [téléviseur](#page-10-0)
- **[Utilisation avec votre ordinateur](#page-11-0)**
- **[Impression](#page-12-0)**
- [Dépannage](#page-13-0)
- **[Précautions/Sur cet appareil](#page-14-0)**

[Sommaire](#page-15-0)

### Batterie et alimentation

#### Impossible d'insérer la batterie dans l'appareil.

Assurez-vous que le sens de la batterie est correct, et insérez-la jusqu'à ce que le levier d'éjection de la batterie soit verrouillé.

#### Impossible de mettre l'appareil sous tension.

- Après avoir inséré la batterie dans l'appareil, la mise sous tension de l'appareil peut prendre quelques instants.
- Assurez-vous que la batterie est correctement insérée.
- La batterie est déchargée. Chargez la batterie.
- Les bornes de la batterie sont sales. Enlevez doucement la saleté avec un tissu doux.
- Vérifiez que le type de la batterie est NP-BG1 ou NP-FG1.

#### L'appareil est brusquement mis hors tension.

- Selon la température de l'appareil et de la batterie, il se peut que l'alimentation se coupe automatiquement afin de protéger l'appareil. Dans ce cas, un message s'affiche sur l'écran LCD avant que l'alimentation se coupe.
- Si vous n'utilisez pas l'appareil pendant un certain temps alors qu'il est sous tension et que [Économie d'énergie] est placé sur [Standard] ou [Autonomie], l'appareil se met automatiquement hors tension pour éviter une décharge complète de la batterie. Rallumez l'appareil.

#### L'indicateur de charge restante de la batterie est incorrect.

- Cela se produit lorsque vous utilisez l'appareil dans un endroit extrêmement chaud ou froid.
- Un décalage s'est produit entre l'indicateur de charge restante de la batterie et la charge restante réelle de la batterie. Déchargez complètement la batterie, puis chargez-la pour rectifier l'indication. Il se peut que l'indicateur de charge restante ne soit pas correct dans certaines circonstances.
- La capacité de la batterie diminue avec le temps et par une utilisation répétée. Si la durée d'utilisation entre les charges diminue considérablement, il est probablement temps de remplacer la batterie par une neuve.

### Le témoin d'alimentation/charge de l'appareil clignote pendant la charge de la batterie.

- Vérifiez que le type de la batterie est NP-BG1 ou NP-FG1.
- Le témoin d'alimentation/charge de l'appareil clignote rarement lorsque vous utilisez une batterie qui n'a pas été utilisée pendant longtemps. Dans ce cas, retirez la batterie de l'appareil et réinsérez-la.
- Pour plus d'informations, voir « Batterie ». [\[Détails\]](#page-267-0)

La batterie n'est pas chargée même si le témoin d'alimentation/charge

### s'éteint et que la charge est terminée.

Cela se produit lorsque vous chargez la batterie dans un endroit extrêmement chaud ou froid. Chargez la batterie dans la plage de température de charge adéquate, entre 10 °C à 30 °C (50 °F à 86 °F).

### L'appareil fait du bruit lorsqu'il est secoué.

Si l'appareil n'est pas sous tension, il se peut qu'il fasse du bruit lorsqu'il est secoué. Ce n'est pas une anomalie.

**A** Haut

### [Première page](#page-2-0) > [Dépannage](#page-13-0) > [Dépannage](#page-13-0) > Prise de vue d'images fixes/films

- <span id="page-245-0"></span>[Recherche d'opérations](#page-3-0)
- [Avant utilisation](#page-4-0)
- ▶ [Prise de vue](#page-5-0)
- [Visualisation](#page-6-0)
- [Utilisation des fonctions 3D](#page-7-0)
- [Utilisation des paramètres](#page-8-0) [MENU \(Prise de vue\)](#page-8-0)
- [Utilisation des paramètres](#page-9-0) [MENU \(Visualisation\)](#page-9-0)
- [Changement des réglages](#page-0-0)
- [Visualisation d'images sur un](#page-10-0) [téléviseur](#page-10-0)
- **[Utilisation avec votre ordinateur](#page-11-0)**
- **[Impression](#page-12-0)**
- [Dépannage](#page-13-0)
- **[Précautions/Sur cet appareil](#page-14-0)**

[Sommaire](#page-15-0)

### Prise de vue d'images fixes/films

### Impossible d'enregistrer des images.

- Si les images sont enregistrées dans la mémoire interne bien qu'une carte mémoire soit insérée dans l'appareil, assurez-vous que la carte mémoire est complètement insérée dans l'appareil.
- Vérifiez la capacité libre de la mémoire interne ou de la carte mémoire. S'il est plein, effectuez l'une des opérations suivantes :
	- Supprimez des images inutiles. [\[Détails\]](#page-129-0) [\[Détails\]](#page-209-0)
	- Changez la carte mémoire.
- La prise de vue n'est pas possible pendant la charge du flash.
- Pour l'enregistrement de films, il est recommandé d'utiliser les cartes mémoire suivantes : - Support « Memory Stick PRO Duo » (Mark2), support « Memory Stick PRO-HG Duo »
	- Carte mémoire SD, carte mémoire SDHC ou carte mémoire SDXC (Classe 4 ou plus rapide)
- · Placez [Mode Démo] sur [Désact]. [\[Détails\]](#page-38-0)

### La fonction de détection de sourire est inopérante.

- Aucune image n'est prise si un visage souriant n'est pas détecté. [Détails]
- Placez [Mode Démo] sur [Désact]. [\[Détails\]](#page-38-0)

### La fonction Anti-flou est inopérante.

- Il se peut que la fonction Anti-flou ne s'effectue pas correctement lors de la prise de vue de scènes nocturnes.
- Prenez la vue après avoir enfoncé le déclencheur à mi-course.

### L'enregistrement prend beaucoup de temps.

Lorsque la vitesse d'obturation devient inférieure à une certaine vitesse, lorsque vous prenez des images dans des endroits sombres, par exemple, l'appareil réduit automatiquement le bruit d'image. Cette fonction est appelée Obturation lente NR (réduction de bruit) et la prise de vue prend plus longtemps.

### L'image n'est pas nette.

- Le sujet est trop proche. Lors de la prise de vue, assurez-vous de positionner l'objectif plus loin du sujet que la distance de prise de vue minimum (environ 5 cm (2 po) (W)/1 m 20 cm (3 pi 11 1/4 po) (T) depuis l'objectif).
- Le mode (Crépuscule), (Paysage), (Feux d'artifice) ou (Crise de vue avancée sport) est sélectionné en mode Sélection scène lors de la prise de vue d'images fixes.

### Le zoom ne fonctionne pas.

- Vous ne pouvez pas utiliser le zoom optique lors de la :
	- Prise de vue en mode Panorama par balayage intelligent
- Prise de vue en mode Panorama 3D par balayage
- Prise de vue en mode Balayage angles multiples
- Selon la taille d'image, vous ne pouvez pas utiliser le zoom intelligent. [\[Détails\]](#page-26-0)
- Vous ne pouvez pas utiliser le zoom numérique lorsque :
	- Prise de vue en mode Auto supérieur
	- Prise de vue en mode Flou de profondeur
	- Prise de vue d'images fixes 3D
	- $-\mathbf{Z}^+$  (Correct. contre-jour HDR) ou  $\mathbf{X}$  (Prise de vue avancée sport) est sélectionné en mode Sélection scène.
	- La Détection de sourire est active.
	- [Retardateur] est placé sur [Autoportrait une personne] ou [Autoportrait deux personnes].

#### Impossible de sélectionner la fonction Détection de visage.

Vous ne pouvez sélectionner Détection de visage que lorsque le mode de mise au point se trouve sur [AF multi] et le mode de mesure se trouve sur [Multi].

### Le flash ne fonctionne pas.

- Vous ne pouvez pas utiliser le flash lorsque :
	- Prise de vue en mode Flou de profondeur
	- Le mode Rafale est sélectionné. [\[Détails\]](#page-121-0)
	- <sup>-</sup> Le mode ((Anti-flou de mouvement), le mode  $\bullet$  (Crépuscule), le mode  $\bullet$ (Crépuscule sans trépied), le mode (Sensibil élevée), le mode (Feux d'artifice) ou le mode  $\mathbb{R}$  (Prise de vue avancée sport) est sélectionné en mode Sélection scène.
	- Vous effectuez une prise de vue en mode Panorama par balayage.
	- Prise de vue en mode 3D
	- Vous effectuez une prise de vue en Mode Film.
- Placez le flash sur [Activé] lorsque l'appareil se trouve en mode Prise de vue expo. manuelle ou que le mode Sélection scène se trouve sur le mode (Paysage),  $\mathbb{Z}^+$  (Correct. contrejour HDR),  $\prod$  (Gastronomie),  $\bigcirc$  (Animal domestique),  $\sum$  (Plage) ou  $\bigcirc$  (Neige). [\[Détails\]](#page-120-0)

### Des points blancs circulaires flous apparaissent sur les images prises avec le flash.

Des particules (poussière, pollen, etc.) dans l'air ont reflété la lumière du flash et apparaissent sur l'image. Ce n'est pas une anomalie. [\[Détails\]](#page-120-0)

#### La fonction de prise de vue en gros plan (Macro) est inopérante.

- L'appareil règle automatiquement la mise au point. Enfoncez le déclencheur à mi-course et maintenez-le sur cette position. Le réglage de la mise au point peut prendre un certain temps lors de la prise de vue d'un sujet proche.
- Le mode (Paysage), (Crépuscule), (Feux d'artifice) ou  $\mathbb{R}$  (Prise de vue avancée sport) est sélectionné en mode Sélection scène.

#### La date et l'heure ne sont pas affichées sur l'écran LCD.

La date et l'heure ne s'affichent pas pendant la prise de vue. Elles ne s'affichent que pendant la lecture.

Le nombre F et la vitesse d'obturation clignotent lorsque vous enfoncez le déclencheur à mi-course et que vous le maintenez sur cette position.

L'exposition est incorrecte. Corrigez l'exposition. [\[Détails\]](#page-162-0)

#### Les couleurs d'image ne sont pas correctes.

Ajustez la Balance des blancs [Détails] ou le Réglage balance des blancs [\[Détails\].](#page-167-0)

### Il y a du bruit sur l'image lorsque vous regardez l'écran dans un endroit sombre.

L'appareil tente d'améliorer la visibilité de l'écran en augmentant temporairement la luminosité de l'image dans des conditions de faible éclairage. Ceci est sans effet sur l'image enregistrée.

### Une ombre sombre est visible sur l'image.

Selon la luminosité du sujet, il se peut que vous voyez une ombre sombre lorsque vous modifiez l'ouverture. Ce n'est pas une anomalie.

### Les yeux du sujet sont rouges.

- Placez [Attén. yeux roug] sur [Auto] ou [Act]. [Détails]
- Lorsque vous utilisez le flash, prenez le sujet depuis une distance inférieure à la portée du flash.
- Éclairez la pièce avant de prendre le sujet.
- Retouchez l'image à l'aide de [Retoucher]  $\rightarrow$  [Correction des yeux rouges] dans le menu de visualisation [\[Détails\]](#page-207-0) ou rectifiez-la à l'aide de « PMB ».

### Des points apparaissent et restent sur l'écran.

Ce n'est pas une anomalie. Ces points ne sont pas enregistrés.

#### Impossible d'effectuer une prise de vue en rafale.

- La mémoire interne ou la carte mémoire est pleine. Supprimez des images inutiles. [\[Détails\]](#page-129-0) [\[Détails\]](#page-209-0)
- Le niveau de la batterie est faible. Insérez une batterie chargée.

#### La même image est prise plusieurs fois.

- Placez [Réglages Rafale] sur [Une seule image]. [\[Détails\]](#page-121-0)
- [Reconnaissance de scène] est placé sur [Avancé]. [\[Détails\]](#page-175-0)

#### Lorsque la luminosité du sujet change, il y a un son de cliquetis.

C'est le son du filtre ND, à l'intérieur de l'objectif, qui fonctionne. Ce n'est pas une anomalie.

#### [Première page](#page-2-0) > [Dépannage](#page-13-0) > [Dépannage](#page-13-0) > Visualisation d'images

- <span id="page-248-0"></span>[Recherche d'opérations](#page-3-0)
- **[Avant utilisation](#page-4-0)**
- ▶ [Prise de vue](#page-5-0)
- [Visualisation](#page-6-0)
- [Utilisation des fonctions 3D](#page-7-0)
- [Utilisation des paramètres](#page-8-0) [MENU \(Prise de vue\)](#page-8-0)
- [Utilisation des paramètres](#page-9-0) [MENU \(Visualisation\)](#page-9-0)
- [Changement des réglages](#page-0-0)
- [Visualisation d'images sur un](#page-10-0) [téléviseur](#page-10-0)
- **[Utilisation avec votre ordinateur](#page-11-0)**
- **[Impression](#page-12-0)**
- [Dépannage](#page-13-0)
- **[Précautions/Sur cet appareil](#page-14-0)**

[Sommaire](#page-15-0)

### Visualisation d'images

#### Impossible de lire des images.

- Assurez-vous que la carte mémoire est complètement insérée dans l'appareil.
- Le nom de dossier/fichier a été changé sur l'ordinateur.
- La lecture, sur cet appareil, de fichiers contenant des images ayant été traitées sur un ordinateur ou des images prises avec d'autres appareils n'est pas garantie.
- L'appareil est en mode USB. Supprimez la connexion USB. [Détails]
- Utilisez « PMB » pour lire des images stockées sur un ordinateur avec cet appareil.

#### Impossible de lire des images stéréoscopiques sur l'appareil.

- Des images stéréoscopiques ne peuvent être lues sur cet appareil que lorsqu'elles ont été enregistrées à l'aide du mode [Balayage angles multiples].
- Les images 3D consistent en un fichier JPEG et un fichier MPO. Si l'un de ces fichiers est supprimé sur l'ordinateur, il se peut que l'appareil ne fonctionne pas correctement.

#### La date et l'heure ne s'affichent pas.

L'affichage sur écran est réglé pour n'afficher que les images. Appuyez sur **DISP** (Réglage affichage) de la molette de commande pour afficher les informations. [\[Détails\]](#page-118-0)

#### Impossible d'entendre la musique pendant un diaporama.

- La lecture du diaporama est effectuée en [Lecture Continue]. Sélectionnez [Diaporama avec musique] et effectuez la lecture.
- Transférez des fichiers de musique vers l'appareil avec « Music Transfer ». [\[Détails\]](#page-224-1)
- Confirmez que le réglage du volume et le réglage du diaporama sont corrects. [\[Détails\]](#page-199-0)

#### L'image n'apparaît pas sur le téléviseur.

- Pour visualiser des films, l'appareil et le téléviseur doivent utiliser le même système couleur de télévision. [\[Détails\]](#page-277-0)
- Vérifiez si la connexion est correcte. [\[Détails\]](#page-220-1)

### Les images 3D n'apparaissent pas sur le téléviseur bien que l'appareil soit en mode [Affichage 3D].

Vérifiez que le téléviseur est réglé pour afficher les images 3D.

[Première page](#page-2-0) > [Dépannage](#page-13-0) > [Dépannage](#page-13-0) > Suppression

<span id="page-249-0"></span>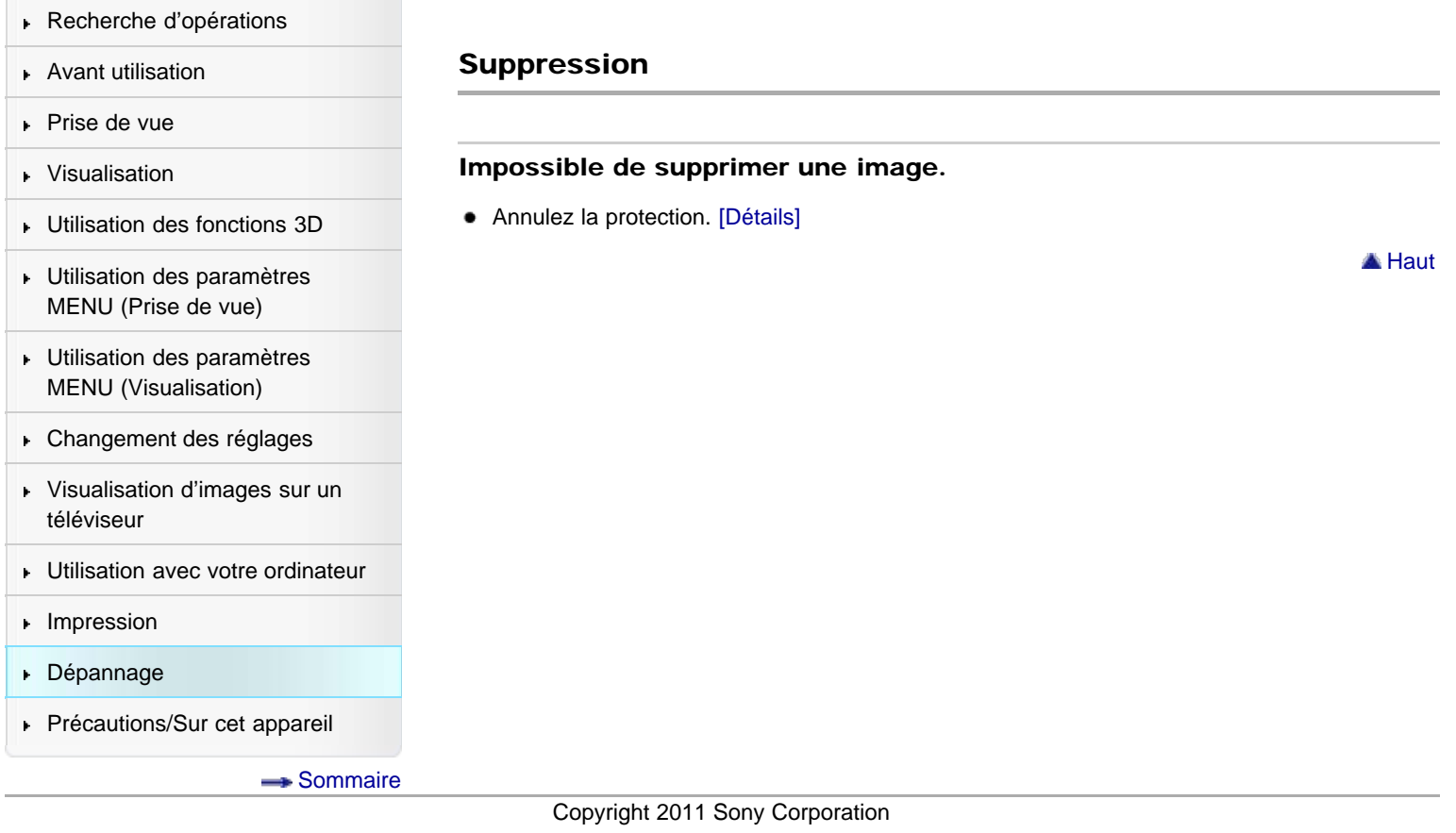

### [Guide de l'utilisateur du Cyber-shot](#page-2-0) **[Imprimer](javascript:void(0);) and Australia Control de La Cyber-shot** Imprimer and Imprimer

### [Première page](#page-2-0) > [Dépannage](#page-13-0) > [Dépannage](#page-13-0) > GPS (DSC-HX9V seulement)

- [Recherche d'opérations](#page-3-0)
- [Avant utilisation](#page-4-0)
- ▶ [Prise de vue](#page-5-0)
- [Visualisation](#page-6-0)
- [Utilisation des fonctions 3D](#page-7-0)
- [Utilisation des paramètres](#page-8-0) [MENU \(Prise de vue\)](#page-8-0)
- [Utilisation des paramètres](#page-9-0) [MENU \(Visualisation\)](#page-9-0)
- [Changement des réglages](#page-0-0)
- [Visualisation d'images sur un](#page-10-0) [téléviseur](#page-10-0)
- **[Utilisation avec votre ordinateur](#page-11-0)**
- **[Impression](#page-12-0)**
- [Dépannage](#page-13-0)
- **[Précautions/Sur cet appareil](#page-14-0)**

[Sommaire](#page-15-0)

### GPS (DSC-HX9V seulement)

### L'appareil ne reçoit pas de signal GPS.

- Placez [Réglage du GPS] sur [Act]. [\[Détails\]](#page-48-0)
- Il se peut que votre appareil ne puisse pas recevoir de signaux radio des satellites GPS du fait d'obstructions.
- Pour trianguler correctement les informations de position, emportez votre appareil dans un espace ouvert et remettez-le sous tension.

#### Erreur excessive des informations de position.

La marge d'erreur peut être de jusqu'à plusieurs centaines de mètres, en fonction des bâtiments alentour, de signaux GPS faibles, etc.

### La triangulation prend beaucoup de temps bien que [Data assistant GPS] soit utilisé.

- [Régl. date&heure] n'est pas réglé ou l'heure réglée est très décalée. Réglez correctement la date et l'heure. [\[Détails\]](#page-64-0)
- La date de validité des données d'assistant GPS a expiré. Mettez à jour les données d'assistant GPS. [\[Détails\]](#page-50-0)
- Les positions des satellites GPS variant constamment, il se peut qu'il faille plus de temps pour déterminer la position ou que le récepteur ne puisse pas déterminer du tout la position, selon l'endroit et l'heure où vous utilisez l'appareil.
- « GPS » est un système pour déterminer la position géographique en triangulant des signaux radio de satellites GPS. Évitez d'utiliser l'appareil dans des endroits où les signaux radio sont bloqués ou réfléchis, tels qu'un endroit ombragé entouré de bâtiments ou d'arbres, etc. Utilisez l'appareil dans un espace à ciel ouvert.

### Les informations de position ou d'orientation n'ont pas été enregistrées.

- L'orientation de prise de vue n'est pas enregistrée lors de la prise de vue de films.
- Utilisez « PMB » pour importer les films avec informations de position GPS sur votre ordinateur.

### Erreur excessive des informations de boussole

Ne placez pas l'appareil à proximité d'une source magnétique ou de métal.

**A** Haut

### [Guide de l'utilisateur du Cyber-shot](#page-2-0) **[Imprimer](javascript:void(0);) and Australia Control de La Cyber-shot** Imprimer and Imprimer

#### [Première page](#page-2-0) > [Dépannage](#page-13-0) > [Dépannage](#page-13-0) > Ordinateurs

- [Recherche d'opérations](#page-3-0)
- [Avant utilisation](#page-4-0)
- ▶ [Prise de vue](#page-5-0)
- [Visualisation](#page-6-0)
- [Utilisation des fonctions 3D](#page-7-0)
- [Utilisation des paramètres](#page-8-0) [MENU \(Prise de vue\)](#page-8-0)
- [Utilisation des paramètres](#page-9-0) [MENU \(Visualisation\)](#page-9-0)
- [Changement des réglages](#page-0-0)
- [Visualisation d'images sur un](#page-10-0) [téléviseur](#page-10-0)
- **[Utilisation avec votre ordinateur](#page-11-0)**
- **[Impression](#page-12-0)**
- [Dépannage](#page-13-0)
- **[Précautions/Sur cet appareil](#page-14-0)**

[Sommaire](#page-15-0)

### **Ordinateurs**

### Un « Memory Stick PRO Duo » n'est pas reconnu par un ordinateur équipé d'une fente « Memory Stick ».

- Vérifiez que l'ordinateur et le lecteur/enregistreur « Memory Stick » prennent en charge un « Memory Stick PRO Duo ». Les utilisateurs d'ordinateurs et de lecteurs/enregistreurs de support « Memory Stick » de fabricants autres que Sony doivent contacter ces fabricants.
- Si un support « Memory Stick PRO Duo » n'est pas pris en charge, connectez l'appareil à l'ordinateur. L'ordinateur reconnaît le « Memory Stick PRO Duo ». [\[Détails\]](#page-228-1)

#### Votre ordinateur ne reconnaît pas l'appareil.

- Utilisez le câble USB pour borne multi-usage (fourni).
- Débranchez le câble USB de l'ordinateur et de l'appareil, puis rebranchez-le fermement.
- Déconnectez tous les périphériques autres que l'appareil, le clavier et la souris des connecteurs USB de l'ordinateur.
- Raccordez l'appareil directement à l'ordinateur sans passer par un concentrateur USB ou un autre périphérique.
- Placez [Alimentation USB] sur [Désact]. Il se peut que votre ordinateur reconnaisse l'appareil.

#### Impossible d'importer des images.

- Raccordez correctement l'appareil à l'ordinateur par une connexion USB. [\[Détails\]](#page-228-1)
- Lorsque vous prenez des images avec une carte mémoire formatée sur un ordinateur, il se peut que vous ne puissiez pas importer les images vers un ordinateur. Effectuez la prise de vue en utilisant une carte mémoire formatée par l'appareil. [\[Détails\]](#page-56-0)

### Après l'établissement de la connexion USB, « PMB » ne démarre pas automatiquement.

Établissez la connexion USB une fois que l'ordinateur est allumé.

### Après avoir établi une connexion USB, « PMB Portable » ne démarre pas.

- Placez [Réglage LUN] sur [Multiple]. [Détails]
- Placez [Régl. connexion USB] sur [Auto]. Si « PMB Portable » ne démarre toujours pas, placez [Régl. connexion USB] sur [Mass Storage]. [\[Détails\]](#page-43-0)
- Connectez l'ordinateur au réseau.

#### Impossible de visualiser des images sur l'ordinateur.

- Si vous utilisez « PMB », reportez-vous à « Aide PMB ». [\[Détails\]](#page-223-1)
- Consultez le fabricant de l'ordinateur ou du logiciel.
L'image et le son sont interrompus par des bruits parasites lorsque vous visualisez un film sur un ordinateur.

Vous effectuez la lecture du film directement depuis la carte mémoire. Importez le film sur votre ordinateur à l'aide de « PMB » et effectuez sa lecture. [\[Détails\]](#page-223-0)

### Après avoir été exportées vers un ordinateur, les images ne peuvent pas être visualisées sur l'appareil.

- Utilisez « PMB » pour lire des images stockées sur un ordinateur avec cet appareil.
- Enregistrez l'image dans le fichier base de données d'images et effectuez la lecture en [Vue par date]. [\[Détails\]](#page-205-0)

Copyright 2011 Sony Corporation

- ▶ [Avant utilisation](#page-4-0)
- [Prise de vue](#page-5-0)
- [Visualisation](#page-6-0)
- [Utilisation des fonctions 3D](#page-7-0)
- [Utilisation des paramètres](#page-8-0) [MENU \(Prise de vue\)](#page-8-0)
- [Utilisation des paramètres](#page-9-0) [MENU \(Visualisation\)](#page-9-0)
- [Changement des réglages](#page-0-0)
- [Visualisation d'images sur un](#page-10-0) [téléviseur](#page-10-0)
- **[Utilisation avec votre ordinateur](#page-11-0)**
- **[Impression](#page-12-0)**
- [Dépannage](#page-13-0)
- **[Précautions/Sur cet appareil](#page-14-0)**

**[Sommaire](#page-15-0)** 

Carte mémoire

### Impossible d'insérer une carte mémoire.

Insérez la carte mémoire dans le sens correct.

#### Vous avez formaté une carte mémoire par erreur.

Toutes les données sur la carte mémoire sont supprimées par le formatage. Vous ne pouvez pas les restaurer.

### Les images sont enregistrées dans la mémoire interne même lorsqu'une carte mémoire est insérée dans l'appareil.

Assurez-vous que la carte mémoire est complètement insérée dans l'appareil.

**A** Haut

Copyright 2011 Sony Corporation

[Guide de l'utilisateur du Cyber-shot](#page-2-0) **[Imprimer](javascript:void(0);)** and Imprimer and Imprimer and Imprimer

#### [Première page](#page-2-0) > [Dépannage](#page-13-0) > [Dépannage](#page-13-0) > Carte mémoire

### [Première page](#page-2-0) > [Dépannage](#page-13-0) > [Dépannage](#page-13-0) > Mémoire interne

- [Recherche d'opérations](#page-3-0)
- ▶ [Avant utilisation](#page-4-0)
- [Prise de vue](#page-5-0)
- [Visualisation](#page-6-0)
- [Utilisation des fonctions 3D](#page-7-0)
- [Utilisation des paramètres](#page-8-0) [MENU \(Prise de vue\)](#page-8-0)
- [Utilisation des paramètres](#page-9-0) [MENU \(Visualisation\)](#page-9-0)
- [Changement des réglages](#page-0-0)
- [Visualisation d'images sur un](#page-10-0) [téléviseur](#page-10-0)
- **[Utilisation avec votre ordinateur](#page-11-0)**
- **[Impression](#page-12-0)**
- [Dépannage](#page-13-0)
- **[Précautions/Sur cet appareil](#page-14-0)**

**[Sommaire](#page-15-0)** 

Impossible de lire ou d'enregistrer des images en utilisant la mémoire interne.

Il y a une carte mémoire insérée dans l'appareil. Retirez-la.

Impossible de copier les données stockées dans la mémoire interne sur une carte mémoire.

La carte mémoire est pleine. Copiez sur une carte mémoire de capacité suffisante.

### Impossible de copier les données sur la carte mémoire ou l'ordinateur dans la mémoire interne.

• Cette fonction n'est pas disponible.

Mémoire interne

**A** Haut

Copyright 2011 Sony Corporation

# <span id="page-255-0"></span>[Guide de l'utilisateur du Cyber-shot](#page-2-0) **[Imprimer](javascript:void(0);) and Australia Control de La Cyber-shot** Imprimer and Imprimer

#### [Première page](#page-2-0) > [Dépannage](#page-13-0) > [Dépannage](#page-13-0) > Impression

- [Recherche d'opérations](#page-3-0)
- [Avant utilisation](#page-4-0)
- [Prise de vue](#page-5-0)
- [Visualisation](#page-6-0)
- [Utilisation des fonctions 3D](#page-7-0)
- [Utilisation des paramètres](#page-8-0) [MENU \(Prise de vue\)](#page-8-0)
- [Utilisation des paramètres](#page-9-0) [MENU \(Visualisation\)](#page-9-0)
- [Changement des réglages](#page-0-0)
- [Visualisation d'images sur un](#page-10-0) [téléviseur](#page-10-0)
- **[Utilisation avec votre ordinateur](#page-11-0)**
- **[Impression](#page-12-0)**
- [Dépannage](#page-13-0)
- **[Précautions/Sur cet appareil](#page-14-0)**

**[Sommaire](#page-15-0)** 

### Impression

#### Impossible d'imprimer une image.

Consultez le mode d'emploi de l'imprimante.

#### Les images sont imprimées avec les deux bords coupés.

- Selon votre imprimante, il est possible que tous les bords de l'image soient coupés. En particulier lorsque vous imprimez une image prise avec la taille d'image réglée sur [16:9], l'extrémité latérale de l'image peut être tronquée.
- Lors d'une impression d'images avec votre imprimante, annulez les réglages de recadrage et d'impression sans bord. Renseignez-vous auprès du fabricant de l'imprimante pour savoir si l'imprimante offre ces fonctions.
- Lorsque vous faites imprimer les images en magasin, demandez s'ils peuvent imprimer les images sans couper les deux bords.

### Impossible d'imprimer des images avec la date.

- Sélectionnez MENU  $\rightarrow$   $\blacksquare$  (Réglages prise de vue)  $\rightarrow$  [Inscrire date]  $\rightarrow$  [Act] pour insérer une date sur l'image. Notez qu'une fois que la date est insérée, vous ne pouvez pas la supprimer de l'image.
- Vous pouvez, en utilisant le logiciel « PMB », insérer la date sur des images fixes qui ont été enregistrées sans date. [\[Détails\]](#page-223-0)

### Impossible d'imprimer les images 3D telles qu'elles sont affichées sur l'écran LCD de l'appareil.

Les images 3D affichées sur l'appareil sont des fichiers MPO, mais les images à imprimer sont des fichiers JPEG ; dans certains cas, les images à imprimer ne sont donc pas les mêmes que celles affichées sur l'écran LCD.

Copyright 2011 Sony Corporation

### [Première page](#page-2-0) > [Dépannage](#page-13-0) > [Dépannage](#page-13-0) > Divers

- <span id="page-256-0"></span>[Recherche d'opérations](#page-3-0)
- ▶ [Avant utilisation](#page-4-0)
- [Prise de vue](#page-5-0)
- [Visualisation](#page-6-0)
- [Utilisation des fonctions 3D](#page-7-0)
- [Utilisation des paramètres](#page-8-0) [MENU \(Prise de vue\)](#page-8-0)
- [Utilisation des paramètres](#page-9-0) [MENU \(Visualisation\)](#page-9-0)
- [Changement des réglages](#page-0-0)
- [Visualisation d'images sur un](#page-10-0) [téléviseur](#page-10-0)
- **[Utilisation avec votre ordinateur](#page-11-0)**
- **[Impression](#page-12-0)**
- [Dépannage](#page-13-0)
- **[Précautions/Sur cet appareil](#page-14-0)**

**[Sommaire](#page-15-0)** 

# **Divers**

### L'objectif est embué.

Une condensation d'humidité s'est produite. Mettez l'appareil hors tension et attendez environ une heure avant de le réutiliser.

# L'appareil se met hors tension avec la partie objectif sortie.

- La batterie est déchargée. Remplacez-la par une batterie chargée, puis remettez l'appareil sous tension.
- N'essayez pas de forcer l'objectif qui s'est arrêté.

### L'appareil chauffe lorsque vous l'utilisez longtemps.

Ce n'est pas une anomalie.

### L'écran de réglage de l'horloge apparaît lorsque vous mettez l'appareil sous tension.

- Réglez de nouveau la date et l'heure. [\[Détails\]](#page-64-0)
- La batterie interne rechargeable de sauvegarde est déchargée. Insérez une batterie chargée et laissez l'appareil pendant 24 heures ou plus hors tension, sans vous en servir.

### La date ou l'heure est incorrecte.

Le Réglage zone se trouve sur un lieu différent de votre emplacement actuel. Changez le réglage via MENU  $\rightarrow$   $\blacksquare$  (Réglages)  $\rightarrow$  [Réglages horloge]  $\rightarrow$  [Réglage zone].

Copyright 2011 Sony Corporation

**A** [Haut](#page-257-0)

[Première page](#page-2-0) > [Dépannage](#page-13-0) > [Indicateurs d'avertissement et messages](#page-13-0) > Affichage d'autodiagnostic

- <span id="page-257-0"></span>[Recherche d'opérations](#page-3-0)
- [Avant utilisation](#page-4-0)
- ▶ [Prise de vue](#page-5-0)
- [Visualisation](#page-6-0)
- [Utilisation des fonctions 3D](#page-7-0)
- [Utilisation des paramètres](#page-8-0) [MENU \(Prise de vue\)](#page-8-0)
- [Utilisation des paramètres](#page-9-0) [MENU \(Visualisation\)](#page-9-0)
- [Changement des réglages](#page-0-0)
- [Visualisation d'images sur un](#page-10-0) [téléviseur](#page-10-0)
- **[Utilisation avec votre ordinateur](#page-11-0)**
- **[Impression](#page-12-0)**
- [Dépannage](#page-13-0)
- **[Précautions/Sur cet appareil](#page-14-0)**

[Sommaire](#page-15-0)

# Affichage d'autodiagnostic

Si un code commençant par une lettre de l'alphabet apparaît, la fonction d'autodiagnostic de l'appareil est activée. Les deux derniers chiffres (indiqués par  $\Box$ ) diffèrent selon l'état de l'appareil.

Si vous ne parvenez pas à résoudre le problème même après avoir essayé plusieurs fois les actions correctives ci-dessous, il se peut qu'une réparation de l'appareil soit nécessaire. Adressez-vous à votre revendeur Sony ou à un centre de service agréé Sony local.

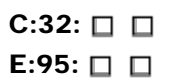

Problème dans la partie matérielle de l'appareil. Mettez l'appareil hors tension, puis remettezle sous tension.

# $C:13: \Box \Box$

- L'appareil ne peut pas lire ou écrire les données sur la carte mémoire. Essayez de mettre l'appareil hors puis sous tension, ou de retirer et d'insérer la carte mémoire à plusieurs reprises.
- Une erreur de formatage de la mémoire interne s'est produite ou une carte mémoire non formatée est insérée. Formatez la mémoire interne ou la carte mémoire. [\[Détails\]](#page-56-0)
- La carte mémoire insérée ne peut pas être utilisée avec l'appareil ou les données sont endommagées. Insérez une autre carte mémoire.

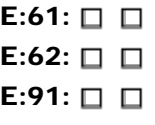

 $\bullet$ Un dysfonctionnement de l'appareil s'est produit. Initialisez l'appareil, puis rallumez-le. [Détails]

# $E:94: \Box$

Il y a un dysfonctionnement lors de l'écriture ou la suppression de données. Une réparation est nécessaire. Adressez-vous à votre revendeur Sony ou à un centre de service agréé Sony local. Soyez prêt à indiquer tous les chiffres du code d'erreur en commençant depuis l'E.

Copyright 2011 Sony Corporation

file:///C:/...es%20%28x86%29/Sony/Sony%20Digital%20Imaging%20User%20Guide/DSC-HX9/contents/12/03/01/01.html[02/09/2011 09:31:36]

#### [Première page](#page-2-0) > [Dépannage](#page-13-0) > [Indicateurs d'avertissement et messages](#page-13-0) > Messages

- <span id="page-258-0"></span>[Recherche d'opérations](#page-3-0)
- [Avant utilisation](#page-4-0)
- ▶ [Prise de vue](#page-5-0)
- [Visualisation](#page-6-0)
- [Utilisation des fonctions 3D](#page-7-0)
- [Utilisation des paramètres](#page-8-0) [MENU \(Prise de vue\)](#page-8-0)
- [Utilisation des paramètres](#page-9-0) [MENU \(Visualisation\)](#page-9-0)
- [Changement des réglages](#page-0-0)
- [Visualisation d'images sur un](#page-10-0) [téléviseur](#page-10-0)
- **[Utilisation avec votre ordinateur](#page-11-0)**
- **[Impression](#page-12-0)**
- [Dépannage](#page-13-0)
- **[Précautions/Sur cet appareil](#page-14-0)**

[Sommaire](#page-15-0)

Si les messages ci-dessous apparaissent, suivez les instructions.

#### ि ।

Le niveau de la batterie est faible. Chargez immédiatement la batterie. Selon les conditions d'utilisation ou le type de batterie, l'indicateur peut clignoter bien qu'il reste encore 5 minutes à 10 minutes d'autonomie de la batterie.

#### N'utilisez qu'une batterie compatible.

La batterie insérée n'est pas une batterie NP-BG1 (fournie) ou NP-FG1 (vendue séparément).

#### Surchauffe de l'appareil Laissez-le refroidir

La température de l'appareil a augmenté. Il est possible que l'alimentation se coupe automatiquement ou que vous ne puissiez pas enregistrer de films. Laissez l'appareil dans un endroit frais jusqu'à ce que la température baisse.

#### Erreur mémoire interne

Mettez l'appareil hors tension puis sous tension.

### Réinsérez la carte mémoire.

- La carte mémoire insérée ne peut pas être utilisée dans l'appareil. [Détails]
- La partie bornes de la carte mémoire est sale.
- La carte mémoire est endommagée.

#### La carte mémoire n'est pas formatée correctement.

La carte mémoire insérée ne peut pas être utilisée dans l'appareil. [Détails]

### Il est possible que cette carte mémoire ne puisse pas enregistrer ou lire des images correctement.

La carte mémoire insérée ne peut pas être utilisée dans l'appareil. [Détails]

### Mémoire tampon pleine. L'écriture sur le support n'a pas été complétée à temps.

- Si vous utilisez une carte mémoire qui a été enregistrée et effacée plusieurs fois, ou qui a été formatée sur un appareil différent, il se peut que la vitesse d'écriture des données soit trop lente. Sauvegardez tout d'abord les données de la carte sur un ordinateur, puis reformatez la carte avant de l'utiliser. [\[Détails\]](#page-56-0)
- La vitesse d'écriture de la carte mémoire que vous utilisez n'est pas suffisante pour des enregistrements de film. Utilisez un support « Memory Stick PRO-HG Duo », un support

# Messages

« Memory Stick PRO Duo » (Mark2) ou une carte SD (Classe 4 ou plus rapide).

#### Carte mémoire verrouillée. Vérifiez onglet.

Vous utilisez une carte mémoire avec taquet de protection en écriture et ce taquet est placé en position LOCK. Placez le taquet en position d'enregistrement.

#### Carte mémoire en lecture seule.

L'appareil ne peut pas enregistrer ou supprimer des images sur cette carte mémoire.

#### L'écriture sur la carte mémoire a échoué Récupérer les données

Réinsérez la carte mémoire et suivez les instructions sur l'écran.

#### Pas d'image

- Aucune image pouvant être visualisée n'a été enregistrée dans la mémoire interne.
- Aucune image pouvant être visualisée n'a été enregistrée dans ce dossier de la carte mémoire.

#### Absence d'images fixes

- Il n'y a pas d'images 3D pouvant être affichées en mode [Affichage 3D].
- Le dossier ou la date sélectionné ne contient pas de fichier pouvant être lu en diaporama.

#### Fichier non reconnaissable trouvé

Vous avez essayé de supprimer un dossier contenant un fichier qui ne peut pas être lu sur cet appareil. Supprimez le fichier sur un ordinateur, puis supprimez le dossier.

### Erreur de dossier. Enregistrement dans le dossier sélectionné impossible. Veuillez sélectionner un dossier différent.

Un dossier avec le même numéro de trois premiers chiffres existe déjà sur la carte mémoire (par exemple : 123MSDCF et 123ABCDE). Sélectionnez un autre dossier [\[Détails\]](#page-58-0) ou créez un nouveau dossier [\[Détails\].](#page-57-0)

#### Impossible créer nouveau dossier

Un dossier avec un nom commençant par « 999 » existe sur la carte mémoire. Dans ce cas, vous ne pouvez plus créer de dossiers.

#### Vider contenu du dossier

Vous avez essayé de supprimer un dossier contenant un, ou plus, fichier. Supprimez tous les fichiers, puis supprimez le dossier.

### Dossier protégé.

Vous avez essayé de supprimer un dossier qui est protégé en lecture seule sur un ordinateur.

#### Erreur de fichier.

Une erreur s'est produite pendant la lecture de l'image. La lecture, sur cet appareil, de fichiers contenant des images ayant été traitées sur un ordinateur ou des images prises avec d'autres appareils n'est pas garantie.

#### Dossier lecture seule

Vous avez sélectionné un dossier qui ne peut pas être spécifié comme dossier d'enregistrement sur l'appareil. Sélectionnez un autre dossier. [\[Détails\]](#page-58-0)

#### Protection de fichier

• Désactivez la protection. [\[Détails\]](#page-211-0)

#### Dépassement taille image

Vous lisez une image ayant une taille qui ne peut pas être visualisée sur l'appareil.

#### Impossible de détecter le visage à retoucher.

Il se peut que vous ne puissiez pas retoucher l'image en raison de ses caractéristiques.

### **(iii** (Indicateur d'avertissement de vibrations)

Un « bougé » de l'appareil peut se produire car l'éclairage est insuffisant. Utilisez le flash ou montez l'appareil sur un trépied pour le stabiliser.

### MP4 12M incompatible avec cette carte mémoire. MP4 6M incompatible avec cette carte mémoire.

Pour enregistrer des films, il est recommandé d'utiliser un support « Memory Stick PRO Duo » (Mark2), un support « Memory Stick PRO-HG Duo » ou une carte SD (Classe 4 ou plus rapide).

#### Éteignez, puis rallumez

Dysfonctionnement de l'objectif.

### Nombre maximum d'images déjà sélectionné.

- Il est possible de sélectionner jusqu'à 10 fichiers en utilisant [TransferJet].
- Il est possible de sélectionner jusqu'à 100 fichiers en utilisant [Plusieurs images].
- Vous pouvez ajouter des marques **DPOF** (ordre d'impression) à jusqu'à 999 fichiers.

#### Erreur musique

- Supprimez le fichier de musique ou remplacez-le par un fichier de musique normal.
- Exécutez [Musique vide], puis téléchargez un nouveau fichier de musique.

### Erreur de format de musique

**Exécutez [Musique vide].** 

#### Opération impossible à effectuer dans fichiers non pris en charge.

Il n'est pas possible d'effectuer le traitement et autres fonctions d'édition de l'appareil sur des fichiers d'image ayant été traités au moyen d'un ordinateur ou des images ayant été enregistrées avec d'autres appareils.

### Préparation du fichier de la base de données d'images. Veuillez patienter.

- L'appareil restaure les informations de dates, etc., dans les cas où des images ont été supprimées sur un ordinateur, etc.
- Le fichier base de données d'images nécessaire est créé après que la carte mémoire est formatée.

### e...

Le nombre d'images dépasse celui pour lequel la gestion de date dans un fichier base de données est possible par l'appareil. Pour enregistrer des images supplémentaires dans le fichier base de données d'images, supprimez des images en [Vue par date].

### Des incohérences ont été trouvées dans fichier base données d'images. Voulez-vous le réparer ?

- Des films en [Vue AVCHD] ne peuvent pas être enregistrés ou affichés parce que le fichier dans la base de données d'images est endommagé. Suivez les instructions sur écran pour récupérer le fichier dans la base de données d'images.
- Des films en [Vue AVCHD] sont des films enregistrés avec [Format Film] placé sur [AVCHD 60i/60p] (pour les dispositifs compatibles 1080 60i) ou [AVCHD 50i/50p] (pour les dispositifs compatibles 1080 50i).

### 운....

Il n'est pas possible d'enregistrer vers le fichier base de données d'images de l'appareil ou d'effectuer la lecture à l'aide de [Vue par date]. Utilisez « PMB » pour sauvegarder toutes les images sur un ordinateur et utilisez-le pour restaurer une carte mémoire.

### Erreur fichier ds base données d'images. Récupération des données impossible.

Importez toutes les images vers l'ordinateur avec « PMB » et formatez la carte mémoire ou la mémoire interne.

Pour visualiser à nouveau les images avec l'appareil, exportez les images importées vers l'appareil avec « PMB ». [\[Détails\]](#page-56-0)

#### Fonction enregistrement non disponible car température interne élevée.

La température de l'appareil a augmenté. Vous ne pouvez pas enregistrer des images avant que la température ait baissé.

### L'enregistrement s'est arrêté car la température de l'appareil a augmenté.

L'enregistrement s'est arrêté du fait d'une augmentation de la température pendant l'enregistrement d'un film. Veuillez attendre que la température baisse.

# TE.

La température de l'appareil augmente lorsque vous enregistrez des films pendant longtemps. Dans ce cas, arrêtez l'enregistrement des films.

### Échec de la connexion

Vérifiez le port de réception TransferJet et transférez correctement les données. [Détails]

#### Certains fichiers n'ont pas été envoyés

# Certains fichiers n'ont pas été reçus

- Soit la communication a été interrompue pendant le transfert d'image soit le transfert a été interrompu parce que la mémoire du périphérique est pleine. Vérifiez la capacité de mémoire disponible et essayez de transférer à nouveau les données à l'aide de TransferJet.
- Selon l'image, il est possible que vous ne puissiez pas recevoir l'image.

Copyright 2011 Sony Corporation

# <span id="page-263-5"></span>[Guide de l'utilisateur du Cyber-shot](#page-2-0) **[Imprimer](javascript:void(0);) and Australia Control de La Cyber-shot** Imprimer and Imprimer

[Première page](#page-2-0) > [Précautions/Sur cet appareil](#page-14-0) > [Précautions](#page-14-0) > Précautions

- [Recherche d'opérations](#page-3-0)
- [Avant utilisation](#page-4-0)
- ▶ [Prise de vue](#page-5-0)
- [Visualisation](#page-6-0)
- [Utilisation des fonctions 3D](#page-7-0)
- [Utilisation des paramètres](#page-8-0) [MENU \(Prise de vue\)](#page-8-0)
- [Utilisation des paramètres](#page-9-0) [MENU \(Visualisation\)](#page-9-0)
- [Changement des réglages](#page-0-0)
- [Visualisation d'images sur un](#page-10-0) [téléviseur](#page-10-0)
- **[Utilisation avec votre ordinateur](#page-11-0)**
- <span id="page-263-0"></span>**[Impression](#page-12-0)**
- [Dépannage](#page-13-0)
- <span id="page-263-2"></span><span id="page-263-1"></span>**[Précautions/Sur cet appareil](#page-14-0)**

**[Sommaire](#page-15-0)** 

# Précautions

- [Sauvegarde de la mémoire interne et de la carte mémoire](#page-263-0)
- **[Fichiers dans base de données](#page-263-1)**
- [N'utilisez/ne rangez pas l'appareil dans les endroits suivants](#page-263-2)
- **[Transport](#page-263-3)**
- **[Températures de fonctionnement](#page-263-4)**
- [Condensation d'humidité](#page-264-0)
- **[Fonctions intégrées à cet appareil](#page-264-1)**
- [Qu'est-ce que 1080 60p/50p ?](#page-264-2)
- [Compatibilité des données d'image](#page-264-3)
- [Remarques lors de la lecture de films sur d'autres dispositifs](#page-264-4)
- [Remarques sur l'écran LCD et l'objectif](#page-265-0)
- [Remarques sur le flash](#page-265-1)

# Sauvegarde de la mémoire interne et de la carte mémoire

N'éteignez pas l'appareil, ne retirez pas la batterie ou ne retirez pas la carte mémoire pendant que le témoin d'accès est allumé. Sinon, il se peut que les données de la mémoire interne ou la carte mémoire soient endommagées. Veillez à effectuer une copie de sauvegarde pour protéger vos données.

# Fichiers dans base de données

Lorsque vous insérez une carte mémoire sans fichier base de données dans l'appareil et l'allumez, une partie de la capacité de la carte mémoire est utilisée pour créer automatiquement un fichier base de données. Un certain temps peut être nécessaire avant que vous puissiez effectuer l'opération suivante.

## N'utilisez/ne rangez pas l'appareil dans les endroits suivants

- Dans un endroit extrêmement chaud, froid ou humide Dans des endroits tels qu'une voiture stationnée au soleil, le corps de l'appareil peut se déformer et cela pourrait provoquer un dysfonctionnement.
- Sous les rayons directs du soleil ou près d'un chauffage Le corps de l'appareil peut se décolorer ou se déformer et cela pourrait provoquer un dysfonctionnement.
- Endroits soumis à des vibrations oscillantes
- Proximité d'un champ magnétique puissant
- Dans des endroits sablonneux ou poussiéreux Veillez à ce que du sable ou de la poussière ne pénètre pas dans l'appareil. Ceci risquerait d'entraîner un dysfonctionnement de l'appareil pouvant dans certains cas être irréparable.

# <span id="page-263-3"></span>**Transport**

Ne vous asseyez pas sur une chaise ou ailleurs avec l'appareil dans la poche arrière de votre pantalon ou jupe car ceci pourrait provoquer un dysfonctionnement ou des dommages de l'appareil.

# <span id="page-263-4"></span>Températures de fonctionnement

Votre appareil est conçu pour une utilisation à des températures entre 0 °C et 40 °C (32 °F et 104 °F). La prise de vue dans des endroits extrêmement froids ou chauds où la température est hors de ces limites est déconseillée.

# <span id="page-264-0"></span>Condensation d'humidité

- Si vous amenez directement l'appareil d'un endroit froid à un endroit chaud, de l'humidité peut se condenser à l'intérieur ou à l'extérieur de l'appareil. Cette condensation pourrait provoquer un dysfonctionnement de l'appareil.
- Si une condensation d'humidité se produit, mettez l'appareil hors tension et attendez environ une heure que l'humidité s'évapore. Si vous essayez une prise de vue alors qu'il y a encore de l'humidité dans l'objectif, les images risquent de ne pas être nettes.

# <span id="page-264-1"></span>Fonctions intégrées à cet appareil

Ce mode d'emploi décrit les fonctions des dispositifs compatibles/incompatibles GPS, des dispositifs compatibles/incompatibles TransferJet, des dispositifs compatibles 1080 60i et des dispositifs compatibles 1080 50i.

Pour déterminer si votre appareil prend en charge la fonction GPS, vérifiez le nom de modèle de votre appareil.

Dispositif compatible GPS : DSC-HX9V

Dispositif incompatible GPS : DSC-HX9

Pour vérifier si votre appareil prend en charge la fonction TransferJet et si c'est un dispositif compatible 1080 60i ou dispositif compatible 1080 50i, regardez si les marques suivantes se trouvent sur la face inférieure de l'appareil.

Dispositif compatible TransferJet : (TransferJet) Dispositif compatible 1080 60i : 60i Dispositif compatible 1080 50i : 50i

- À bord d'un avion, assurez-vous d'éteindre l'appareil lors des annonces en cabine.
- Ne regardez pas pendant longtemps des images 3D prises avec cet appareil sur des écrans compatibles 3D.
- Lorsque vous visualisez des images 3D prises avec cet appareil sur un écran compatible 3D, vous pouvez ressentir une gêne sous forme de tension des yeux, fatigue ou nausée. Pour éviter ces symptômes, nous vous recommandons de faire des pauses régulières. Vous devez toutefois déterminer par vous-même la longueur et la fréquence des pauses dont vous avez besoin, car elles varient en fonction de l'individu. Si vous ressentez un type de gêne quelconque, arrêtez de visualiser les images 3D jusqu'à ce que vous vous sentiez mieux et consultez un médecin si nécessaire. Consultez aussi le mode d'emploi fourni avec le dispositif ou le logiciel que vous avez raccordé ou utilisez avec cet appareil. Notez que la vue d'un enfant est encore au stade du développement (en particulier chez les enfants de moins de 6 ans). Consultez un pédiatre ou un ophtalmologiste avant de laisser votre enfant regarder des images 3D et assurez-vous qu'il/elle respecte les précautions ci-dessus lors de la visualisation de ces images.

# <span id="page-264-2"></span>Qu'est-ce que 1080 60p/50p ?

À la différence des modes d'enregistrement standards jusqu'à présent, qui enregistrent en méthode entrelacée, cet appareil enregistre en utilisant une méthode progressive. Cela augmente la résolution et donne une image plus régulière, plus réaliste.

# <span id="page-264-3"></span>Compatibilité des données d'image

- L'appareil est conforme à la norme universelle DCF (Design rule for Camera File system) établie par JEITA (Japan Electronics and Information Technology Industries Association).
- Sony ne garantit pas la lecture par l'appareil d'images enregistrées ou éditées avec un autre équipement ou la lecture par un autre équipement d'images enregistrées avec l'appareil.

# <span id="page-264-4"></span>Remarques lors de la lecture de films sur d'autres dispositifs

- Cet appareil utilise MPEG-4 AVC/H.264 High Profile pour l'enregistrement en format AVCHD. Les films enregistrés en format AVCHD avec cet appareil ne peuvent pas être affichés par les dispositifs suivants.
	- Autres dispositifs compatibles avec le format AVCHD ne prenant pas en charge High

### Profile

- Dispositifs incompatibles avec le format AVCHD

Cet appareil utilise aussi MPEG-4 AVC/H.264 Main Profile pour l'enregistrement en format MP4. C'est pourquoi des films enregistrés en format MP4 avec cet appareil ne peuvent pas être lus sur des dispositifs autres que ceux prenant en charge MPEG-4 AVC/H.264.

Vous ne pouvez lire un disque de qualité d'image haute définition (HD) que sur des dispositifs de lecture de format AVCHD. Un lecteur DVD ou un enregistreur DVD ne peut pas lire un disque enregistré en qualité d'image haute définition (HD) car ils ne sont pas compatibles avec le format AVCHD. De plus, si vous insérez un disque de qualité d'image haute définition (HD) enregistré en format AVCHD dans un lecteur DVD ou enregistreur DVD, il est possible que vous ne puissiez pas éjecter le disque.

# <span id="page-265-0"></span>Remarques sur l'écran LCD et l'objectif

- L'écran LCD a été fabriqué avec une technologie de très haute précision et plus de 99,99 % des pixels sont opérationnels pour une utilisation effective. Il se peut, toutefois, que des petits points noirs et/ou brillants (blancs, rouges, bleus ou verts) apparaissent sur l'écran LCD. Ces points sont un résultat normal du procédé de fabrication et n'affectent pas l'enregistrement.
- Une exposition prolongée de l'écran LCD ou de l'objectif aux rayons directs du soleil peut provoquer des dysfonctionnements. Soyez attentif lorsque vous placez l'appareil près d'une fenêtre ou à l'extérieur.
- N'exercez aucune pression sur l'écran LCD. Ceci pourrait décolorer l'écran et provoquer un dysfonctionnement.
- Les images peuvent laisser une traînée sur l'écran LCD dans un endroit froid. Ce n'est pas une anomalie.
- Veillez à ne pas heurter l'objectif mobile et à ne pas lui appliquer de force.

# <span id="page-265-1"></span>Remarques sur le flash

- Lors de l'utilisation du flash, celui-ci sort automatiquement.
- Il se peut que le flash rentre automatiquement. [\[Détails\]](#page-120-0)
- Ne couvrez pas le flash avec les doigts.
- Ne transportez pas l'appareil en le tenant par le flash ni n'utilisez de force excessive sur celui-ci.
- Si de l'eau, de la poussière ou du sable pénètre dans le flash ouvert, cela peut provoquer un dysfonctionnement.

Copyright 2011 Sony Corporation

# <span id="page-266-0"></span>[Guide de l'utilisateur du Cyber-shot](#page-2-0) **[Imprimer](javascript:void(0);)** and Imprimer

sauvegarde

[Recherche d'opérations](#page-3-0)

- [Avant utilisation](#page-4-0)
- [Prise de vue](#page-5-0)
- [Visualisation](#page-6-0)
- [Utilisation des fonctions 3D](#page-7-0)
- [Utilisation des paramètres](#page-8-0) [MENU \(Prise de vue\)](#page-8-0)
- [Utilisation des paramètres](#page-9-0) [MENU \(Visualisation\)](#page-9-0)
- [Changement des réglages](#page-0-0)
- [Visualisation d'images sur un](#page-10-0) [téléviseur](#page-10-0)
- **[Utilisation avec votre ordinateur](#page-11-0)**
- **[Impression](#page-12-0)**
- [Dépannage](#page-13-0)
- **[Précautions/Sur cet appareil](#page-14-0)**

**[Sommaire](#page-15-0)** 

# Batterie interne rechargeable de sauvegarde

Cet appareil comporte une batterie interne rechargeable pour la conservation de la date, de l'heure et des autres réglages, que l'appareil soit allumé ou éteint.

[Première page](#page-2-0) > [Précautions/Sur cet appareil](#page-14-0) > [Précautions](#page-14-0) > Batterie interne rechargeable de

La batterie rechargeable se recharge continuellement tant que vous utilisez l'appareil. Si vous n'utilisez l'appareil que pendant de courtes périodes, elle se décharge progressivement. Si l'appareil reste inutilisé pendant un mois environ, elle se décharge complètement. Rechargez alors cette batterie rechargeable avant d'utiliser l'appareil.

Toutefois, même si cette batterie rechargeable n'est pas chargée, vous pouvez utiliser l'appareil, mais la date et l'heure ne seront pas indiquées.

# Méthode de charge pour la batterie interne rechargeable de sauvegarde

Installez une batterie chargée dans l'appareil, puis laissez l'appareil hors tension pendant au moins 24 heures.

**A** [Haut](#page-266-0)

Copyright 2011 Sony Corporation

# <span id="page-267-3"></span>[Guide de l'utilisateur du Cyber-shot](#page-2-0) **[Imprimer](javascript:void(0);) and Australia Control de La Cyber-shot** Imprimer and Imprimer

[Première page](#page-2-0) > [Précautions/Sur cet appareil](#page-14-0) > [Précautions](#page-14-0) > Batterie

- [Recherche d'opérations](#page-3-0)
- [Avant utilisation](#page-4-0)
- ▶ [Prise de vue](#page-5-0)
- [Visualisation](#page-6-0)
- [Utilisation des fonctions 3D](#page-7-0)
- [Utilisation des paramètres](#page-8-0) [MENU \(Prise de vue\)](#page-8-0)
- [Utilisation des paramètres](#page-9-0) [MENU \(Visualisation\)](#page-9-0)
- <span id="page-267-0"></span>[Changement des réglages](#page-0-0)
- [Visualisation d'images sur un](#page-10-0) [téléviseur](#page-10-0)
- **[Utilisation avec votre ordinateur](#page-11-0)**
- **[Impression](#page-12-0)**
- [Dépannage](#page-13-0)
- <span id="page-267-1"></span>**[Précautions/Sur cet appareil](#page-14-0)**

[Sommaire](#page-15-0)

# **Batterie**

- [Charge de la batterie](#page-267-0)
- [Comment utiliser efficacement la batterie](#page-267-1)
- [Charge restante de la batterie](#page-267-2)
- [Comment stocker la batterie](#page-268-0)
- [Durée de service de la batterie](#page-268-1)
- **[Batterie compatible](#page-268-2)**

# Charge de la batterie

- Chargez la batterie (fournie) avant d'utiliser l'appareil pour la première fois.
- Vous pouvez charger la batterie même si elle n'est pas complètement déchargée. En outre, même si la batterie n'est pas complètement chargée, vous pouvez utiliser la capacité de la batterie partiellement chargée telle quelle.
- Nous vous recommandons de recharger la batterie à une température ambiante comprise entre 10 °C et 30 °C (50 °F et 86 °F). Il est possible que la batterie ne soit pas chargée efficacement à des températures hors de cette plage.

# Comment utiliser efficacement la batterie

- La performance de la batterie diminue lorsque la température ambiante est basse. La durée de fonctionnement de la batterie est donc plus courte dans des endroits froids. Pour prolonger l'autonomie de la batterie, nous vous recommandons ce qui suit :
	- Placez la batterie dans une poche près du corps pour la réchauffer et insérez-la dans l'appareil immédiatement avant de commencer la prise de vue. (Si des objets métalliques, tels que des clés, se trouvent dans votre poche, faites attention au risque de court-circuit.)
- La charge de la batterie s'épuisera rapidement si vous utilisez fréquemment le flash ou le zoom.
- Nous recommandons de disposer de batteries de réserve pour deux ou trois fois la durée de prise de vue prévue, et de faire des essais avant les prises de vue réelles.
- N'exposez pas la batterie à l'eau. La batterie n'est pas étanche à l'eau.
- Ne laissez pas la batterie dans des endroits très chauds tels qu'un véhicule ou en plein soleil.
- Il est possible que vous ne puissiez pas allumer l'appareil ou que la batterie ne puisse pas être chargée si la section borne de la batterie est sale. Dans ce cas, retirez légèrement la poussière à l'aide d'un tissu doux ou d'un bâtonnet d'ouate pour nettoyer la batterie.

## <span id="page-267-2"></span>Charge restante de la batterie

Un indicateur de charge restante apparaît sur l'écran LCD.

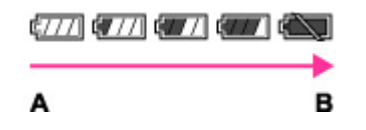

A : Pleine

- B : Faible
- Il faut environ une minute avant que l'indicateur de charge restante correct apparaisse.
- Il se peut que l'indicateur de charge restante ne soit pas correct dans certaines circonstances.
	- Lorsque [Économie d'énergie] se trouve sur [Standard] ou [Autonomie], si vous n'utilisez pas l'appareil pendant un certain temps alors qu'il est allumé, l'écran LCD s'assombrit, puis

l'appareil s'éteint automatiquement (fonction d'extinction automatique).

# <span id="page-268-0"></span>Comment stocker la batterie

- Déchargez complètement la batterie avant de la ranger et placez-la dans un endroit frais et sec. Pour maintenir la fonction de la batterie, chargez la batterie puis déchargez-la complètement sur l'appareil au moins une fois par an lorsqu'elle est stockée.
- Pour décharger complètement la batterie, laissez l'appareil en mode de lecture diaporama jusqu'à ce qu'il s'éteigne.
- Pour éviter que la borne se salisse, se court-circuite, etc. veillez à utiliser l'étui de batterie fourni pour la transporter ou la ranger.

# <span id="page-268-1"></span>Durée de service de la batterie

- La durée de service de la batterie est limitée. La capacité de la batterie diminue avec le temps et par une utilisation répétée. Si la durée d'utilisation entre les charges diminue considérablement, il est probablement temps de remplacer la batterie par une neuve.
- La durée de service de la batterie varie en fonction des conditions de stockage, d'utilisation et ambiantes.

# <span id="page-268-2"></span>Batterie compatible

- La NP-BG1 (fournie) ne peut être utilisée que dans des modèles Cyber-shot compatibles type G.
- Si vous utilisez une batterie NP-FG1 (vendue séparément), les minutes apparaissent aussi après l'indicateur de charge restante (<sup>[777]</sup> 60 Min).

Copyright 2011 Sony Corporation

# <span id="page-269-0"></span>[Guide de l'utilisateur du Cyber-shot](#page-2-0) **[Imprimer](javascript:void(0);)** and Imprimer

[Première page](#page-2-0) > [Précautions/Sur cet appareil](#page-14-0) > [Précautions](#page-14-0) > Adaptateur secteur

- [Recherche d'opérations](#page-3-0)
- [Avant utilisation](#page-4-0)
- ▶ [Prise de vue](#page-5-0)
- [Visualisation](#page-6-0)
- [Utilisation des fonctions 3D](#page-7-0)
- [Utilisation des paramètres](#page-8-0) [MENU \(Prise de vue\)](#page-8-0)
- [Utilisation des paramètres](#page-9-0) [MENU \(Visualisation\)](#page-9-0)
- [Changement des réglages](#page-0-0)
- [Visualisation d'images sur un](#page-10-0) [téléviseur](#page-10-0)
- **[Utilisation avec votre ordinateur](#page-11-0)**
- **[Impression](#page-12-0)**
- [Dépannage](#page-13-0)
- **[Précautions/Sur cet appareil](#page-14-0)**

[Sommaire](#page-15-0)

- Adaptateur secteur
- L'adaptateur secteur fourni est destiné uniquement à cet appareil. Ne le branchez pas avec d'autres dispositifs électroniques. Cela pourrait provoquer un dysfonctionnement. Assurezvous aussi d'utiliser un adaptateur secteur Sony d'origine.
- Si le témoin d'alimentation/charge de l'appareil clignote pendant la charge, retirez la batterie en cours de charge, puis insérez à nouveau fermement cette même batterie dans l'appareil. Si le témoin d'alimentation/charge clignote à nouveau, cela peut indiquer une erreur de batterie ou qu'une batterie de type autre que spécifié a été insérée. Assurez-vous que la batterie est du type spécifié. Si la batterie est du type spécifié, retirez la batterie, remplacezla par une batterie neuve ou différente, et vérifiez si la batterie se charge correctement. Si la batterie se charge correctement, il se peut qu'une erreur de batterie se soit produite.
- Si le témoin d'alimentation/charge ne s'allume pas même si l'adaptateur secteur est branché à l'appareil et à une prise murale, cela indique que la charge s'est temporairement arrêtée et est en veille. La charge s'arrête et passe automatiquement en état de veille lorsque la température est hors de la température de fonctionnement recommandée. Lorsque la température revient dans la plage appropriée, la charge reprend et le témoin d'alimentation/charge se rallume. Nous vous recommandons de recharger la batterie à une température ambiante comprise entre 10 °C et 30 °C (50 °F et 86 °F).
- $\bullet$ Vous pouvez charger la batterie insérée dans l'appareil en utilisant l'adaptateur secteur fourni. Une alimentation via l'adaptateur secteur est de plus aussi disponible en mode de lecture. Toutefois, en mode de prise de vue, une alimentation via l'adaptateur secteur n'est pas disponible. Vous avez besoin d'un adaptateur secteur AC-LS5 (vendu séparément) et d'un câble pour bornes multi-usage VMC-MD3 (vendu séparément) pour obtenir une alimentation depuis une prise murale pendant la prise de vue.

Copyright 2011 Sony Corporation

# [Guide de l'utilisateur du Cyber-shot](#page-2-0) **[Imprimer](javascript:void(0);)** and Imprimer

[Première page](#page-2-0) > [Précautions/Sur cet appareil](#page-14-0) > [Précautions](#page-14-0) > Carte mémoire

- [Recherche d'opérations](#page-3-0)
- **[Avant utilisation](#page-4-0)**
- ▶ [Prise de vue](#page-5-0)
- [Visualisation](#page-6-0)
- [Utilisation des fonctions 3D](#page-7-0)
- [Utilisation des paramètres](#page-8-0) [MENU \(Prise de vue\)](#page-8-0)
- [Utilisation des paramètres](#page-9-0) [MENU \(Visualisation\)](#page-9-0)
- [Changement des réglages](#page-0-0)
- [Visualisation d'images sur un](#page-10-0) [téléviseur](#page-10-0)
- **[Utilisation avec votre ordinateur](#page-11-0)**
- **[Impression](#page-12-0)**
- [Dépannage](#page-13-0)
- **[Précautions/Sur cet appareil](#page-14-0)**

[Sommaire](#page-15-0)

# Carte mémoire

- Carte mémoire
- Remarque sur l'utilisation de l'adaptateur de carte mémoire (vendu séparément)
- « Memory Stick »
- Lors de l'utilisation d'un « Memory Stick Duo » avec une fente de « Memory Stick » de taille standard
- Remarques sur l'utilisation d'un « Memory Stick Micro » (vendu séparément)

### Carte mémoire

Les types de cartes mémoire pouvant être utilisés avec l'appareil sont « Memory Stick PRO Duo », « Memory Stick PRO-HG Duo », « Memory Stick Duo », carte mémoire SD, carte mémoire SDHC et carte mémoire SDXC.

Il n'est pas possible d'utiliser une carte MultiMediaCard.

Dans ce Guide de l'utilisateur, le support « Memory Stick PRO Duo », le support « Memory Stick PRO-HG Duo » et le support « Memory Stick Duo » sont appelés support « Memory Stick Duo » et les cartes mémoire SD, les cartes mémoire SDHC et les cartes mémoire SDXC sont appelées cartes SD.

- Un support « Memory Stick Duo » de jusqu'à 32 Go et des cartes SD de jusqu'à 64 Go ont été testés et prouvés comme fonctionnant avec votre appareil.
- Pour l'enregistrement de films, il est recommandé d'utiliser les cartes mémoire suivantes : - **MEMORY STICK PRO DUO** (Mark2) (« Memory Stick PRO Duo » (Mark2))
	- MEMORY STICK PRO-HG DUO (« Memory Stick PRO-HG Duo »)
	- Carte SD (Classe 4 ou plus rapide)

#### **Remarques**

- Afin de garantir des opérations stables de la carte mémoire, nous vous recommandons d'utiliser cet appareil pour formater une carte mémoire utilisée pour la première fois avec cet appareil. Notez que le formatage efface toutes les données enregistrées sur la carte mémoire. Il n'est pas possible de récupérer ces données. Veillez à sauvegarder des données importantes sur un ordinateur ou autre support de stockage.
- Si vous enregistrez/supprimez plusieurs fois des images, il se peut qu'une fragmentation des données se produise sur la carte mémoire. Il se peut que des films ne puissent pas être sauvegardés ou enregistrés. Dans ce cas, sauvegardez vos images sur un ordinateur ou autre support de stockage, puis exécutez [Formater].
- Le fonctionnement d'une carte mémoire formatée avec un ordinateur n'est pas garanti avec l'appareil.
- Les vitesses de lecture/écriture de données sont différentes selon la combinaison de carte mémoire et d'équipement utilisée.
- Les données peuvent être endommagées dans les cas suivants :
	- Lorsque la carte mémoire est retirée ou que l'appareil est mis hors tension pendant une opération de lecture ou d'écriture
	- Lorsque la carte mémoire est utilisée dans un endroit soumis à de l'électricité statique ou des parasites électriques
- Nous vous recommandons d'effectuer une copie de sauvegarde de vos données importantes.
- N'apposez pas d'étiquette sur la carte mémoire elle-même ni sur l'adaptateur de carte mémoire.
- Ne touchez pas la section borne de la carte mémoire avec la main ou un objet métallique.
- Ne heurtez, courbez ni ne laissez tomber la carte mémoire.
- Ne démontez ni ne modifiez la carte mémoire.
- N'exposez pas la carte mémoire à de l'eau.
- Ne laissez pas la carte mémoire à la portée de jeunes enfants. Il risquerait d'être avalé

accidentellement.

- Insérez une carte mémoire qui correspond à la taille de la fente de carte mémoire. Sinon cela provoquera un dysfonctionnement.
- N'utilisez ni ne rangez la carte mémoire dans les conditions suivantes :
	- endroits très chauds tels que l'intérieur d'un véhicule garé en plein soleil
	- endroits exposés aux rayons directs du soleil
	- endroits humides ou avec des substances corrosives

# Remarque sur l'utilisation de l'adaptateur de carte mémoire (vendu séparément)

Lors de l'insertion d'une carte mémoire dans un adaptateur de carte mémoire, assurez-vous que la carte mémoire est dans le bon sens, puis insérez-la à fond. Une insertion incorrecte peut provoquer un dysfonctionnement.

# « Memory Stick »

Les types de « Memory Stick Duo » pouvant être utilisés avec l'appareil sont indiqués dans le tableau ci-dessous. Toutefois, un bon fonctionnement ne peut pas être garanti pour toutes les fonctions du « Memory Stick Duo ».

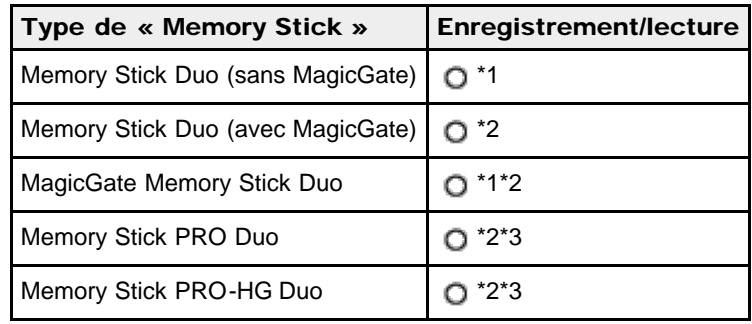

\*1 Le transfert de données à haute vitesse par une interface parallèle n'est pas pris en charge.

- \*2 Les « Memory Stick Duo », « MagicGate Memory Stick Duo », « Memory Stick PRO Duo » et « Memory Stick PRO-HG Duo » sont équipés des fonctions MagicGate. MagicGate est une technologie de protection des droits d'auteur qui utilise une technologie de cryptage. Il n'est pas possible d'effectuer un enregistrement/lecture de données qui nécessite des fonctions MagicGate avec l'appareil.
- \*3 Des films en [Vue AVCHD], des films de taille [MP4 12M] et [MP4 6M] ne peuvent pas être enregistrés sur un support « Memory Stick » autre qu'un support « Memory Stick PRO Duo » ou support « Memory Stick PRO-HG Duo ».

# Lors de l'utilisation d'un « Memory Stick Duo » avec une fente de « Memory Stick » de taille standard

Vous pouvez utiliser le « Memory Stick Duo » en l'insérant dans un adaptateur de « Memory Stick Duo » (vendu séparément).

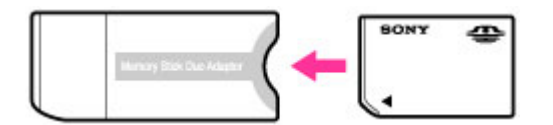

Adaptateur de « Memory Stick Duo »

# Remarques sur l'utilisation d'un « Memory Stick Micro » (vendu séparément)

- Ce produit est compatible avec le « Memory Stick Micro » (« M2 »). « M2 » est une abréviation pour le « Memory Stick Micro ».
- Pour utiliser un « Memory Stick Micro » avec l'appareil, assurez-vous d'insérer le « Memory Stick Micro » dans un adaptateur « M2 » de même taille que la taille Duo. Si vous insérez un

« Memory Stick Micro » dans l'appareil sans adaptateur « M2 » de même taille que celle de Duo, il se peut que vous ne puissiez pas le retirer de l'appareil.

Ne laissez pas le « Memory Stick Micro » à la portée de jeunes enfants. Il risquerait d'être avalé accidentellement.

Copyright 2011 Sony Corporation

▲ Haut

file:///C:/...es%20%28x86%29/Sony/Sony%20Digital%20Imaging%20User%20Guide/DSC-HX9/contents/13/02/01/01.html[02/09/2011 09:31:43]

# <span id="page-273-0"></span>[Guide de l'utilisateur du Cyber-shot](#page-2-0) **[Imprimer](javascript:void(0);)** and Imprimer and Imprimer and Imprimer

#### [Recherche d'opérations](#page-3-0)

- ▶ [Avant utilisation](#page-4-0)
- [Prise de vue](#page-5-0)
- [Visualisation](#page-6-0)
- [Utilisation des fonctions 3D](#page-7-0)
- [Utilisation des paramètres](#page-8-0) [MENU \(Prise de vue\)](#page-8-0)
- [Utilisation des paramètres](#page-9-0) [MENU \(Visualisation\)](#page-9-0)
- [Changement des réglages](#page-0-0)
- [Visualisation d'images sur un](#page-10-0) [téléviseur](#page-10-0)
- **[Utilisation avec votre ordinateur](#page-11-0)**
- **[Impression](#page-12-0)**
- [Dépannage](#page-13-0)
- **[Précautions/Sur cet appareil](#page-14-0)**

**[Sommaire](#page-15-0)** 

### Nettoyage de l'écran LCD

Essuyez la surface de l'écran avec un kit de nettoyage LCD (vendu séparément) pour enlever les traces de doigts, la poussière, etc.

### Nettoyage de l'objectif

Essuyez l'objectif avec un chiffon doux pour enlever les traces de doigts, la poussière, etc.

### Nettoyage du flash

Nettoyage

Nettoyez la surface du flash avant de l'utiliser. La chaleur de l'émission du flash peut faire que de la saleté sur la surface du flash se décolore ou colle à la surface du flash, entraînant une émission de lumière insuffisante.

### Nettoyage de l'extérieur de l'appareil

Nettoyez l'extérieur de l'appareil avec un chiffon doux légèrement imbibé d'eau, puis essuyez-le avec un chiffon sec. Afin d'éviter d'endommager la finition ou le boîtier :

- N'exposez pas l'appareil à des produits chimiques tels que diluants, benzine, alcool, lingettes nettoyantes jetables, insectifuges, écrans solaires ou insecticides.
- Ne touchez pas l'appareil avec l'une des substances ci-dessus sur les mains.
- Ne laissez pas l'appareil en contact prolongé avec du caoutchouc ou du vinyle.

Copyright 2011 Sony Corporation

**A** [Haut](#page-273-0)

[Première page](#page-2-0) > [Précautions/Sur cet appareil](#page-14-0) > [Nettoyage](#page-14-1) > Nettoyage

- <span id="page-274-0"></span>[Recherche d'opérations](#page-3-0)
- ▶ [Avant utilisation](#page-4-0)
- [Prise de vue](#page-5-0)
- [Visualisation](#page-6-0)
- [Utilisation des fonctions 3D](#page-7-0)
- [Utilisation des paramètres](#page-8-0) [MENU \(Prise de vue\)](#page-8-0)
- [Utilisation des paramètres](#page-9-0) [MENU \(Visualisation\)](#page-9-0)
- [Changement des réglages](#page-0-0)
- [Visualisation d'images sur un](#page-10-0) [téléviseur](#page-10-0)
- **[Utilisation avec votre ordinateur](#page-11-0)**
- **[Impression](#page-12-0)**
- [Dépannage](#page-13-0)
- **[Précautions/Sur cet appareil](#page-14-0)**

**[Sommaire](#page-15-0)** 

### Nombre d'images fixes

Le nombre d'images fixes peut différer en fonction des conditions de prise de vue et de la carte mémoire.

[Première page](#page-2-0) > [Précautions/Sur cet appareil](#page-14-0) > [Nombre d'images fixes et durée enregistrable](#page-14-0)

(Unités : images)

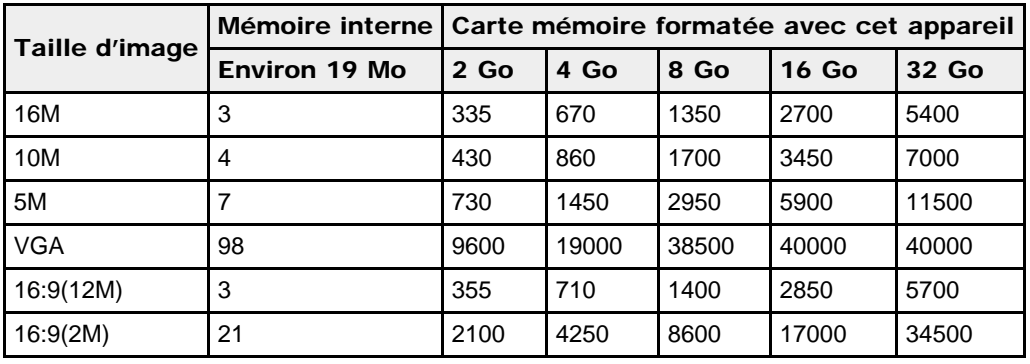

#### **Remarques**

- Lorsque le nombre d'images pouvant encore être prises est supérieur à 9 999, l'indicateur « >9999 » apparaît.
- Lorsqu'une image prise avec un autre appareil est visualisée sur cet appareil, il se peut qu'elle n'apparaisse pas dans sa taille d'image réelle.

Copyright 2011 Sony Corporation

**A** [Haut](#page-274-0)

[de films](#page-14-0) > Nombre d'images fixes

[Première page](#page-2-0) > [Précautions/Sur cet appareil](#page-14-0) > [Nombre d'images fixes et durée enregistrable](#page-14-0) [de films](#page-14-0) > Durée enregistrable de films

- [Recherche d'opérations](#page-3-0)
- [Avant utilisation](#page-4-0)
- [Prise de vue](#page-5-0)
- [Visualisation](#page-6-0)
- [Utilisation des fonctions 3D](#page-7-0)
- [Utilisation des paramètres](#page-8-0) [MENU \(Prise de vue\)](#page-8-0)
- [Utilisation des paramètres](#page-9-0) [MENU \(Visualisation\)](#page-9-0)
- [Changement des réglages](#page-0-0)
- [Visualisation d'images sur un](#page-10-0) [téléviseur](#page-10-0)
- **[Utilisation avec votre ordinateur](#page-11-0)**
- **[Impression](#page-12-0)**
- [Dépannage](#page-13-0)
- **[Précautions/Sur cet appareil](#page-14-0)**

[Sommaire](#page-15-0)

## Durée enregistrable de films

Le tableau ci-dessous indique les durées d'enregistrement maximum approximatives. Ce sont les durées totales pour tous les fichiers de film. La durée enregistrable peut différer en fonction des conditions de prise de vue et de la carte mémoire. (h (heures), m (minutes))

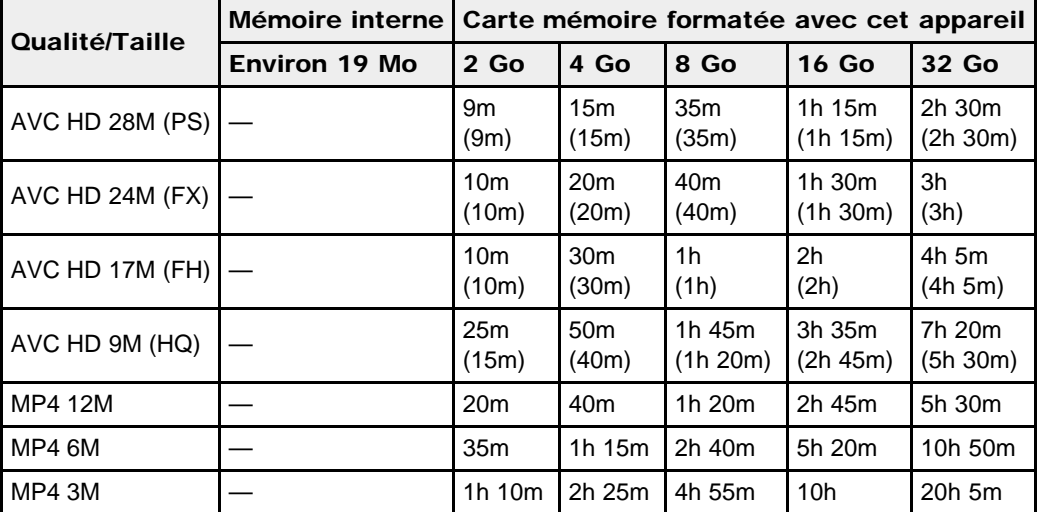

Les valeurs entre ( ) sont les durées enregistrables minimum. Une prise de vue continue est possible pendant environ 29 minutes par séance. La taille maximum d'un fichier de film en format MP4 est de jusqu'à environ 2 Go.

#### **Remarque**

La durée enregistrable de films varie car l'appareil est équipé d'une function VBR (Variable Bit Rate (débit binaire variable)), qui ajuste automatiquement la qualité d'image selon de la scène de prise de vue.

Lorsque vous enregistrez un sujet se déplaçant rapidement, l'image est plus claire mais la durée enregistrable est plus courte car plus de mémoire est nécessaire pour l'enregistrement.

La durée enregistrable varie aussi en fonction des conditions de prise de vue, du sujet ou des réglages de qualité/taille d'image.

Copyright 2011 Sony Corporation

<span id="page-276-0"></span>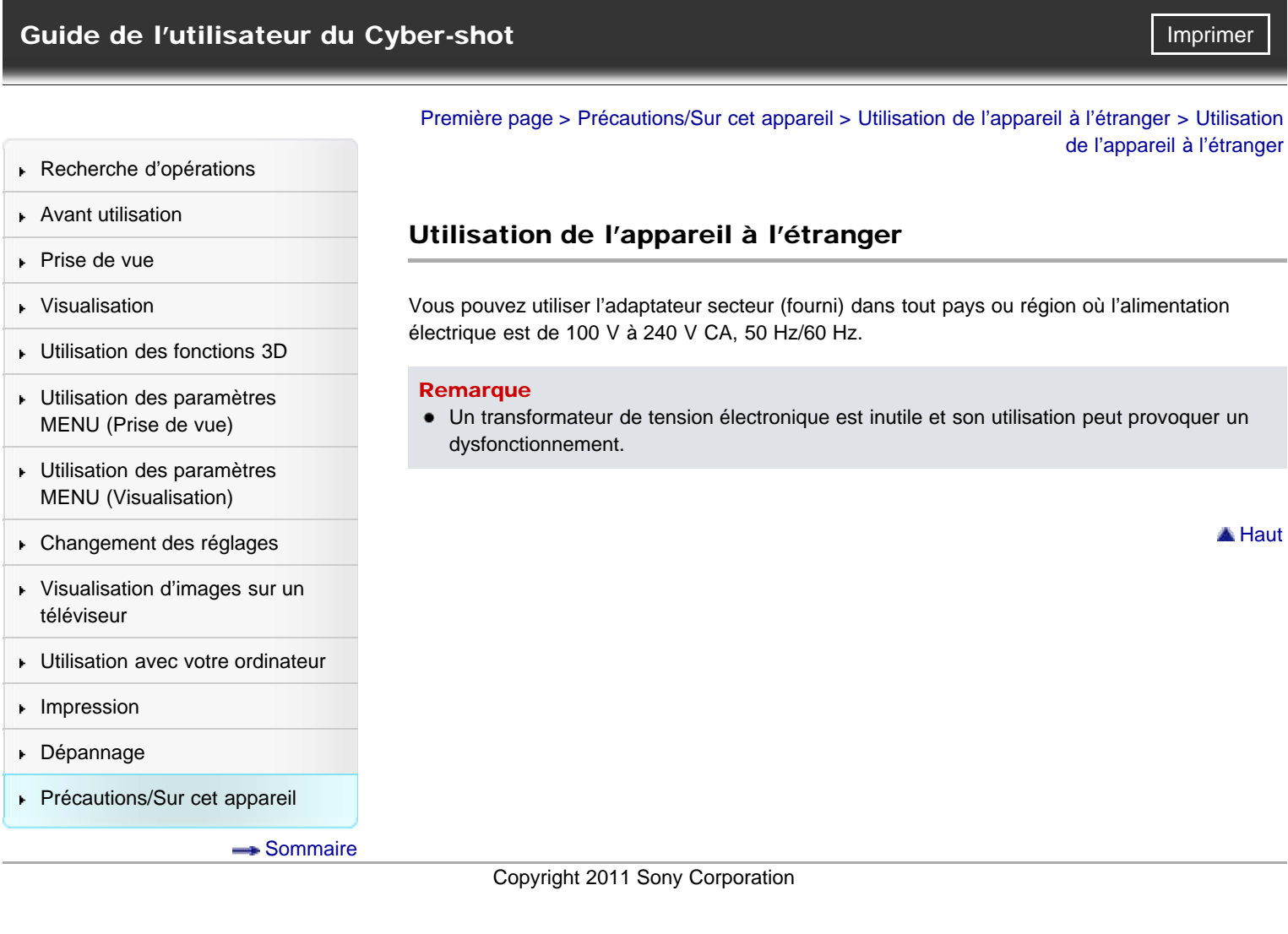

couleur de télévision

- <span id="page-277-0"></span>[Recherche d'opérations](#page-3-0)
- [Avant utilisation](#page-4-0)
- [Prise de vue](#page-5-0)
- [Visualisation](#page-6-0)
- [Utilisation des fonctions 3D](#page-7-0)
- [Utilisation des paramètres](#page-8-0) [MENU \(Prise de vue\)](#page-8-0)
- [Utilisation des paramètres](#page-9-0) [MENU \(Visualisation\)](#page-9-0)
- [Changement des réglages](#page-0-0)
- [Visualisation d'images sur un](#page-10-0) [téléviseur](#page-10-0)
- **[Utilisation avec votre ordinateur](#page-11-0)**
- **[Impression](#page-12-0)**
- [Dépannage](#page-13-0)
- **[Précautions/Sur cet appareil](#page-14-0)**

**[Sommaire](#page-15-0)** 

### Systèmes couleur de télévision

Pour visualiser des films pris avec cet appareil sur un téléviseur, l'appareil et le téléviseur doivent utiliser le même système couleur de télévision. Vérifiez le système couleur de télévision du pays ou de la région où vous utilisez l'appareil.

[Première page](#page-2-0) > [Précautions/Sur cet appareil](#page-14-0) > [Utilisation de l'appareil à l'étranger](#page-14-0) > Systèmes

#### Système NTSC

Amérique centrale, Bahamas, Bolivie, Canada, Chili, Colombie, Corée, Équateur, États-Unis, Jamaïque, Japon, Mexique, Pérou, Philippines, Surinam, Taiwan, Venezuela, etc.

### Système PAL

Allemagne, Australie, Autriche, Belgique, Chine, Croatie, Danemark, Espagne, Finlande, Hong Kong, Hongrie, Indonésie, Italie, Koweït, Malaisie, Norvège, Nouvelle-Zélande, Pays-Bas, Pologne, Portugal, République Tchèque, République Slovaque, Roumanie, Royaume-Uni, Singapour, Suède, Suisse, Thaïlande, Turquie, Vietnam, etc.

Système PAL-M Brésil

### Système PAL-N

Argentine, Paraguay, Uruguay

### Système SECAM

Bulgarie, France, Grèce, Guinée, Irak, Iran, Monaco, Russie, Ukraine, etc.

Copyright 2011 Sony Corporation

[Première page](#page-2-0) > [Précautions/Sur cet appareil](#page-14-0) > [Sur cet appareil](#page-14-2) > Station intelligente (inclinaison horizontale et verticale)

- <span id="page-278-0"></span>[Recherche d'opérations](#page-3-0)
- ▶ [Avant utilisation](#page-4-0)
- [Prise de vue](#page-5-0)
- [Visualisation](#page-6-0)
- [Utilisation des fonctions 3D](#page-7-0)
- [Utilisation des paramètres](#page-8-0) [MENU \(Prise de vue\)](#page-8-0)
- [Utilisation des paramètres](#page-9-0) [MENU \(Visualisation\)](#page-9-0)
- [Changement des réglages](#page-0-0)
- [Visualisation d'images sur un](#page-10-0) [téléviseur](#page-10-0)
- **[Utilisation avec votre ordinateur](#page-11-0)**
- **[Impression](#page-12-0)**
- [Dépannage](#page-13-0)
- **[Précautions/Sur cet appareil](#page-14-0)**

**[Sommaire](#page-15-0)** 

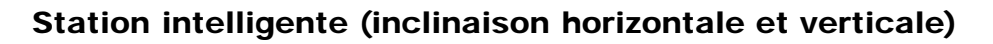

La Station intelligente (inclinaison horizontale et verticale) (vendue séparément) vous permet de prendre automatiquement des images en faisant détecter par l'appareil des visages de personnes.

Pour plus d'informations, voir le mode d'emploi fourni avec la Station intelligente (inclinaison horizontale et verticale).

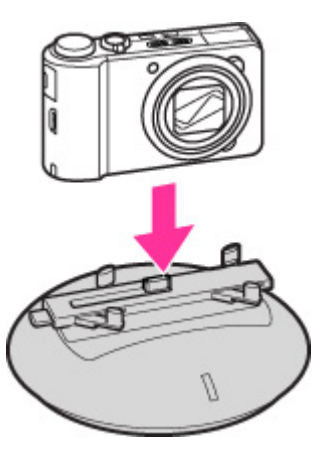

**A** [Haut](#page-278-0)

Copyright 2011 Sony Corporation

# <span id="page-279-0"></span>[Guide de l'utilisateur du Cyber-shot](#page-2-0) **[Imprimer](javascript:void(0);) and Australia and Australia Cyber-shot** Imprimer and Imprimer **Imprimer**

#### [Première page](#page-2-0) > [Précautions/Sur cet appareil](#page-14-0) > [Sur cet appareil](#page-14-2) > Format AVCHD

- [Recherche d'opérations](#page-3-0)
- [Avant utilisation](#page-4-0)
- ▶ [Prise de vue](#page-5-0)
- [Visualisation](#page-6-0)
- [Utilisation des fonctions 3D](#page-7-0)
- [Utilisation des paramètres](#page-8-0) [MENU \(Prise de vue\)](#page-8-0)
- [Utilisation des paramètres](#page-9-0) [MENU \(Visualisation\)](#page-9-0)
- [Changement des réglages](#page-0-0)
- [Visualisation d'images sur un](#page-10-0) [téléviseur](#page-10-0)
- **[Utilisation avec votre ordinateur](#page-11-0)**
- **[Impression](#page-12-0)**
- [Dépannage](#page-13-0)
- **[Précautions/Sur cet appareil](#page-14-0)**

[Sommaire](#page-15-0)

### Format AVCHD

Le format AVCHD a été développé pour les caméscopes numériques haute définition lors de l'enregistrement d'un signal HD (Haute Définition) aux spécifications 1080i<sup>\*1</sup> ou 720p<sup>\*2</sup> utilisant une technologie de codage par compression hautement efficace. Le format MPEG-4 AVC/H.264 est adopté pour compresser les données vidéo, et le système Dolby Digital ou Linear PCM est utilisé pour compresser les données audio.

Le format MPEG-4 AVC/H.264 est capable de compresser des images avec une plus haute efficacité que celle du format de compression d'image conventionnel. Le format MPEG-4 AVC/H.264 permet d'enregistrer un signal vidéo haute définition pris avec un caméscope numérique sur des disques DVD de 8 cm, un disque dur, une mémoire flash, une carte mémoire, etc.

### Enregistrement et lecture sur l'appareil

Basé sur le format AVCHD, votre appareil enregistre avec la qualité d'image haute définition (HD) mentionnée ci-dessous.

Signal vidéo $*^3$  :

Dispositif compatible 1080 60i MPEG-4 AVC/H.264 1920×1080/60i, 1440×1080/60i Dispositif compatible 1080 50i MPEG-4 AVC/H.264 1920×1080/50i, 1440×1080/50i Signal audio : Dolby Digital 2 can.

Support d'enregistrement : Carte mémoire

\*1 Spécifications 1080i

Spécifications haute définition qui utilisent 1 080 lignes de balayage effectif et le système entrelacé.

- \*2 Spécifications 720p
- Spécifications haute définition qui utilisent 720 lignes de balayage effectif et le système progressif.
- \*3 La lecture de données enregistrées en format AVCHD autre que ceux mentionnés ci-dessus n'est pas possible sur votre appareil.

Copyright 2011 Sony Corporation

# <span id="page-280-0"></span>[Guide de l'utilisateur du Cyber-shot](#page-2-0) **[Imprimer](javascript:void(0);)** and Imprimer

#### [Première page](#page-2-0) > [Précautions/Sur cet appareil](#page-14-0) > [Sur cet appareil](#page-14-2) > GPS (DSC-HX9V seulement)

- [Recherche d'opérations](#page-3-0)
- [Avant utilisation](#page-4-0)
- ▶ [Prise de vue](#page-5-0)
- [Visualisation](#page-6-0)
- [Utilisation des fonctions 3D](#page-7-0)
- [Utilisation des paramètres](#page-8-0) [MENU \(Prise de vue\)](#page-8-0)
- [Utilisation des paramètres](#page-9-0) [MENU \(Visualisation\)](#page-9-0)
- [Changement des réglages](#page-0-0)
- [Visualisation d'images sur un](#page-10-0) [téléviseur](#page-10-0)
- **[Utilisation avec votre ordinateur](#page-11-0)**
- **[Impression](#page-12-0)**
- [Dépannage](#page-13-0)
- **[Précautions/Sur cet appareil](#page-14-0)**

[Sommaire](#page-15-0)

## GPS (DSC-HX9V seulement)

Ce système vous permet de localiser votre position exacte sur la terre. Les satellites GPS sont situés sur 6 orbites, à 20 000 km au-dessus de la terre. Le système GPS consiste en 24, ou plus, satellites GPS.

Un récepteur GPS reçoit des signaux radio des satellites, et calcule la position actuelle du récepteur sur la base des informations orbitales et du temps de propagation des signaux, etc. La détermination d'une position est appelée « triangulation ». Un récepteur GPS peut déterminer la latitude et la longitude d'une position en recevant des signaux de 3 satellites ou plus.

- Les positions des satellites GPS variant constamment, il se peut qu'il faille plus de temps pour déterminer la position ou que le récepteur ne puisse pas déterminer du tout la position, selon l'endroit et l'heure où vous utilisez l'appareil.
- « GPS » est un système pour déterminer la position géographique en triangulant des signaux radio de satellites GPS. Évitez d'utiliser l'appareil dans des endroits où les signaux radio sont bloqués ou réfléchis, tels qu'un endroit ombragé entouré de bâtiments ou d'arbres, etc. Utilisez l'appareil dans un espace à ciel ouvert.
- Il se peut que vous ne puissiez pas enregistrer des informations de position dans des endroits ou situations où les signaux radio des satellites GPS n'atteignent pas l'appareil, comme les suivants.
	- Dans des tunnels, à l'intérieur ou à l'ombre de bâtiments.
	- Entre de hauts bâtiments ou dans des rues étroites entourées de bâtiments.
	- Dans des lieux souterrains, des endroits entourés d'arbres denses, sous un pont suspendu ou dans des endroits où des champs magnétiques sont générés, tels que près de câbles haute tension.
	- Près de dispositifs qui génèrent des signaux radio de la même bande de fréquence que l'appareil : près de téléphones portables à bande 1,5 GHz, etc.

#### Erreurs de triangulation

- Si vous vous déplacez dans un autre endroit juste après avoir mis l'appareil sous tension, il se peut que l'appareil prenne plus longtemps pour commencer la triangulation que lorsque vous restez au même endroit.
- Erreur provoquée par la position des satellites GPS

L'appareil triangule automatiquement votre emplacement actuel lorsqu'il reçoit des signaux radio de 3, ou plus, satellites GPS. L'erreur de triangulation par les satellites GPS admise est d'environ 30 m (98 pieds). Selon l'environnement de la position, l'erreur de triangulation peut être supérieure. Dans ce cas, il se peut que votre position actuelle ne corresponde pas à la position sur la carte basée sur les informations GPS. Et les satellites GPS sont commandés par le Ministère de la Défense Nationale des États-Unis, et il se peut que le degré de précision soit changé intentionnellement.

Erreur pendant le processus de triangulation

L'appareil acquiert les informations de position périodiquement. Il y a un léger décalage entre le moment où les informations de position sont acquises et le moment où les informations de position sont enregistrées sur une image, et il se peut donc que la position d'enregistrement réelle ne corresponde pas exactement avec la position sur la carte basée sur les informations GPS.

### Restriction d'utilisation d'un GPS dans un avion

- Pendant le décollage et l'atterrissage d'un avion, mettez l'appareil hors tension comme vous le demanderont les annonces à bord.
- Si vous ne voulez pas enregistrer les informations de position et d'orientation, sélectionnez [Désact] pour le réglage GPS.

#### Autre restriction

- Utilisez le GPS conformément aux règlements du lieu ou de la situation.
- Système de coordonnées géographiques
- Le système de coordonnées géographiques « WGS-84 » est utilisé.

DSC-HX9/HX9V | GPS (DSC-HX9V seulement) | Guide de l'utilisateur du Cyber-shot

Copyright 2011 Sony Corporation

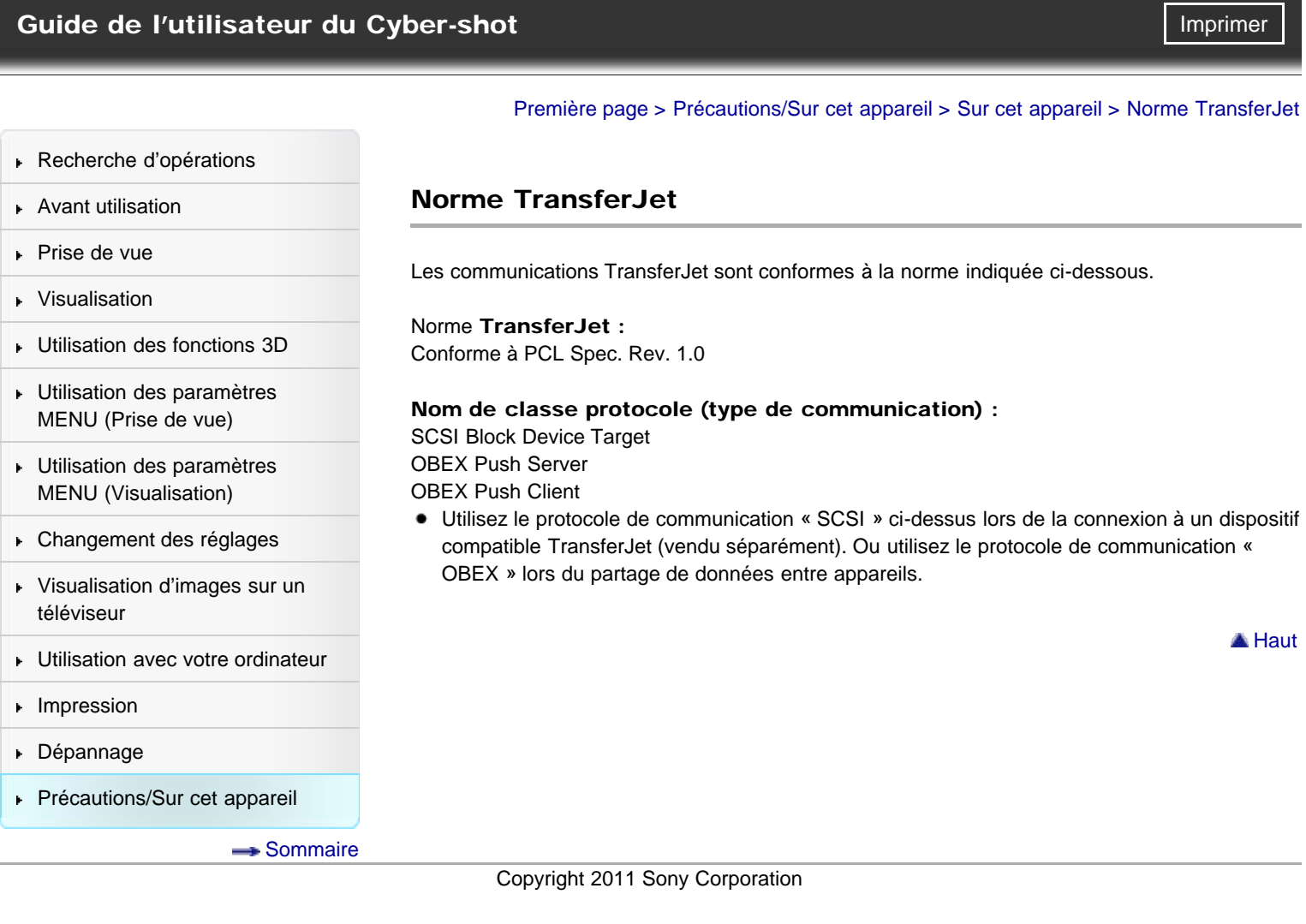

# [Guide de l'utilisateur du Cyber-shot](#page-2-0) **[Imprimer](javascript:void(0);) and Australia Control de La Cyber-shot** Imprimer and Imprimer

[Première page](#page-2-0) > [Précautions/Sur cet appareil](#page-14-0) > [Sur cet appareil](#page-14-2) > Licence

#### [Recherche d'opérations](#page-3-0)

- [Avant utilisation](#page-4-0)
- ▶ [Prise de vue](#page-5-0)
- [Visualisation](#page-6-0)
- [Utilisation des fonctions 3D](#page-7-0)
- [Utilisation des paramètres](#page-8-0) [MENU \(Prise de vue\)](#page-8-0)
- [Utilisation des paramètres](#page-9-0) [MENU \(Visualisation\)](#page-9-0)
- [Changement des réglages](#page-0-0)
- [Visualisation d'images sur un](#page-10-0) [téléviseur](#page-10-0)
- **[Utilisation avec votre ordinateur](#page-11-0)**
- **[Impression](#page-12-0)**
- [Dépannage](#page-13-0)
- **[Précautions/Sur cet appareil](#page-14-0)**

**[Sommaire](#page-15-0)** 

### Remarques sur la licence

Licence

Les logiciels « C Library », « zlib » et « libjpeg » sont fournis dans l'appareil. Nous fournissons ces logiciels sur la base d'accords de licence avec les détenteurs de leurs droits d'auteur. À la demande des détenteurs des droits d'auteur de ces applications logicielles, nous sommes dans l'obligation de vous communiquer les informations suivantes. Veuillez lire les sections suivantes. Lisez le fichier « license3.pdf » dans le dossier « License » du CD-ROM. Vous y trouverez les licences (en anglais) des logiciels « C Library », « zlib » et « libjpeg ».

CE PRODUIT EST DUMENT AUTORISE SOUS LA LICENCE DU PORTEFEUILLE DE BREVETS AVC POUR L'UTILISATION PRIVEE ET NON COMMERCIALE D'UN CONSOMMATEUR AFIN DE

(i) ENCODER DES VIDEOS CONFORMEMENT A LA NORME AVC (« AVC VIDEO ») ET/OU

(ii) DECODER DES VIDEOS AVC QUI ONT ETE CODEES PAR UN CONSOMMATEUR ENGAGE DANS DES ACTIVITES PRIVEES ET NON COMMERCIALES ET/OU ONT ETE OBTENUES D'UN FOURNISSEUR VIDEO AUTORISE A FOURNIR DES VIDEOS AVC. AUCUNE LICENCE N'EST ACCORDEE NI NE SERA CONSIDEREE COMME IMPLICITE POUR TOUTE AUTRE UTILISATION.

IL EST POSSIBLE D'OBTENIR DES INFORMATIONS SUPPLEMENTAIRES AUPRES DE MPEG LA, L.L.C. VOIR

# [HTTP://WWW.MPEGLA.COM](http://www.mpegla.com/)

### À propos des logiciels sous licence GNU GPL/LGPL

Les logiciels susceptibles d'être couverts par la GNU General Public License (ci-après désignée par « GPL ») ou la GNU Lesser General Public License (ci-après désignée par « LGPL ») sont inclus dans l'appareil.

Cette notice vous informe que vous avez un droit d'accès, de modification et de redistribution du code source pour ces programmes logiciels conformément aux conditions de la licence GPL/LGPL fournie.

Vous trouverez le code source sur Internet. Utilisez l'URL suivante pour le télécharger. <http://www.sony.net/Products/Linux/>

Nous préférerions que vous ne nous contactiez pas à propos du contenu du code source.

Lisez le fichier « license2.pdf » dans le dossier « License » du CD-ROM. Vous y trouverez les licences (en anglais) des logiciels « GPL » et « LGPL ».

Pour visualiser le fichier PDF, Adobe Reader est nécessaire. S'il n'est pas installé sur votre ordinateur, vous pouvez le télécharger depuis la page Web Adobe Systems : <http://www.adobe.com/>

Copyright 2011 Sony Corporation

# <span id="page-284-0"></span>[Guide de l'utilisateur du Cyber-shot](#page-2-0) **[Imprimer](javascript:void(0);) and Australia and Australia Cyber-shot** Imprimer and Imprimer **Imprimer**

[Première page](#page-2-0) > [Précautions/Sur cet appareil](#page-14-0) > [Marques commerciales](#page-14-3) > Marques commerciales

- [Recherche d'opérations](#page-3-0)
- [Avant utilisation](#page-4-0)
- ▶ [Prise de vue](#page-5-0)
- [Visualisation](#page-6-0)
- [Utilisation des fonctions 3D](#page-7-0)
- [Utilisation des paramètres](#page-8-0) [MENU \(Prise de vue\)](#page-8-0)
- [Utilisation des paramètres](#page-9-0) [MENU \(Visualisation\)](#page-9-0)
- [Changement des réglages](#page-0-0)
- [Visualisation d'images sur un](#page-10-0) [téléviseur](#page-10-0)
- **[Utilisation avec votre ordinateur](#page-11-0)**
- **[Impression](#page-12-0)**
- [Dépannage](#page-13-0)
- **[Précautions/Sur cet appareil](#page-14-0)**

[Sommaire](#page-15-0)

- Marques commerciales
- Les marques suivantes sont des marques commerciales de Sony Corporation. Cyber-shot, « Cyber-shot », « Memory Stick »,  $\mathbf{R}_{\text{max}}$ , « Memory Stick PRO », **MEMORY STICK PRO.** « Memory Stick Duo », **MEMORY STICK DUO.** « Memory Stick PRO Duo », **MEMORY STICK PRO DUO**, « Memory Stick PRO-HG Duo », MEMORY STICK PRO-HG DUO, « Memory Stick Micro », « MagicGate », MAGICGATE, « BRAVIA », « PhotoTV HD », « DVDirect », TransferJet et le logo **TransferJet**
- « Blu-ray Disc » et le logo sont des marques commerciales.
- « AVCHD » et le logo « AVCHD » sont des marques commerciales de Panasonic Corporation et Sony Corporation.
- Dolby et le symbole Double D sont des marques commerciales de Dolby Laboratories.
- HDMI, le logo HDMI et High-Definition Multimedia Interface sont des marques commerciales ou marques déposées de HDMI Licensing LLC.
- $\bullet$ Microsoft, Windows, DirectX et Windows Vista sont soit des marques déposées soit des marques commerciales de Microsoft Corporation aux États-Unis et/ou dans d'autres pays.
- Macintosh et Mac OS sont des marques commerciales ou marques déposées d`Apple Inc.
- Intel, Pentium et Intel Core sont des marques commerciales ou marques déposées d'Intel Corporation.
- Le logo SDXC est une marque commerciale de SD-3C, LLC.
- MultiMediaCard est une marque commerciale de MultiMediaCard Association.
- « PlayStation » est une marque déposée de Sony Computer Entertainment Inc.
- La marque et le logo OBEX sont des marques déposées et sont la propriété d'Infrared Data Association (IrDA®).
- Eye-Fi est une marque commerciale d'Eye-Fi, Inc.
- En outre, les noms de système et de produit utilisés dans ce mode d'emploi sont, en général, des marques commerciales ou marques déposées de leurs développeurs ou fabricants respectifs. Les marques ™ ou ® ne sont toutefois pas utilisées dans tous les cas dans ce mode d'emploi.

Copyright 2011 Sony Corporation